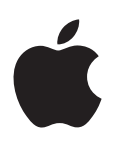

# **iPod touch Kullanma Kılavuzu**

iOS 8.4 Yazılımı İçin (Temmuz 2015)

# **İçindekiler**

# **[Bölüm 1: İlk bakışta iPod touch](#page-7-0)**

- [Genel iPod touch bilgileri](#page-7-0)
- [Aksesuarlar](#page-7-0)
- [Çoklu dokunmatik \(Multi-Touch\) ekran](#page-8-0)
- [Düğmeler](#page-8-0)
- [Durum simgeleri](#page-10-0)

# **[Bölüm 2: Başlangıç](#page-11-0)**

- [iPod touch'ı ayarlama](#page-11-0)
- Wi [-Fi'ye bağlanma](#page-11-0)
- [Internet'e bağlanma](#page-12-0)
- [Apple Kimliği](#page-12-0)
- [iCloud](#page-12-0)
- [Başka e-posta, kişiler ve takvim hesaplarını ayarlama](#page-14-0)
- [iOS aygıtlarınızdaki içerikleri yönetme](#page-14-0)
- [iPod touch'ı bilgisayarınıza bağlama](#page-15-0)
- [iTunes ile eşzamanlama](#page-15-0)
- [Tarih ve saat](#page-16-0)
- [Uluslararası ayarları](#page-17-0)
- [iPod touch'ınızın adı](#page-17-0)
- [Bu kullanma kılavuzunu iPod touch'ta görüntüleme](#page-17-0)
- [iOS 8 kullanma ipuçları](#page-17-0)

# **[Bölüm 3: Temel Konular](#page-18-0)**

- [Uygulamaları kullanma](#page-18-0)
- [Süreklilik](#page-21-0)
- [iPod touch'ı özelleştirme](#page-23-0)
- [Metin yazma](#page-24-0)
- [Dikte](#page-28-0)
- [Sesle Denetim](#page-29-0)
- [Arama](#page-29-0)
- [Denetim Merkezi](#page-30-0)
- [Uyarılar ve Bildirim Merkezi](#page-31-0)
- [Sesler ve sessize alma](#page-32-0)
- [Rahatsız Etme](#page-32-0)
- [Paylaşma](#page-32-0)
- [iCloud Drive](#page-35-0)
- [Dosyaları aktarma](#page-36-0)
- [AirPlay](#page-36-0)
- [AirPrint](#page-36-0)
- [Bluetooth aygıtları](#page-36-0)
- [Sınırlamalar](#page-37-0)
- [Gizlilik](#page-37-0)
- [Güvenlik](#page-38-0)
- [Pili şarj etme ve izleme](#page-40-0)
- [iPod touch ile seyahat](#page-42-0)

# **[Bölüm 4: Siri](#page-43-0)**

- [İstekte bulunma](#page-43-0)
- [Siri ve uygulamalar](#page-44-0)
- [Siri'ye kendinizden bahsetme](#page-44-0)
- [Düzeltmeler yapma](#page-44-0)
- [Siri ayarları](#page-45-0)

#### **[Bölüm 5: Mesajlar](#page-46-0)**

- [iMessage servisi](#page-46-0)
- [Mesaj gönderme ve alma](#page-47-0)
- [Yazışmaları yönetme](#page-48-0)
- [Fotoğrafları, videoları, konumunuzu ve daha birçok şeyi paylaşma](#page-49-0)
- [Mesajlar ayarları](#page-50-0)

#### **[Bölüm 6: Mail](#page-51-0)**

- [İletiler yazma](#page-51-0)
- [Hızla göz atma](#page-52-0)
- [İletiyi daha sonra bitirme](#page-52-0)
- [Önemli iletileri görme](#page-53-0)
- [İlişikler](#page-54-0)
- [Birden fazla iletiyle çalışma](#page-54-0)
- [Adresleri görme ve kaydetme](#page-55-0)
- [İletileri yazdırma](#page-55-0)
- [Mail ayarları](#page-55-0)

#### **[Bölüm 7: Safari](#page-56-0)**

- [İlk bakışta Safari](#page-56-0)
- [Web'de arama yapma](#page-57-0)
- [Web'de dolaşma](#page-57-0)
- [Yer imlerini tutma](#page-58-0)
- [Sonrası için okuma listesi kaydetme](#page-59-0)
- [Paylaşılan bağlantılar ve abonelikler](#page-59-0)
- [Formları doldurma](#page-60-0)
- [Okuyucu ile karışıklıktan kaçınma](#page-61-0)
- [Gizlilik ve güvenlik](#page-61-0)
- [Safari ayarları](#page-62-0)

# **[Bölüm 8: Müzik](#page-63-0)**

- [İlk bakışta Müzik](#page-63-0)
- [Müziklere erişme](#page-63-0)
- [Apple Music](#page-64-0)
- [Kişiselleştirilmiş öneriler alma](#page-64-0)
- [Sizin İçin](#page-64-0)
- [Müzik arama ve ekleme](#page-65-0)
- [Müzik çalma](#page-66-0)
- [Yeni](#page-67-0)
- [Radyo](#page-68-0)
- [Connect](#page-68-0)
- [Listeler](#page-69-0)
- [iTunes Match](#page-70-0)
- [Müziğim](#page-70-0)
- [Siri ve Sesle Denetim](#page-71-0)
- [Müzik ayarları](#page-72-0)

# **[Bölüm 9: FaceTime](#page-73-0)**

- [İlk bakışta FaceTime](#page-73-0)
- [Arama yapma ve aranma](#page-73-0)
- [Aramaları yönetme](#page-74-0)
- [Ayarlar](#page-74-0)

# **[Bölüm 10: Takvim](#page-75-0)**

- [İlk bakışta Takvim](#page-75-0)
- [Davetler](#page-76-0)
- [Birden fazla takvim kullanma](#page-76-0)
- [iCloud takvimlerini paylaşma](#page-77-0)
- [Takvim ayarları](#page-78-0)

# **[Bölüm 11: Fotoğraflar](#page-79-0)**

- [Fotoğrafları ve videoları görüntüleme](#page-79-0)
- [Fotoğrafları ve videoları düzenleme](#page-80-0)
- [iCloud Fotoğraf Arşivi](#page-81-0)
- [Fotoğraf Yayınım](#page-82-0)
- [iCloud Fotoğraf Paylaşma](#page-83-0)
- [Fotoğrafları ve videoları paylaşmanın diğer yolları](#page-84-0)
- [Fotoğrafları düzenleme ve videoları kısaltma](#page-84-0)
- [Fotoğrafları yazdırma](#page-86-0)
- [Fotoğraflar uygulaması ayarları](#page-86-0)

# **[Bölüm 12: Kamera](#page-87-0)**

- [İlk bakışta Kamera](#page-87-0)
- [Fotoğraf ve video çekme](#page-88-0)
- [HDR](#page-90-0)
- [Görüntüleme, paylaşma ve yazdırma](#page-90-0)
- [Kamera ayarları](#page-91-0)

# **[Bölüm 13: Hava Durumu](#page-92-0)**

# **[Bölüm 14: Saat](#page-94-0)**

- [İlk bakışta Saat](#page-94-0)
- [Alarmlar ve sayaçlar](#page-95-0)

# **[Bölüm 15: Harita](#page-96-0)**

- [Yerleri bulma](#page-96-0)
- [Daha fazla bilgi alma](#page-97-0)
- [Yol tarifi alma](#page-97-0)
- [3B ve kuş uçuşu \(Flyover\)](#page-98-0)
- [Harita ayarları](#page-98-0)

#### **[Bölüm 16: Videolar](#page-99-0)**

- [İlk bakışta Videolar](#page-99-0)
- [Videoları arşivinize ekleme](#page-100-0)
- [Çalmayı denetleme](#page-101-0)
- [Videolar uygulaması için ayarlar](#page-101-0)

#### **[Bölüm 17: Notlar](#page-102-0)**

- [İlk bakışta Notlar](#page-102-0)
- [Notları birden fazla hesapta kullanma](#page-103-0)

#### **[Bölüm 18: Anımsatıcılar](#page-104-0)**

- [İlk bakışta Anımsatıcılar](#page-104-0)
- [Zamanlanmış anımsatıcılar](#page-105-0)
- [Anımsatıcılar uygulaması ayarları](#page-105-0)
- **[Bölüm 19: Borsa](#page-106-0)**

#### **[Bölüm 20: Game Center](#page-108-0)**

- [İlk bakışta Game Center](#page-108-0)
- [Arkadaşlarla oyun oynama](#page-109-0)
- [Game Center ayarları](#page-109-0)

# **[Bölüm 21: Gazetelik](#page-110-0)**

#### **[Bölüm 22: iTunes Store](#page-111-0)**

- [İlk bakışta iTunes Store](#page-111-0)
- [Tarama veya arama](#page-111-0)
- [Satın alma, kiralama veya kod kullanma](#page-113-0)
- [iTunes Store ayarları](#page-114-0)

#### **[Bölüm 23: App Store](#page-115-0)**

- [İlk bakışta App Store](#page-115-0)
- [Uygulamaları bulma](#page-115-0)
- [Satın alma, kodu kullanma ve indirme](#page-116-0)
- [App Store ayarları](#page-117-0)

#### **[Bölüm 24: iBooks](#page-118-0)**

- [Kitap edinme](#page-118-0)
- [Kitap okuma](#page-118-0)
- [Multimedya etkileşimi](#page-119-0)
- [Çalışma notları ve sözlük terimleri](#page-120-0)
- [Sesli kitap dinleme](#page-120-0)
- [Kitapları düzenleme](#page-121-0)
- [PDF Okuma](#page-121-0)
- [iBooks ayarları](#page-122-0)

## **[Bölüm 25: Sağlık](#page-123-0)**

- [İlk bakışta sağlığınız](#page-123-0)
- [Sağlık ve fitness verilerini toplama](#page-124-0)
- [Sağlık ve fitness verilerini paylaşma](#page-124-0)

#### **[Bölüm 26: Passbook](#page-125-0)**

- [İlk bakışta Passbook](#page-125-0)
- [Hareket halindeyken Passbook](#page-125-0)
- [Passbook ayarları](#page-126-0)

#### **[Bölüm 27: Hesap Makinesi](#page-127-0)**

#### **[Bölüm 28: Podcast'ler](#page-128-0)**

- [İlk bakışta Podcast'ler](#page-128-0)
- [Podcast'leri ve bölümleri alma](#page-128-0)
- [Çalmayı denetleme](#page-130-0)
- [Favorilerinizi istasyonlar şeklinde düzenleme](#page-131-0)
- [Podcast'ler ayarları](#page-131-0)

#### **[Bölüm 29: Sesli Notlar](#page-132-0)**

- [İlk bakışta Sesli Notlar](#page-132-0)
- [Kayıt yapma](#page-132-0)
- [Tekrar çalma](#page-133-0)
- [Kayıtları bilgisayarınıza taşıma](#page-133-0)

#### **[Bölüm 30: Kişiler](#page-134-0)**

- [İlk bakışta Kişiler](#page-134-0)
- [Kişi ekleme](#page-135-0)
- [Kişileri birleştirme](#page-135-0)
- [Kişiler ayarları](#page-136-0)

#### **[Ek A: Erişilebilirlik](#page-137-0)**

- [Erişilebilirlik özellikleri](#page-137-0)
- [Erişilebilirlik Kestirmesi](#page-138-0)
- [VoiceOver](#page-138-0)
- [Büyütme](#page-150-0)
- [Renkleri Tersine Çevirme ve Gri Tonlu](#page-151-0)
- [Seçimi Seslendir](#page-151-0)
- [Ekranı Seslendirme](#page-152-0)
- [Otomatik Seslendir](#page-152-0)
- [Büyük, kalın ve yüksek kontrastlı metin](#page-152-0)
- [Düğme Şekilleri](#page-152-0)
- [Ekran hareketini azaltma](#page-152-0)
- [Açık/kapalı anahtar etiketleri](#page-153-0)
- [Atanabilir ses tonları](#page-153-0)
- [Video Açıklamaları](#page-153-0)
- [İşitme cihazları](#page-153-0)
- [Mono ses ve ses dengesi](#page-154-0)
- [Altyazılar ve gizli altyazılar](#page-154-0)
- Siri
- [Geniş ekran klavyeler](#page-155-0)
- [Güdümlü Erişim](#page-155-0)
- [Anahtarla Denetim](#page-156-0)
- [AssistiveTouch](#page-159-0)
- [Sesle Denetim](#page-161-0)
- [OS X'deki Erişilebilirlik](#page-161-0)

#### **[Ek B: Uluslararası klavyeler](#page-162-0)**

- [Uluslararası klavyeleri kullanma](#page-162-0)
- [Özel giriş yöntemleri](#page-163-0)

# **[Ek C: Güvenlik, kullanım ve destek](#page-165-0)**

- [Önemli güvenlik bilgileri](#page-165-0)
- [Önemli kullanım bilgileri](#page-167-0)
- [iPod touch Destek sitesi](#page-168-0)
- [iPod touch'ı yeniden başlatma veya sıfırlama](#page-169-0)
- [iPod touch ayarlarını sıfırlama](#page-169-0)
- [iPod touch'ınız hakkında bilgi alma](#page-169-0)
- [Kullanım bilgileri](#page-170-0)
- [Etkisizleştirilmiş iPod touch](#page-170-0)
- [VPN ayarları](#page-170-0)
- [Profil ayarları](#page-170-0)
- [iPod touch'ı yedekleme](#page-171-0)
- [iPod touch yazılımını güncelleme ve geri yükleme](#page-172-0)
- [iPod touch'ı satma veya başka birisine verme](#page-172-0)
- [Daha fazla bilgi, servis ve destek](#page-173-0)
- [FCC Uyum Beyannamesi](#page-173-0)
- [Kanada mevzuat beyannamesi](#page-174-0)
- [Atma ve geri dönüşüm bilgileri](#page-174-0)
- [Apple ve çevre](#page-176-0)

# <span id="page-7-0"></span>**İlk bakışta iPod touch**

# Genel iPod touch bilgileri

Bu kılavuz aşağıdakiler için iOS 8.4 özelliklerini açıklar:

- 5. nesil iPod touch
- 6. nesil iPod touch

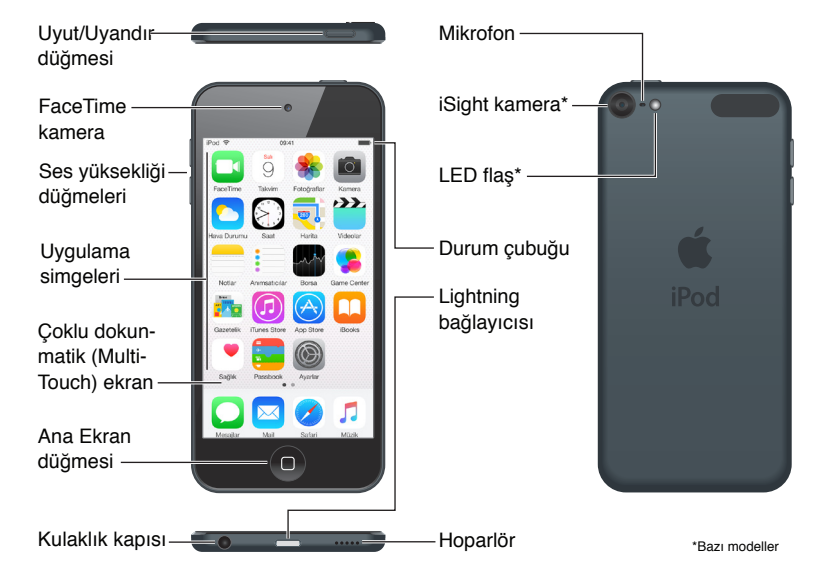

iPod touch uygulamaları ve özellikleri konumunuza, kullandığınız dile ve iPod touch'ın modeline göre değişiklik gösterebilir. Bulunduğunuz bölgede hangi özelliklerin desteklendiğini öğrenmek için, bakınız: [www.apple.com/tr/ios/feature-availability](http://www.apple.com/tr/ios/feature-availability/). iPod touch'ınız için hangi özelliklerin kullanılabilir olduğunu öğrenmek için, bakınız: [www.apple.com/tr/ipod-touch/specs.html.](http://www.apple.com/tr/ipod-touch/specs.html)

# Aksesuarlar

Aşağıdaki aksesuarlar iPod touch ile birlikte gelir:

**Apple EarPods:** Müzikleri, videoları, sesli kitapları, podcast'leri ve oyunları dinlemek için Apple EarPods'u kullanın.

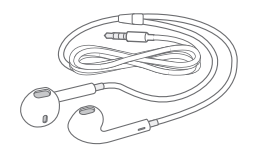

1

<span id="page-8-0"></span>**Bağlantı kablosu:** Eşzamanlamak ve şarj etmek için Lightning - USB kablosunu kullanarak iPod touch'ı bilgisayarınıza bağlayın veya şarj etmek için USB güç adaptörüne (ayrı satılır) bağlayın.

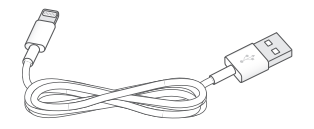

# Çoklu dokunmatik (Multi-Touch) ekran

Çoklu dokunmatik (Multi-Touch) ekran; birçok bilgiyi, eğlenceyi ve yaratıcılığı parmak uçlarınızda görüntüler. iPod touch uygulamalarını keşfetmek ve kullanmak için gereksiniminiz olan tek şey dokunma, sürükleme, kaydırma ve kıstırıp açma gibi birkaç basit harekettir.

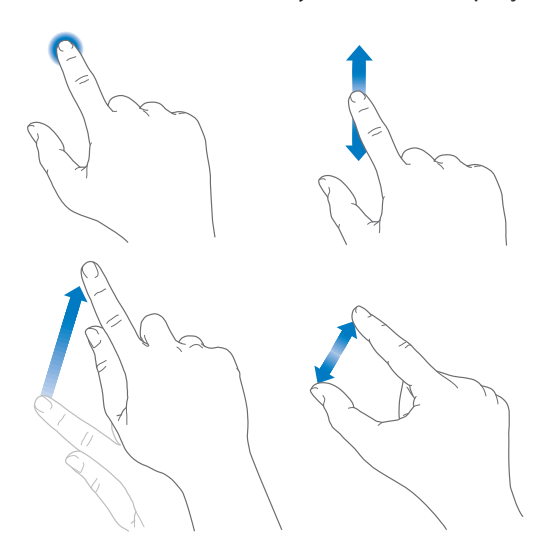

# Düğmeler

iPod touch ile kullandığınız düğmelerin çoğu dokunmatik ekrandaki sanal düğmelerdir. Birkaç fiziksel düğme, iPod touch'ı açma veya ses yüksekliğini ayarlama gibi temel işlevleri denetler.

# **Uyut/Uyandır düğmesi**

iPod touch'ı kullanmadığınız zamanlarda kilitlemek için Uyut/Uyandır düğmesine basın. iPod touch'ın kilitlenmesi ekranı uyku durumuna geçirir, pilden tasarruf eder ve ekrana dokunduğunuzda bir şey olmasını engeller. Müzik dinlemeye ve iPod touch'ın yanındaki düğmeleri kullanarak ses yüksekliğini ayarlamaya ve FaceTime aramalarını, mesajları, alarmları, bildirimleri ve diğer güncellemeleri almaya devam edersiniz.

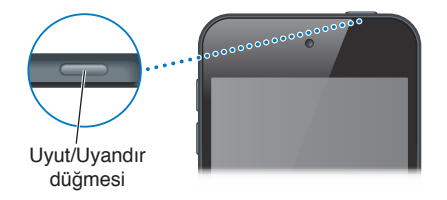

iPod touch, ekrana bir iki dakika dokunmazsanız otomatik olarak kilitlenir. Zamanlamayı ayarlamak için, Ayarlar > Genel > Otomatik Kilit bölümüne gidin.

**iPod touch'ı açma:** Apple logosu gözükene dek Uyut/Uyandır düğmesini basılı tutun.

**iPod touch'ın kilidini açma:** Uyut/Uyandır düğmesine veya Ana Ekran düğmesine basın ve daha sonra sürgüyü sürükleyin.

**iPod touch'ı kapatma:** Sürgü görünene kadar Uyut/Uyandır düğmesini basılı tutun, sonra sürgüyü sürükleyin.

Ek güvenlik istiyorsanız, iPod touch'ın kilidinin açılması için parola gerektirebilirsiniz. Ayarlar > Parola bölümüne gidin. Bakınız: [Veri korumasıyla parola kullanma](#page-38-1) sayfa [39.](#page-38-0)

#### **Ana Ekran düğmesi**

Ana Ekran düğmesi sizi Ana Ekran'a götürür ve başka kullanışlı kestirmeler sağlar. Ana Ekran'da açmak istediğiniz uygulamaya dokunun.

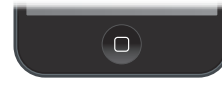

**Açtığınız uygulamaları görme:** iPod touch kilitli değilken Ana Ekran düğmesine iki kez basın, sonra sola veya sağa kaydırın. Bakınız: [Ana Ekran'dan başlama](#page-18-1) sayfa [19](#page-18-0).

**Siri'yi veya Sesle Denetim'i kullanma:** Ana Ekran düğmesini basılı tutun. Bakınız: Bölüm [4](#page-43-0), [Siri,](#page-43-0) sayfa [44](#page-43-0) ve [Sesle Denetim](#page-29-1) sayfa [30.](#page-29-0)

Erişilebilirlik özelliklerini açmak veya kapatmak için de Ana Ekran düğmesini kullanabilirsiniz. Bakınız: [Erişilebilirlik Kestirmesi](#page-138-1) sayfa [139](#page-138-0).

#### **Ses yüksekliği denetimleri**

Müzik parçalarını, filmleri veya diğer ortamları dinlerken, iPod touch'ın yanındaki düğmeleri kullanarak ses yüksekliğini ayarlayabilirsiniz. Bunun dışında düğmeleri; uyarıların ve diğer ses efektlerinin ses yüksekliğini denetlemek için de kullanabilirsiniz.

*UYARI:* İşitme kaybından kaçınma hakkında önemli bilgiler için, bakınız: [Önemli güvenlik](#page-165-1)  [bilgileri](#page-165-1) sayfa [166.](#page-165-0)

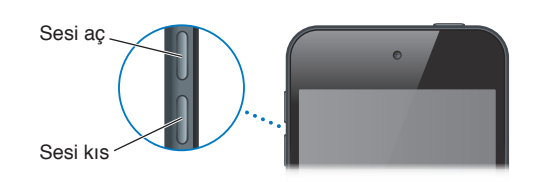

**Zil sesinin ve uyarı seslerinin yüksekliğini kilitleme:** Ayarlar > Sesler bölümüne gidin, sonra Düğmelerle Değiştir seçeneğini kapatın. Müziklerin ve videoların ses yüksekliğini sınırlamak için, Ayarlar > Müzik > Ses Sınırı bölümüne gidin.

*Not:* Bazı Avrupa Birliği (AB) ülkelerinde iPod touch, ses yüksekliğini işitme güvenliği için AB tarafından önerilen düzeyin üstüne ayarladığınızda uyarabilir. Sesi bu düzeyin üzerine çıkarmak için, ses yüksekliği denetimini kısa bir süre için serbest bırakmanız gerekebilir. Mikrofonlu kulaklık setinin maksimum ses yüksekliğini bu düzeyle sınırlamak için, Ayarlar > Müzik > Ses Sınırı bölümüne gidin. Ses sınırında değişiklik yapılmasını engellemek için, Ayarlar > Genel > Sınırlamalar > Ses Sınırı bölümüne gidin.

<span id="page-10-0"></span>**Ses yüksekliğini ayarlamak için Denetim Merkezi'ni kullanma:** iPod touch kilitliyken veya başka bir uygulamayı kullanırken Denetim Merkezi'ni açmak için ekranın alt kenarından yukarı kaydırın.

Denetim Merkezi'nde de bulunan Rahatsız Etme, iPod touch'ın sessiz olmasını sağlamanın kolay bir yoludur. Bakınız: [Rahatsız Etme](#page-32-1) sayfa [33](#page-32-0).

Resim çekmek veya video kaydı yapmak için ses yüksekliği düğmelerinden birini de kullanabilirsiniz. Bakınız: [Fotoğraf ve video çekme](#page-88-1) sayfa [89.](#page-88-0)

# Durum simgeleri

Ekranın en üstündeki durum çubuğunda yer alan simgeler iPod touch hakkında bilgi verir:

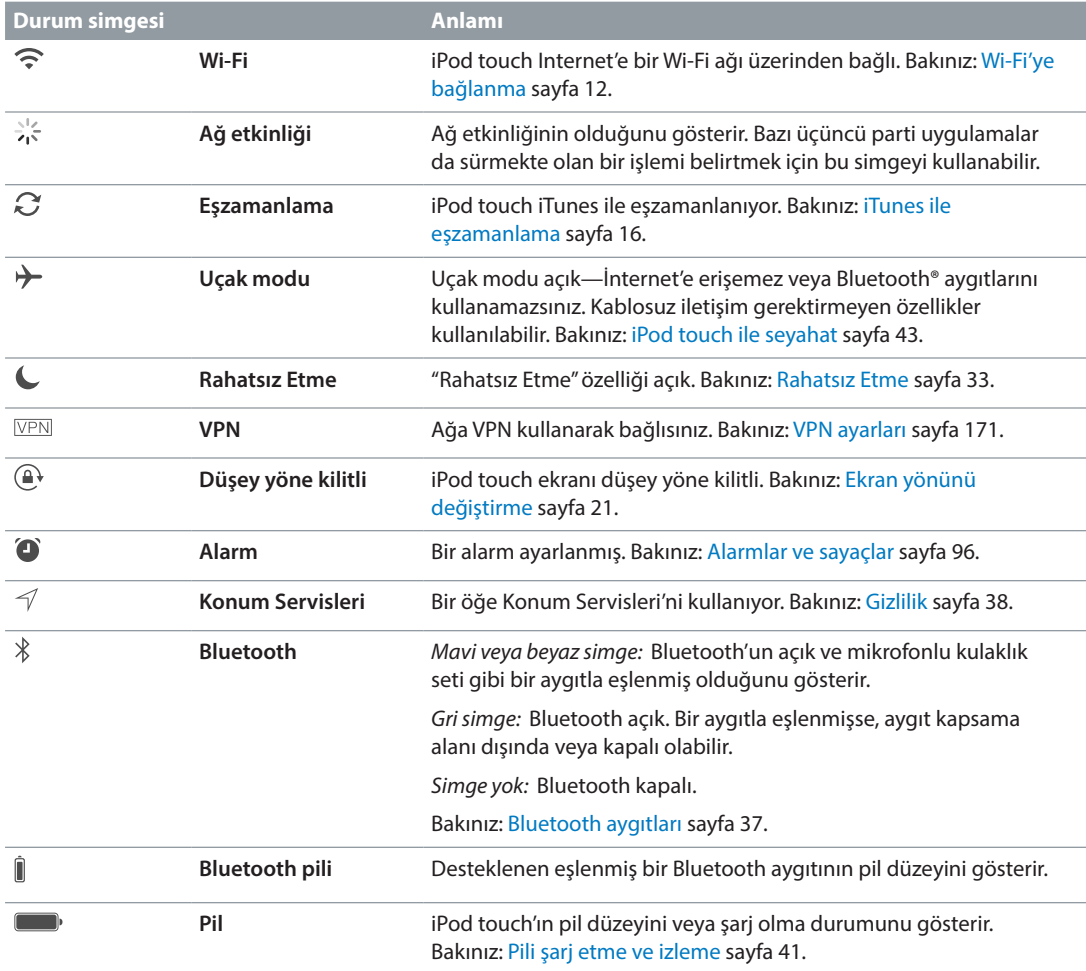

# <span id="page-11-0"></span>**Başlangıç**

# iPod touch'ı ayarlama

· *UYARI:* Yaralanmalardan kaçınmak için iPod touch'ı kullanmadan önce [Önemli güvenlik](#page-165-1)  [bilgileri](#page-165-1) sayfa [166](#page-165-0) bölümünü okuyun.

Yalnızca Wi-Fi bağlantısıyla iPod touch'ı kolayca ayarlayabilirsiniz. iPod touch'ı bilgisayara bağlayıp iTunes'u kullanarak da ayarlayabilirsiniz (bakınız: [iPod touch'ı bilgisayarınıza](#page-15-2)  [bağlama](#page-15-2) sayfa [16](#page-15-0)).

**iPod touch'ı ayarlama:** iPod touch'ı açın, sonra Ayarlama Yardımcısı'nı takip edin.

Ayarlama Yardımcısı aşağıdakileri de içeren ayarlama işlemi boyunca sizi adım adım ilerletir:

- Wi-Fi ağına bağlanma
- Apple kimliğiyle giriş yapma veya ücretsiz Apple kimliği yaratma (iCloud, FaceTime, iTunes Store ve App Store da dahil olmak üzere birçok özellik için gereklidir)
- Parola girme
- iCloud'u ve iCloud Anahtar Zinciri'ni ayarlama
- Konum Servisleri gibi önerilen özellikleri açma

Ayarlama sırasında iPod touch üzerine bir iCloud veya iTunes yedeklemesinden de geri yükleyebilirsiniz. Bakınız: [iPod touch'ı yedekleme](#page-171-1) sayfa [172.](#page-171-0)

*Not:* iPod touch'ımı Bul, iCloud'a giriş yaptığınızda açılır. iPod touch'ınız tamamen geri yüklense bile başka birisinin onu ayarlamasını önlemeye yardımcı olmak için Etkinleştirme Kilidi açılır. iPod touch'ınızı satmadan veya başkasına vermeden önce kişisel içeriklerinizi silmek ve Etkinleştirme Kilidi'ni kapatmak için onu sıfırlamanız gerekir. Bakınız: [iPod touch'ı satma veya](#page-172-1)  [başka birisine verme](#page-172-1) sayfa [173](#page-172-0).

# <span id="page-11-1"></span>Wi-Fi'ye bağlanma

Ekranın en üstünde  $\widehat{\mathcal{F}}$  simgesi görünüyorsa, Wi-Fi ağına bağlısınız demektir. iPod touch, aynı konuma her dönüşünüzde yeniden bağlanır.

**Wi-Fi'yi ayarlama:** Ayarlar > Wi-Fi bölümüne gidin, sonra Wi-Fi'yi açın veya kapatın. (Denetim Merkezi'nde de açabilir veya kapatabilirsiniz.)

- *Bir ağ seçin:* Listelenen ağlardan birine dokunun, sonra sorulursa parolayı girin.
- *Ağlara katılıp katılmayacağının sorulması:* Wi-Fi ağı kullanılabildiğinde anımsatılmasını istiyorsanız Ağlara Katılmadan Sor'u açın. Aksi takdirde, daha önce kullanılan bir ağ yoksa ağı seçerek katılmanız gerekecektir.
- *Kapalı bir Wi-Fi ağına katılma:* Diğer'e dokunun, sonra kapalı ağın adını girin. Ağın adını, güvenlik türünü ve parolasını bilmeniz gerekir.
- <span id="page-12-0"></span>• *Wi-Fi ağıyla ilgili ayarları yapma*: Bir ağın yanındaki  $\Omega$  simgesine dokunun. Bir HTTP proxy ayarlayabilir, statik ağ ayarlarını tanımlayabilir, BootP'yi açabilir veya DHCP sunucu tarafından sağlanan ayarları yenileyebilirsiniz.
- Ağı unutma: Daha önce katıldığınız ağın yanındaki  $\widehat{\mathfrak{t}}$  simgesine dokunun, sonra Bu Ağı Unut'a dokunun.

**Kendi Wi-Fi ağınızı ayarlama:** Ayarlanmamış bir AirPort baz istasyonu açık ve kapsama alanındaysa, onu ayarlamak için iPod touch'ı kullanabilirsiniz. Ayarlar > Wi-Fi bölümüne gidin ve AirPort baz istasyonu ayarla seçeneğini arayın. Baz istasyonunuza dokunun; Ayarlama Yardımcısı gerisini halledecektir.

**AirPort ağını yönetme:** iPod touch bir AirPort baz istasyonuna bağlıysa, Ayarlar > Wi-Fi bölümüne gidin, ağ adının yanındaki  $\mathbb D$  simgesine dokunun, sonra Bu Ağı Yönet'e dokunun. Henüz AirPort İzlencesi'ni indirmediyseniz, App Store'u açmak için Tamam'a dokunun, sonra uygulamayı indirin.

# Internet'e bağlanma

iPod touch Wi-Fi ağlarına katılarak Internet'e bağlanır. iPod touch İnternet'e bağlı olan bir Wi-Fi ağına katıldıktan sonra Mail, Safari, FaceTime, Game Center, Borsa, Harita, Hava Durumu, iTunes Store veya App Store uygulamalarını kullandığınızda İnternet'e otomatik olarak bağlanır.

# Apple Kimliği

Apple kimliğiniz; içeriklerinizi iCloud'da saklama, App Store'dan uygulama indirme, iTunes Store'dan müzik, film ve TV şovu satın alma ve iBooks Store'dan kitap satın alma da dahil olmak üzere Apple ile yaptığınız hemen her şey için kullandığınız hesaptır.

Önceden bir Apple kimliğiniz varsa onu iPod touch'ı ilk kez ayarlarken ve bir Apple servisini kullanmak için giriş yapmanız gerektiğinde kullanın. Apple kimliğiniz yoksa, giriş yapmanız istendiğinde bir tane yaratabilirsiniz. Apple ile yaptığınız her şey için sadece tek bir Apple kimliğine gereksiniminiz vardır.

Daha fazla bilgi için, bakınız: [appleid.apple.com/tr\\_TR](http://appleid.apple.com/tr_TR).

# <span id="page-12-1"></span>iCloud

iCloud; sadece Apple kimliğinizle iCloud'a giriş yapıp ardından kullanmak istediğiniz özelliklerin açık olduğundan emin olarak ayarlayabileceğiniz ücretsiz e-posta, kişiler, takvim servislerini ve diğer özellikleri sunar.

**iCloud'u ayarlama:** Ayarlar > iCloud bölümüne gidin. Gerekiyorsa bir Apple kimliği yaratın veya var olan kimliğinizi kullanın.

iCloud; fotoğraflarınızı ve videolarınızı, belgelerinizi, müziklerinizi, takvimlerinizi, kişilerinizi ve daha birçok şeyi saklar. iCloud'da saklanan içerikler, aynı Apple kimliğiyle iCloud'a giriş yapmış olan diğer iOS aygıtlarınıza ve bilgisayarlarınıza kablosuz olarak anında iletilir.

iCloud; iOS 5 veya daha yenisine sahip aygıtlarda, OS X Lion 10.7.5 veya daha yenisine sahip Mac'lerde ve Windows için iCloud 4.0'ın yüklü olduğu PC'lerde (Windows 7 veya Windows 8 gereklidir) kullanılabilir. iCloud bilgilerinize ve Fotoğraflar, iPhone'umu Bul, Mail, Takvim, Kişiler, iCloud için iWork vb. gibi özelliklere erişmek için [iCloud.com](https://www.icloud.com) adresine herhangi bir Mac'ten veya PC'den de giriş yapabilirsiniz.

*Not:* iCloud bazı bölgelerde kullanılamayabilir ve iCloud özellikleri bölgeden bölgeye değişiklik gösterebilir. Daha fazla bilgi için, [www.apple.com/tr/icloud](http://www.apple.com/tr/icloud/) adresine gidin.

iCloud özellikleri arasında şunlar bulunur:

- *Müzikler, Filmler, TV Şovları, Uygulamalar ve Kitaplar:* iTunes'dan satın alınanları iCloud ile ayarlanmış aygıtlarınızın tümüne otomatik olarak indirin veya daha önce satın aldığınız iTunes müziklerini ve TV şovlarını istediğiniz zaman ücretsiz olarak indirin. iTunes Match aboneliği ile CD'lerden içe aktardığınız veya iTunes Store dışında bir yerden satın aldığınız müzikler de dahil olmak üzere tüm müzikleriniz iCloud'da saklanabilir ve istendiğinde çalınabilir. Bakınız: [iTunes Match](#page-70-1) sayfa [71.](#page-70-0) App Store ve iBooks Store'dan daha önce satın alınan içeriği istediğiniz zaman ücretsiz olarak iPod touch'a indirin.
- *Fotoğraflar:* Tüm fotoğraflarınızı ve videolarınızı iCloud'da saklamak ve aynı Apple kimliğini kullanan iOS 8.1 veya daha yeni sürüm aygıtlarda, OS X Yosemite 10.10.3 veya daha yenisi yüklü Mac'lerde ve [iCloud.com](http://www.icloud.com) adresinden bunlara erişmek için iCloud Fotoğraf Arşivi'ni kullanın. Fotoğrafları ve videoları yalnızca seçtiğiniz kişilerle paylaşmak ve bu kişilerin fotoğraf, video ve yorum eklemesine izin vermek için iCloud Fotoğraf Paylaşma'yı kullanın. Bakınız: [iCloud Fotoğraf Arşivi](#page-81-1) sayfa [82.](#page-81-0) Bakınız: [iCloud Fotoğraf Paylaşma](#page-83-1) sayfa [84](#page-83-0).
- *Aile Paylaşımı:* Altı kişiye kadar aile üyesi iTunes Store'dan, App Store'dan ve iBooks Store'dan satın aldıklarını paylaşabilir. Aile tarafından satın alınanları aynı kredi kartıyla ödeyin ve çocukların harcamalarını doğrudan bir ebeveynin aygıtından onaylayın. Buna ek olarak fotoğrafları, aile takvimini ve daha birçok şeyi paylaşın. Bakınız: [Aile Paylaşımı](#page-33-0) sayfa [34](#page-33-1).
- *iCloud Drive:* Sunularınızı, hesap tablolarınızı, PDF'lerinizi, görüntülerinizi ve diğer belgelerinizi güvenli bir şekilde iCloud'da saklayın ve iPod touch'ınızdan, iPhone'unuzdan, iPad'inizden, Mac'inizden veya PC'nizden bunlara erişin. iCloud Drive, iOS 8 veya daha yenisinin yüklü olduğu aygıtlarda ve OS X Yosemite 10.10.0 veya daha yenisinin yüklü olduğu Mac'lerde kullanılabilir. Daha eski bir iOS sürümü kullanıyorsanız, bakınız: [iCloud Drive'ı](#page-35-1)  [ayarlama](#page-35-1) sayfa [36.](#page-35-0)
- *Mail, Kişiler, Takvimler:* E-postalarınızı, kişilerinizi, takvimlerinizi, notlarınızı ve anımsatıcılarınızı tüm aygıtlarınızda güncel tutun. iCloud'u kullanıyorsanız; kişilerinizi, takvimlerinizi ve yer işaretlerinizi iPod touch ile eşzamanlamak için aynı zamanda iTunes'u kullanmayın.
- *Safari Sekmeleri:* Diğer iOS aygıtlarınızda veya OS X bilgisayarlarınızda açık olan sekmeleri görün. Bakınız: [Web'de dolaşma](#page-57-1) sayfa [58.](#page-57-0)
- *Yedekleme:* iPod touch güç kaynağına ve Wi-Fi'ye bağlandığında onu iCloud'a otomatik olarak yedekleyin. İnternet üzerinden gönderilen iCloud verileri ve yedeklemeleri şifrelenir. Bakınız: [iPod touch'ı yedekleme](#page-171-1) sayfa [172](#page-171-0).
- *iPod'umu Bul:* iPod touch'ınızın yerini haritada bulun, bir mesaj görüntüleyin, bir ses çalın, ekranı kilitleyin veya iPod touch verilerinizi uzaktan silin. iPod'umu Bul; iPod'umu Bul'un kapatılması veya aygıtınızın silinmesi için Apple kimliğinizi ve parolanızı gerektiren Etkinleştirme Kilidi'ni içerir. iPod touch'ınızın etkinleştirilebilmesi için de Apple kimliğiniz ve parolanız gerekir. Bakınız: [iPod touch'ımı Bul](#page-40-2) sayfa [41](#page-40-0).
- *Arkadaşlarımı Bul:* Sizin için önemli olan kişilerle konumunuzu paylaşın. Ücretsiz uygulamayı App Store'dan indirin.
- *iCloud Anahtar Zinciri:* Parolalarınızı ve kredi kartı bilgilerinizi belirttiğiniz aygıtların tümünde güncel tutun. Bakınız: [iCloud Anahtar Zinciri](#page-39-0) sayfa [40](#page-39-1).

iCloud ile ücretsiz bir e-posta hesabına ve e-postalarınız, belgeleriniz, fotoğraflarınız ve yedeklemeleriniz için 5 GB saklama alanına sahip olursunuz. Satın aldığınız müzikler, uygulamalar, TV şovları ve kitaplar kullanılabilir alanınızdan düşülmez.

<span id="page-14-0"></span>**iCloud saklama alanınızı yükseltme:** Ayarlar > iCloud > Saklama Alanı bölümüne gidin, sonra Saklama Alanı Planını Değiştir'e dokunun. iCloud depolama alanını yükseltme hakkında daha fazla bilgi için, [help.apple.com/icloud/](http://help.apple.com/icloud/)'e gidin.

## **Daha önce satın alınanları görüntüleme ve indirme veya aileniz tarafından paylaşılan satın alınanları alma:**

- *iTunes Store'dan satın alınanlar:* Satın aldığınız parçalara ve videolara Müzik ve Videolar uygulamalarında erişebilirsiniz. Veya iTunes Store'da Fazlası düğmesine dokunun, sonra Satın Alınanlar düğmesine dokunun.
- *App Store'dan satın alınanlar:* App Store'a gidin, Güncellemeler'e dokunun, sonra Satın Alınanlar'a dokunun.
- *iBooks Store'dan satın alınanlar:* iBooks'a gidin, sonra Satın Alınanlar'a dokunun.

**Müzikler, uygulamalar veya kitaplar için Otomatik İndirmeler'i açma:** Ayarlar > iTunes Store/ App Store bölümüne gidin.

iCloud hakkında daha fazla bilgi için, [www.apple.com/tr/icloud/](http://www.apple.com/tr/icloud/) adresine gidin. Destek bilgileri için, [www.apple.com/emea/support/icloud/](http://www.apple.com/emea/support/icloud/) adresine gidin.

# Başka e-posta, kişiler ve takvim hesaplarını ayarlama

iPod touch; Microsoft Exchange'le ve en yaygın Internet tabanlı e-posta, kişi ve takvim servis sağlayıcılarının çoğuyla çalışır.

**Bir hesap ayarlama:** Ayarlar > Mail, Kişiler, Takvimler > Hesap Ekle bölümüne gidin.

Şirketiniz veya kurumunuz destekliyorsa, kişileri bir LDAP veya CardDAV hesabı kullanarak ekleyebilirsiniz. Bakınız: [Kişi ekleme](#page-135-1) sayfa [136.](#page-135-0)

CalDAV takvim hesabı kullanarak takvimler ekleyebilir, iCalendar (.ics) takvimlerine abone olabilir veya onları Mail'den aktarabilirsiniz. Bakınız: [Birden fazla takvim kullanma](#page-76-1) sayfa [77.](#page-76-0)

# iOS aygıtlarınızdaki içerikleri yönetme

Bilgileri ve dosyaları, iCloud'u veya iTunes'u kullanarak iOS aygıtlarınız ve bilgisayarlarınız arasında aktarabilirsiniz.

- *iCloud*; fotoğraflarınızı ve videolarınızı, belgelerinizi, müziklerinizi, takvimlerinizi, kişilerinizi ve daha birçok şeyi saklar. Bunların tümü diğer iOS aygıtlarınıza ve bilgisayarlarınıza kablosuz olarak iletilir ve her şey güncel tutulur. Bakınız: [iCloud](#page-12-1) sayfa [13](#page-12-0).
- *iTunes*; müzikleri, videoları, fotoğrafları ve daha birçok şeyi bilgisayarınızla iPod touch arasında eşzamanlar. Aygıtlardan birinde yaptığınız değişiklikler eşzamanladığınızda diğerine kopyalanır. Dosyaları ve belgeleri eşzamanlamak için iTunes'u da kullanabilirsiniz. Bakınız: [iTunes ile eşzamanlama](#page-15-1) sayfa [16.](#page-15-0)

Gereksiniminize göre iCloud'u veya iTunes'u ya da her ikisini birden kullanabilirsiniz. Örneğin kişilerinizi ve takvimlerinizi aygıtlarınızın tümünde otomatik olarak güncel tutmak için iCloud'u kullanabilir ve bilgisayarınızdaki müzikleri eşzamanlayarak iPod touch'a aktarmak için iTunes'u kullanabilirsiniz.

<span id="page-15-0"></span>*Önemli:* Yinelenen öğeleri önlemek için, kişileri, takvimleri ve notları iCloud veya iTunes kullanarak (ancak her ikisini değil) eşzamanlı tutun.

İçerikleri iTunes'da elle de yönetebilirsiniz (aygıtın Özet bölümünde). Böylece iTunes arşivinizdeki bir parçayı, videoyu veya listeyi seçip iTunes'daki iPod touch'ınıza sürükleyerek de parça ve video ekleyebilirsiniz. Bu, iTunes arşiviniz aygıtınıza sığabileceğinden daha fazla öğe içeriyorsa faydalıdır.

*Not*: iTunes Match'i kullanıyorsanız, yalnızca videoları elle yönetebilirsiniz.

# <span id="page-15-2"></span>iPod touch'ı bilgisayarınıza bağlama

iPod touch'ın bilgisayarınıza bağlanması, içeriklerin iTunes ile bilgisayarınızdan eşzamanlanarak aktarılmasını sağlar. Bakınız: [iTunes ile eşzamanlama](#page-15-1) sayfa 16.

iPod touch'ı bilgisayarınızla kullanmak için şunlara gereksiniminiz vardır:

- Bilgisayarınız için Internet bağlantısı (geniş bant önerilir)
- USB 2.0 veya 3.0 kapısına ve aşağıdaki işletim sistemlerinden birine sahip bir Mac veya PC:
	- OS X sürüm 10.6.8 veya daha yenisi
	- Hizmet Paketi 3 veya daha yenisine sahip Windows 8, Windows 7, Windows Vista veya Windows XP Home ya da Professional

**iPod touch'ı bilgisayarınıza bağlama:** iPod touch ile birlikte sağlanan Lightning - USB kablosunu kullanın.

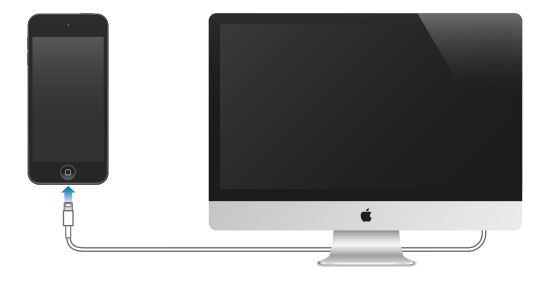

# <span id="page-15-1"></span>iTunes ile eşzamanlama

iTunes ile eşzamanlama, bilgileri bilgisayarınızla iPod touch arasında kopyalar. iPod touch'ı bilgisayarınıza bağlayarak eşzamanlayabilirsiniz veya iTunes'u Wi-Fi'yi kullanarak kablosuz olarak eşzamanlamaya ayarlayabilirsiniz. iTunes'u müzikleri, videoları, uygulamaları, fotoğrafları ve daha birçok şeyi eşzamanlamaya ayarlayabilirsiniz. iPod touch'ı eşzamanlamayla ilgili yardım için bilgisayarınızda iTunes'u açın, Yardım > iTunes Yardım'ı seçin, sonra iPod'unuzu, iPhone'unuzu veya iPad'inizi eşzamanlamayı seçin. iTunes <http://www.apple.com/tr/itunes/download/>adresinde bulunabilir.

**Kablosuz eşzamanlamayı ayarlama:** iPod touch'ı bilgisayarınıza bağlayın. Bilgisayarınızdaki iTunes'da iPod touch'ınızı seçin, Özet'i tıklayın, sonra Bu iPod ile Wi-Fi üzerinden eşzamanla'yı seçin.

Wi-Fi eşzamanlama açılırsa, iPod touch bir güç kaynağına bağlıyken, hem iPod touch hem de bilgisayarınız açık ve aynı kablosuz ağa bağlıyken ve iTunes bilgisayarınızda açıkken eşzamanlanır.

#### <span id="page-16-0"></span>**Bilgisayarınızdaki iTunes ile eşzamanlama ipuçları**

iPod touch'ı bilgisayarınıza bağlayın, iTunes'da onu seçin, sonra farklı bölümlerdeki seçenekleri ayarlayın.

- iPod touch iTunes'da görünmüyorsa; iTunes'un en son sürümünü kullandığınızdan emin olun, birlikte gelen iPod touch kablosunun doğru bir şekilde bağlı olup olmadığını denetleyip ardından bilgisayarınızı yeniden başlatmayı deneyin.
- Özet penceresinde, iTunes'u iPod touch bilgisayarınıza bağlandığında onu otomatik olarak eşzamanlayacak şekilde ayarlayabilirsiniz. Aygıtı iliştirdiğinizde senkronizasyonu geçici olarak önlemek için, iPod touch iTunes penceresinde görününceye kadar Komut ve Option (Mac) veya Shift ve Kontrol (PC) tuşlarını basılı tutun.
- Özet penceresinde, iTunes'un yedekleme yaparken bilgisayarınızda saklanan bilgileri şifrelemesini istiyorsanız "iPod yedeklemesini şifrele" seçeneğini seçin. Şifrelenen yedeklemeler kilit simgesiyle  $\triangleq$  gösterilir ve yedeklemeyi geri yüklemek için parola gerekir. Bu seçeneği seçmezseniz, diğer parolalar (e-posta hesapları için olanlar gibi) yedeklemeye dahil edilmez ve iPod touch üzerine geri yüklemek için yedeklemeyi kullanırsanız bunları yeniden girmeniz gerekir.
- Bilgi penceresinde, bir sonraki eşzamanlama sırasında iPod touch'taki bilgileri bilgisayarınızdaki bilgilerle *değiştirmenizi* sağlayan seçenekleri seçmek için İleri Düzey'i tıklayın.
- Müzikler bölümünde listelerinizi kullanarak müziklerinizi eşzamanlayabilirsiniz.
- Fotoğraflar bölümünde, bilgisayarınızdaki bir klasörde bulunan fotoğrafları ve videoları eşzamanlayarak aktarabilirsiniz.
- Kişilerinizi, takvimlerinizi ve yer imlerinizi saklamak için iCloud'u kullanıyorsanız, onları aynı zamanda iTunes'u da kullanarak iPod touch'ınızla eşzamanlamayın.
- iCloud Fotoğraf Arşivi'ni açarsanız, fotoğrafları ve videoları eşzamanlayarak iPod touch'a aktarmak için iTunes'u kullanamazsınız.

# Tarih ve saat

Tarih ve saat genellikle konumunuza göre sizin için ayarlanır; tarih ve saatin doğru olup olmadığını görmek için Kilitli ekrana bakın.

**iPod touch'ı tarihi ve saati otomatik olarak güncellemeye ayarlama:** Ayarlar > Genel > Tarih ve Saat bölümüne gidin, sonra Otomatik Ayarla seçeneğini açın veya kapatın. iPod touch saati otomatik olarak güncellemeye ayarlanmışsa, doğru saati Wi-Fi bağlantınızın üzerinden alır. Bazı durumlarda iPod touch yerel saati otomatik olarak belirleyemeyebilir.

**Tarihi ve saati elle ayarlama:** Ayarlar > Genel > Tarih ve Saat bölümüne gidin, sonra Otomatik Ayarla seçeneğini kapatın.

**iPod touch'ı saati 24 saat ya da 12 saat biçiminde gösterecek şekilde ayarlama:** Ayarlar > Genel > Tarih ve Saat bölümüne gidin ve daha sonra 24 Saat Biçimi seçeneğini açın ya da kapatın. (24 Saat Biçimi bazı bölgelerde kullanılamayabilir.)

# <span id="page-17-0"></span>Uluslararası ayarları

Aşağıdakileri ayarlamak için Ayarlar > Genel > Dil ve Bölge bölümüne gidin:

- iPod touch'ta kullanılan dil
- Uygulamalar ve web siteleri için yeğlenen dil sırası
- Bölge biçimi
- Takvim biçimi
- Tarihler, saatler ve sayılar için ileri düzey ayarlar

Başka bir dil için klavye eklemek istiyorsanız, Ayarlar > Genel > Klavye > Klavyeler bölümüne gidin. Daha fazla bilgi için, bakınız: [Uluslararası klavyeleri kullanma](#page-162-1) sayfa [163.](#page-162-0)

# iPod touch'ınızın adı

iPod touch'ınızın adı hem iTunes hem de iCloud tarafından kullanılır.

**iPod touch'ınızın adını değiştirme:** Ayarlar > Genel > Hakkında > Ad bölümüne gidin.

# Bu kullanma kılavuzunu iPod touch'ta görüntüleme

*iPod touch Kullanma Kılavuzu*'nu iPod touch üzerindeki Safari'de ve iBooks uygulamasında görüntüleyebilirsiniz.

Kullanma kılavuzunu Safari'de görüntüleme: [1] simgesine dokunun, sonra iPod touch Kullanma Kılavuzu yer imine dokunun. (Bir yer imi görmüyorsanız, [help.apple.com/ipod-touch/](http://help.apple.com/ipod-touch/) adresine gidin.)

- *Ana Ekran'a kullanma kılavuzu için bir simge ekleme:*  $\hat{\Box}$  simgesine dokunun, sonra Ana Ekrana Ekle'ye dokunun.
- *Kullanma kılavuzunu başka bir dilde görüntüleme:* Ana sayfanın altındaki Dili Değiştir'e dokunun.

**Kullanma kılavuzunu iBooks'da görüntüleme:** iBooks'u açın, sonra iBooks Store'da "iPod touch kullanma" ifadesini aratın.

iBooks hakkında daha fazla bilgi için, bakınız: Bölüm [24](#page-118-0), [iBooks,](#page-118-0) sayfa [119.](#page-118-0)

# iOS 8 kullanma ipuçları

İpuçları uygulaması iPod touch'tan en iyi şekilde faydalanmanızı sağlar.

**İpuçlarını alma:** İpuçları uygulamasını açın. Her hafta yeni ipuçları eklenir.

**Yeni ipuçları çıktığında haberdar olma:** Ayarlar > Bildirimler > İpuçları bölümüne gidin.

# <span id="page-18-0"></span>**Temel Konular**

# Uygulamaları kullanma

iPod touch ile gelen tüm uygulamalar (ve bunların yanı sıra App Store'dan indirdiğiniz uygulamalar) Ana Ekran'dadır.

# <span id="page-18-1"></span>**Ana Ekran'dan başlama**

Açmak için uygulamaya dokunun.

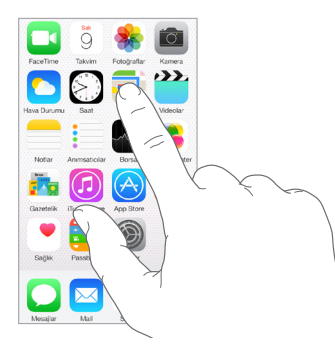

İstediğiniz zaman Ana Ekran'a dönmek için Ana Ekran düğmesine basın. Diğer ekranları görmek için sola veya sağa kaydırın.

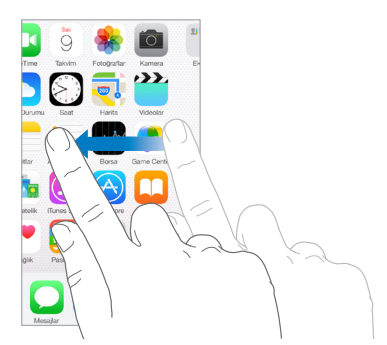

# **Çoklu görev**

iPod touch aynı anda birçok görevi yönetmenize yardımcı olur.

**Kişileri görüntüleme ve uygulamaları açma:** Çoklu görev ekranını göstermek için Ana Ekran düğmesine iki kez basın. Daha fazlasını görmek için sola veya sağa kaydırın. Başka bir uygulamaya geçmek için uygulamaya dokunun. Son kullanılan veya hızlı aramadaki kişilerden birine bağlanmak için kişinin resmine veya adına dokunun, sonra tercih ettiğiniz iletişim yöntemine dokunun.

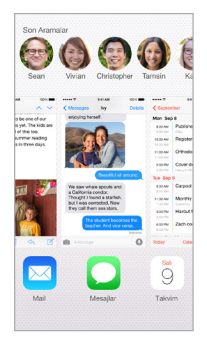

**Uygulamayı kapatma:** Uygulama düzgün çalışmıyorsa, onu çıkmaya zorlayabilirsiniz. Uygulamayı çoklu görev görüntüsünden yukarı sürükleyin. Daha sonra uygulamayı yeniden açmayı deneyin.

Çok fazla uygulamanız varsa, onları bulup açmak için Spotlight'ı kullanabilirsiniz. Arama alanını görmek için Ana Ekran'ın ortasını aşağı sürükleyin. Bakınız: [Spotlight Araması](#page-30-1) sayfa [31.](#page-30-0)

# **Araştırma**

Daha fazlasını görmek için listeyi yukarı veya aşağı sürükleyin. Hızlı bir şekilde sarmak için kaydırın; durdurmak için ekrana dokunun. Bazı listelerde dizin vardır; ileriye atlamak için bir harfe dokunun.

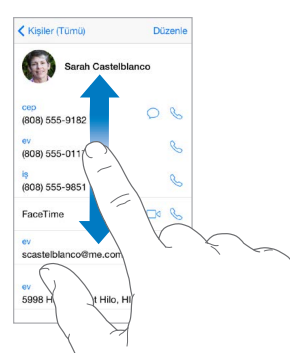

Fotoğrafta, haritada veya web sayfasında daha fazlasını görmek için herhangi bir yöne sürükleyin.

Bir sayfanın en başına hızlı bir şekilde atlamak için, ekranın en üstündeki durum çubuğuna dokunun.

# <span id="page-20-1"></span>**Daha yakından bakma**

Bir fotoğrafı, web sayfasını veya haritayı daha yakından bakmak amacıyla parmaklarınızla açın, sonra yeniden küçültmek için parmaklarınızla kıstırın. Fotoğraflar uygulamasında fotoğrafları içeren koleksiyonu veya albümü görmek için parmaklarınızı kıstırmayı sürdürün.

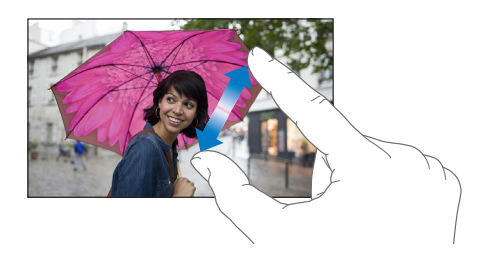

Veya büyütmek için fotoğrafa ya da web sayfasına çift dokunun; küçültmek için yeniden çift dokunun. Harita'da büyütmek için çift dokunun, küçültmek için ise iki parmağınızla bir kez dokunun.

# <span id="page-20-0"></span>**Ekran yönünü değiştirme**

Birçok uygulama iPod touch'ı yana döndürdüğünüzde farklı bir görüntü sunar.

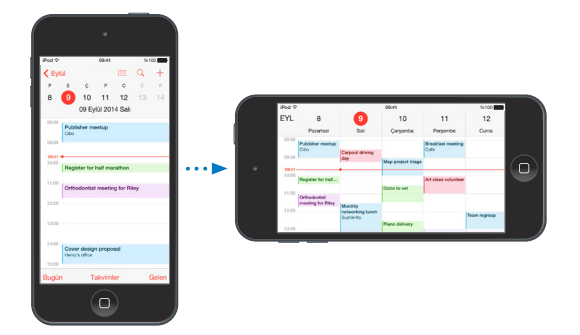

Ekranı düşey yöne kilitlemek için, Denetim Merkezi'ni açmak üzere ekranın alt kenarından yukarıya doğru kaydırın, sonra  $\widehat{\mathbb{F}}$  simgesine dokunun.

Ekran yönü kilitlendiğinde, durum çubuğunda Düşey yöne kilitli  $\widehat{\mathbb{C}}$  simgesi görünür.

# <span id="page-20-2"></span>**Uygulama genişletmeleri**

Bazı uygulamalar, iPod touch'taki uygulamalarınızın işlevselliğini genişletmenize olanak tanır. Bir uygulama genişletmesi; paylaşma seçeneği, eylem seçeneği, Bildirim Merkezi'nde bir araç takımı, bir dosya sağlayıcı veya özel bir klavye olarak görünebilir. Örneğin Pinterest'i iPod touch'a indirirseniz,  $\hat{\mathbb{D}}$  düğmesini tıkladığınızda Pinterest diğer bir paylaşma seçeneği olur.

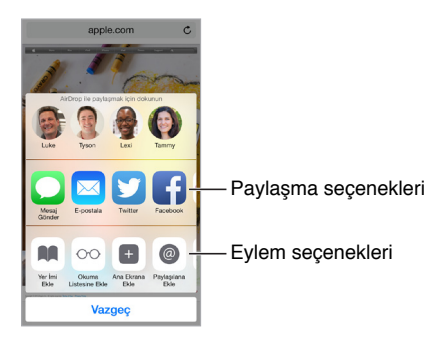

<span id="page-21-0"></span>Uygulama genişletmeleri, Fotoğraflar uygulamanızda fotoğrafı veya videoyu düzenlemenize de yardımcı olabilir. Örneğin, Fotoğraflar uygulamanızdaki fotoğraflara filtreler uygulamanızı sağlayan fotoğrafla ilişkili bir uygulama indirebilirsiniz.

**Uygulama genişletmelerini yükleme:** Uygulamayı App Store'dan indirin, sonra uygulamayı açın ve ekrandaki yönergeleri izleyin.

**Paylaşma veya eylem seçeneklerini açma veya kapatma:** düğmesine dokunun, sonra Fazlası'na dokunun (gerekiyorsa seçenekleri sola sürükleyin). Üçüncü parti paylaşma veya eylem seçeneklerini kapatın (bu seçenekler saptanmış olarak açıktır).

**Paylaşma ve eylem seçeneklerini düzenleme:** düğmesine dokunun, sonra Fazlası'na dokunun (gerekiyorsa seçenekleri sola sürükleyin). Seçeneklerinizi yeniden düzenlemek için  $\equiv$  simgesine dokunup sürükleyin.

Bildirim Merkezi araç takımları hakkında daha fazla bilgi için, bakınız: [Bildirim Merkezi](#page-31-1) sayfa [32.](#page-31-0) Paylaşma seçenekleri hakkında daha fazla bilgi için, bakınız: [Uygulamalardan paylaşma](#page-32-2) sayfa [33](#page-32-0).

# Süreklilik

# **Süreklilik özellikleri hakkında**

Süreklilik özellikleri iPod touch'ı iPhone'unuza, iPad'inize ve Mac'inize bağlar, böylece bunlar tek bir aygıtmış gibi birlikte çalışabilir. Örneğin iPod touch'ta bir e-postaya veya belgeye başlayabilir, ardından iPad'inizde veya Mac'inizde kaldığınız yerden devam edebilirsiniz. Veya iPod touch'ın telefon aramaları yapmak veya SMS ya da MMS mesajları göndermek için iPhone'u kullanmasını sağlayabilirsiniz.

Süreklilik özellikleri iOS 8 veya OS X Yosemite gerektirir ve iPhone 5 veya daha yenisi, iPod touch (5. nesil) veya daha yenisi, iPad (4. nesil) veya daha yenisi ve desteklenen Mac bilgisayarlar ile çalışır. Daha fazla bilgi için, bakınız: [support.apple.com/kb/HT6337?viewlocale=tr\\_TR](http://support.apple.com/kb/HT6337?viewlocale=tr_TR).

# **Handoff**

Bir aygıtta kaldığınız yerden başka bir aygıtta devam edin. Handoff'u; Mail, Safari, Pages, Numbers, Keynote, Harita, Mesajlar, Anımsatıcılar, Takvim ve Kişiler uygulamalarıyla ve hatta bazı üçüncü parti uygulamalarla kullanabilirsiniz. Handoff'un çalışması için, aygıtlarınızın aynı Apple kimliğini kullanarak iCloud'a giriş yapmış olması ve birbirlerinin Bluetooth kapsama alanında (yaklaşık 10 metre veya 33 fit) olması gerekir.

**Aygıtlar arasında geçiş yapma:** Kilitli ekranın sol alt kenarından (uygulamanın etkinlik simgesini gördüğünüz yer) yukarıya kaydırın veya çoklu görev ekranına gidin, sonra uygulamaya dokunun. Mac'inizde iOS aygıtınızda kullandığınız uygulamayı açın.

**Aygıtlarınızda Handoff'u etkisizleştirme:** Ayarlar > Genel > Handoff ve Önerilen Uygulamalar bölümüne gidin.

**Mac'inizde Handoff'u etkisizleştirme:** Sistem Tercihleri > Genel bölümüne gidin, sonra bu Mac ve iCloud ile ayarlanmış aygıtlarınız arasında Handoff'a izin ver seçeneğini kapatın.

# **Telefon görüşmeleri**

Süreklilik ile diğer iOS aygıtlarınızda ve Mac bilgisayarlarınızda (iOS 8 veya OS X Yosemite yüklü) telefon görüşmesi yapabilirsiniz. Aramalar, açık olması ve bir hücresel ağa bağlı olması gereken iPhone'unuz yoluyla aktarılır. Tüm aygıtların aynı Wi-Fi ağında ve FaceTime ile iCloud'a aynı Apple kimliğini kullanarak giriş yapmış olması gerekir. (iPhone'da görünüyorsa Wi-Fi Aramalarına İzin Ver ayarının kapalı olduğundan emin olun. Ayarlar > Telefon > Wi-Fi Aramaları bölümüne gidin.)

**iPod touch'ta telefon görüşmesi yapma:** Kişiler'de, Takvim'de, FaceTime'da, Mesajlar'da, Spotlight'ta veya Safari'de bir telefon numarasına dokunun. Çoklu görev ekranında son kullanılan kişilerden birine de dokunabilirsiniz.

**iPhone Hücresel Aramalar'ı etkisizleştirme:** iPhone'unuzda Ayarlar > FaceTime bölümüne gidin, sonra iPhone Hücresel Aramalar'ı kapatın.

#### **Mesajlar**

iPhone'unuz (iOS 8 yüklü) iPod touch'ınızla aynı Apple kimliğini kullanarak iMessage'a giriş yapmışsa, iPod touch'ınızda da SMS ve MMS mesajları gönderip alabilirsiniz. iPhone'unuz için mesajlaşma servisi ücretleri uygulanabilir.

#### **Instant Hotspot**

Aynı Apple kimliğini kullanarak iCloud'a giriş yapmış diğer iOS aygıtlarınıza ve Mac bilgisayarlarınıza Internet erişimi sağlamak için iPhone'unuzdaki (iOS 8 yüklü) veya iPad'inizdeki (iOS 8 yüklü hücresel modeller) Instant Hotspot'u kullanabilirsiniz. Instant Hotspot, bir parola girmenize ve hatta Kişisel Erişim Noktası'nı açmanıza gerek kalmadan iPhone'unuzun veya iPad'inizin Kişisel Erişim Noktası'nı kullanır.

**Instant Hotspot'u kullanma:** iPod touch'ınızda Ayarlar > Wi-Fi bölümüne gidin, sonra tek yapmanız gereken Kişisel Erişim Noktaları'nın altında iPhone veya iPad ağınızı seçmektir. Mac'inizde Wi-Fi ayarlarınızdan iPhone veya iPad ağınızı seçin.

Erişim noktasını kullanmadığınız zamanlarda pil ömründen tasarruf etmek amacıyla aygıtlarınızın bağlantısı kesilir.

*Not:* Bu özellik bazı operatörlerle kullanılamayabilir. Ek ücret ödemeniz gerekebilir. Daha fazla bilgi için operatörünüze danışın.

# <span id="page-23-0"></span>iPod touch'ı özelleştirme

# **Uygulamalarınızı düzenleme**

**Uygulamaları düzenleme:** Ana Ekran'daki herhangi bir uygulamaya dokunup uygulama titreyene dek parmağınızı basılı tutun, sonra uygulamaları sürükleyin. Uygulamayı farklı bir Ana Ekran'a taşımak için ekranın kenarına sürükleyin veya ekranın alt tarafındaki Dock'a sürükleyin. Düzenlemenizi kaydetmek için Ana Ekran düğmesine basın.

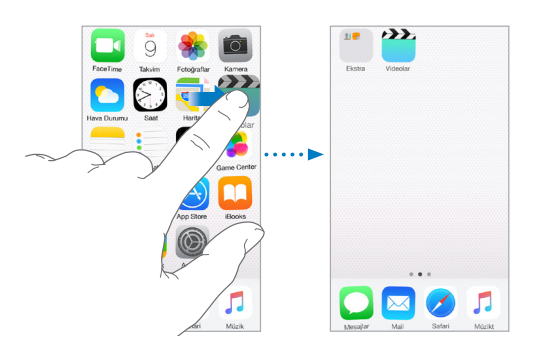

**Yeni bir Ana Ekran yaratma:** Uygulamaları düzenlerken, uygulamayı son Ana Ekran'ın sağ kenarına doğru sürükleyin. Dock'un üstündeki noktalar, sahip olduğunuz Ana Ekran sayısını ve o anda hangisini görüntülediğinizi gösterir.

iPod touch bilgisayarınıza bağlıyken iTunes'u kullanarak da Ana Ekran'ı özelleştirebilirsiniz. iTunes'da iPod touch'ı seçin, sonra Uygulamalar'ı tıklayın.

**Baştan başlama:** Ana Ekran'ı ve uygulamalarınızı özgün yerleşimlerine döndürmek için Ayarlar > Genel > Sıfırla bölümüne gidin, sonra Ana Ekran Yerleşimini Sıfırla'ya dokunun. Klasörler silinir ve özgün duvar kağıdı geri yüklenir.

# **Klasörlerle düzenleme**

**Klasör yaratma:** Uygulamaları düzenlerken bir uygulamayı diğerinin üzerine sürükleyin. Klasörün adını değiştirmek için adına dokunun. Uygulamaları eklemek veya silmek için sürükleyin. İşiniz bittiğinde Ana Ekran düğmesine basın.

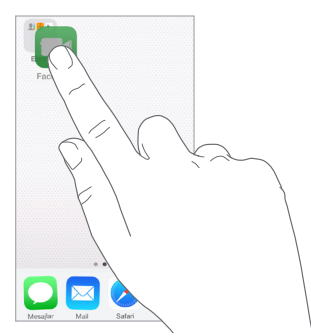

Klasörde birden fazla sayfada uygulama olabilir.

**Klasörü silme:** Uygulamaların tümünü dışarı sürükleyin; klasör otomatik olarak silinir.

# <span id="page-24-0"></span>**Duvar kağıdını değiştirme**

Duvar Kağıdı ayarları, Kilitli ekran veya Ana Ekran için bir görüntüyü veya fotoğrafı duvar kağıdı olarak ayarlamanızı sağlar. Dinamik ve durağan görüntüler arasından seçim yapabilirsiniz.

**Duvar kağıdını değiştirme:** Ayarlar > Duvar Kağıdı > Yeni Bir Duvar Kağıdı Seç bölümüne gidin.

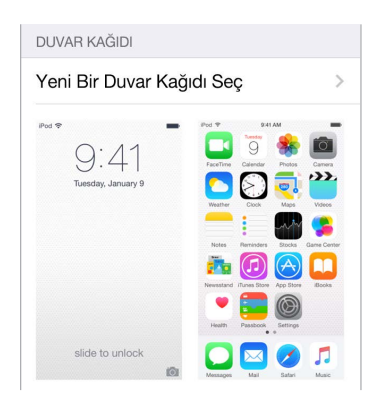

Yeni duvar kağıdı için bir görüntü seçerken, Perspektif Büyütme düğmesi seçtiğiniz duvar kağıdının büyütülüp büyütülmeyeceğini belirler. Önceden ayarladığınız duvar kağıdı için, Duvar Kağıdı ayarına gidin, sonra Perspektif Büyütme düğmesini görmek için Kilitli ekran veya Ana Ekran görüntüsüne dokunun.

*Not:* Hareketi Azalt özelliği (Erişilebilirlik ayarlarında) açıksa Perspektif Büyütme düğmesi görünmez. Bakınız: [Ekran hareketini azaltma](#page-152-1) sayfa [153.](#page-152-0)

# **Parlaklığı ayarlama**

Pil ömrünü uzatmak için ekranı soluklaştırın.

**Ekran parlaklığını ayarlama:** Ayarlar > Ekran ve Parlaklık bölümüne gidin, sonra sürgüyü sürükleyin. Parlaklığı Denetim Merkezi'nde de ayarlayabilirsiniz.

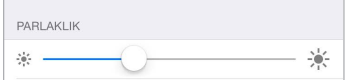

# Metin yazma

Ekran klavyesi gerekli olduğunda metinleri girmenizi sağlar.

# **Metin girme**

Ekran klavyesini görmek için bir metin alanına dokunun, sonra yazmak için harflere dokunun. Yanlış tuşa dokunursanız parmağınızı doğru tuşa doğru kaydırabilirsiniz. Parmağınızı tuştan çekene dek o harf girilmez.

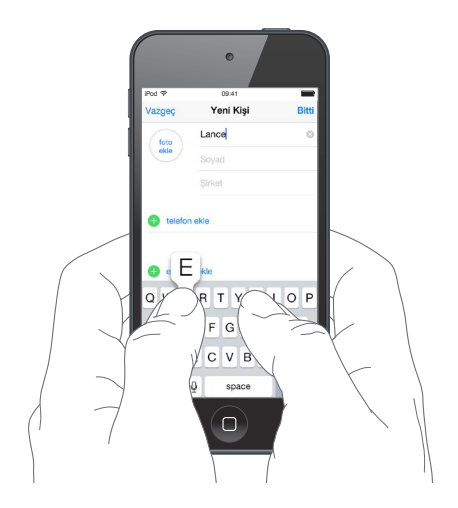

Büyük harf yazmak için Shift'e dokunun veya Shift tuşuna dokunup bir harfe kaydırın. Büyük harf kilidi için Shift'e çift dokunun. Sayıları, noktalama işaretlerini veya sembolleri girmek için, Sayı tuşuna 123 veya Sembol tuşuna  $#+$  dokunun. Hiç klavye eklemediyseniz, Emoji klavyesine geçmek için  $\bigcirc$  simgesine dokunun. Birçok klavyeniz varsa, kullandığınız son klavyeye geçmek için  $\bigcircledast$  simgesine dokunun. Diğer etkin klavyelere erişmek için dokunmaya devam edin veya  $\bigoplus$  simgesine dokunup parmağınızı basılı tutun, sonra farklı bir klavye seçmek için parmağınızı kaydırın. Bir cümleyi bir nokta ve boşlukla çabucak bitirmek için, boşluk çubuğuna iki kez dokunmanız yeterlidir.

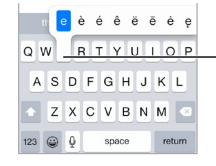

Alternatif bir karakter yazmak için, bir tuşu basılı tutun ve sonra seçeneklerden birini seçmek için parmağınızı kaydırın.

Altı kırmızı çizgili bir sözcük görürseniz, önerilen düzeltmeleri görmek için ona dokunun. İstediğiniz sözcük görünmüyorsa, düzeltmeyi yazın.

Siz yazarken klavye bir sonraki sözcüğünüzü tahmin eder (bazı dillerde kullanılamayabilir). Seçmek için bir sözcüğe dokunun veya boşluk ya da noktalama girerek vurgulanan tahmini kabul edin. Önerilen bir sözcüğe dokunduğunuzda sözcükten sonra bir boşluk görünür. Virgül, nokta veya başka bir noktalama girerseniz boşluk silinir. Özgün sözcüğünüze (tırnak işaretli bir tahmin metni seçeneği olarak gösterilen) dokunarak öneriyi reddedin.

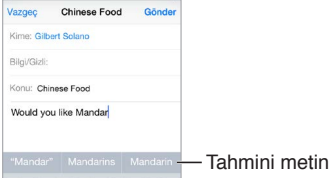

**Tahmin metinlerini gizleme:** Önerilen sözcükleri aşağıya çekin. Önerileri yeniden görmek istediğinizde çubuğu yukarı sürükleyin.

Tahmin metinlerini kapatma:  $\bigcirc$  veya  $\bigcirc$  simgesine dokunup parmağınızı basılı tutun, sonra Tahmin'e kaydırın.

Tahmin metinlerini kapatırsanız iPod touch yanlış yazılmış sözcükler için düzeltmeler önermeye devam edebilir. Boşluk veya noktalama girerek ya da Geç tuşuna dokunarak düzeltmeyi kabul edin. Düzeltmeyi reddetmek için, "x"e dokunun. Aynı öneriyi birkaç kez reddederseniz, iPod touch onu önermeyi durdurur.

**Yazma seçeneklerini ayarlama veya klavye ekleme:** Ayarlar > Genel > Klavye bölümüne gidin.

Metin girmek için Apple kablosuz klavyeyi de kullanabilirsiniz. Bakınız: [Apple kablosuz klavyeyi](#page-27-0)  [kullanma](#page-27-0) sayfa [28](#page-27-1). Yazma yerine dikte etmek için, bakınız: [Dikte](#page-28-1) sayfa [29](#page-28-0).

# **Metni düzenleme**

**Metni değiştirme:** Büyüteci göstermek için metne dokunup parmağınızı basılı tutun; sonra ekleme noktasını konumlandırmak için sürükleyin.

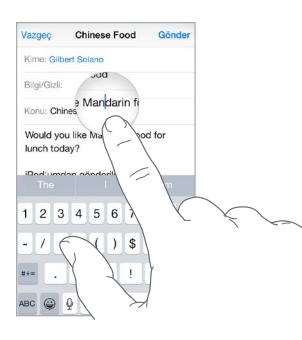

**Metin seçme:** Seçim seçeneklerini görüntülemek için ekleme noktasına dokunun. Veya seçmek için bir sözcüğe çift dokunun. Daha fazla veya daha az metin seçmek için tutma noktalarını sürükleyin. Web sayfaları gibi salt okunur belgelerde, sözcüğü seçmek için dokunup parmağınızı basılı tutun.

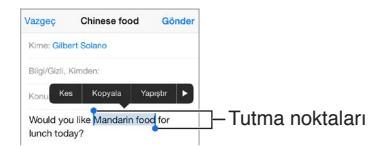

Seçilen metni kesebilir, kopyalayabilir veya üzerine yapıştırabilirsiniz. Bazı uygulamalarda kalın, italik veya altı çizgili metinler oluşturabilir (B/I/U düğmelerine dokunun), sözcüğün tanımını alabilir veya iPod touch'ın alternatif önermesini sağlayabilirsiniz. Seçeneklerin tümünü görmek için > simgesine dokunun.

**Son düzenlemeyi geri alma:** iPod touch'ı sallayın ve daha sonra Geri Al'a dokunun.

# <span id="page-27-1"></span>**Tuş vuruşlarını kaydetme**

Kestirme, sadece birkaç karakter yazarak bir sözcüğü veya ifadeyi girmenizi sağlar. Örneğin "Yoldayım!" girmek için "yldym" yazın. Bu, sizin için önceden ayarlanmıştır ama kendi ifadelerinizi de ekleyebilirsiniz.

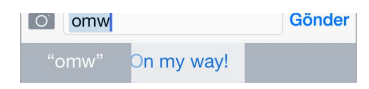

**Kestirme yaratma:** Ayarlar > Genel > Klavye bölümüne gidin, sonra Kestirmeler'e dokunun.

**Kullandığınız bir sözcüğün veya ifadenin düzeltilmemesini mi istiyorsunuz?** Kestirme yaratın ama Kestirme alanını boş bırakın.

**Kişisel sözlüğünüzü diğer aygıtlarınızda güncel tutmak için iCloud'u kullanma:** Ayarlar > iCloud bölümüne gidin, sonra iCloud Drive'ı veya Belgeler ve Veriler'i açın.

#### <span id="page-27-0"></span>**Apple kablosuz klavyeyi kullanma**

iPod touch'ınızda metin girmek için Apple kablosuz klavyeyi (ayrı satılır) kullanabilirsiniz. Klavye Bluetooth yoluyla bağlanır, bu yüzden önce klavyeyi iPod touch ile eşlemeniz gerekir.

*Not:* Apple kablosuz klavye, aygıtınızda bulunan klavye özelliklerini desteklemeyebilir. Örneğin, bir sonraki sözcüğünüzü tahmin etmez veya yanlış yazılmış sözcükleri otomatik olarak düzeltmez.

**Apple kablosuz klavyeyi iPod touch ile eşleme:** Klavyeyi açın, Ayarlar > Bluetooth bölümüne gidin ve Bluetooth'u açın, sonra Aygıtlar listesinde göründüğünde klavyeye dokunun.

Klavye eşlendikten sonra iPod touch'ın kapsama alanında (yaklaşık 10 metre) olduğu her zaman yeniden bağlanır. Klavye bağlıyken ekran klavyesi görünmez.

**Pilinizden tasarruf etme:** Bluetooth'u ve kablosuz klavyeyi kullanılmadığı zamanlar kapatın. Bluetooth'u  $\frac{1}{2}$  Denetim Merkezi'nde kapatabilirsiniz. Klavyeyi kapatmak için, yeşil ışık sönene dek Açık/Kapalı anahtarını basılı tutun.

**Kablosuz klavyenin eşlemesini kaldırma:** Ayarlar > Bluetooth bölümüne gidin, klavye adının yanındaki  $\mathbb O$  simgesine dokunun, sonra Bu Aygıtı Unut'a dokunun.

Bakınız: [Bluetooth aygıtları](#page-36-1) sayfa [37](#page-36-0).

#### **Klavye ekleme veya klavyeleri değiştirme**

Yazım denetimi gibi yazma özelliklerini açıp kapatabilir, farklı dillerde yazmak için klavyeler ekleyebilir ve ekran klavyenizin veya Apple kablosuz klavyenizin yerleşimini değiştirebilirsiniz.

**Yazma özelliklerini ayarlama:** Ayarlar > Genel > Klavye bölümüne gidin.

**Başka bir dil için klavye ekleme:** Ayarlar > Genel > Klavye > Klavyeler > Yeni Klavye Ekle bölümüne gidin.

**Klavyeler arasında geçiş yapma:** Hiç klavye eklemediyseniz, Emoji klavyesine geçmek için simgesine dokunun. Birçok klavyeniz varsa, kullandığınız son klavyeye geçmek için  $\bigoplus$  simgesine dokunun. Diğer etkin klavyelere erişmek için dokunmaya devam edin veya  $\bigcirc$  simgesine dokunup parmağınızı basılı tutun, sonra farklı bir klavye seçmek için parmağınızı kaydırın.

Uluslararası klavyeler hakkında bilgi için, bakınız: [Uluslararası klavyeleri kullanma](#page-162-1) sayfa [163](#page-162-0).

**Klavye yerleşimini değiştirme:** Ayarlar > Genel > Klavye > Klavyeler bölümüne gidin, bir klavye seçin, sonra bir yerleşim seçin.

# <span id="page-28-1"></span><span id="page-28-0"></span>**Dikte**

İsterseniz iPod touch'ta yazmak yerine dikte edebilirsiniz. Dikte'yi Etkinleştir'in açık olduğundan (Ayarlar > Genel > Klavye bölümünde) ve iPod touch'ın Internet'e bağlı olduğundan emin olun.

*Not:* Dikte bazı dillerde veya bölgelerde kullanılamayabilir ve özellikler değişiklik gösterebilir.

Metin dikte etme: Ekran klavyesinde simgesine dokunun, sonra konuşun. Bitirdiğinizde Bitti düğmesine dokunun.

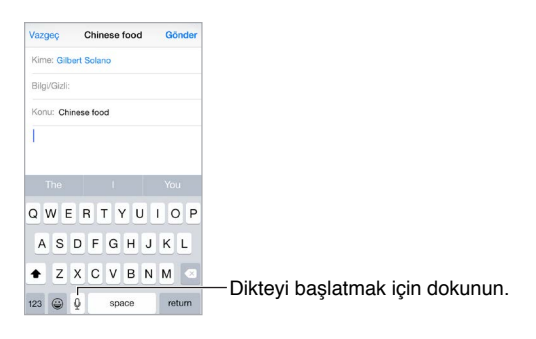

**Metin ekleme:**  $\bullet$  simgesine yeniden dokunun ve dikteye devam edin. Metin eklemek için, önce ekleme noktasını yerleştirmek amacıyla dokunun. Dikte ederek seçilen metni de değiştirebilirsiniz.

**Noktalama işareti ekleme veya metni biçimleme:** Noktalama işaretini veya biçimi söyleyin. Örneğin, "Sevgili Meltem virgül çek postaya verildi ünlem işareti" ifadesi, "Sevgili Meltem, çek postaya verildi!" olur. Noktalama ve biçimleme komutları arasında şunlar sayılabilir:

- çift tırnak başlangıcı … çift tırnak bitişi
- yeni paragraf
- yeni satır
- büyük harfe dönüştürme—bir sonraki sözcüğü büyük harfle başlatmak için
- büyük harf açık … büyük harf kapalı—her bir sözcüğün ilk karakterini büyük harf yapmak için
- tümü büyük harf—bir sonraki sözcüğün tümünü büyük harf yapmak için
- tümü büyük harf açık … tümü büyük harf kapalı—çevrelenen sözcüklerin tümünü büyük harf yapmak için
- büyük harf yok açık … büyük harf yok kapalı—çevrelenen sözcüklerin tümünü küçük harf yapmak için
- boşluksuz açık … boşluksuz kapalı—bir dizi sözcüğü bitiştirmek için
- gülen yüz—:-) eklemek için
- asık yüz—:-( eklemek için
- göz kırpan yüz—;-) eklemek için

# <span id="page-29-1"></span><span id="page-29-0"></span>Sesle Denetim

Siri'yi kapattıysanız, Sesle Denetim'i kullanarak FaceTime aramaları yapın ve müzik çalınmasını denetleyin. (Siri'yi kullanarak iPod touch'ı ses ile kontrol etme hakkında daha fazla bilgi almak içinBölüm [4](#page-43-0), [Siri](#page-43-0), sayfa [44.](#page-43-0))

*Not:* Siri açıkken Sesle Denetim ve Sesle Denetim ayarları kullanılamaz.

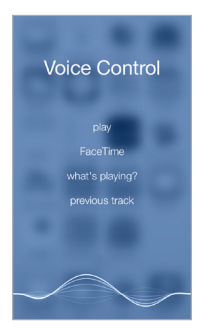

**Sesle Denetim'i kullanma:** Ayarlar > Genel > Siri bölümünde Siri'yi kapatın. Sonra, Sesle Denetim ekranı görünene ve bir bip sesi duyulana dek Ana Ekran düğmesini basılı tutun.

En iyi sonuçlar için:

- Anlaşılır ve doğal bir biçimde konuşun.
- Yalnızca Sesle Denetim komutlarını, adları ve numaraları söyleyin. Komutlar arasında biraz duraklayın.
- Tam adları kullanın.

**Sesle Denetim için kullanılan dili değiştirme:** Saptanmış olarak Sesle Denetim, sesli komutları iPod touch için ayarlanmış olan dilde (Ayarlar > Genel > Uluslararası > Dil bölümünde) söylemenizi bekler. Sesle Denetim'i başka bir dilde veya diyalektte kullanmak için, Ayarlar > Genel > Uluslararası > Sesle Denetim bölümüne gidin.

Müzik uygulaması için Sesle Denetim her zaman açıktır ama iPod touch kilitliyken Sesle Denetim olanağının FaceTime aramaları yapmasını engelleyebilirsiniz. Ayarlar > Parola bölümüne gidin, sonra Sesle Arama'yı kapatın.

Özel komutlar için, bakınız: [Siri ve Sesle Denetim](#page-71-1) sayfa [72.](#page-71-0) Sesle Denetim'i farklı dillerde kullanma hakkındaki bilgiler de dahil olmak üzere Sesle Denetim'i kullanma hakkında daha fazla bilgi için, bakınız: [support.apple.com/kb/HT3597?viewlocale=tr\\_TR](http://support.apple.com/kb/HT3597?viewlocale=tr_TR).

# Arama

# **Uygulamalarda arama**

Birçok uygulama, uygulama içindeki şeyleri bulmak için yazabileceğiniz bir arama alanı içerir. Örneğin Harita uygulamasında belirli bir konumu aratabilirsiniz.

# <span id="page-30-1"></span><span id="page-30-0"></span>**Spotlight Araması**

Spotlight Araması iPod touch'ınızda arama yapmakla kalmaz, aynı zamanda App Store'dan ve Internet'ten de öneriler gösterir. Film gösterim zamanları, yakındaki konumlar ve daha birçok şey için öneriler görebilirsiniz.

**iPod touch'ta arama yapma:** Arama alanını göstermek için herhangi bir Ana Ekran'da ortadan aşağı doğru sürükleyin. Sonuçlar siz yazarken görünür; klavyeyi gizlemek ve ekranda daha fazla sonuç görmek için, Ara'ya dokunun. Açmak için listedeki bir öğeye dokunun.

Uygulamaları bulup açmak için de Spotlight Araması'nı kullanabilirsiniz.

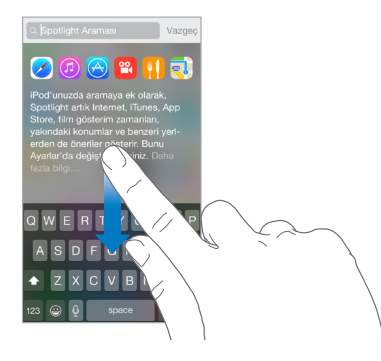

**Hangi uygulamaların ve içeriklerin aranacağını seçme:** Ayarlar > Genel > Spotlight Araması bölümüne gidin, sonra uygulamaların veya içeriklerin seçimini kaldırmak için dokunun. Arama  $s$ ırasını değiştirmek için,  $\equiv$  simgesine dokunup onu yeni bir konuma sürükleyin.

**Spotlight Araması'nı iPod touch'ınızla sınırlama:** Ayarlar > Genel > Spotlight Araması bölümüne gidin, sonra seçimini kaldırmak üzere Spotlight Önerileri'ne dokunun.

**Spotlight Önerileri için Konum Servisleri'ni kapatma:** Ayarlar > Gizlilik > Konum Servisleri bölümüne gidin. Sistem Servisleri'ne dokunun, sonra Spotlight Önerileri'ni kapatın.

# Denetim Merkezi

Denetim Merkezi; kameraya, hesap makinesine, AirPlay'e, o anda çalınan sesin denetimine ve çalınmasına ve diğer kullanışlı özelliklere anında erişim sağlar. Ayrıca parlaklığı ayarlayabilir, ekranı düşey yöne kilitleyebilir, kablosuz servisleri açıp kapatabilir ve AirDrop'u açabilirsiniz. Bakınız: [AirDrop](#page-33-2) sayfa [34](#page-33-1).

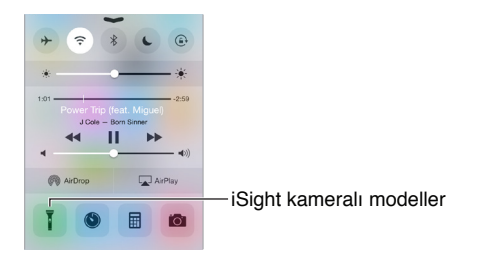

**Denetim Merkezi'ni açma:** Herhangi bir ekranın alt kenarından yukarı doğru kaydırın (Kilitli ekranda bile).

**O anda çalan ses uygulamasını açma:** Parça başlığına dokunun.

**Denetim Merkezi'ni kapatma:** Aşağıya kaydırın, ekranın en üstüne dokunun veya Ana Ekran düğmesine basın.

**Uygulamalarda veya Kilitli ekranda Denetim Merkezi'ne erişimi kapatma:** Ayarlar > Denetim Merkezi bölümüne gidin.

# <span id="page-31-0"></span>Uyarılar ve Bildirim Merkezi

# **Uyarılar**

Uyarılar önemli etkinlikler konusunda haberdar olmanızı sağlar. Bunlar ekranın en üstünde kısa bir süre görünebilir veya bunları aldığınızı onaylayıncaya dek ekranın ortasında kalabilir.

Bazı uygulamalar, kaç tane yeni öğenin (örneğin yeni e-posta iletisi sayısı) beklediğini bilmenizi sağlamak için Ana Ekran simgelerinde bir işaret içerir. Bir sorun olduğunda (gönderilemeyen bir ileti gibi) işaretin üzerinde bir ünlem işareti  $\mathbb{D}$  görünür. Bir klasördeki numaralı işaret, içinde bulunan tüm uygulamalar için toplam bildirim sayısını belirtir.

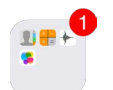

Uyarılar Kilitli ekranda da görünebilir.

**Etkin uygulamanızdan ayrılmadan bir uyarıya yanıt verme:** Ekranın en üstünde görünen uyarıyı aşağıya doğru çekin.

*Not:* Bu özellik; mesajlarla, e-posta iletileriyle, takvim davetleriyle ve daha birçok şeyle çalışır.

**iPod touch kilitliyken bir uyarıya yanıt verme:** Uyarıyı sağdan sola doğru kaydırın.

**Uyarılarınızı sessize alma:** Ayarlar > Rahatsız Etme bölümüne gidin. Rahatsız Etme'yi açmak veya kapatmak için Siri'yi de kullanabilirsiniz. "Rahatsız Etme'yi aç" veya "Rahatsız Etme'yi kapat" ifadesini söyleyin.

**Sesleri ayarlama:** Ayarlar > Sesler bölümüne gidin.

# <span id="page-31-1"></span>**Bildirim Merkezi**

Bildirim Merkezi bildirimlerinizi tek bir yerde toplar, böylece hazır olduğunuzda onları gözden geçirebilirsiniz. Gününüzle ilgili ayrıntıları görüntüleyin (örneğin hava durumu tahmini, randevular, doğum günleri, hisse senedi fiyatları ve hatta yarınki etkinliklerin kısa bir özeti). Tüm uyarılarınızı gözden geçirmek için Bildirimler sekmesine dokunun.

**Bildirim Merkezi'ni açma:** Ekranın en üst kenarından aşağıya doğru kaydırın.

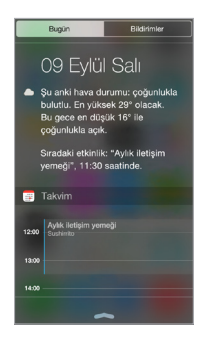

**Bugün seçeneklerini ayarlama:** Hangi bilgilerin görüneceğini seçmek için, Bugün sekmesindeki bilgilerinizin sonunda bulunan Düzenle tuşuna dokunun. Bilgileri eklemek veya silmek için + veya — tuşuna dokunun. Bilgilerinizin sırasını düzenlemek için,  $\equiv$  simgesine dokunun, sonra onu yeni bir konuma sürükleyin.

**Bildirim seçeneklerini ayarlama:** Ayarlar > Bildirimler bölümüne gidin. Bildirim seçeneklerini görmek istediğiniz uygulamaya dokunun. Örneğin Kilitli ekranda bildirimi görüntülemeyi seçin. Uygulama bildirimlerinin sırasını düzenlemek için Düzenle'ye de dokunabilirsiniz.  $\equiv$  simgesine dokunun, sonra yeni bir konuma sürükleyin.

<span id="page-32-0"></span>**Kilitli ekranda Bugün ve Bildirimler görüntüsünün gösterilip gösterilmeyeceğini seçme:**  Ayarlar > Parola bölümüne gidin, sonra kilitliyken erişime izin verilip verilmeyeceğini seçin.

**Bildirim Merkezi'ni kapatma:** Yukarı kaydırın veya Ana Ekran düğmesine basın.

# Sesler ve sessize alma

FaceTime araması, mesaj, e-posta, Tweet, Facebook gönderisi, anımsatıcı veya başka bir etkinlik aldığınızda iPod touch çalacağı sesleri değiştirebilir veya kapatabilirsiniz.

**Ses seçeneklerini ayarlama:** Uyarı sesleri ve zil sesleri, zil sesi ile uyarı sesi yüksekliği gibi seçenekler için Ayarlar > Sesler bölümüne gidin.

Geçici olarak FaceTime aramaları, uyarılar ve ses efektlerini sessize almak istiyorsanız, bölümüne bakın.

# <span id="page-32-1"></span>Rahatsız Etme

Rahatsız Etme, akşam yemeğine veya uyumaya giderken iPod touch'ı sessize almanın kolay bir yoludur. FaceTime aramalarının ve uyarıların ses çıkarmasını veya ekran ışığının yanmasını engeller.

**Rahatsız Etme'yi açma:** Denetim Merkezi'ni açmak için ekranın alt kenarından yukarıya kaydırın, sonra C simgesine dokunun. Rahatsız Etme açıkken, durum çubuğunda C simgesi görünür.

*Not:* Rahatsız Etme açıkken bile alarm sesleri duyulur. iPod touch'ın sessiz olmasını garantilemek için, onu kapatın.

**Rahatsız Etme'yi ayarlama:** Ayarlar > Rahatsız Etme bölümüne gidin.

Sessiz saatleri ayarlayabilir, Hızlı Arama listenizden veya kişi gruplarından gelen FaceTime aramalarına izin verebilir ve acil durumlar için yinelenen aramaların çalmasına izin verebilirsiniz. Rahatsız Etme'nin iPod touch'ı yalnızca kilitliyken mi yoksa kilitli olmasa bile mi sessize alacağını da ayarlayabilirsiniz.

# Paylaşma

# <span id="page-32-2"></span>**Uygulamalardan paylaşma**

Birçok uygulamada bilgilerinizin nasıl paylaşılacağını seçmek için Paylaş'a veya  $\mathbb{\hat{}}$  simgesine dokunabilirsiniz. Seçenekler kullandığınız uygulamaya göre değişir. Paylaşma seçeneklerine sahip uygulamalar indirdiyseniz ek seçenekler görünebilir. Daha fazla bilgi için, bakınız: [Uygulama genişletmeleri](#page-20-2) sayfa [21.](#page-20-1)

**Twitter'ı, Facebook'u, Flickr'ı, Vimeo'yu veya paylaşma seçeneklerine sahip diğer üçüncü parti uygulamaları kullanma:** Ayarlar'da hesabınıza giriş yapın. Henüz giriş yapmadıysanız üçüncü parti paylaşma düğmeleri sizi uygun ayara götürür.

**Bilgilerinizi paylaşmanın, görüntülemenin ve düzenlemenin farklı yollarını özelleştirme:**  Fazlası düğmesine dokunun, sonra öğeleri yeni konumlara taşımak için  $\equiv$  simgesine dokunup sürükleyin.

# <span id="page-33-2"></span><span id="page-33-1"></span>**AirDrop**

AirDrop; fotoğraflarınızı, videolarınızı, web sitelerinizi, konumlarınızı ve diğer öğelerinizi yakındaki aygıtlarla kablosuz olarak paylaşmanızı sağlar (iOS 7 veya daha yenisi). iOS 8 ile OS X Yosemite yüklü Mac bilgisayarlarla paylaşabilirsiniz. AirDrop bilgileri Wi-Fi ve Bluetooth kullanarak aktarır; her ikisinin de açık olması gerekir. AirDrop'u kullanmak için, Apple kimliğinizi kullanarak iCloud'a giriş yapmış olmanız gerekir. Aktarımlar, güvenlik amacıyla şifrelenir.

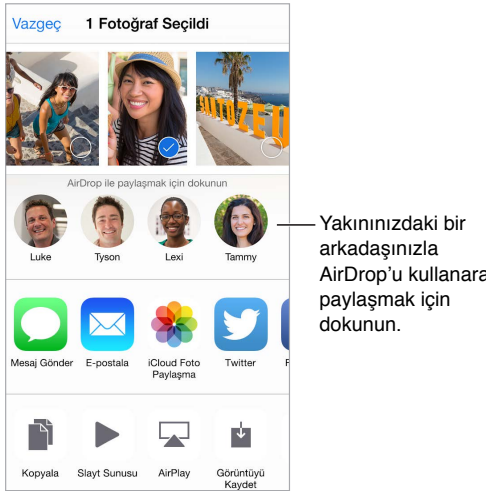

AirDrop'u kullanarak

**Öğeyi AirDrop'u kullanarak paylaşma:** Paylaş simgesine dokunun, sonra yakındaki bir AirDrop kullanıcısının adına dokunun.

**Diğer kişilerden AirDrop öğeleri alma:** Denetim Merkezi'ni açmak için ekranın alt kenarından yukarıya doğru kaydırın. AirDrop'a dokunun, sonra öğelerin Yalnızca Kişiler'den mi yoksa Herkes'ten mi alınacağını seçin. Her bir isteği geldikçe kabul edebilir veya reddedebilirsiniz.

# <span id="page-33-0"></span>**Aile Paylaşımı**

Aile Paylaşımı ile altıya kadar aile üyesi hesaplarını paylaşmadan iTunes Store'dan, App Store'dan ve iBooks Store'dan satın aldıklarını, aile takvimini ve aile fotoğraflarını paylaşabilir.

Ailenizden bir yetişkin (aile yöneticisi) aile üyelerini aile grubuna katılmaya davet eder ve bu aile üyelerinin aile grubunun bir parçasıyken başlattıkları iTunes Store, App Store ve iBooks Store satın alımlarını ödemeyi kabul eder. Ayarlandıktan sonra aile üyeleri birbirlerinin müziklerine, filmlerine, TV şovlarına, kitaplarına ve uygun uygulamalarına anında erişim kazanır. Buna ek olarak aile üyeleri fotoğrafları paylaşılan bir aile albümünde kolayca paylaşabilir, aile takvimine etkinlik ekleyebilir, konumlarını diğer aile üyeleriyle paylaşabilir ve hatta başka bir aile üyesinin kayıp aygıtının bulunmasına yardımcı olabilir.

13 yaşın altındaki çocuklar da Aile Paylaşımı'na katılabilir. Ebeveyn veya yasal vasi olarak aile yöneticisi çocuğun kendi Apple kimliği olmasına ebeveyn onayı verebilir ve bu kimliği çocuk adına yaratabilir. Hesap, yaratıldıktan sonra aile grubuna otomatik olarak eklenir.

Aile Paylaşımı, kendi Apple kimliğinizle iCloud'a giriş yapmanızı gerektirir. iTunes Store, App Store ve iBooks Store için kullandığınız Apple kimliğini de doğrulamanız istenecektir. Aile Paylaşımı; iOS 8 yüklü aygıtlarda, OS X Yosemite yüklü Mac bilgisayarlarda ve Windows için iCloud 4.0 yüklü PC'lerde kullanılabilir. Aynı anda yalnızca bir aile grubunun parçası olabilirsiniz. **Aile Paylaşımı'nı ayarlama:** Ayarlar > iCloud > Aile Paylaşımı'nı Ayarla bölümüne gidin. Aile yöneticisi olarak Aile Paylaşımı'nı ayarlamak için ekrandaki yönergeleri izleyin, sonra katılacak aile üyelerini davet edin.

**Bir çocuk için Apple kimliği yaratma:** Ayarlar > iCloud > Aile bölümüne gidin, ekranın en altına kaydırın, sonra Çocuk için Apple kimliği yarat'a dokunun.

**Aile Paylaşımı davetini kabul etme:** iCloud'a giriş yapmış olduğunuzdan ve iOS aygıtınızdan (iOS 8 gerekir), Mac'inizden (OS X Yosemite gerekir) veya PC'nizden (Windows için iCloud 4.0 gerekir) Aile Paylaşımı daveti kabul edebildiğinizden emin olun. Veya aile yöneticisi ayarlama işlemi sırasında yakınlarınızdaysa, sizden iCloud için kullandığınız Apple kimliğini ve parolasını girmenizi isteyebilir.

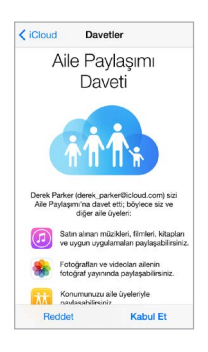

**Paylaşılan iTunes Store, App Store ve iBooks Store satın alımlarına erişme:** iTunes Store'u, iBooks Store'u veya App Store'u açın, Satın Alınanlar'a dokunun, sonra görünen menüden bir aile üyesi seçin.

Bir aile üyesi tarafından başlatılan satın alma doğrudan aile yöneticisinin hesabına fatura edilir. Öğe, satın alındıktan sonra satın alma işlemini başlatan aile üyesinin hesabına eklenir ve ailenin diğer üyeleriyle paylaşılır. Aile Paylaşımı etkisizleştirilirse, her kişi satın almayı seçtiği öğeleri tutar (bu öğeler aile yöneticisi tarafından ödenmiş olsa bile).

**Satın Alınmasını İste'yi açma:** Aile yöneticisi, genç aile üyelerinin satın almalar veya ücretsiz indirmeler için onay istemesini gerektirebilir. Ayarlar > iCloud > Aile bölümüne gidin, sonra kişi adına dokunun.

*Not:* Satın Alınmasını İste için yaş sınırlamaları bölgeye göre değişir. ABD'de aile yöneticisi 18 yaşın altındaki herhangi bir aile üyesi için Satın Alınmasını İste'yi etkinleştirebilir, 13 yaşın altındaki çocuklar için bu seçenek saptanmış olarak açıktır.

**iTunes Store, App Store ve iBooks Store satın alımlarınızı gizleme:** Aile üyelerinizin tüm satın alımlarını gizlemek için, Ayarlar > iCloud > Aile > [*adınız*] öğelerine dokunun, sonra Satın Alımlarımı Paylaş'ı kapatın. Bilgisayarınızda, diğer aile üyelerinin kullanamaması için belirli satın alımları da gizleyebilirsiniz. Bakınız: [support.apple.com/tr-tr/HT201322](https://support.apple.com/tr-tr/HT201322).

**Fotoğrafları veya videoları aile üyeleriyle paylaşma:** Aile Paylaşımı'nı ayarladığınızda, aile üyelerine ait aygıtlardaki Fotoğraflar uygulamasında "Aile" adlı paylaşılan bir albüm otomatik olarak yaratılır. Aile üyeleriyle fotoğraf veya video paylaşmak için Fotoğraflar uygulamasını açın, sonra bir fotoğrafı veya videoyu görüntüleyin ya da birden fazla fotoğrafı veya videoyu seçin.  $\hat{\mathbb{D}}$  simgesine dokunun, iCloud Fotoğraf Paylaşma'ya dokunun, yorum ekleyin, sonra paylaşılan aile albümünüzde paylaşın. Bakınız: [iCloud Fotoğraf Paylaşma](#page-83-1) sayfa [84.](#page-83-0)

**Aile takvimine etkinlik ekleme:** Aile Paylaşımı'nı ayarladığınızda, aile üyelerine ait aygıtlardaki Takvim uygulamasında "Aile" adlı paylaşılan bir takvim otomatik olarak yaratılır. Bir aile etkinliği eklemek için Takvim uygulamasını açın, bir etkinlik yaratın, sonra etkinliği aile takvimine eklemeyi seçin. Bakınız: [iCloud takvimlerini paylaşma](#page-77-1) sayfa [78.](#page-77-0)

<span id="page-35-0"></span>**Aile anımsatıcısı ayarlama:** Aile Paylaşımı'nı ayarladığınızda, tüm aile üyelerinin aygıtlarındaki Anımsatıcılar uygulamasında paylaşılan bir liste otomatik olarak yaratılır. Aile listesine bir anımsatıcı eklemek için Anımsatıcılar uygulamasını açın, aile listesine dokunun, sonra listeye bir anımsatıcı ekleyin. Bakınız: [İlk bakışta Anımsatıcılar](#page-104-1) sayfa [105](#page-104-0).

**Konumunuzu aile üyeleriyle paylaşma:** Aile üyeleri Ayarlar > iCloud > Konumumu Paylaş'a (İleri Düzey'in altında) dokunarak konumlarını paylaşabilir. Bir aile üyesinin konumunu bulmak için Arkadaşlarımı Bul uygulamasını kullanın (uygulamayı App Store'dan ücretsiz olarak indirin). Veya Mesajlar uygulamasını kullanın (iOS 8 gereklidir). Konumları paylaşmak veya görüntülemek için Mesajlar'ı kullanma hakkında daha fazla bilgi için, bakınız: [Fotoğrafları,](#page-49-1)  [videoları, konumunuzu ve daha birçok şeyi paylaşma](#page-49-1) sayfa [50](#page-49-0).

**Ailenizdeki aygıtları takip etme:** Aile üyeleri iCloud'da Konumumu Paylaş'ı etkinleştirdiyse bu kişilerin kayıp aygıtlarını bulmasına yardım edebilirsiniz. Aygıtınızda veya iCloud.com adresinde iPhone'umu Bul uygulamasını açın. Daha fazla bilgi için, bakınız: [iPod touch'ımı Bul](#page-40-2) sayfa [41](#page-40-0).

**Aile Paylaşımı'ndan ayrılma:** Ayarlar > iCloud > Aile bölümüne gidin, sonra Aile Paylaşımından Ayrıl'a dokunun. Yönetici siz iseniz, Ayarlar > iCloud > Aile bölümüne gidin, adınıza dokunun, sonra Aile Paylaşımını Durdur'a dokunun. Daha fazla bilgi için, bakınız: [support.apple.com/kb/HT201081?viewlocale=tr\\_TR.](http://support.apple.com/kb/HT201081?viewlocale=tr_TR)

# iCloud Drive

# **iCloud Drive hakkında**

iCloud Drive; sunularınızı, hesap tablolarınızı, PDF'lerinizi, görüntülerinizi ve diğer türlerdeki belgelerinizi iCloud'da saklar böylece iCloud ile ayarlanmış aygıtlarınızın herhangi birinde bu belgelere erişebilirsiniz. Uygulamalarınızın belgeleri paylaşmasına izin verdiği için birden fazla uygulamada aynı dosya üzerinde çalışabilirsiniz.

iCloud Drive; iOS 8 yüklü aygıtlarla, OS X Yosemite yüklü Mac bilgisayarlarla, Windows için iCloud 4.0 yüklü PC'lerle veya iCloud.com üzerinden çalışır. iCloud Drive'a erişmek için Apple kimliğinizi kullanarak iCloud'a giriş yapmış olmanız gerekir. iCloud Drive; Pages, Numbers, Keynote, GarageBand ve bazı iCloud özellikli üçüncü parti uygulamalarla bütünleşiktir. Saklama alanı sınırları, iCloud saklama alanı planınıza tabidir.

*Not:* iCloud Drive, yeni hesaplar ve kullanıcılar için otomatik olarak açılır (iOS 8 veya daha yenisi).

# <span id="page-35-1"></span>**iCloud Drive'ı ayarlama**

iCloud Drive açık değilse, onu iOS 8'i yüklediğinizde Ayarlama Yardımcısı'nı kullanarak veya daha sonra Ayarlar'da ayarlayabilirsiniz. iCloud Drive, Belgeler ve Veriler özelliği için bir yükseltmedir. iCloud Drive'a yükselttiğinizde, belgeleriniz iCloud Drive'a kopyalanır ve iCloud Drive'ı kullanan aygıtlarınızda kullanılabilir olur. Diğer aygıtlarınız da iOS 8'e veya OS X Yosemite'ye yükseltilinceye dek iCloud Drive'da saklanan belgelere bu aygıtlardan erişemeyeceksiniz. iCloud Drive'a yükseltme hakkında daha fazla bilgi için, bakınız: [support.apple.com/kb/HT6345?viewlocale=tr\\_TR.](http://support.apple.com/kb/HT6345?viewlocale=tr_TR)

**iCloud Drive'ı ayarlama:** Ayarlar > iCloud > iCloud Drive bölümüne gidin, sonra iCloud Drive'ı açıp ekrandaki yönergeleri izleyin.
#### <span id="page-36-1"></span>Dosyaları aktarma

iPod touch'ınız ile bilgisayarınız veya diğer iOS aygıtları arasında dosya aktarmanın birçok yolu vardır.

**Dosyaları iTunes'u kullanarak aktarma:** iPod touch'ı, birlikte gelen kabloyu kullanarak bilgisayarınıza bağlayın. Bilgisayarınızdaki iTunes'da iPod touch'ı seçin, sonra Uygulamalar'ı tıklayın. Belgeleri iPod touch ile bilgisayarınız arasında aktarmak için Dosya Paylaşma bölümünü kullanın. Dosya paylaşmayı destekleyen uygulamalar, iTunes'daki Dosya Paylaşma Uygulamaları listesinde görünür. Bir dosyayı silmek için, Belgeler listesinde dosyayı seçin, sonra Sil tuşuna basın.

iPod touch'ta e-posta ilişiği olarak alınan dosyaları da görüntüleyebilirsiniz.

Bazı uygulamalarda dosyaları AirDrop'u kullanarak aktarabilirsiniz. Bakınız: [AirDrop](#page-33-0) sayfa [34.](#page-33-1)

#### <span id="page-36-0"></span>**AirPlay**

Müzikleri, fotoğrafları ve videoları Apple TV'ye ve AirPlay özellikli diğer aygıtlara kablosuz olarak yayımlamak için AirPlay'i kullanın.  $\Box$  simgesine dokunduğunuzda AirPlay özellikli aygıtlarınızı görmüyorsanız, tüm aygıtların aynı Wi-Fi ağında olduğundan da emin olmanız gerekebilir.

**AirPlay denetimlerini görüntüleme:** Denetim Merkezi'ni açmak için ekranın alt kenarından yukarıya kaydırın, sonra simgesine dokunun.

**İçerikleri yayımlama:** simgesine dokunun, sonra hangi aygıta yayımlanacağını seçin.

**Tekrar iPod touch'a değiştirme:** simgesine dokunun, sonra iPod touch'ı seçin.

**iPod touch ekranını TV'ye yansıtma: Notally** simgesine dokunun, bir Apple TV seçin, sonra Yansıtma'ya dokunun. AirPlay yansıtma açıkken iPod touch ekranının en üstünde mavi bir çubuk görünür.

iPod touch'ı uygun Apple kablosunu veya adaptörünü kullanarak TV'ye, projektöre veya başka bir harici ekrana da bağlayabilirsiniz. Bakınız: [support.apple.com/kb/HT4108?viewlocale=tr\\_TR.](http://support.apple.com/kb/HT4108?viewlocale=tr_TR)

#### <span id="page-36-2"></span>AirPrint

Mail, Fotoğraflar ve Safari gibi uygulamalardan AirPrint özellikli bir yazıcıda kablosuz olarak yazdırmak için AirPrint'i kullanın. App Store'da bulunan birçok uygulama da AirPrint'i destekler.

iPod touch ve yazıcı aynı Wi-Fi ağında olmalıdır. AirPrint hakkında daha fazla bilgi için, bakınız: [support.apple.com/kb/HT4356?viewlocale=tr\\_TR](http://support.apple.com/kb/HT4356?viewlocale=tr_TR).

**Belgeyi yazdırma: <sup>◇</sup> veya** ① simgesine dokunun (kullandığınız uygulamaya bağlı olarak).

**Yazdırma işinin durumunu görme:** Ana Ekran düğmesine iki kez basın, sonra Yazdırma Merkezi'ne dokunun. Simgenin üzerindeki işaret, kuyrukta kaç belgenin olduğunu gösterir.

**İşten vazgeçme:** Yazdırma Merkezi'nde işi seçin, sonra Yazdırmaktan Vazgeç'e dokunun.

#### Bluetooth aygıtları

iPod touch ile stereo mikrofonlu kulaklık setleri veya Apple kablosuz klavye gibi Bluetooth aygıtlarını kullanabilirsiniz. Desteklenen Bluetooth profilleri için, [support.apple.com/kb/HT3647?viewlocale=tr\\_TR](http://support.apple.com/kb/HT3647?viewlocale=tr_TR) adresine gidin.

*UYARI:* İşitme kaybını önleme ve tehlikeli durumlara neden olabilecek dikkat dağılmalarından kaçınma hakkında önemli bilgiler için, bakınız: [Önemli güvenlik bilgileri](#page-165-0) sayfa [166](#page-165-1).

<span id="page-37-1"></span>*Not:* Belirli aksesuarların iPod touch ile kullanılması kablosuz iletişim performansını etkileyebilir. Bazı iPhone ve iPad aksesuarları iPod touch ile tam olarak uyumlu değildir. Uçak Modu'nun açılması iPod touch ve aksesuar arasındaki ses parazitini ortadan kaldırabilir. iPod touch'ın ve bağlı aksesuarın yerini veya yönünü değiştirme kablosuz iletişim performansını artırabilir.

**Bluetooth'u açma veya kapatma:** Ayarlar > Bluetooth bölümüne gidin. Bluetooth'u  $\frac{1}{2}$  Denetim Merkezi'nde de açabilir veya kapatabilirsiniz.

**Bir Bluetooth aygıtına bağlanma:** Aygıtlar listesinde aygıta dokunun ve sonra ona bağlanmak için ekrandaki yönergeleri izleyin. Bluetooth eşleme hakkında bilgi için aygıtla birlikte gelen belgelere bakın. Apple kablosuz klavyeyi kullanma hakkında bilgi için, bakınız: [Apple kablosuz](#page-27-0)  [klavyeyi kullanma](#page-27-0) sayfa [28.](#page-27-1)

iPod touch ile Bluetooth aygıtı arasında 10 metreden fazla mesafe olmamalıdır.

**Ses çıkışını iPod touch'a değiştirme:** Aygıtı kapatın veya eşlemesini kaldırın, Ayarlar > Bluetooth bölümünde Bluetooth'u kapatın veya ses çıkışını iPod touch'a değiştirmek için [AirPlay](#page-36-0)'i Wullanın. Bakınız: AirPlay sayfa [37.](#page-36-1) Bluetooth aygıtı kapsama alanı dışındayken ses çıkışı iPod touch'a döner.

**Aygıtın eşlemesini kaldırma:** Ayarlar > Bluetooth bölümüne gidin, aygıtın yanındaki simgesine dokunun, sonra Bu Aygıtı Unut'a dokunun. Aygıtlar listesini görmüyorsanız, Bluetooth'un açık olduğundan emin olun.

#### <span id="page-37-2"></span>Sınırlamalar

Bazı uygulamalar ve satın alınan içerikler için sınırlamalar ayarlayabilirsiniz. Örneğin, ebeveynler müstehcen müzik parçalarının listelerde görünmesini sınırlayabilir veya belirli ayarlarda değişiklik yapılmasına izin vermeyebilir. Belirli uygulamaların kullanımını, yeni uygulamaların yüklenmesini veya hesaplardaki ya da ses yüksekliği sınırındaki değişiklikleri engellemek için sınırlamaları kullanın.

**Sınırlamaları açma:** Ayarlar > Genel > Sınırlamalar bölümüne gidin ve sonra Sınırlamaları Etkinleştir'e dokunun. Yaptığınız ayarları değiştirmek için gerekli olan bir sınırlama parolası tanımlamanız istenecektir. Bu, iPod touch'ın kilidini açma parolasından farklı olabilir.

*Önemli:* Sınırlama parolanızı unutursanız, iPod touch yazılımını geri yüklemeniz gerekir. Bakınız: [iPod touch üzerine geri yükleme](#page-172-0) sayfa [173.](#page-172-1)

#### <span id="page-37-0"></span>Gizlilik

Gizlilik ayarları, hangi uygulamaların ve sistem servislerinin Konum Servisleri'ne ve kişilere, takvimlere, anımsatıcılara ve fotoğraflara erişimi olduğunu görmenizi ve bunları denetlemenizi sağlar.

Konum Servisleri; Harita, Kamera ve Passbook gibi konuma dayalı uygulamaların konumuzu belirten verileri toplamasına ve kullanmasına olanak tanır. Yaklaşık yeriniz yerel Wi-Fi ağlarından alınan bilgiler kullanılarak belirlenir (eğer Wi-Fi'yi açtıysanız). Apple tarafından toplanan konum verileri, sizi bireysel olarak teşhis edecek şekilde toplanmaz. Bir uygulama Konum Servisleri'ni kullanıyorken durum çubuğunda  $\mathcal I$  simgesi görünür.

**Konum Servisleri'ni açma veya kapatma:** Ayarlar > Gizlilik > Konum Servisleri bölümüne gidin. Uygulamaların ve servislerin bazıları veya tümü için kapatabilirsiniz. Konum Servisleri'ni kapatırsanız; bir uygulamanın veya servisin, bu özelliği bir sonraki kullanmak isteyişinde yeniden açmanız istenir.

<span id="page-38-1"></span>**Sistem servisleri için Konum Servisleri'ni kapatma:** Konuma dayalı reklamlar gibi birçok sistem servisi Konum Servisleri'ni kullanır. Bu servislerin durumunu görmek, onları açmak veva kapatmak ya da bu servisler konumunuzu kullanırken menü cubuğunda  $\mathcal I$  simgesini göstermek için, Ayarlar > Gizlilik > Konum Servisleri > Sistem Servisleri bölümüne gidin.

**Gizli bilgilere erişimi kapatma:** Ayarlar > Gizlilik bölümüne gidin. Hangi uygulamaların ve özelliklerin aşağıdaki bilgilere erişim istediğini ve hangi uygulamalara ve özelliklere izin verildiğini görebilirsiniz:

- Kişiler
- Takvimler
- Anımsatıcılar
- Fotoğraflar
- Bluetooth Paylaşma
- Mikrofon
- Kamera
- Sağlık
- HomeKit
- Twitter
- Facebook

Her bir uygulamanın her bir bilgi kategorisine erişimini kapatabilirsiniz. Üçüncü parti uygulamalarının istedikleri verileri nasıl kullandıklarını anlamak için bu uygulamaların hükümlerini ve gizlilik politikalarını gözden geçirin. Daha fazla bilgi için, bakınız: [support.apple.com/kb/HT6338?viewlocale=tr\\_TR](http://support.apple.com/kb/HT6338?viewlocale=tr_TR).

#### Güvenlik

Güvenlik özellikleri, iPod touch'ınızdaki bilgileri başka kişilerin erişimine karşı korumaya yardımcı olur.

#### <span id="page-38-0"></span>**Veri korumasıyla parola kullanma**

Daha fazla güvenlik için, iPod touch'ı her açtığınızda veya uyandırdığınızda girilmesi gereken bir parola ayarlayabilirsiniz.

**Parola ayarlama:** Ayarlar > Parola bölümüne gidin, sonra 4 basamaklı bir parola ayarlayın.

Parola ayarlandığında, iPod touch üzerinde tutulan Mail iletilerini ve ilişiklerini 256 bit AES şifrelemeyi kullanarak şifrelemek amacıyla anahtar olarak parolanız kullanılarak veri koruma açılır. (Diğer uygulamalar da veri korumayı kullanabilir.)

**Güvenliği artırma:** Basit Parola'yı kapatın ve daha uzun bir parola kullanın. Sayıların ve harflerin birleşimi olan bir parola girmek için, klavyeyi kullanırsınız. iPod touch'ın kilidini sayısal tuş takımını kullanarak açmayı tercih ediyorsanız, yalnızca sayıları kullanarak daha uzun bir parola ayarlayın.

**iPod touch kilitliyken özelliklere erişime izin verme:** Ayarlar > Parola bölümüne gidin. İsteğe bağlı özellikler arasında şunlar bulunur:

- Bugün (bakınız: [Bildirim Merkezi](#page-31-0) sayfa [32](#page-31-1))
- Bildirimler Görüntüsü (bakınız: [Bildirim Merkezi](#page-31-0) sayfa [32](#page-31-1))
- Siri (etkinse, bakınız: [Siri ayarları](#page-45-0) sayfa [46](#page-45-1))
- <span id="page-39-1"></span>• Passbook ( Bakınız, Bölüm [26,](#page-125-0) [Passbook](#page-125-0), sayfa [126\)](#page-125-0)
- Mesaj ile Yanıtla (bakınız: [Arama yapma ve aranma](#page-73-0) sayfa [74.](#page-73-1))

**iPod touch kilitliyken Denetim Merkezi'ne erişime izin verme:** Ayarlar > Denetim Merkezi bölümüne gidin. Bakınız: [Denetim Merkezi](#page-30-0) sayfa [31.](#page-30-1)

**Başarısız on parola girişiminden sonra verileri silme:** Ayarlar > Parola bölümüne gidin, sonra Verileri Sil düğmesine dokunun. Başarısız on parola girişiminden sonra tüm ayarlar sıfırlanır, verilerin şifreleme anahtarı kaldırılarak bilgilerinizin ve ortamlarınızın tümü silinir.

Parolanızı unutursanız, iPod touch yazılımını geri yüklemeniz gerekir. Bakınız: [iPod touch](#page-172-0)  [üzerine geri yükleme](#page-172-0) sayfa [173](#page-172-1).

#### <span id="page-39-0"></span>**iCloud Anahtar Zinciri**

iCloud Anahtar Zinciri; Safari web sitesi kullanıcı adlarınızı ve parolalarınızı, kredi kartı bilgilerinizi ve Wi-Fi ağınıza ait bilgileri güncel tutar. iCloud Anahtar Zinciri onaylanmış aygıtlarınızın (iOS 7 veya daha yenisi) ve Mac bilgisayarlarınızın (OS X Mavericks veya daha yenisi) tümünde çalışır.

iCloud Anahtar Zinciri Safari'nin Parola Oluşturucu ve Otomatik Doldur özellikleriyle çalışır. Yeni bir hesap ayarlarken Safari'deki Parola Oluşturucu benzersiz ve tahmin edilmesi zor parolalar önerir. iPod touch'ın kullanıcı adı ve parola bilgilerinizi girmesi için Otomatik Doldur'u kullanabilir ve oturum açmayı kolaylaştırabilirsiniz. Bakınız: [Formları doldurma](#page-60-0) sayfa [61.](#page-60-1)

*Not: Bazı web siteleri Otomatik Doldur'u desteklemez.* 

iCloud Anahtar Zinciri, saklama ve aktarım sırasında 256 bit AES şifreleme ile korunur ve Apple tarafından okunamaz.

**iCloud Anahtar Zinciri'ni ayarlama:** Ayarlar > iCloud > Anahtar Zinciri bölümüne gidin. iCloud Anahtar Zinciri'ni açın, sonra ekrandaki yönergeleri izleyin. Başka aygıtlarda iCloud Anahtar Zinciri'ni ayarladıysanız, bu aygıtların birinde iCloud Anahtar Zinciri kullanımını onaylamanız veya iCloud Güvenlik Kodu'nuzu kullanmanız gerekir.

*Önemli:* Güvenlik kodunuzu unutursanız, baştan başlamanız ve iCloud Anahtar Zinciri'nizi yeniden ayarlamanız gerekir.

**Otomatik Doldur'u ayarlama:** Ayarlar > Safari > Parolalar/Otomatik Doldurma bölümüne gidin. Ad ve Parola ile Kredi Kartları seçeneklerinin açık olduklarından emin olun (saptanmış olarak bu seçenekler açıktır). Kredi kartı bilgilerini eklemek için, Kaydedilen Kredi Kartları'na dokunun.

Kredi kartınızın güvenlik kodu kaydedilmez; bu bilgiyi elle girmeniz gerekir.

Destekleyen sitelerde adları, parolaları veya kredi kartı bilgilerini otomatik olarak doldurmak için bir metin alanına dokunun, sonra Otomatik Doldur'a dokunun.

Kişisel bilgilerinizi korumak için, iCloud Anahtar Zinciri'ni ve Otomatik Doldur'u açmanız durumunda bir parola ayarlayın.

#### **Reklam Takibini Sınırla**

**Reklam takibini sınırlama veya sıfırlama:** Ayarlar > Gizlilik > Reklam bölümüne gidin. Uygulamaların iPod touch'ınızın reklam tanıtıcısına erişmesini engellemek için Reklam Takibini Sınırla'yı açın. Daha fazla bilgi için Reklam ve Gizlilik Hakkında'ya dokunun.

#### **iPod touch'ımı Bul**

iPod touch'ımı Bul; başka bir iPod touch'taki, iPhone'daki veya iPad'deki ücretsiz iPhone'umu Bul uygulamasını (App Store'da bulunabilir) ya da bir web tarayıcı ile [www.icloud.com/find](http://www.icloud.com/find) adresine giriş yapmış bir Mac'i veya PC'yi kullanarak iPod touch'ınızı bulmanıza ve güvenlik altına almanıza yardımcı olabilir. iPod touch'ımı Bul; iPod touch'ınızı kaybetmeniz durumunda başka bir kişinin onu kullanmasını önlemek için tasarlanmış Etkinleştirme Kilidi özelliğine sahiptir. iPod touch'ımı Bul'u kapatmak veya iPod touch'ınızı silmek ve yeniden etkinleştirmek için Apple kimliğiniz ve parolanız gerekir.

**iPod touch'ımı Bul'u açma:** Ayarlar > iCloud > iPod touch'ımı Bul bölümüne gidin.

*Önemli:* Bu özellikleri kullanmak için, iPod touch'ımı Bul'un iPod touch'ınız kaybolmadan *önce* açılmış olması gerekir. iPod touch'ı bulup güvenlik altına alabilmeniz için aygıtın İnternet'e bağlanabiliyor olması gerekir. Ayarlar'da Son Konumu Gönder açıksa, iPod touch, pili bitmeden önceki son konumunu gönderir

**iPhone'umu Bul'u kullanma:** iOS aygıtında iPhone'umu Bul uygulamasını açın veya bilgisayarınızda [www.icloud.com/find](http://www.icloud.com/find) adresine gidin. Giriş yapın, sonra aygıtınızı seçin.

- *Ses çalma:* Zil sesi sessize ayarlanmış olsa bile tam ses yüksekliğinde iki dakika süresince bir ses çalın.
- *Kayıp Modu:* Kaybolan iPod touch'ınızı hemen parolayla kilitleyin ve iPod touch'a iletişim numarası görüntüleyen bir mesaj yollayın. iPod touch bulunduğu konumu da izler ve bildirir, böylece iPhone'umu Bul uygulamasını denetlediğinizde onun nerede olduğunu görebilirsiniz.
- *iPod touch'ı silme:* iPod touch'ınızdaki tüm bilgileri ve ortamları silerek ve onu özgün fabrika ayarlarına döndürerek gizliliğinizi koruyun.

Not: iPod touch'ınızı satmadan veya başka bir kişiye vermeden önce, aygıtın yeni sahibinin aygıtı etkinleştirip normal bir şekilde kullanabilmesi için onu tamamen silerek kişisel verilerinizin tümünü yok etmeniz ve iPod touch'ımı Bul'u kapatmanız gerekir. Ayarlar > Genel > Sıfırla > Tüm İçerikleri ve Ayarları Sil bölümüne gidin. Bakınız: [iPod touch'ı satma veya başka](#page-172-2)  [birisine verme](#page-172-2) sayfa [173.](#page-172-1)

#### Pili şarj etme ve izleme

iPod touch, şarj edilebilir dahili bir lityum iyon pile sahiptir. Pil ömrünü uzatma ipuçları da dahil olmak üzere pil hakkında daha fazla bilgi için, [www.apple.com/tr/batteries/](http://www.apple.com/tr/batteries/) adresine bakın.

*UYARI:* Pil ve iPod touch'ı şarj etme hakkında önemli bilgiler için, bakınız: [Önemli güvenlik](#page-165-0)  [bilgileri](#page-165-0) sayfa [166.](#page-165-1)

**Pili şarj etme:** iPod touch'ı, birlikte gelen kabloyu kullanarak bilgisayarınıza bağlayın. iPod touch'ı aynı anda iTunes ile eşzamanlayabilirsiniz. Ancak iPod touch'ı şarj ederken kullanırsanız şarj olması daha uzun sürebilir.

Klavyenizde yüksek güç sağlayan bir USB 2.0 veya 3.0 kapısı olmadığı sürece, iPod touch'ı bilgisayarınızdaki bir USB 2.0 veya 3.0 kapısına bağlamanız gerekir.

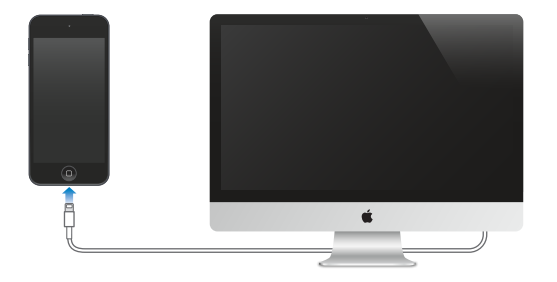

Önemli: iPod touch; kapalı veya uyku durumunda ya da bekleme modunda olan bir bilgisayara bağlanırsa, iPod touch'ın pili şarj olacağı yerde boşalabilir.

**Güç adaptörünü kullanarak pili şarj etme:** Birlikte gelen kabloyu ve USB güç adaptörünü (ayrı satılır) kullanarak iPod touch'ı bir elektrik prizine bağlayın.

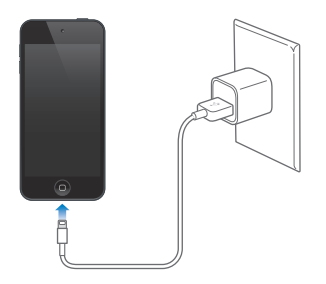

*Not:* iPod touch'ın elektrik prizine bağlanması iCloud yedeklemesini veya kablosuz iTunes eşzamanlamasını başlatabilir. Bakınız: [iPod touch'ı yedekleme](#page-171-0) sayfa [172](#page-171-1) ve [iTunes ile eşzamanlama](#page-15-0) sayfa [16.](#page-15-1)

Sağ üst köşedeki pil simgesi, pil düzeyini veya pilin şarj durumunu gösterir.

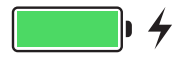

Önemli: iPod touch'ın pili çok azalmışsa; onu tekrar kullanabilmeniz için iPod touch'ın on dakikaya kadar şarj edilmesi gerektiğini belirtmek amacıyla bitmek üzere olan bir pil resmi görüntülenebilir. iPod touch'ın pili çok çok azsa, "pil azaldı" resimlerinden birisi gözükmeden önce bir iki dakika boyunca boş ekran görünebilir.

Şarj edilebilir pillerin sınırlı sayıda şarj döngüleri vardır ve zaman içerisinde değiştirilmeleri gerekir. iPod touch pili kullanıcı tarafından değiştirilemez; pil yalnızca Apple veya yetkili bir servis sağlayıcı tarafından değiştirilmelidir. Bakınız: [www.apple.com/tr/batteries/service-and-recycling/.](http://www.apple.com/tr/batteries/service-and-recycling/)

# iPod touch ile seyahat

Bazı havayolları Uçak Modu'na geçerseniz iPod touch'ı açık tutmanıza izin verir. Wi-Fi ve Bluetooth etkisizleştirilir, bu yüzden FaceTime ile arayamaz veya aranamaz ya da kablosuz iletişim gerektiren özellikleri kullanamazsınız ama müzik dinleyebilir, oyun oynayabilir, video izleyebilir veya Internet erişimi gerektirmeyen diğer uygulamaları kullanabilirsiniz. Havayolu izin veriyorsa, Uçak Modu'ndayken bile Wi-Fi veya Bluetooth servislerini etkinleştirmek için Wi-Fi'yi ya da Bluetooth'u yeniden açabilirsiniz.

**Uçak Modu'nu açma:** Denetim Merkezi'ni açmak için ekranın alt kenarından yukarıya kaydırın, sonra > simgesine dokunun. Uçak Modu'nu Ayarlar'da da açıp kapatabilirsiniz. Uçak Modu seçeneği açıkken, ekranın en üstündeki durum çubuğunda  $\rightarrow$  simgesi görünür.

Wi-Fi'yi ve Bluetooth'u Denetim Merkezi'nde de açabilir veya kapatabilirsiniz.

# <span id="page-43-1"></span>**Siri**

# 4

#### <span id="page-43-0"></span>İstekte bulunma

Siri; mesaj göndermek, toplantı planlamak, FaceTime aramaları yapmak vb. için iPod touch ile konuşmanızı sağlar. Siri, doğal konuşmayı anlar; böylece özel komutları veya anahtar sözcükleri öğrenmeniz gerekmez. Siri'ye "sayacı 3 dakikaya ayarla" veya "bu akşam hangi filmler gösterimde?" gibi sorular sorun. Uygulamaları açın ve Uçak Modu, Bluetooth, Rahatsız Etme ve VoiceOver gibi özellikleri açın veya kapatın. Siri; en son spor bilgileriyle güncel kalmanız, hangi restorana gideceğinize karar vermeniz ve iTunes Store'da veya App Store'da satın alınacakları aratmanız konusunda harikadır.

*Not:* Siri'yi kullanmak için, iPod touch'ın Internet'e bağlı olması gerekir. Bakınız: [Internet'e](#page-12-0)  [bağlanma](#page-12-0) sayfa [13.](#page-12-1)

**Siri'yi çağırma:** Ana Ekran düğmesine basıp Siri'nin bip sesini duyana dek parmağınızı basılı tutun, sonra isteğinizi belirtin.

**Siri'nin ne zaman dinleyeceğini denetleme:** Siri'nin konuşmayı bıraktığınız zamanı fark etmesini sağlamak yerine, konuşurken Ana Ekran düğmesini basılı tutmaya devam edebilir ve konuşmanız bittiğinde düğmeyi bırakabilirsiniz.

**Hey Siri:** iPod touch bir güç kaynağına bağlıyken (veya Siri ile önceden bir konuşma başlattıysanız) Ana Ekran düğmesine bile basmadan Siri'yi kullanabilirsiniz. "Hey Siri" ifadesini söyleyip isteğinizi belirtmeniz yeterlidir. Hey Siri'yi açmak veya kapatmak için Ayarlar > Genel > Siri > "Hey Siri"ye İzin Ver bölümüne gidin.

Mikrofonlu kulaklık seti kullanıyorsanız, Ana Ekran düğmesi yerine ortadaki düğmeyi veya arama düğmesini kullanabilirsiniz.

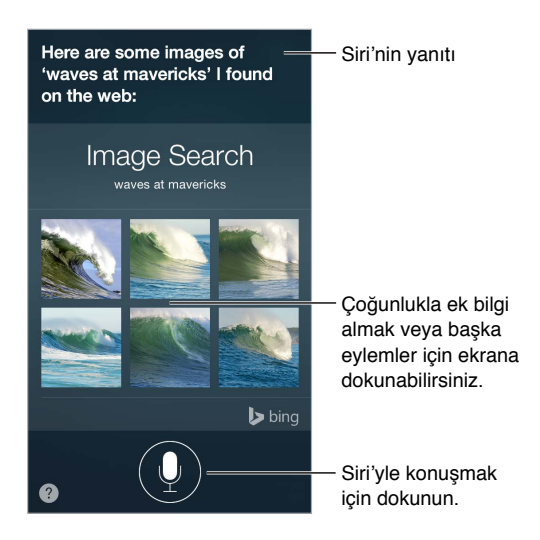

İpuçları için, Siri'ye "neler yapabilirsin" sorusunu yöneltin veya @ simgesine dokunun.

İsteğinize bağlı olarak, Siri'nin ekran yanıtı çoğunlukla, ek ayrıntılar veya web'de arama ya da ilişkili bir uygulamayı açma gibi diğer bazı eylemleri gerçekleştirmek için dokunabileceğiniz bilgileri veya görüntüleri içerir.

**Siri sesinin cinsiyetini değiştirme:** Ayarlar > Genel > Siri bölümüne gidin (bazı bölgelerde kullanılamayabilir).

**Siri'nin ses yüksekliğini ayarlama:** Siri'yle etkileşimde bulunurken ses yüksekliği düğmelerini kullanın.

#### Siri ve uygulamalar

Siri, iPod touch'ta FaceTime, Mesajlar, Harita, Saat, Takvim vb. dahil olmak üzere birçok uygulamayla çalışır. Örneğin şunlara benzeyen ifadeler söyleyebilirsiniz:

- "FaceTime ile annemi ara"
- "Refik'ten gelen yeni mesajım var mı?"
- "Benzinim bitiyor"
- "Sabah 8'e alarm kur"
- "Cuma günü olan tüm toplantılarımı iptal et"

Siri'yi uygulamalarla kullanmayla ilgili daha fazla örnek bu kılavuz genelinde görülebilir.

# Siri'ye kendinizden bahsetme

Siri'ye kendinizden bahsederseniz (ev ve iş adresleriniz ile yakınlıklarınız gibi bilgiler de dahil olmak üzere), "eşimi aramayı anımsat" veya "eve yol tarifi ver" gibi kişiselleştirilmiş servisler alabilirsiniz.

**Siri'ye kim olduğunuzu anlatma:** Kişiler'de bilgi kartınızı doldurun, sonra Ayarlar > Genel > Siri > Bilgilerim bölümüne gidin ve adınıza dokunun.

Siri'nin bir yakınlığı bilmesini sağlamak için, "Emel Paker benim eşim" gibi bir ifade söyleyin.

*Not:* İstekleriniz konumunuzun bilinmesini gerektirdiğinde Siri Konum Servisleri'ni kullanır. Bakınız: [Gizlilik](#page-37-0) sayfa [38.](#page-37-1)

#### Düzeltmeler yapma

Siri bir şeyi tam istenilen şekilde yapmıyorsa, isteğinizi düzenlemek için dokunabilirsiniz.

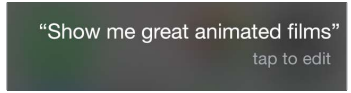

Veya  $\overline{\psi}$  simgesine yeniden dokunun, sonra sözlü olarak isteğinizin daha iyi anlaşılmasını sağlayın.

**Son komutunuzdan vazgeçmek mi istiyorsunuz?** "Vazgeç" ifadesini söyleyin, Siri simgesine dokunun veya Ana Ekran düğmesine basın.

# <span id="page-45-1"></span><span id="page-45-0"></span>Siri ayarları

Siri seçeneklerini ayarlamak için Ayarlar > Genel > Siri bölümüne gidin. Seçenekler arasında şunlar bulunur:

- Siri'yi açma veya kapatma
- "Hey Siri"ye İzin Ver'i açma veya kapatma
- Dil
- Ses cinsiyeti (bazı bölgelerde kullanılamayabilir)
- Sesli geri bildirim
- Bilgilerim kartı

**iPod touch kilitliyken Siri'ye erişimi engelleme:** Ayarlar > Parola bölümüne gidin. Sınırlamaları açarak da Siri'yi etkisizleştirebilirsiniz. Bakınız: [Sınırlamalar](#page-37-2) sayfa [38](#page-37-1).

# **Mesajlar**

5

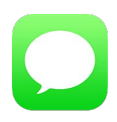

#### iMessage servisi

Mesajlar uygulaması ve yerleşik iMessage özelliği ile iOS 5 veya daha yenisini ya da OS X Mountain Lion veya daha yenisini kullanarak Wi-Fi üzerinden diğer kişilere mesaj gönderebilirsiniz. Mesajlara fotoğraflar, videolar ve diğer bilgiler dahil edilebilir. Kişilerin yazıp yazmadığını görebilir ve mesajlarını okuduğunuz kişilerin haberdar edilmesini sağlayabilirsiniz. Diğer iOS aygıtlarında veya bir Mac'te (OS X Mavericks veya daha yenisi) aynı Apple kimliğini kullanarak iMessage'a giriş yaparsanız, aygıtlardan birinde yazışmaya başlayıp başka birinde devam edebilirsiniz. Güvenlik amacıyla iMessage ile gönderdiğiniz mesajlar gönderilmeden önce şifrelenir.

Süreklilik ile (iOS 8 veya daha yenisi), iPod touch'ınızda, iPhone'unuz yoluyla aktarılan SMS ve MMS mesajları da gönderip alabilirsiniz. iPod touch'ınızın ve iPhone'unuzun aynı Apple kimliğini kullanarak iMessage'a giriş yapmış olması gerekir. iPhone'unuz için mesajlaşma servisi ücretleri uygulanabilir. Bakınız: [Süreklilik özellikleri hakkında](#page-21-0) sayfa [22](#page-21-1).

**iMessage'a giriş yapma:** Ayarlar > Mesajlar bölümüne gidin, sonra iMessage'ı açın.

*UYARI:* Tehlikeli durumlara neden olabilecek dikkat dağılmalarından kaçınma hakkında önemli bilgiler için, bakınız: [Önemli güvenlik bilgileri](#page-165-0) sayfa [166](#page-165-1).

*Not:* Hücresel veri ağları üzerinden sizinle mesaj alışverişi yapan iPhone ve iPad kullanıcılarına hücresel veri ücretleri veya ek ücretler uygulanabilir.

# Mesaj gönderme ve alma

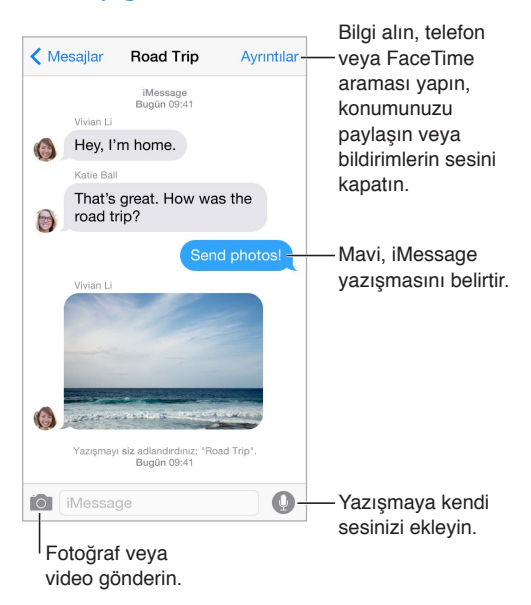

**Yazışma başlatma:** <sup>1</sup> simgesine dokunun, sonra bir telefon numarası veya e-posta adresi girin ya da  $\oplus$  simgesine dokunun, sonra bir kişi seçin. Kişiler'de, Takvim'de veya Safari'de bir telefon numarasına veya çoklu görev ekranındaki son aranan bir kişiye dokunarak da yazışma başlatabilirsiniz.

*Not:* Mesaj gönderilemiyorsa bir uyarı (!) simgesi görünür. Mesajı göndermeyi yeniden denemek için yazışmadaki uyarıya dokunun.

**Siri'yi kullanma:** Şunun gibi bir ifade söyleyin:

- "Emel'e mesaj gönder ve yarın nasıl olur de"
- "Mesajlarımı oku"
- "Bülent'ten gelen son mesajı oku"
- "Bu harika bir haber diyerek cevapla"

**Yazışmayı sürdürme:** Mesajlar listesinde yazışmaya dokunun.

**Resim karakterleri kullanma:** Ayarlar > Genel > Klavye > Klavyeler > Yeni Klavye Ekle bölümüne gidin ve daha sonra Emoji klavyesini kullanılabilir yapmak için Emoji'ye dokunun. Mesaj yazarken Emoji klavyesine değiştirmek için  $\mathcal{\mathcal{C}}$ simgesine dokunun. Bakınız: Özel giriş [yöntemleri](#page-163-0) sayfa [164](#page-163-1).

**Konuşmak İçin Dokun:** Bir mesaj kaydı yapmak için  $\bullet$  simgesine dokunup parmağınızı basılı tutun, sonra göndermek için yukarıya kaydırın. Silmek için sola kaydırın.

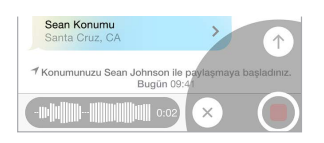

Yer tasarrufu için, aldığınız Konuşmak İçin Dokun sesli mesajları Tut'a dokunmadığınız takdirde dinlendikten iki dakika sonra otomatik olarak silinir. Bunların otomatik olarak tutulması için Ayarlar > Mesajlar > Son Kullanma (Sesli Mesajlar'ın altında) bölümüne gidin, sonra Asla'ya dokunun.

**Mesajın ne zaman gönderildiğini veya alındığını görme:** Herhangi bir balonu sola sürükleyin.

**Kişinin bilgilerini görme:** Yazışmada Ayrıntılar'a dokunun, sonra simgesine dokunun. FaceTime araması yapmak gibi eylemler gerçekleştirmek için bilgi öğelerine dokunun.

**Gruba mesaj gönderme:** simgesine dokunun ve daha sonra birden fazla alıcıyı girin.

**Gruba bir ad verme:** Yazışmayı görüntülerken Ayrıntılar'a dokunun, aşağıya sürükleyin, sonra Konu satırına adı girin.

**Gruba birisini ekleme:** Kime alanına dokunun, sonra Kişi Ekle'ye dokunun.

**Gruptan ayrılma:** Ayrıntılar'a dokunun, sonra Bu Yazışmadan Ayrıl'a dokunun.

**Sessiz kalma:** Ayrıntılar'a dokunun, sonra yazışma için bildirimleri sessizleştirmek amacıyla Rahatsız Etme'yi açın.

**İstenmeyen mesajları engelleme:** Kişi kartında Bu Arayanı Engelle'ye dokunun. Mesajı görüntülerken Ayrıntılar'a dokunup ardından  $\dot{\cup}$  simgesine dokunarak birisinin kişi kartını görebilirsiniz. Arayanları, Ayarlar > Mesajlar > Engellenenler bölümünde de engelleyebilirsiniz. Engellenen kişiler tarafından FaceTime ile aranmayacak ve bu kişilerden mesaj almayacaksınız. Aramaları engelleme hakkında daha fazla bilgi için, bakınız: [support.apple.com/kb/HT5845?viewlocale=tr\\_TR](http://support.apple.com/kb/HT5845?viewlocale=tr_TR).

#### Yazışmaları yönetme

Yazışmalar Mesajlar listesine kaydedilir. Mavi nokta **o**kunmamış mesajları belirtir. Yazışmayı görüntülemek veya sürdürmek için ona dokunun.

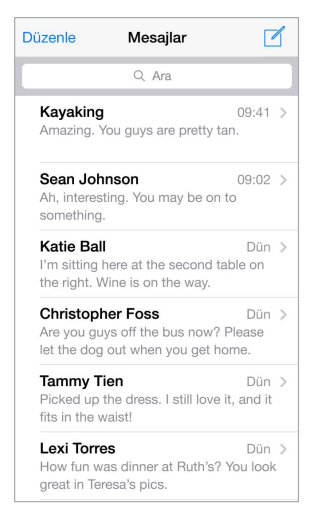

**Mesajlar listesini görüntüleme:** Yazışmada Mesajlar'a dokunun veya sağa kaydırın.

**Mesajı veya ilişiği iletme:** Mesaja veya ilişiğe dokunup parmağınızı basılı tutun, Fazlası düğmesine dokunun, istiyorsanız ek öğeleri seçin, sonra  $\leftrightarrow$  simgesine dokunun.

**Mesajı veya ilişiği silme:** Mesaja veya ilişiğe dokunup parmağınızı basılı tutun, Fazlası düğmesine dokunun, istiyorsanız ek öğeleri seçin, sonra  $\widehat{\mathbb{I}\! \mathbb{I}}$  simgesine dokunun.

**Yazışmayı silme:** Mesajlar listesinde yazışmayı sola kaydırın, sonra Sil'e dokunun.

**Yazışmalarda arama yapma:** Mesajlar listesinde, arama alanını görüntülemek için ekranın en üstüne dokunun, sonra aradığınız metni girin. Yazışmaları Ana Ekran'da da arayabilirsiniz. Bakınız: [Spotlight Araması](#page-30-2) sayfa [31.](#page-30-1)

# Fotoğrafları, videoları, konumunuzu ve daha birçok şeyi paylaşma

Fotoğraflar, videolar, konumlar, kişi bilgileri ve sesli notlar gönderebilirsiniz. İlişiklerin büyüklük sınırı, servis sağlayıcınız tarafından belirlenir. iPod touch, gerekli olduğunda fotoğraf ve video ilişiklerini sıkıştırabilir.

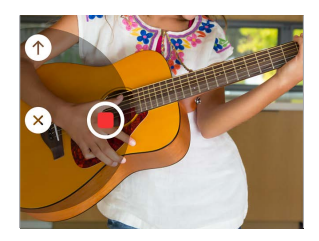

**Çabucak fotoğraf veya video çekme ve gönderme:** simgesini basılı tutun. Ardından fotoğraf veya video çekmek için  $\bullet$  simgesine veya  $\bullet$  simgesine kaydırın. Fotoğraflar hemen gönderilir. Videonuzun önizlemesini görmek için ▶ simgesine dokunun. Görüntülü mesajınızı göndermek için,  $\bullet$  simgesine dokunun.

Yer tasarrufu için, aldığınız görüntülü mesajlar Tut'a dokunmadığınız takdirde görüntülendikten iki dakika sonra otomatik olarak silinir. Bunların otomatik olarak tutulması için, Ayarlar > Mesajlar > Son Kullanma (Görüntülü Mesajlar'ın altında) bölümüne gidin, sonra Asla'ya dokunun.

Fotoğraflar arşivinizdeki fotoğrafları ve videoları gönderme: **Denal** simgesine dokunun. Son çekilenler hemen buradadır; daha eskiler için Fotoğraf Arşivi'ne dokunun. Göndermek istediğiniz öğeleri seçin.

**İlişikleri görüntüleme:** Yazışmayı görüntülerken Ayrıntılar'a dokunun. İlişikler, ekranın en altında ters kronolojik sırada gösterilir. Tam ekran görmek için ilişiğe dokunun. Tam ekran modunda, ilişikleri liste olarak görüntülemek için  $\equiv$  simgesine dokunun.

**Şu anki konumunuzu gönderme:** Ayrıntılar'a dokunun, sonra nerede olduğunuzu gösteren bir harita göndermek için Şu Anki Konumumu Gönder'e dokunun.

**Konumunuzu paylaşma:** Ayrıntılar'a dokunun, sonra Konumumu Paylaş'a dokunun ve süreyi belirtin. Mesaj gönderdiğiniz kişi Ayrıntılar'a dokunarak konumunuzu görebilir. Konumumu Paylaş'ı açmak veya kapatmak ya da konumunuzu belirleyen aygıtı seçmek için, Ayarlar > iCloud > Konumumu Paylaş (İleri Düzey'in altında) bölümüne gidin.

**Başka bir uygulamadan öğe gönderme:** Diğer uygulamada, Paylaş'a veya  $\hat{\mathbb{I}}$  simgesine dokunun, sonra Mesaj'a dokunun.

**İlişiği paylaşma, kaydetme veya yazdırma:** İlişiğe dokunun, sonra simgesine dokunun.

**Fotoğrafı veya videoyu kopyalama:** İlişiğe dokunup parmağınızı basılı tutun ve sonra Kopyala'ya dokunun.

## Mesajlar ayarları

Şunları yapabileceğiniz Ayarlar > Mesajlar bölümüne gidin:

- iMessage'ı açma veya kapatma
- Başkalarına mesajlarını okuduğunuzu bildirme
- Mesajlar ile kullanılacak telefon numaralarını, Apple kimliklerini veya e-posta adreslerini belirtme
- Konu alanını gösterme
- İstenmeyen mesajları engelleme
- Mesajların ne kadar süre tutulacağını ayarlama
- Bilinmeyen gönderenleri filtrele
- Mesajlar'ın içinde yaratılan sesli ve görüntülü mesajların son kullanma tarihini yönetme (Mesajlar'ın dışında yaratılan sesli veya görüntülü ilişikler siz onları elle silene dek tutulur.)

**Mesajlar için bildirimleri yönetme:** Bakınız: [Rahatsız Etme](#page-32-0) sayfa [33.](#page-32-1)

**Gelen mesajlar için uyarı sesini ayarlama:** Bakınız: [Sesler ve sessize alma](#page-32-2) sayfa [33](#page-32-1).

# **Mail**

6

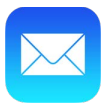

# İletiler yazma

Mail, hareket halindeyken e-posta hesaplarınızın tümüne erişmenizi sağlar.

*UYARI:* Tehlikeli durumlara neden olabilecek dikkat dağılmalarından kaçınma hakkında önemli bilgiler için, bakınız: [Önemli güvenlik bilgileri](#page-165-0) sayfa [166](#page-165-1).

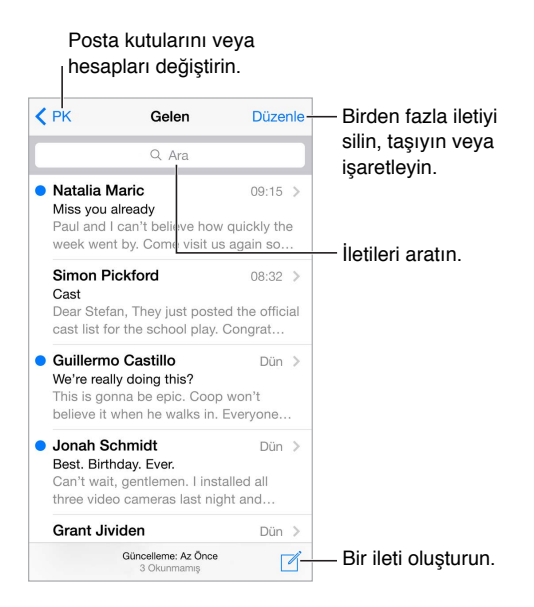

**Fotoğraf veya video ekleme:** Çift dokunun, sonra Fotoğraf veya Video Ekle'ye dokunun. [Metni düzenleme](#page-26-0) sayfa [27](#page-26-1) konusuna da bakın.

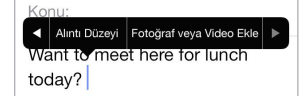

**Yanıt verirken bazı metinleri alıntılama:** Ekleme noktasına dokunun, sonra dahil etmek istediğiniz metni seçin.  $\Diamond$  simgesine dokunun ve daha sonra Yanıtla'ya dokunun. Alıntılanan metnin girintilenmesini Ayarlar > Mail, Kişiler, Takvimler > Alıntı Düzeyini Artır bölümünde kapatabilirsiniz.

**İletiyi farklı bir hesaptan gönderme:** Bir hesap seçmek için Kimden alanına dokunun.

**Bir alıcıyı Bilgi'den Gizli'ye değiştirme:** Alıcıları girdikten sonra, bu kişileri bir alandan diğerine sürükleyebilir veya sıralarını değiştirebilirsiniz.

**Belirli alanların dışındaki iletileri işaretleme:** Bir iletiyi şirketinizin alanında olmayan bir alıcıya gönderiyorsanız Mail sizi uyarmak için alıcının adını kırmızıyla renklendirebilir. Ayarlar > Mail, Kişiler, Takvimler > Adresleri İşaretle bölümüne gidin ve işaretlenmesini istemediğiniz alanları tanımlayın. Virgülle ayrılmış birden fazla alan ("apple.com, example.org" gibi) girebilirsiniz.

**Siri'yi kullanma:** Şunun gibi bir ifade söyleyin:

- "Can Şendil'e yeni e-posta"
- "Selim'e e-posta yaz ve formları aldım, teşekkür ediyorum de"

# Hızla göz atma

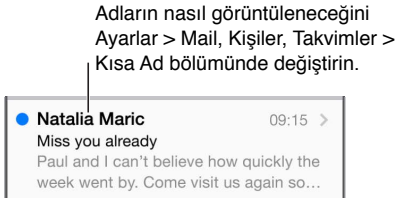

**Daha uzun bir önizleme görme:** Ayarlar > Mail, Kişiler, Takvimler > Önizleme bölümüne gidin. Beşe kadar satır gösterebilirsiniz.

**Bu ileti bana mı gönderilmiş?** Ayarlar > Mail, Kişiler, Takvimler bölümüne gidin, sonra Kime/Bilgi Etiketi'ni açın. Etikette Kime yerine Bilgi görünüyorsa, size yalnızca bir kopyası gönderilmiştir. Size gönderilen e-postaların tümünü bir araya getiren Kime/Gizli posta kutusunu da kullanabilirsiniz. Bu posta kutusunu göstermek için, Posta Kutuları listesini görüntülerken Düzenle'ye dokunun.

# İletiyi daha sonra bitirme

**Bir iletiyi yazarken başka bir iletiye bakma:** Yazdığınız iletinin başlık çubuğundan aşağıya kaydırın. İletinize dönmeye hazır oluğunuzda ekranın alt tarafındaki başlığına dokunun. Bitirilmeyi bekleyen birden fazla iletiniz varsa, bunların tümünü görmek için ekranın alt tarafına dokunun.

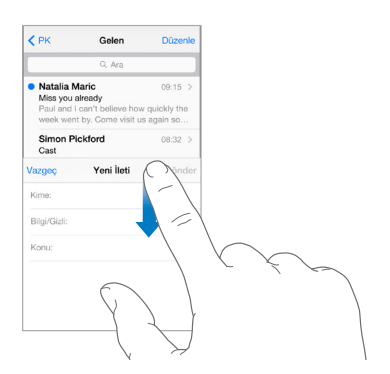

**Daha sonrası için bir taslağını kaydetme:** Yazdığınız iletiyi daha sonra bitirmek istiyorsanız Vazgeç'e dokunun, sonra Taslağı Kaydet'e dokunun. Taslağa yeniden dönmek için Oluştur düğmesine dokunup parmağınızı basılı tutun.

OS X Yosemite ile Mac'inizle de bitmemiş iletilerinizi aktarabilirsiniz. Bakınız: [Süreklilik özellikleri](#page-21-0)  [hakkında](#page-21-0) sayfa [22](#page-21-1).

# Önemli iletileri görme

**Bir iletiye veya konu grubuna verilen yanıtlardan haberdar olma:**  $\Box$  **simgesine dokunun,** sonra Bana Bildir'e dokunun. Bir iletiyi yazarken, Konu alanındaki  $\triangle$  simgesine de dokunabilirsiniz. Bildirimlerin görünüş şeklini değiştirmek için, Ayarlar > Bildirimler > Mail > Konu Grubu Bildirimi bölümüne gidin.

**Önemli iletileri bir araya getirme:** Önemli kişileri Önemli Kişiler listenize ekleyin, böylece bu kişilerden gelen iletilerin tümü Önemli Kişiler posta kutusunda görünür. İletide gönderen kişinin adına dokunun, sonra Önemli Kişiler'e Ekle'ye dokunun. Bildirimlerin görünüş şeklini değiştirmek için Ayarlar > Bildirimler > Mail > Önemli Kişiler bölümüne gidin.

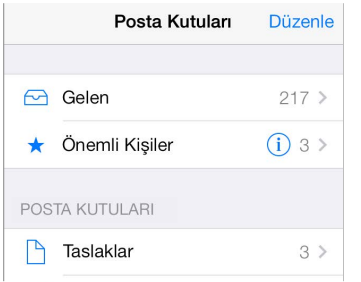

**İletiye daha sonra bulabilmek için bayrak ekleme:** İletiyi okurken  $\Xi$  simgesine dokunun. Bayraklı ileti göstergesinin görünüşünü değiştirmek için Ayarlar > Mail, Kişiler, Takvimler > Bayrak Stili bölümüne gidin. Bayraklı posta kutusunu görmek için, Posta Kutuları listesini görüntülerken Düzenle'ye dokunun, sonra Bayraklı'ya dokunun.

**Bir iletiyi aratma:** Arama alanını göstermek için ileti listesinin en üstüne kaydırın veya en üstüne dokunun. Arama sırasında adres alanlarına, konuya ve ileti gövdesine bakılır. Aynı anda birden fazla hesapta arama yapmak için, Tüm Gönderilenler gibi bir akıllı posta kutusunda arama yapın.

**Belli bir zaman dilimine göre aratma:** Arama alanını göstermek için ileti listesinin üst kısmına kaydırın veya dokunun, sonra "toplantı" sözcüğünü içeren Şubat ayına ait tüm iletileri bulmak için "Şubat toplantı" gibi bir ifade yazın.

**İleti durumuna göre aratma:** Önemli Kişiler listenizdeki kişilerden gelen tüm bayraklı, okunmamış iletileri bulmak için, "bayrak okunmamış önemli kişi" yazın. "İlişik" gibi diğer ileti özelliklerine göre de arama yapabilirsiniz.

**İstenmeyen postalar, yok olun!** İletiyi okurken  $\Xi$  simgesine dokunun, sonra iletiyi İstenmeyen klasöründe dosyalamak için İstenmeyene Taşı'ya dokunun. Bir iletiyi yanlışlıkla taşırsanız, geri almak için hemen iPod touch'ı sallayın.

**Siri'yi kullanma:** Örneğin "Bugün Nalan'dan herhangi bir e-posta geldi mi?" ifadesini söyleyin.

**Favori posta kutusu oluşturma:** Favori posta kutuları, Posta Kutuları listesinin en üstünde görünür. Bir favori eklemek için, Posta Kutuları listesini görüntülerken Düzenle'ye dokunun. Posta Kutusu Ekle'ye dokunun, sonra eklenecek posta kutusunu seçin. Favori posta kutularınız için anında ilet bildirimleri de alırsınız.

**Hesaplarınızın tümündeki taslak iletileri gösterme:** Posta kutuları listesini görüntülerken Düzenle'ye dokunun, Posta Kutusu Ekle'ye dokunun, sonra Tüm Taslaklar posta kutusunu açın.

# İlişikler

**Bir fotoğrafı veya videoyu Fotoğraflar'a kaydetme:** Fotoğrafa veya videoya dokunup bir menü görününceye dek parmağınızı basılı tutun, sonra Görüntüyü Kaydet'e dokunun.

**İlişiği başka bir uygulamayla açma:** İlişiğe dokunup bir menü görününceye dek parmağınızı basılı tutun, sonra ilişiği açmak için kullanmak istediğiniz uygulamaya dokunun. Bazı ilişikler, diğer uygulamaları açmak için kullanabileceğiniz düğmeler içeren bir başlığı otomatik olarak gösterir.

**İlişiğe sahip iletileri görme:** İlişikler posta kutusu hesapların tümünde ilişiğe sahip iletileri gösterir. Bu posta kutusunu eklemek için, Posta Kutuları listesini görüntülerken Düzenle'ye dokunun.

# Birden fazla iletiyle çalışma

**Birden fazla iletiyi silme, taşıma veya işaretleme:** İleti listesini görüntülerken Düzenle'ye dokunun. Bazı iletileri seçin, sonra bir eylem seçin. Hata yaparsanız, geri almak için hemen iPod touch'ı sallayın.

**İletiyi kaydırarak yönetme:** İleti listesini görüntülerken eylemler menüsünü göstermek için iletiyi sola kaydırın. İlk eylemi seçmek için en sola kaydırın. Başka bir eylemi göstermek için iletiyi sağa da kaydırabilirsiniz. Ayarlar > Mail, Kişiler, Takvimler > Kaydırma Seçenekleri bölümünde görünmesini istediğiniz eylemleri seçin.

**Posta kutuları ile e-postalarınızı düzenleme:** Yeni bir posta kutusu yaratmak veya posta kutusunun adını değiştirmek ya da posta kutusunu silmek için posta kutuları listesinde Düzenle'ye dokunun. (Bazı yerleşik posta kutuları değiştirilemez.) Okunmamış gibi hesaplarınızın tümündeki iletileri gösteren birçok akıllı posta kutusu vardır. Kullanmak istediğiniz posta kutularına dokunun.

**Silinen bir iletiyi geri alma:** Hesabın Çöp Sepeti posta kutusuna gidin, iletiyi açın, sonra simgesine dokunun ve iletiyi taşıyın. Veya iletiyi henüz sildiyseniz, geri almak için iPod touch'ı sallayın. Hesaplarınızın tümündeki silinen iletileri görmek için, Çöp Sepeti posta kutusunu ekleyin. Bu posta kutusunu eklemek için posta kutuları listesinde Düzenle'ye dokunun ve onu listeden seçin.

**Silmek yerine arşivleme:** İletileri silmek yerine onları arşivleyebilirsiniz; böylece gereksiniminiz olduğunda hâlâ onları bulabilirsiniz. Ayarlar > Mail, Kişiler, Takvimler > *hesap adı* > Hesap >  $\dot{}$ İleri Düzey bölümünde Arşiv Posta Kutusu'nu seçin. İletiyi arşivlemek yerine silmek için,  $\Xi$ simgesine dokunup parmağınızı basılı tutun, sonra Sil'e dokunun.

**Çöp sepetinizdekileri saklama:** Silinen iletilerin Çöp Sepeti posta kutusunda ne kadar süre kalacağını ayarlayabilirsiniz. Ayarlar > Mail, Kişiler, Takvimler > *hesap adı* > Hesap > İleri Düzey bölümüne gidin.

# Adresleri görme ve kaydetme

**İletiyi alanları görme:** İletiyi görüntülerken Kime alanındaki Fazlası'na dokunun.

**Birisini Kişiler'e ekleme veya onu Önemli Kişi yapma:** Kişinin adına veya e-posta adresine dokunun, sonra Önemli Kişiler'e Ekle'ye dokunun. Bu kişinin adresini yeni veya var olan bir kişiye de ekleyebilirsiniz.

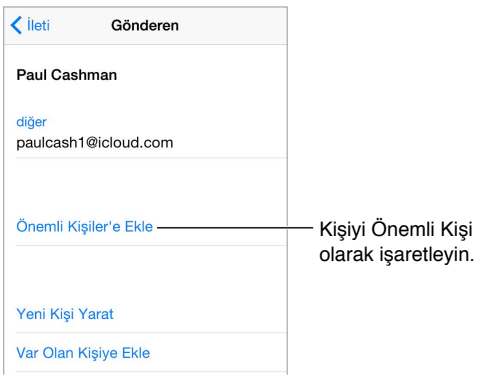

# İletileri yazdırma

**İletiyi yazdırma:**  $\Diamond$  simgesine dokunun ve daha sonra Yazdır'a dokunun.

Bir ilişiği veya resmi yazdırma: Görüntülemek için dokunun,  $\Diamond$  simgesine dokunun, sonra Yazdır'ı seçin.

Bakınız: [AirPrint](#page-36-2) sayfa [37.](#page-36-1)

#### Mail ayarları

Şunları yapabileceğiniz Ayarlar > Mail, Kişiler, Takvimler bölümüne gidin:

- Her hesap için farklı e-posta imzası yaratma
- E-posta hesapları ekleme
- Exchange e-posta hesapları için İş Yeri Dışında yanıtlarını ayarlama
- Gönderdiğiniz her iletinin bir Gizli kopyasını kendinize gönderme
- İlgili iletileri bir araya gruplamak için Konu Grupları'nı açma
- İletiyi silme doğrulamasını kapatma
- Pil gücünden tasarruf etmek için yeni iletilerin anında iletilmesini kapatma
- Bir hesabı geçici olarak kapatma

# **Safari**

7

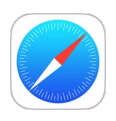

# İlk bakışta Safari

Web'de dolaşmak için iPod touch'taki Safari'yi kullanın; daha sonra okumak üzere web sayfalarını toplamak için Okuma Listesi'ni kullanın ve hızlı erişim için sayfa simgelerini Ana Ekran'a ekleyin. Diğer aygıtlarda açtığınız sayfaları görmek ve yer imlerinizi, tarihçenizi ve okuma listenizi diğer aygıtlarınızda güncel tutmak için iCloud'u kullanın.

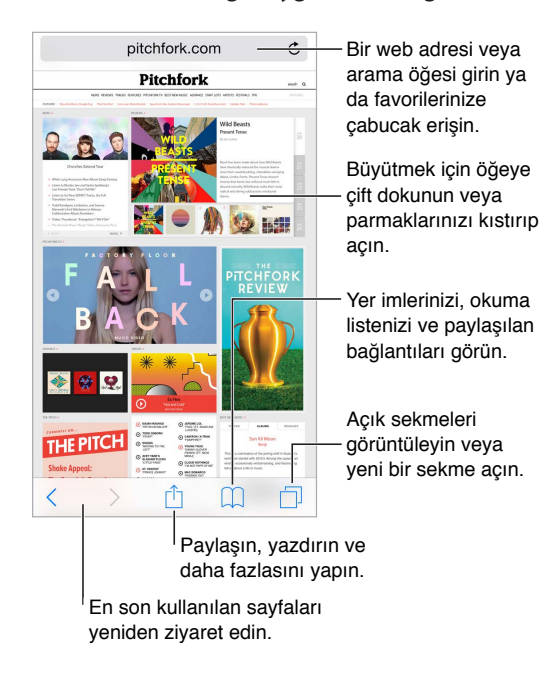

#### Web'de arama yapma

**Web'de arama yapma:** Sayfanın en üstündeki arama alanına bir URL veya arama terimi girin, sonra bir arama önerisine dokunun veya tam olarak yazdığınız ifadeyi aramak için klavyede Git'e dokunun. Önerilen arama terimlerini görmek istemiyorsanız, Ayarlar > Safari bölümüne gidin, sonra (Arama'nın altındaki) Arama Motoru Önerileri'ni kapatın.

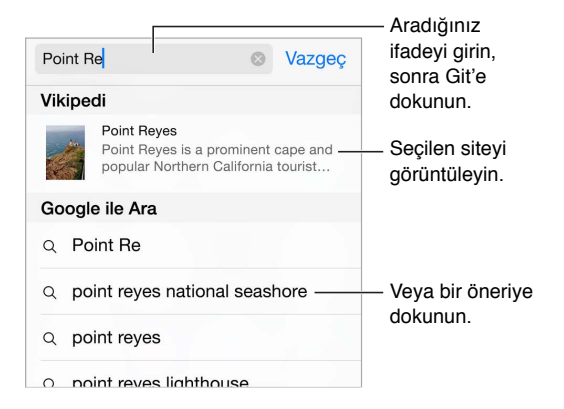

**Daha önce ziyaret ettiğiniz bir sitede çabucak arama yapma:** Sitenin adını ve ardından arama teriminizi girin. Örneğin Wikipedia'da "einstein" ifadesini aratmak için "wiki einstein" girin. Bu özelliği açmak veya kapatmak için Ayarlar > Safari > Hızlı Web Sitesi Araması bölümüne gidin

**Favorilerinizin listenin en üstünde olmasını sağlama:** Ayarlar > Safari > Favoriler bölümünde onları seçin.

**Sayfada arama yapma:** Önerilen sonuçlar listesinin en altına kaydırın, sonra Bu Sayfada'nın altındaki girişe dokunun. Sayfada bir sonraki tekrarı görmek için  $>$  simgesine dokunun.

**Arama aracınızı seçme:** Ayarlar > Safari > Arama Motoru bölümüne gidin.

#### Web'de dolaşma

**İki ölç, bir biç:** Bir bağlantıya gitmeden önce URL'yi görmek için, bağlantıya dokunup parmağınızı basılı tutun.

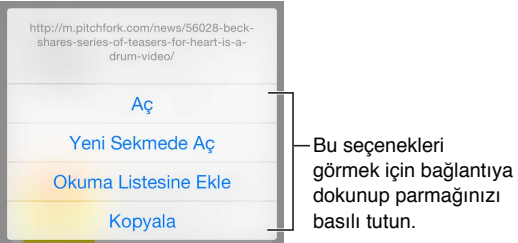

**Bağlantıyı yeni bir sekmede açma:** Bağlantıya dokunup parmağınızı basılı tutun, sonra Yeni Sekmede Aç'a dokunun. Yeni sayfaları arkaplanda açmayı tercih ediyorsanız, Ayarlar > Safari > Bağlantıları Aç bölümüne gidin.

**Açık sekmeleri tarama:**  $\Box$  simgesine dokunun. Bir sekmeyi kapatmak için, sol üst köşedeki  $\times$ simgesine dokunun veya sekmeyi sola doğru kaydırın.

**Diğer aygıtlarınızda açık olan sekmeleri görüntüleme:** Ayarlar > iCloud bölümünde Safari seçeneğini açarsanız, diğer aygıtlarınızda açık olan sekmeleri görüntüleyebilirsiniz.  $\Box$  simgesine dokunun, sonra sayfanın en altındaki listeye kaydırın.

*Not*: iPod touch'ta sekmeyi kapatırsanız, sekme diğer aygıtlarınızda da kapatılır.

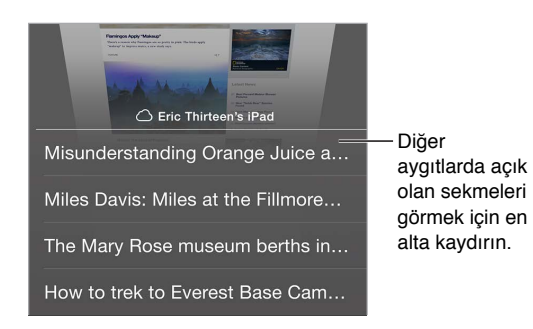

**Yakın zamanda kapatılmış sekmeleri görüntüleme:**  $\oplus$  simgesini basılı tutun.

**Yeniden en üste gitme:** Uzun bir sayfanın en üstüne çabucak dönmek için ekranın üst kenarına dokunun.

**Daha fazlasını görme:** iPod touch'ı yatay yöne çevirin.

**En son bilgileri görme:** Sayfayı güncellemek için, arama alanındaki adresin yanında bulunan simgesine dokunun.

**Sekmenin tarihçesini görme:**  $\langle$  veya  $\rangle$  simgesini basılı tutun.

**Sitenin masaüstü sürümünü görüntüleme:** Sitenin mobil sürümü yerine tam masaüstü sürümünü görmek istiyorsanız arama alanına dokunun, favorilerinizin görüntüsünü aşağıya çekin, sonra Masaüstü Siteyi İste'ye dokunun.

#### Yer imlerini tutma

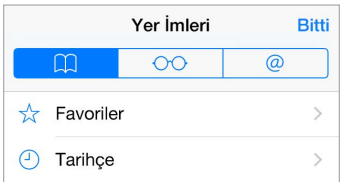

**O anki sayfaya yer imi koyma:**  $\mathbb{\hat{}}$  simgesine dokunun (veya  $\mathbb{\hat{}}$  simgesine dokunup parmağınızı basılı tutun), sonra Yer İmi Ekle'ye dokunun.

**Yer imlerinizi görüntüleme:**  $\Box$  simgesine dokunun ve daha sonra  $\Box$  simgesine dokunun.

**Düzenleme:** Yer imleri için bir klasör yaratmak istiyorsanız,  $\Box$  simgesine dokunun, sonra Düzenle'ye dokunun.

**Web sayfasını favorilerinize ekleme:** Sayfayı açın, arama alanına dokunun, aşağıya sürükleyin, sonra Favorilere Ekle'ye dokunun.

**Favori ve sık ziyaret edilen siteleri çabucak görme:** Favorilerinizi görmek için arama alanına dokunun. Sık ziyaret edilen siteleri görmek için aşağıya kaydırın.

**Favorilerinizi düzenleme:** Arama alanına dokunun, sonra bir sayfaya veya klasöre dokunup simgesi büyüyene dek parmağınızı basılı tutun. Bu durumda öğeyi silebilir, adını değiştirmek için düzenleye dokunabilir ya da onu taşıyabilirsiniz.

**Arama alanına dokunduğunuzda hangi favorilerin görüneceğini seçme:**  Ayarlar > Safari > Favoriler bölümüne gidin.

**Mac'inizdeki yer işaretleri çubuğu** Mac'inizdeki Safari'de bulunan yer imleri çubuğu öğelerinin iPod touch'taki Favoriler'de görünmesini istiyorsanız, Ayarlar > iCloud bölümüne gidin, sonra Safari seçeneğini açın.

**Ana ekranınıza o anki sayfa için bir simge kaydetme:** simgesine dokunun, sonra Ana Ekrana Ekle'ye dokunun. Simge yalnızca oluşturduğunuz aygıtta görünür.

# Sonrası için okuma listesi kaydetme

İlgilendiğiniz öğeleri daha sonra ziyaret edebilmek üzere okuma listenize kaydedin. Internet'e bağlı olmasanız bile okuma listenizdeki sayfaları okuyabilirsiniz.

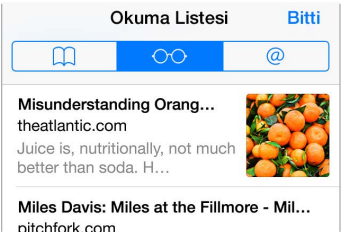

**O anki sayfayı okuma listenize ekleme:**  $\hat{a}$  simgesine dokunun, sonra Okuma Listesine Ekle'ye dokunun.

**Bağlantılı sayfayı açmadan ekleme:** Bağlantıya dokunup parmağınızı basılı tutun, sonra Okuma Listesine Ekle'ye dokunun.

**Okuma listenizi görüntüleme:**  $\Box$  simgesine dokunun ve daha sonra  $\circ \circ$  simgesine dokunun.

**Okuma listenizdeki bir şeyi silme:** Okuma listenizdeki öğenin üzerinde sola kaydırın.

# Paylaşılan bağlantılar ve abonelikler

Twitter gibi bir sosyal ortamda paylaşılan bağlantıları veya aboneliklerinizden gelen kaynakları görüntüleyebilirsiniz.

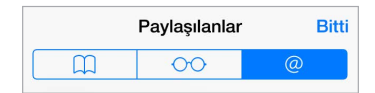

**Paylaşılan bağlantıları ve abonelikleri görüntüleme:**  $\Box$  simgesine dokunun ve daha sonra @ simgesine dokunun.

Kaynağa abone olma: Abonelik kaynağı sağlayan bir siteye gidin, <sup>fi</sup>l simgesine dokunun, Paylaşılana Ekle'ye dokunun, sonra Paylaşılanlar'a Ekle'ye dokunarak doğrulayın.

**Aboneliği silme:**  $\Box$  simgesine dokunun, @ simgesine dokunun, paylaşılan bağlantı listenizin altındaki Abonelikler'e dokunun, sonra silmek istediğiniz aboneliğin yanındaki simgesine dokunun.

#### Haberleri yayma: 1 simgesine dokunun.

<span id="page-60-1"></span>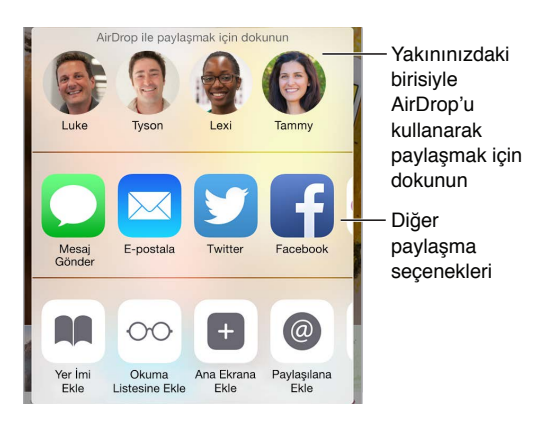

#### <span id="page-60-0"></span>Formları doldurma

Bir web sitesinde oturum açarken, bir servise kaydolurken veya bir şey satın alırken, ekran klavyesini kullanarak bir web formu doldurabilir veya Safari'nin Otomatik Doldur'u kullanarak sizin için doldurmasını sağlayabilirsiniz.

**Sürekli giriş yapmaktan usandınız mı?** Site için parolayı kaydetmek isteyip istemediğiniz sorulduğunda Evet'i tıklayın. Bir sonraki ziyaretinizde kullanıcı adınız ve parolanız sizin için doldurulacaktır.

**Bir formu doldurma:** Ekran klavyesini görüntülemek için herhangi bir alana dokunun. Bir alandan diğerine hareket etmek için, klavyenin üst tarafındaki  $\zeta$  simgesine veya  $>$ simgesine dokunun.

**Otomatik olarak doldurma:** Ayarlar > Safari > Parolalar/Otomatik Doldurma bölümüne gidin, sonra Kişi Bilgisini Kullan'ı açın. Sonra, formu doldururken ekran klavyesinin üstündeki Otomatik Doldur'a dokunun. Bazı web siteleri Otomatik Doldur'u desteklemez.

**Alışverişler için kredi kartı ekleme:** Ayarlar > Safari > Parolalar/Otomatik Doldurma > Kaydedilen Kredi Kartları > Kredi Kartı Ekle bölümüne gidin. Bilgileri yazmadan girmek için Kamerayı Kullan'a dokunun, sonra iPod touch'ı kartın görüntüsü çerçeveye sığacak şekilde kartın üstünde tutun. Çevrimiçi bir alışveriş yaparken Safari kartı kaydetmeyi teklif ettiğinde kabul ederek de kredi kartını ekleyebilirsiniz. Bakınız: [iCloud Anahtar Zinciri](#page-39-0) sayfa [40.](#page-39-1)

**Kredi kartı bilgilerinizi kullanma:** Bir kredi kartı alanındayken ekran klavyesinin üst tarafında Kredi Kartını Otomatik Doldur düğmesinin olup olmadığına bakın. Kartınızın güvenlik kodu saklanmaz, bu nedenle bunu yine kendiniz girmeniz gerekir. iPod touch için bir parola kullanmıyorsanız, kullanmaya başlamak isteyebilirsiniz; bakınız: [Veri korumasıyla parola kullanma](#page-38-0) sayfa [39.](#page-38-1)

**Form gönderme:** Git veya Ara düğmesine ya da web sayfasındaki bağlantıya dokunun.

# Okuyucu ile karışıklıktan kaçınma

Sayfanın ana içeriğine odaklanmak için Safari Okuyucu'yu kullanın.

Okuyucu'da Görüntülenebilir C

 $\equiv$ 

Sayfayı Okuyucu'da görüntülemek için dokunun.

**İçeriğe odaklanma:** Adres alanının sol ucundaki ≡ simgesine dokunun. Simgeyi görmüyorsanız, baktığınız sayfa için Okuyucu kullanılamıyordur.

**Sadece faydalı şeyleri paylaşma:** Sadece makale metnini ve makale bağlantısını paylaşmak için, sayfayı Okuyucu'da görüntülerken  $\widehat{\Box}$  simgesine dokunun.

**Sayfanın tam sürümüne dönme:** Adres alanındaki Okuyucu simgesine yeniden dokunun.

#### Gizlilik ve güvenlik

Tarama etkinliklerinizi gizli tutmak ve kendinizi kötü amaçlı web sitelerinden korumak için Safari ayarlarını düzenleyebilirsiniz.

**Dikkat çekmemeye mi çalışıyorsunuz?** Ayarlar > Safari bölümüne gidin, sonra Takip Etme'yi açın. Safari, ziyaret ettiğiniz web sitelerinden sizi takip etmemelerini isteyecektir ama web sitesinin bu isteğe uymamayı seçebileceğini de unutmayın.

**Çerezleri denetleme:** Ayarlar > Safari > Çerezleri Engelle bölümüne gidin. iPod touch'ta bulunan çerezleri silmek için, Ayarlar > Safari > Tarihçeyi ve Web Sitesi Verilerini Sil bölümüne gidin.

**Safari'nin sizin için güvenli parolalar yaratmasını ve saklamasını sağlama:** Yeni bir hesap yaratırken parola alanına dokunun; Safari sizin için bir parola yaratmayı önerecektir.

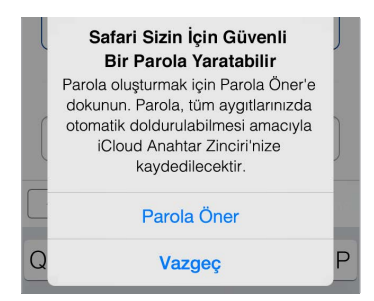

**Tarama tarihçenizi ve verilerinizi iPod touch'tan silme:** Ayarlar > Safari > Tarihçeyi ve Web Sitesi Verilerini Sil bölümüne gidin.

**Siteleri tarihçe oluşturmadan ziyaret etme:**  $\Box$  simgesine dokunun, sonra Özel'e dokunun. Ziyaret ettiğiniz siteler iCloud Sekmeleri'nde görünmez veya iPod touch'ınızdaki Tarihçe'ye eklenmez. Özel sitelerinizi kaldırmak için,  $\Box$  simgesine dokunun, sonra Özel'e yeniden dokunun. Sayfaları kapatabilir veya onları bir sonraki Özel Dolaşma Modu kullanımınızda görüntülemek için tutabilirsiniz.

**Şüpheli web siteleri konusunda dikkatli olma:** Ayarlar > Safari bölümüne gidin, sonra Sahte Web Sitesi Uyarısı'nı açın.

# Safari ayarları

Şunları yapabileceğiniz Ayarlar > Safari bölümüne gidin:

- Arama motorunuzu seçme ve arama sonuçlarını ayarlama
- Otomatik doldurma bilgilerini sağlama
- Arama yaptığınızda hangi favorilerin görüntüleneceğini seçme
- Bağlantıların yeni bir sayfada veya arkaplanda açılmasını sağlama
- Kendiliğinden açılan pencereleri engelleme
- Gizlilik ve güvenlik ayarlarını sıkılaştırma
- Tarihçenizi ve web sitesi verilerinizi silme
- İleri düzey ayarları vb. yapma

# **Müzik**

8

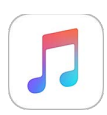

#### İlk bakışta Müzik

iPod touch'ınızda saklanan müziklerin yanı sıra dünya çapında canlı istasyon Beats 1 da dahil olmak üzere İnternet üzerinden duraksız yayımlanan müziklerin de keyfini çıkarmak için Müzik'i kullanın. İsteğe bağlı Apple Music üyeliğiyle milyonlarca parçayı dinleyin ve favori sanatçılarınıza bağlanın.

*Not:* Apple Music, Radyo ve Connect içeriğini duraksız yayımlamak için Wi-Fi bağlantısına gereksiniminiz vardır. Bazı durumlarda Apple kimliği de gerekir. Servisler ve özellikler bazı bölgelerde kullanılamayabilir ve özellikler bölgeden bölgeye değişiklik gösterebilir.

*UYARI:* İşitme kaybından kaçınma hakkında önemli bilgiler için, bakınız: [Önemli güvenlik](#page-165-0)  [bilgileri](#page-165-0) sayfa [166.](#page-165-1)

#### Müziklere erişme

iPod touch'ta müzikleri ve diğer sesli içerikleri şu yollarla dinleyin:

• *Apple Music üyesi olma:* Bir üyelik ve Wi-Fi bağlantısıyla, Apple Music kataloğundan istediğiniz kadar müzik yayımlayın ve parçaları, albümleri ve listeleri çevrimdışı dinlenebilir yapın.

Not: Apple Music üyeliğinizi bitirirseniz, artık Apple Music parçalarını yayımlayamaz veya çevrimdışı dinleme için kaydedilmiş Apple Music parçalarını çalamazsınız.

- *Beats 1'ı dinleme:* Reklam destekli radyo ABD'de ve Avustralya'da kullanılabilir. Dünyanın herhangi bir yerindeki bir kişi Beats 1'ı ücretsiz olarak dinleyebilir.
- *iTunes Store'dan müzik satın alma:* iTunes Store'a gidin. Bakınız: [İlk bakışta](#page-111-0)  [iTunes Store](#page-111-0) sayfa [112.](#page-111-1)
- *iCloud Müzik Arşivi:* iCloud Müzik Arşivi; iTunes Match arşivinizle birlikte Apple Music'teki tüm müziklerinizi, iTunes'dan satın aldıklarınızı ve bilgisayarınızdan karşıya yüklenen parçaları içerir. Bu müzikleri Müziklerim bölümünde bulun. Bakınız: [Müziğim](#page-70-0) sayfa [71.](#page-70-1)
- *Aile Paylaşımı:* Bir Apple Music Aile Üyeliği satın aldığınızda Aile Paylaşımı grubunuzdaki herkes Apple Music'in keyfini çıkarabilir. Apple Music üyesi değilseniz, ailenizin, satın aldıklarını paylaşmayı seçen diğer üyeleri tarafından satın alınan parçaları hâlâ dinleyebilirsiniz. iTunes Store'a gidin, Daha Fazla'ya dokunun, Satın Alınanlar'a dokunun, sonra bir aile üyesi seçin. Bakınız: [Aile Paylaşımı](#page-33-2) sayfa [34](#page-33-1).
- *İçerikleri bilgisayarınızdaki iTunes ile eşzamanlama:* Bakınız: [iTunes ile eşzamanlama](#page-15-0) sayfa [16.](#page-15-1)

## Apple Music

Apple Music üyesi olarak, küratörlüğü elle yapılmış düzinelerce reklamsız radyo istasyonunu dinleyebilir ve tümü sınırsız atlamalarla kendi istasyonlarınızı yaratabilirsiniz. Ayrıca, duraksız yayın ve çevrimdışı dinleme için milyonlarca parçaya erişebilir, müzik uzmanlarından ve sanatçılarından öneriler alabilir, listeleri arkadaşlarınızla paylaşabilir ve doğrudan sanatçılar tarafından yayımlanan içeriklerin keyfini çıkarabilirsiniz.

Üye olmayanlar için olduğu gibi, iPod touch'ta saklanan müzikleri dinleyebilir, Aile Paylaşımı yoluyla kullanılabilen iTunes satın alımlarına erişebilir, daha önce iTunes'dan satın alınanları iPod touch'a duraksız yayımlayabilir ve Beats 1 radyoyu dinleyebilirsiniz. (iTunes Match aboneliğiniz varsa iTunes Match tarafından belirlenen parçaları da çalabilirsiniz.)

Apple Music'e, Müzik'i ilk açtığınızda katılabilirsiniz. İsterseniz, Ayarlar > Müzik > Apple Music'e Abone Ol seçeneğini de kullanabilirsiniz.

Not: Müzikleri aynı anda birden fazla aygıtta çalmanızı sağlayan bir Apple Music Aile Üyeliği'niz yoksa Apple Music ve Radyo parçalarını aynı anda yalnızca tek bir aygıtta çalabilirsiniz.

# Kişiselleştirilmiş öneriler alma

Müzik türü ve sanatçı tercihlerinizle ilgili küçük bir yardımınızla, Apple Music hoşunuza gidebilecek parçalar önerebilir.

**Favori türlerinizi ve sanatçılarınızı seçme:** Sizin İçin'e ilk kez dokunduğunuzda, Müzik'e tercihlerinizi söylemeniz istenir. Beğendiğiniz türlere dokunun. (Beğendiklerinize çift dokunun ve ilgilenmediğiniz türlere dokunup basılı tutun.) İleri'ye dokunun, sonra görünen sanatçı adları için de aynı şeyi yapın. Apple Music size müzik önerirken bu tercihleri kullanır.

**Tür ve sanatçı tercihlerini güncelleme:**  $\bullet$  simgesine dokunun, sonra Size Uygun Sanatçıları Seçin'e dokunun.

# Sizin İçin

Beğenilerinizi taban alan, ustalıkla seçilmiş listeleri ve albümleri keşfedin.

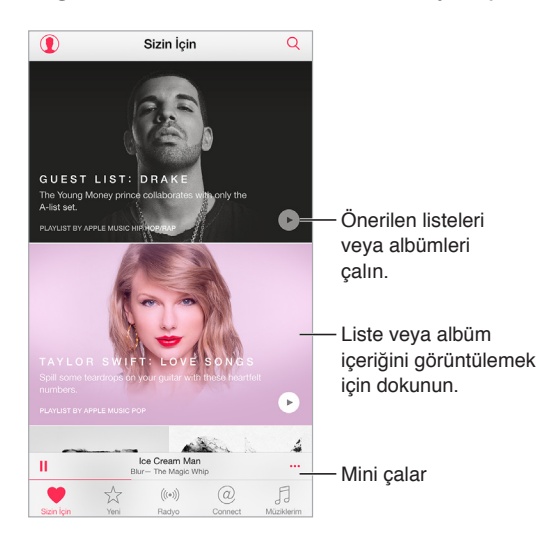

**Zevkinize göre ayarlanmış müzikleri görüntüleme:** Bir albüm veya listeyi oynatmak için simgesine dokunun. İçeriğini görmek istediğiniz bir albüme veya listedeki bir albüm resmine dokunun. İlgilenmediğiniz bir öneriyle karşılaşırsanız, bu öneriye dokunup basılı tutun ve Müzik'e bunun beğeninize uygun olmadığını söyleyin. Daha fazla öneri almak için aşağıya çekin.

**Müzik'e neleri beğendiğinizi söyleme:** Gelecekteki önerileri iyileştirmeye yardımcı olmak için, albümün içeriğini veya sanatçının ekranını görüntülerken ya da Su An Çalınan ekranında  $\heartsuit$ simgesine dokunun.

**Sizin İçin listesini tekrardan sıralama:** Listeyi oynatın, ,Şu An Çalınan ekranını göstermek için Mini Oynatıcı'ya dokunun, sonra  $\equiv$  simgesine dokunun. Şarkı sırasını yeniden düzenlemek için  $\equiv$ simgesini sürükleyin.

**Sizin İçin listeleri ekleme:** simgesine dokunun, sonra Müziklerim'e Ekle'ye dokunun. Liste arşivinizde kalır ve değiştikçe otomatik olarak güncellenir. (Bu özelliği etkinleştirmek için Ayarlar > Müzik bölümüne gidin, sonra iCloud Müzik Arşivi'ni açın.)

**Müzik ile daha fazlasını yapma:** Bir albümün içeriğini görüntülerken Sıradaki kuyruğuna müzik eklemek, o anda seçili olan müziğe göre bir istasyon yaratmak veya arkadaşınızla müzik paylaşmak için \*\*\* simgesine dokunun.

#### Müzik arama ve ekleme

**Müziklerinizi bulma:**  $\mathbb Q$  simgesine dokunun, Müziklerim'e dokunun, sonra bir parça, albüm, liste, sanatçı, derleme veya tür girin. Sonuçlar, iPod touch'taki müziklerin yanı sıra iCloud Müzik Arşivi'nizdeki müzikleri de içerir. Çalmak istediğiniz sonuca dokunun.

**Apple Music'te arama yapma:**  $\mathbb Q$  simgesine dokunun, Apple Music'e dokunun, sonra popüler bir arama seçin veya bir parça, albüm, liste, sanatçı, küratör, video klip, etkinlik, radyo istasyonu veya tür girin. Çalmak istediğiniz sonuca dokunun.

Apple Music'e ekleme: Müzik eklemek için, herhangi bir sonucun yanındaki \*\*\* simgesine dokunun, sonra Müziklerim'e Ekle'ye dokunun. Eklenmiş bir parçayı iPod touch'a duraksız yayımlamak için, Müziklerim'de o parçaya dokunun. Müzikleri Wi-Fi bağlantınız olmadığında da çalabilmek amacıyla iPod touch'a kaydetmek için, Çevrimdışı Kullanılabilir Yap'a dokunun.

iPod touch'a kaydedilen parçaların ilerlemesini görmek ve parçaları duraklatma veya onları İndirilenler sayfasından silme seçeneklerine erişmek için, İndirilenler çubuğuna dokunun.

*Not:* Apple Music'lerin arşivinize eklenebilmesi ve kaydedilebilmesi için Ayarlar > Müzik > iCloud Müzik Arşivi'nin açık olması gerekir.

# Müzik çalma

Şu An Çalınan'ı gizlemek için dokunun.

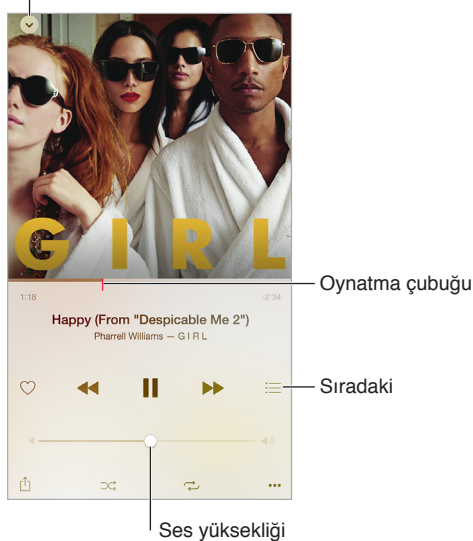

**Çalmayı denetleme:** Bir parçayı çalmak ve Mini Çalar'ı göstermek için parçaya dokunun. Aşağıdakileri yapabileceğiniz Şu An Çalınan ekranını göstermek için Mini Çalar'a dokunun:

- Bir sonraki şarkıya atlamak için  $\blacktriangleright$  simgesine dokunun.
- $\cdot$  Şarkının başına dönmek için  $\blacktriangleleft$  simgesine dokunun.
- Bir albümü veya listedeki bir önceki şarkıyı çalmak için < simgesine çift dokunun.

**Müzik parçasındaki herhangi bir noktaya atlama:** Oynatma çubuğunu sürükleyin. Parmağınızı ekranda aşağı kaydırarak sarma hızını azaltın.

**Müzik paylaşma:**  $\hat{\mathbb{D}}$  simgesine dokunun, sonra bir paylaşım seçeneği belirtin.

Karıştırma: Şarkılarınızı rastgele sırada çalmak için  $\mathbb{R}^2$  simgesine dokunun.

**Yineleme:** Bir albüm veya listeyi yinelemek için  $\rightarrow$  simgesine dokunun. Tek bir şarkıyı yinelemek için  $\overrightarrow{C}$  simgesine çift dokunun.

Daha Fazla: Ek seçenekler için \*\*\* simgesine dokunun.

**Sıradakini görme:** simgesine dokunun. Bir şarkıyı ve sonrasındakileri çalmak için şarkıya dokunun. Listeyi tekrar sıralamak için  $\equiv$  simgesini sürükleyin

**AirPlay özellikli bir aygıta müzik yayımlama:** Şu An Çalınan ekranında simgesine dokunun, sonra bir aygıt seçin. Bakınız: [AirPlay](#page-36-0) sayfa [37.](#page-36-1)

#### Yeni

Müzik uzmanları günün en iyi müziklerini seçer. Bu kişilerin önerilerini taramak için Yeni'ye dokunun.

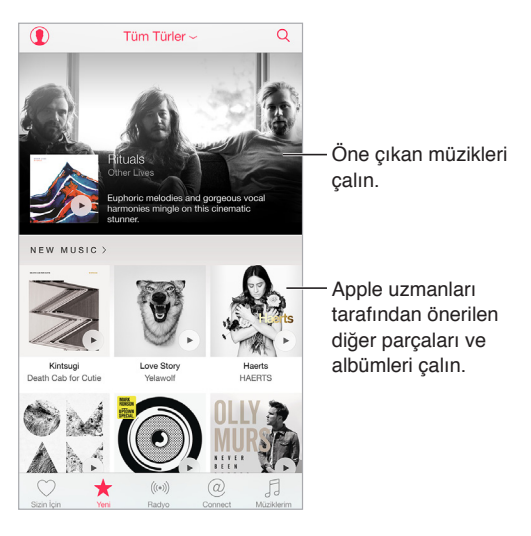

**Uzman önerilerini tarama:** Yeni'ye dokunun, sonra öne çıkan bir albüme, şarkıya, sanatçıya veya listeye dokunun.

**Favori türlerinize göz atma:** Tüm Türler'e dokunun, bir tür seçin, sonra öne çıkan bir albüme, parçaya, sanatçıya veya müzik uzmanlarınca özel olarak seçilen müzikleri dinlemek için bir listeye dokunun.

**Müziği ruh halinize uydurma:** Yaptığınız işe (veya hissettiğiniz duruma) uyan müzikleri çalmak için Etkinlikler'e dokunun.

**Uzman önerisi alma:** Müzik uzmanlarınca önerilen müzikleri keşfetmek için Apple Editörleri veya Küratörleri'ne dokunun. Favori uzmanlarınızı takip etmek için Takip Et'e dokunun.

**Popüler olanları görme:** Popüler parçaları, popüler albümleri ve diğer popüler içerikleri görüntülemek için En Popüler'e dokunun.

# Radyo

Radyo, günün en iyi müziklerini çalan popüler DJ'leri içeren ve her zaman yayın yapan Beats 1'ı sunar. Uzmanlar tarafından yaratılmış öne çıkan istasyonlar, birçok farklı türdeki yeni müzikleri keşfetmek ve bunların keyfini çıkarmak için harika bir yol sağlar. Seçtiğiniz sanatçıya, parçaya veya türe göre kendi özel istasyonlarınızı da yaratabilirsiniz.

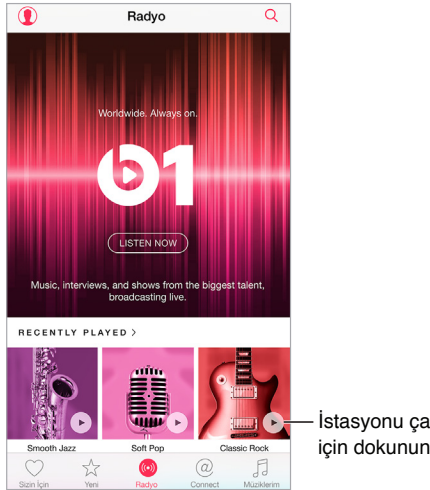

İstasyonu çalmak için dokunun.

**Canlı radyo dinleme:** Beats 1 yayınını dinlemek için Şimdi Dinle'ye dokunun.

**Favori müzik türünüzü dinleme:** Bir istasyona dokunun veya daha önce dinlediğiniz bir istasyon varsa son çalınan istasyonlardan birine dokunun.

**İstasyon yaratma:** Bir sanatçıyı, parçayı veya türü tararken \*\*\* simgesine dokunun, sonra İstasyonu Başlat'a dokunun.

#### **Connect**

Apple Music üyesi olmasanız bile favori sanatçılarınızı takip edebilir, onlar hakkında daha fazla bilgi alabilir, son gönderilerini okuyabilir ve bulduğunuz şeylerle ilgili yorum yapabilirsiniz.

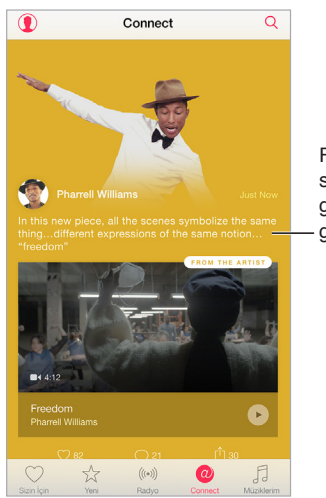

Favori Favori sanatçılarınızın sanatçılarınızın gönderilerini görüntüleyin. gönderilerini görüntüleyin.

**Bir sanatçıyı takip etme:** Müzik, müzik arşivinizde bulunan sanatçıları otomatik olarak takip eder. Diğer sanatçıları takip etmek için sanatçının sayfasına gidin, sonra Takip Et'e dokunun. Bir sanatçıyı takip etmeyi durdurmak için sanatçının sayfasına gidin, sonra Takibi Bırak'a dokunun. Veya  $\mathbf{\Omega}$  simgesine dokunun, Takip Ediliyor'a dokunun, sonra sanatçı adının yanındaki Takibi Bırak'a dokunun.

**Sanatçının içeriklerini görüntüleme:** Takip ettiğiniz sanatçılar tarafından paylaşılan içerikleri görüntülemek için Connect'e dokunun. Herhangi bir sanatçının paylaştıklarını görmek için o sanatçının sayfasına da gidebilirsiniz.

**Yorum yapma:** Bir yorum yazmak için  $\bigcirc$  simgesine dokunun. İlk defa yorum yaptığınızda bir takma ad oluşturun.

**Bir sanatçının gönderisini paylaşma:**  $\hat{I}$  simgesine dokunun, sonra bir paylaşım seçeneği belirtin.

#### Listeler

**Müziklerinizi düzenlemek için listeler yaratma:** Apple Music üyesiyseniz Müziklerim'e dokunun, Listeler'e dokunun, sonra Yeni'ye dokunun. Bir başlık girin, sonra Parça Ekle'ye dokunun. Listeye eklenecek parçaları ve albümleri seçin. (Apple Music özelliklerini gizlemeyi seçtiyseniz, yeni bir liste yaratmak için Listeler'e dokunabilirsiniz.)

Listenizin kapak resmini özelleştirmek için, **sehili s**imgesine dokunun ve bir fotoğraf çekin veya fotoğraf arşivinizden bir görüntü seçin.

**Belirli listeleri görüntüleme:** Yarattığınız listelere ek olarak, Listeler, Apple Music'ten eklediğiniz listeleri ve sizinle paylaşılan listeleri içerir. Yalnızca yarattığınız listeleri görüntülemek için Tüm Listeler'e dokunun, sonra Listelerim'e dokunun. Yalnızca Apple Music listelerini veya yalnızca iPod touch'a kaydedilmiş listeleri görmeyi de seçebilirsiniz.

Genius listesi yaratma: Müziklerim'de parçanın yanındaki \*\*\* simgesine dokunun, sonra Genius Listesi Yarat'a dokunun.

**iPod touch'ta yarattığınız bir listeyi düzenleme:** Listeyi seçin, sonra Düzenle'ye dokunun.

- *Daha fazla parça ekleme:* Şarkı Ekle'ye dokunun.
- *Parcayı silme:*  $\bigcirc$  simgesine dokunun ve daha sonra Sil'e dokunun. Bir müzik parcasını listeden sildiğinizde, o parça iPod touch'tan silinmez.
- *Parçanın sırasını değiştirme:*  $\equiv$  simgesini sürükleyin.

Yeni ve değiştirilmiş listeler iCloud Müzik Arşivi'ne eklenir ve Apple Music üyesi veya iTunes Match abonesiyseniz aygıtlarınızın tümünde görünür. Üye veya abone değilseniz, bunlar iPod touch'ı bilgisayarınızla bir sonraki eşzamanlayışınızda müzik arşivinize kopyalanır. <span id="page-70-1"></span>iPod touch'ta yarattığınız bir listeyi boşaltma veya silme: Listenin yanındaki \*\*\* simgesine dokunun, sonra Sil'e dokunun.

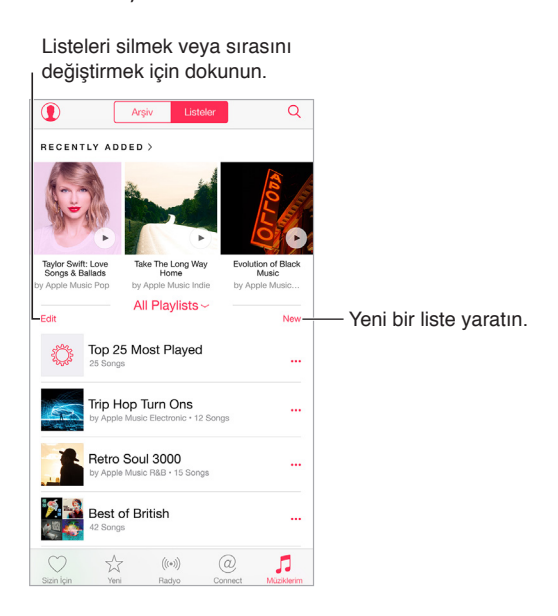

#### iTunes Match

iTunes Match aboneliğiniz ve Apple Music üyeliğiniz varsa, iTunes Match arşivinize iCloud Müzik Arşivi'nden erişilebilecektir.

**iTunes Match'e abone olma:** Ayarlar > iTunes ve App Store > iTunes Match'e Abone Ol bölümüne gidin.

**iTunes Match'i açma:** Ayarlar > iTunes ve App Store bölümüne gidin. Henüz yapmadıysanız giriş yapın.

#### <span id="page-70-0"></span>Müziğim

Müziklerim; eklediğiniz Apple Music içeriklerini, iPod touch ile eşzamanlanmış müzikleri ve video klipleri, iTunes'dan satın alınanları ve iTunes Match yoluyla kullanılabilir yaptığınız müzikleri içerir.

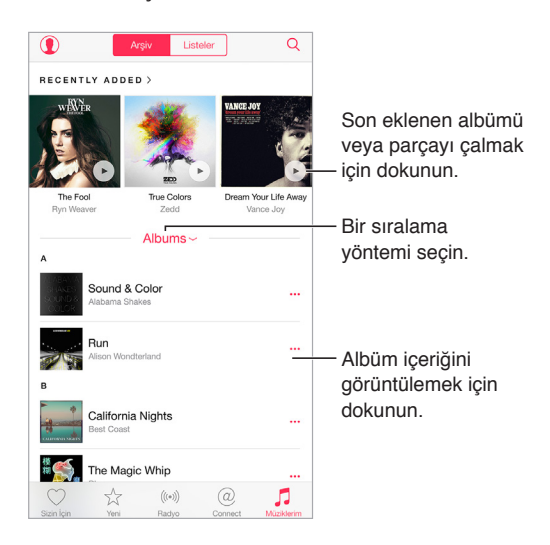

**Müziğinize göz atma ve çalma:** Müziklerinizi Sanatçı'ya, Albüm'e, Parça'ya ve benzeri kategoriye göre görüntülemek için sıralama menüsüne dokunun. Bir parçayı veya albümü çalmak için albüm resmine dokunun. Şu An Çalınan ekranını görüntülemek için Mini Çalar'a dokunun.

Müzikleri iPod touch'a kaydetme: Bir albümün veya parçanın yanındaki \*\*\* simgesine dokunun, sonra Çevrimdışı Kullanılabilir Yap'a dokunun.

**Yalnızca iPod touch'ta saklanan müzikleri görüntüleme:** Müziklerim'e dokunun, sıralama menüsüne dokunun, sonra Çevrimdışı Kullanılabilen Müzikler'i açın.

iPod touch'ta saklanan bir parçayı silme: Parçanın yanındaki \*\*\* simgesine dokunun, sonra İndirileni Sil'e dokunun. Parça iPod touch'tan silinir ama iCloud Müzik Arşivi'nden silinmez.

iPod touch'ta müzik saklama alanını yönetmek için Ayarlar > Genel > Kullanım > Saklama Alanını Yönet > Müzik bölümüne gidin.

Listeye müzik ekleme: Bir albümün veya parçanın yanındaki \*\*\* simgesine dokunun, Listeye Ekle'ye dokunun, sonra bir liste seçin.

**Ses denetimlerine Kilitli ekrandan veya başka bir uygulamayı kullanırken erişme:** Denetim Merkezi'ni açmak için ekranın alt kenarından yukarıya doğru kaydırın. Bakınız: [Denetim](#page-30-0)  [Merkezi](#page-30-0) sayfa [31](#page-30-1).

#### Siri ve Sesle Denetim

Müzik çalmayı denetlemek için Siri'yi veya Sesle Denetim'i kullanabilirsiniz. Bakınız: [İstekte](#page-43-0)  [bulunma](#page-43-0) sayfa [44](#page-43-1) ve [Sesle Denetim](#page-29-0) sayfa [30.](#page-29-1)

Siri, iTunes Store'da müzik bulmanıza da yardımcı olabilir. [Tarama veya arama](#page-111-2) sayfa [112](#page-111-1) bölümündeki "Siri ile bulma"ya bakın.

**Sesle Denetim'i kullanma:** Ana Ekran düğmesini basılı tutun. Sesle Denetim yalnızca Siri etkisizleştirildiğinde çalışır.

- *Müzikleri çalma veya duraklatma:* "Müzik çal" ifadesini söyleyin. Duraklatmak için, "duraklat", "müziği duraklat" veya "durdur" ifadelerini söyleyin. "Sonraki parça" veya "önceki parça" gibi ifadeler de söyleyebilirsiniz.
- *Bir albümü, sanatçıyı veya listeyi çalma:* "Albümü çal", "sanatçıyı çal" veya "listeyi çal" ifadesini söyleyip çalmak istediğiniz sanatçı, albüm veya liste adını söyleyin.
- *O anki parça hakkında daha fazla bilgi edinme:* "Çalan ne", "bu parçayı kim söylüyor" veya "bu parça kimin" ifadelerini söyleyin.

**Siri'yi kullanma:** Ana Ekran düğmesini basılı tutun. Sesle Denetim yoluyla kullanılabilen komutlara ek olarak Siri aşağıdaki komutları destekler:

- *Bir albümü, sanatçıyı, parçayı, listeyi veya Radyo istasyonunu çalma:* Çalmak istediğiniz sanatçı, albüm, parça, liste veya istasyon adını ve ardından "Cal" ifadesini söyleyin. Siri istediğiniz şeyi bulamazsa, daha açık ifade edin. Örneğin "'Pure Pop' çal" yerine "'Pure Pop' radyo istasyonunu çal" ifadesini söyleyin.
- *Müzikleri rasgele sırada çalma:* Rasgele sırada çalmak istediğiniz sanatçı veya albüm adını ve ardından "karışık çal" ifadesini söyleyin.
- *Benzer müzikleri çalma:* Müzik çalarken "bunun gibi parçaları daha çok çal" veya "bu parçayı taban alan bir radyo istasyonu yarat" ifadesini söyleyin.
- *Apple Music'i tarama:* Herhangi bir Apple Music parçasını başlığa ("Pharrell Williams'dan 'Happy'yi çal"), sanatçıya ("Echosmith çal"), filme ("Into the Woods'daki parçayı çal"), müzik listelerine ("1981 Mart ayının en popüler parçasını çal") göre çalabilir ve daha sonra kayıt değiştirebilirsiniz ("canlı kaydını çal").
- *Apple Music'ten koleksiyonunuza müzik ekleme (Apple Music üyeliği gerekir):* Örneğin "Passion Pit'in 'Lifted Up' parçasını Müziklerim'e ekle" ifadesini söyleyin veya bir parça çalınırken "bunu koleksiyonuma ekle" ifadesini söyleyin.

### Müzik ayarları

Müzik seçeneklerini ayarlamak için Ayarlar > Müzik bölümüne gidin. Gördüğünüz seçenekler üyelik durumunuza bağlıdır.

- *Apple Music:* Halihazırda bir Apple Music üyesi değilseniz, üye olabileceğiniz gibi Apple Music özelliklerini de göstermeyi seçebilirsiniz.
- *Connect:* Connect'i gösterin veya gizleyin ve Şu An Çalınan'da ve kilitli ekranda sanatçı gönderilerini ve paylaşımlarını gösterin.
- *Albümleri sıralama:* Sanatçıya veya başlığa göre sıralamayı seçebilirsiniz.
- *iCloud Müzik Arşivi:* Bu seçenek kapalıyken tüm Apple Music içeriği iPod touch'tan silinir. Satın aldığınız veya eşzamanladığınız müzikler ve çevrimdışı dinleme için eklediklerinizden iTunes Match tarafından belirlenmiş müzikler kalır.
- *Dengeleme (EQ):* EQ ayarları genellikle yalnızca Müzik uygulamasında çalınan müziklere uygulanır ama bu ayarlar kulaklık jakı, AirPlay ve Bluetooth ses bağlantıları da dahil olmak üzere tüm ses çıkışlarını etkiler.

*Not:* Geç Vakit ayarı, yüksek pasajların sesini azaltıp sessiz pasajların sesini yükselterek ses çıkışının dinamik aralığını sıkıştırır. Bu ayarı uçakta veya diğer bazı gürültülü ortamlarda müzik dinlerken kullanmak isteyebilirsiniz. (Geç Vakit ayarı video ve müzik dahil olmak üzere tüm ses çıkışlarına uygulanır).

• *Ses Sınırı:* Bazı Avrupa Birliği (AB) ülkelerinde iPod touch, ses yüksekliğini işitme güvenliği için AB tarafından önerilen düzeyin üstüne ayarladığınızı belirtebilir. Sesi bu düzeyin üzerine çıkarmak için, ses yüksekliği denetimini kısa bir süre için serbest bırakmanız gerekebilir. Mikrofonlu kulaklık setinin maksimum ses yüksekliğini bu düzeyle sınırlamak için, Ayarlar > Müzik > Ses Sınırı bölümüne gidin, sonra AB Ses Sınırı'nı açın.

*Not:* Ses sınırında değişiklik yapılmasını engellemek için, Ayarlar > Genel > Sınırlamalar > Ses Sınırı bölümüne gidin, sonra Değişikliğe İzin Verme'ye dokunun.

• *Ses Denetimi:* Ses Denetimi, ses içeriğinizin ses yüksekliği düzeyini normalleştirir.

## 9

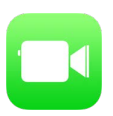

### İlk bakışta FaceTime

Diğer iOS aygıtlarını veya FaceTime'ı destekleyen bilgisayarları görüntülü veya sesli aramak için FaceTime'ı kullanın. FaceTime kamerası yüz yüze konuşma yapmanızı sağlar; etrafınızda gördüklerinizi paylaşmak için arkadaki iSight kameraya (bazı modellerde yoktur) geçin.

*Not:* FaceTime bazı bölgelerde kullanılamayabilir.

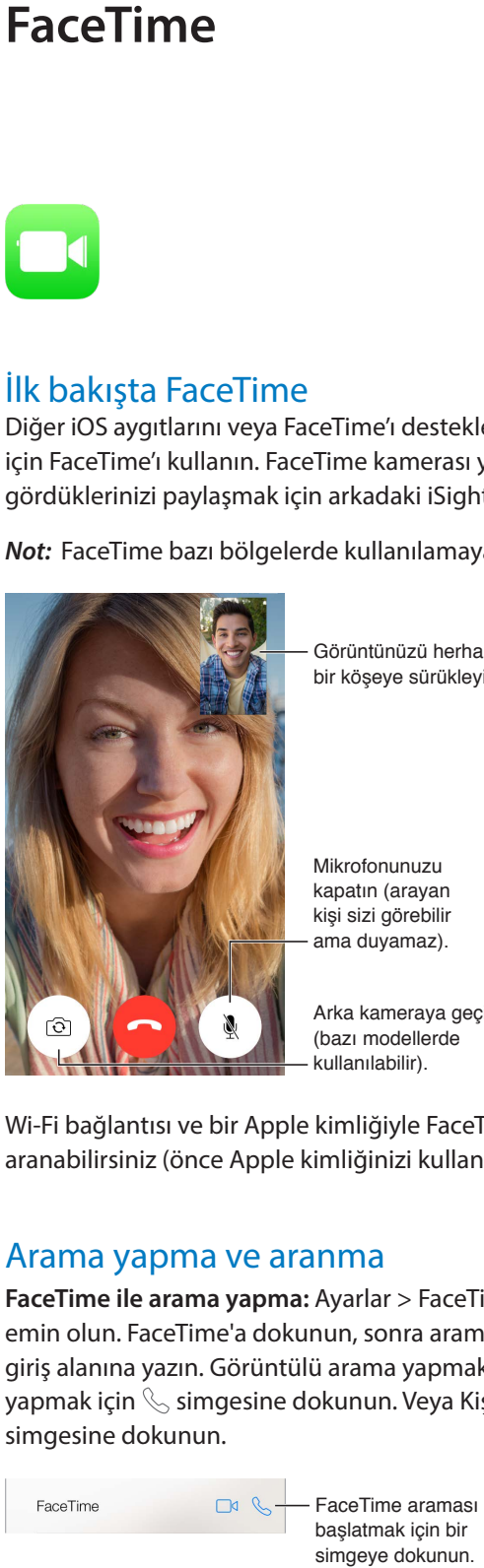

Görüntünüzü herhangi bir köşeye sürükleyin. Görüntünüzü herhangi bir köşeye sürükleyin.

Mikrofonunuzu Mikrofonunuzu kapatın (arayan kişi sizi görebilir ama duyamaz). kapatın (arayan<br>kişi sizi görebilir<br>ama duyamaz).<br>Arka kameraya geçin

(bazı modellerde kullanılabilir).

Wi-Fi bağlantısı ve bir Apple kimliğiyle FaceTime aramaları yapabilir ve FaceTime ile aranabilirsiniz (önce Apple kimliğinizi kullanarak giriş yapın veya yeni bir hesap yaratın).

### Arama yapma ve aranma

**FaceTime ile arama yapma:** Ayarlar > FaceTime bölümünde FaceTime'ın açık olduğundan emin olun. FaceTime'a dokunun, sonra aramak istediğiniz adı veya numarayı en üstteki giriş alanına yazın. Görüntülü arama yapmak için □□ simgesine veya sesli FaceTime araması yapmak için  $\mathbb Q$  simgesine dokunun. Veya Kişiler'i açıp aramanızı buradan başlatmak için  $\oplus$ simgesine dokunun.

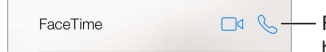

FaceTime araması başlatmak için bir simgeye dokunun.

**Aramayı başlatmak için sesinizi kullanın.** Ana Ekran düğmesini basılı tutun, sonra "FaceTime" ifadesini, ardından aranacak kişinin adını söyleyin.

**Yeniden aramak mı istiyorsunuz?** Ekranda arama tarihçenizi görmek için FaceTime'a dokunun. Aramanızı düzenlemek için Sesli veya Görüntülü'ye dokunun, sonra yeniden aramak istediğiniz ada veya numaraya dokunun. Adı veya numarayı Kişiler'de açmak için  $\mathbb{\hat{U}}$  simgesine dokunun.

**Arama tarihçesindeki bir aramayı silme:** Ekranda arama tarihçenizi görmek için FaceTime'a dokunun. Sola kaydırın, sonra adı veya numarayı arama tarihçenizden silmek için Sil'e dokunun.

**Şu anda aramayı cevaplayamıyor musunuz?** FaceTime araması geldiğinde cevaplayabilir, reddedebilir veya başka bir seçenek seçebilirsiniz.

**Siri'yi kullanma:** Örneğin "FaceTime araması yap" ifadesini söyleyin.

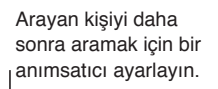

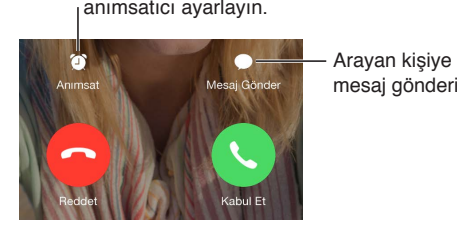

mesaj gönderin. Arayan kişiye mesaj gönderin.

**Ekibin tümünü görme:** FaceTime'ı yatay yönde kullanmak için iPod touch'ı yana döndürün. Yönün isteğiniz dışında değişmesini engellemek için, iPod touch'ı düşey yöne kilitleyin. Bakınız: [Ekran yönünü değiştirme](#page-20-0) sayfa [21](#page-20-1).

### Aramaları yönetme

**Görüşme sırasında başka işler yapın.** Ana Ekran düğmesine basın, sonra bir uygulama simgesine dokunun. Arkadaşınızla konuşmaya devam edebilirsiniz ama birbirinizi göremezsiniz. Videoya dönmek için, ekranın en üstündeki yeşil çubuğa dokunun.

**Aramaları dengeleyin.** FaceTime aramaları yönlendirilmez. FaceTime görüşmesi sırasında başka bir arama gelirse, ilk aramayı bitirip gelen aramayı cevaplayabilir, gelen aramayı reddedebilir veya mesajla yanıtlayabilirsiniz. Arama bekletmeyi yalnızca sesli FaceTime aramaları ile kullanabilirsiniz.

**Sesli aramalar için arama bekletmeyi kullanma:** Sesli FaceTime araması sırasında başka bir arama gelirse; aramayı reddedebilir, ilk aramayı bitirip yenisini kabul edebilir veya ilk aramayı beklemeye alıp yeni aramaya cevap verebilirsiniz.

**İstenmeyen arayanları engelleyin.** Ayarlar > FaceTime > Engellenenler > Yeni Ekle bölümüne gidin. Engellenen kişiler tarafından FaceTime ile aranmayacak ve bu kişilerden mesaj almayacaksınız. Aramaları engelleme hakkında daha fazla bilgi için, bakınız: [support.apple.com/kb/HT5845?viewlocale=tr\\_TR](http://support.apple.com/kb/HT5845?viewlocale=tr_TR).

#### Ayarlar

Şunları yapabileceğiniz Ayarlar > FaceTime bölümüne gidin:

- FaceTime'ı açma veya kapatma
- FaceTime ile kullanılacak bir telefon numarası, Apple kimliği veya e-posta adresi belirtme
- Arayan numaranızı ayarlama

### **Takvim**

## 10

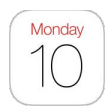

### İlk bakışta Takvim

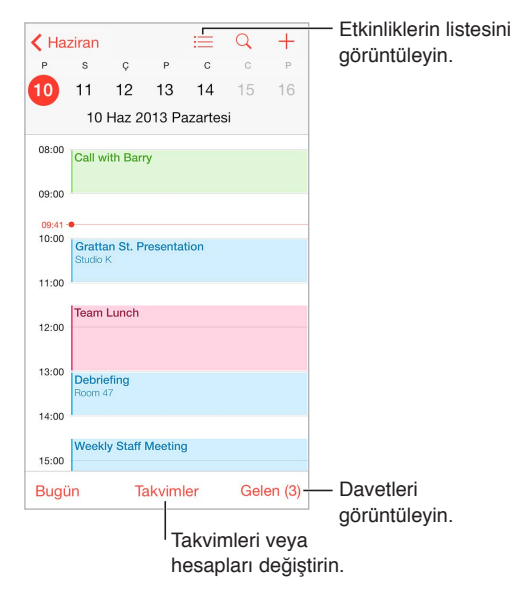

**Etkinlik ekleme:**  $\oplus$  simgesine dokunun, sonra etkinlik ayrıntılarını doldurun. Bir konum ekler ve Uyarı > Çıkma Zamanı'nı seçerseniz, Takvim bu konuma ulaşmak için gereken güncel seyahat sürenize göre size etkinliği anımsatır.

**Siri'yi kullanma:** Örneğin "Bora ile saat 9'da bir toplantı ayarla" ifadesini söyleyin.

**Etkinliklerde arama yapma:**  $\textcircled{}$  simgesine dokunun, sonra arama alanına bir metin girin. Görüntülediğiniz takvimlerin başlıkları, davetlileri, konumları ve notları aranır.

**Haftalık takvimi görüntüleme:** iPod touch'ı yana döndürün.

**Görüntünüzü değiştirme:** Takviminizi büyütmek veya küçültmek için bir yıla, aya veya güne dokunun. Hafta veya gün görüntüsünde küçültmek veya büyütmek için parmaklarınızı kıstırıp açın.

**Etkinliklerin listesini görüntüleme:** Bir güne ait etkinlikleri görmek için ay görünümünde öğesine dokunun. Gün görüntüsünde  $\equiv$  simgesine dokunun.

**Siri'yi kullanma:** Örneğin "Cuma günü için takvimimde neler var?" ifadesini söyleyin.

**Takvimin rengini değiştirme:** Takvimler'e dokunun, takvimin yanındaki  $\mathbb{U}$  simgesine dokunun, sonra listeden bir renk seçin. Google gibi bazı takvim hesapları için renk sunucu tarafından ayarlanır.

**Etkinliği ayarlama:** Etkinliğe dokunup parmağınızı basılı tutun, sonra onu yeni bir saate sürükleyin veya tutma noktalarını ayarlayın.

**Siri'yi kullanma:** Örneğin "Bora ile randevumu gelecek pazartesi saat 9'a al" ifadesini söyleyin.

#### Davetler

iCloud, Microsoft Exchange ve bazı CalDAV sunucuları toplantı davetleri gönderip almanıza olanak tanır.

**Diğer kişileri etkinliğe davet etme:** Etkinliğe dokunun, Düzenle'ye dokunun, sonra Davetliler'e dokunun. Adları yazın veya Kişiler'den seçim yapmak için  $\oplus$  simgesine dokunun. Birisi toplantıyı reddettiğinde haberdar olmak istemiyorsanız, Ayarlar > Mail, Kişiler, Takvimler > Reddeden Davetlileri Göster bölümüne gidin.

**LCV:** Davet edildiğiniz bir etkinliğe dokunun veya Gelen Kutusu'na dokunup bir davete dokunun. Yorum eklerseniz (bazı takvimlerde kullanılamayabilir), yorumlarınızı etkinliği düzenleyen kişi görebilir ama diğer katılımcılar göremez. Reddettiğiniz etkinlikleri görmek için Takvimler'e dokunun, sonra Reddedilenleri Göster'i açın.

**Programınızı engellemeden bir toplantı zamanlama:** Etkinliğe dokunun, Uygunluk'a dokunun, sonra "serbest"e dokunun. Bu sizin yarattığınız bir etkinlik ise, "Göster"e dokunun, sonra "serbest"e dokunun. Etkinlik takviminizde kalır ama size davet gönderen diğer kişiler meşgul olduğunuzu görmez.

**Katılımcılara çabucak bir e-posta gönderme:** Etkinliğe dokunun, Davetliler'e dokunun, sonra simgesine dokunun.

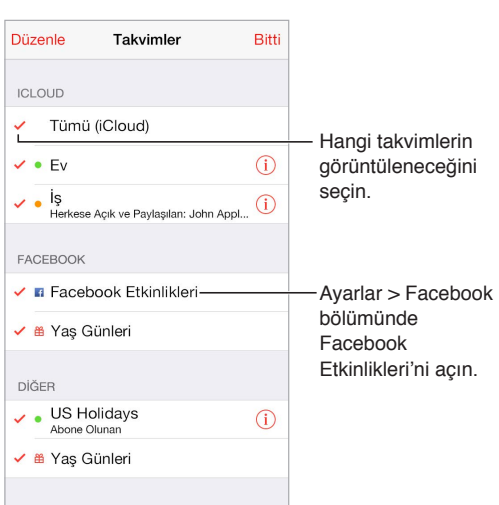

### Birden fazla takvim kullanma

**iCloud, Google, Exchange veya Yahoo! takvimlerini açma:** Ayarlar > Mail, Kişiler, Takvimler bölümüne gidin, bir hesaba dokunun ve daha sonra Takvim'i açın.

**Takvime abone olma:** Ayarlar > Mail, Kişiler, Takvimler bölümüne gidin ve daha sonra Hesap Ekle'ye dokunun. Diğer'e dokunun, sonra Abone Olunan Takvim Ekle'ye dokunun. Abone olunacak .ics dosyası için sunucuyu ve dosya adını girin. Web üzerinde yayımlanan bir iCalendar (.ics) takvimine de abone olabilirsiniz (takvimin bağlantısını tıklayarak).

**CalDAV hesabı ekleme:** Ayarlar > Mail, Kişiler, Takvimler bölümüne gidin, Hesap Ekle'ye dokunun ve daha sonra Diğer'e dokunun. Takvimler'in altında CalDAV Hesabı Ekle'ye dokunun.

**Doğum Günü takvimini görüntüleme:** Takvimler'e dokunun, daha sonra Kişiler'deki doğum günlerini etkinliklerinize dahil etmek için Doğum Günleri'ne dokunun. Facebook hesabı ayarladıysanız, Facebook arkadaşlarınızın doğum günlerini de dahil edebilirsiniz.

**Tatiller takvimini görüntüleme:** Takvimler'e dokunun, sonra resmi tatilleri etkinliklerinize dahil etmek için Tatiller'e dokunun.

**Birden fazla takvimi aynı anda görme:** Takvimler'e dokunun, sonra görüntülemek istediğiniz takvimleri seçin.

**Etkinliği farklı bir takvime taşıma:** Etkinliğe dokunun, Düzenle'ye dokunun, Takvimler'e dokunun, sonra etkinliğin taşınacağı bir takvim seçin.

### iCloud takvimlerini paylaşma

Aile Paylaşımı ile ailenizin tüm üyeleriyle paylaşılan bir takvim otomatik olarak yaratılır. Bakınız: [Aile Paylaşımı](#page-33-0) sayfa [34](#page-33-1). iCloud takvimini diğer iCloud kullanıcılarıyla paylaşabilirsiniz. Bir takvimi paylaştığınızda diğer kişiler o takvimi görebilir ve diğer kişilerin etkinlik eklemesine veya etkinlikleri değiştirmesine olanak tanıyabilirsiniz. Herkesin görüntüleyebileceği salt okunur bir sürümü de paylaşabilirsiniz.

**iCloud takvimi yaratma:** Takvimler'e dokunun, Düzenle'ye dokunun, sonra iCloud bölümünde Takvim Ekle'ye dokunun.

**iCloud takvimini paylaşma:** Takvimler'e dokunun, Düzenle'ye dokunun, sonra da paylaşmak istediğiniz iCloud takvimine dokunun. Kişi Ekle'ye dokunun, sonra bir ad girin veya Kişiler'inizi taramak için  $\Theta$  simgesine dokunun. Davet ettiğiniz kişiler takvime katılmak için bir e-posta daveti alır ama davetinizi kabul edebilmeleri için iCloud hesabına gereksinimleri vardır.

**Bir kişinin paylaşılan takvime erişimini değiştirme:** Takvimler'e dokunun, Düzenle'ye dokunun, paylaşılan takvime dokunun, sonra kişiye dokunun. Takvimi düzenleyebilme özelliğini kapatabilir, takvime katılması için yeniden davet gönderebilir veya takvimi o kişiyle paylaşmayı durdurabilirsiniz.

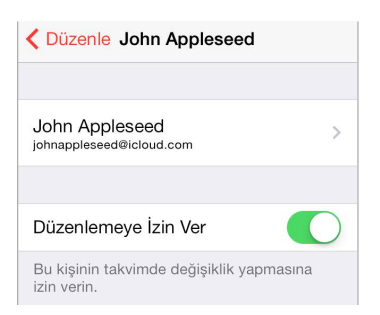

**Paylaşılan takvimler için bildirimleri kapatma:** Birisi paylaşılan takvimi değiştirdiğinde bu değişiklik size bildirilir. Paylaşılan takvimler için bildirimleri kapatmak istiyorsanız, Ayarlar > Bildirimler > Takvim > Paylaşılan Takvim Değişiklikleri bölümüne gidin.

**Salt okunur takvimi herhangi biriyle paylaşma:** Takvimler'e dokunun, Düzenle'ye dokunun, sonra da paylaşmak istediğiniz iCloud takvimine dokunun. Herkese Açık Takvim'i açın, sonra takviminizin URL'sini kopyalamak veya göndermek için Bağlantıyı Paylaş'a dokunun. Herhangi biri, OS X'deki Takvim gibi uyumlu bir uygulamayı kullanarak takvime abone olmak için bu URL'yi kullanabilir.

### Takvim ayarları

Ayarlar > Mail, Kişiler, Takvimler bölümündeki birçok ayar Takvim'i ve takvim hesaplarınızı etkiler. Bunlar arasında aşağıdakiler sayılabilir:

- Geçmiş etkinlikleri eşzamanlama (gelecekteki etkinlikler her zaman eşzamanlanır)
- Yeni toplantı davetleri için çalınan uyarı sesleri
- Yeni etkinlikler için saptanmış takvim
- Saptanmış uyarı zamanları
- Tarihleri ve saatleri farklı bir saat dilimi kullanarak göstermek için saat dilimi desteği
- Haftanın hangi günle başlayacağı
- Çin, Yahudi veya Hicri takvim tarihlerinin görüntülenmesi

### **Fotoğraflar**

# 11

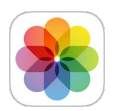

### Fotoğrafları ve videoları görüntüleme

Fotoğraflar uygulaması şu fotoğrafları ve videoları görüntülemenizi sağlar:

- iPod touch'ta Kamera ile çekilenler
- iCloud'da saklananlar (bakınız: [iCloud Fotoğraf Arşivi](#page-81-0) sayfa [82](#page-81-1))
- Diğer kişiler tarafından paylaşılanlar (bakınız: [iCloud Fotoğraf Paylaşma](#page-83-0) sayfa [84](#page-83-1))
- Bilgisayarınızdan eşzamanlanarak aktarılanlar (bakınız: [iTunes ile eşzamanlama](#page-15-0) sayfa [16](#page-15-1))
- E-postadan, mesajdan, web sayfasından veya ekran resminden kaydedilenler

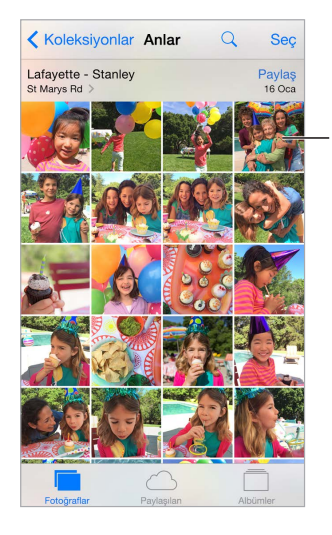

Tam ekran görüntülemek için dokunun.

Fotoğraflar uygulaması; Fotoğraflar, Paylaşılan ve Albümler için sekmeler içerir.

- Tüm fotoğraflarınızı ve videolarınızı Yıllar'a, Koleksiyonlar'a ve Anlar'a göre düzenlenmiş olarak görmek için Fotoğraflar'a dokunun. Bir koleksiyondaki veya yıldaki fotoğrafları hızlı bir şekilde taramak için parmağınızı bir süre basılı tutun, sonra sürükleyin.
- Sizin diğer kişilerle veya diğer kişilerin sizinle paylaştığı fotoğrafları ve videoları görmek için Paylaşılan'a dokunun. Bakınız: [Fotoğraf Yayınım](#page-82-0) sayfa [83](#page-82-1) ve [iCloud Fotoğraf Paylaşma](#page-83-0) sayfa [84](#page-83-1).
- Fotoğraflarınızın ve videolarınızın iPod touch'ınızda albümler şeklinde nasıl düzenlendiğini görmek için Albümler'e dokunun. Bir sonraki [Fotoğrafları ve videoları düzenleme](#page-80-0) konusuna bakın.

**Tüm fotoğraflarınızı ve videolarınızı görüntüleme:** Saptanmış olarak, Fotoğraflar uygulaması yıla veya koleksiyona göre görüntülerken fotoğraflarınızın temsili bir alt kümesini görüntüler. Fotoğraflarınız ve videolarınızın tümünü görmek için, Ayarlar > Fotoğraf/Kamera bölümüne gidin, sonra Fotoğrafları Özetle'yi kapatın.

Konuma göre görüntüleme: Yıla veya koleksiyona göre görüntülerken, > simgesine dokunun. Konum bilgileri içeren fotoğraflar ve videolar, çekildikleri yeri gösteren bir harita üzerinde görünür.

Fotoğrafı veya videoyu görüntülerken, denetimleri göstermek ve gizlemek için dokunun. İleriye veya geriye gitmek için sola veya sağa kaydırın.

**Fotoğraflarda arama yapma:** Albümler'de veya Fotoğraflar'da, tarihe (ay ve yıl) veya yere (şehir ve bölge) göre aramak için  $\mathbin{\mathbb Q}$  simgesine dokunun. Arama, son aramalarınızı da el altında bulundurur ve size önerilen aramalar listesi sunar.

**Büyütme veya küçültme:** Çift dokunun veya fotoğrafı parmaklarınızla kıstırıp açın. Büyüttüğünüzde, fotoğrafın diğer bölümlerini görmek için sürükleyebilirsiniz.

**Video oynatma: ▶ simgesine dokunun. Tam ekran ile ekrana sığdırma arasında geçiş yapmak** için ekrana çift dokunun.

**Slayt sunusu oynatma:** Fotoğrafı görüntülerken simgesine dokunun, sonra Slayt Sunusu'na dokunun. Seçenekleri seçin, sonra Slayt Sunusunu Başlat düğmesine dokunun. Slayt sunusunu durdurmak için ekrana dokunun. Diğer slayt sunusu seçeneklerini ayarlamak için Ayarlar > Fotoğraf/Kamera bölümüne gidin.

TV'de slayt sunusu veya video yayımlamak için, bakınız: [AirPlay](#page-36-0) sayfa [37.](#page-36-1)

### <span id="page-80-0"></span>Fotoğrafları ve videoları düzenleme

Albüm sekmesi, Fotoğraflar'ı nasıl kullandığınıza bağlı olarak kendinizin yarattığı albümleri ve sizin için yaratılmış bazı albümleri içerir. Örneğin videolar otomatik olarak Videolar albümüne eklenir ve Fotoğraf Yayınım özelliğini kullanıyorsanız Fotoğraf Yayınım albümünü görürsünüz (Bir sonraki [Fotoğraf Yayınım](#page-82-0) konusuna bakın). iCloud Fotoğraf Arşivi'ni kullanıyorsanız iCloud'daki tüm fotoğraflarınız Tüm Fotoğraflar albümündedir (bakınız: [iCloud Fotoğraf Arşivi](#page-81-0) sayfa [82](#page-81-1)). iCloud Fotoğraf Arşivi'ni kullanmıyorsanız, onun yerine iPod touch'ınızla çektiğiniz ve diğer kaynaklardan gelen fotoğrafları ve videoları içeren Film Rulosu albümünü görürsünüz.

*Not:* iCloud Fotoğraf Arşivi'ni kullanıyorsanız, albümler iCloud'da saklanır ve aynı Apple kimliğini kullanan iOS 8.1 veya daha yeni aygıtlarda, OS X Yosemite 10.10.3 veya daha yenisinin yüklü olduğu Mac'lerde ve [iCloud.com](https://www.icloud.com) üzerinde güncel ve erişilebilir durumda olur. Bakınız: [iCloud Fotoğraf Arşivi](#page-81-0) sayfa [82](#page-81-1).

**Yeni bir albüm yaratma:** Albümler'e dokunun,  $\oplus$  simgesine dokunun, bir ad girin ve daha sonra Kaydet düğmesine dokunun. Albüme eklenecek fotoğrafları ve videoları seçin, sonra Bitti'ye dokunun.

**Öğeleri var olan bir albüme ekleme:** Küçük resimleri görüntülerken Seç'e dokunun, öğeleri seçin, Ekle'ye dokunun, sonra albümü seçin.

**Albümleri yönetme:** Albüm listenizi görüntülerken Düzenle'ye dokunun.

- *Albümün adını değiştirme:* Albümü seçin ve daha sonra yeni bir ad girin.
- Albümleri yeniden düzenleme: = simgesini sürükleyin.
- *Albümü silme:*  $\bigodot$  simgesine dokunun.

<span id="page-81-1"></span>iCloud Fotoğraf Arşivi ile albümlerinizi iCloud Fotoğraf Arşivi'nin ayarlanmış olduğu tüm iOS 8.1 veya daha yenisini çalıştıran aygıtlardan yönetebilirsiniz.

**Favorilerinizi işaretleme:** Bir fotoğrafı veya videoyu görüntülerken, onu Favoriler albümüne otomatik olarak eklemek için  $\heartsuit$  simgesine dokunun. Bir fotoğraf veya video Favoriler'in yanı sıra başka bir albümün de parçası olabilir.

**Tutmak ama göstermek istemediğiniz fotoğrafları gizleme:** Fotoğrafa dokunup parmağınızı basılı tutun, sonra Gizle'yi seçin. Fotoğraf, Gizli albümüne taşınır. Göstermek için gizli fotoğrafa dokunup parmağınızı basılı tutun.

**Fotoğrafı veya videoyu albümden silme:** Fotoğrafa veya videoya dokunun, **ill** simgesine dokunun, sonra Fotoğrafı Sil'e dokunun. Fotoğraf veya video, albümden ve Fotoğraflar sekmesinden silinir.

**Fotoğrafı veya videoyu Fotoğraflar'dan silme:** Fotoğraflar sekmesine dokunun, fotoğrafa veya videoya dokunun, W simgesine dokunun, sonra Fotoğrafı Sil'e veya Videoyu Sil'e dokunun. Silinen fotoğraflar ve videolar, öğenin iPod touch'tan kalıcı olarak silinmesine kaç gün kaldığını gösteren bir işaretle iPod touch'taki Son Silinenler albümünde tutulur. Fotoğrafı veya videoyu gün sayısının bitiminden önce silmek için öğeye dokunun, Sil'e dokunun, sonra Fotoğrafı Sil'e veya Videoyu Sil'e dokunun. iCloud Fotoğraf Arşivi'ni kullanıyorsanız, silinen fotoğraflar ve videolar aynı Apple kimliğiyle iCloud Fotoğraf Arşivi'ni kullanan tüm aygıtlarınızdan kalıcı olarak silinecektir.

**Silinen bir fotoğrafı veya videoyu kurtarma:** Son Silinenler albümünde fotoğrafa veya videoya dokunun, Kurtar'a dokunun, sonra öğeyi Film Rulosu'na veya iCloud Fotoğraf Arşivi'ni kullanıyorsanız Tüm Fotoğraflar albümüne taşımak için Fotoğrafı Kurtar'a veya Videoyu Kurtar'a dokunun.

#### <span id="page-81-0"></span>iCloud Fotoğraf Arşivi

iCloud Fotoğraf Arşivi, aynı Apple kimliğini kullanan iOS 8.1 veya daha yeni aygıtlarda, OS X Yosemite 10.10.3 veya daha yenisinin yüklü olduğu Mac'lerde ve [iCloud.com](http://www.icloud.com) üzerinde fotoğraflarınıza ve videolarınıza erişmenizi sağlar Fotoğraflar uygulamasında fotoğraflar ve videolarda değişiklik yapabilir, hem özgün hem de düzenlenmiş sürümleri saklayabilir ve değişiklikleri aygıtlarınızda güncellenmiş olarak görebilirsiniz (bakınız:[Fotoğrafları düzenleme](#page-84-0)  [ve videoları kısaltma](#page-84-0) sayfa [85\)](#page-84-1). iCloud saklama alanı planınızın izin verdiği kadar çok fotoğraf ve video saklayın.

*Not:* iCloud Fotoğraf Arşivi'ni açarsanız, fotoğrafları ve videoları eşzamanlayarak iPod touch'a aktarmak için iTunes'u kullanamazsınız.

**iCloud Fotoğraf Arşivi'ni açma:** Ayarlar > iCloud > Fotoğraflar bölümüne gidin. Veya Ayarlar > Fotoğraf/Kamera bölümüne gidin.

**iCloud Fotoğraf Arşivi'ndeki fotoğrafları ve videoları görüntüleme:** Fotoğraflarınızı ve videolarınızı Fotoğraflar sekmesinde Yıllar'a, Koleksiyonlar'a ve Anlar'a göre düzenlenmiş olarak görüntülemenin yanı sıra Tüm Fotoğraflar albümünde eklenme tarihine göre düzenlenmiş olarak kesintisiz bir yayın olarak da görüntüleyebilirsiniz.

<span id="page-82-1"></span>**iPod touch'ta saklama alanını en iyi duruma getirmeyi veya tüm fotoğraflarınızı ve videolarınızı tam çözünürlükte tutmayı seçme:** iCloud saklama alanı planınız 5 GB'ın üzerindeyse, iPod touch'ta En İyi Depolama saptanmış olarak açıktır. Bu seçenek, otomatik olarak alan gerektikçe tam çözünürlükteki fotoğrafları ve videoları iCloud'da, küçük sürümleri ise iPod touch'ınızda tutarak aygıtınızın saklama alanını yönetir. Tam çözünürlükteki özgünlerinizi iPod touch'ınızda tutmak için İndir ve Özgünleri Tut'a dokunun. Özgün öğeleriniz her zaman iCloud'da saklanır.

**Tam çözünürlükteki bir fotoğrafı veya videoyu indirme:** Özgün sürümleri iPod touch'ta saklamıyorsanız, %100'e büyütmek için parmaklarınızı kıstırıp açmanız veya Düzenle'ye dokunmanız yeterlidir.

*Not:* Fotoğrafları ve videoları iCloud Fotoğraf Arşivi'ne yüklemek için, iPod touch'ın Wi-Fi'ye bağlı olması gerekir.

Karşıya yüklediğiniz fotoğraflar ve videolar saklama alanınızı aşıyorsa, iCloud saklama alanınızı yükseltebilirsiniz. Kullanılabilir seçenekler hakkında bilgi edinmek için Ayarlar > iCloud > Saklama Alanı > Saklama Alanı Planını Değiştir bölümüne gidin.

### <span id="page-82-0"></span>Fotoğraf Yayınım

Saptanmış olarak açılan Fotoğraf Yayınım yeni fotoğrafları ve videoları Fotoğraf Yayınım'ı kullanan diğer aygıtlarınıza otomatik olarak yükler.

**Fotoğraf Yayınım'ı açma veya kapatma:** Ayarlar > Fotoğraf/Kamera veya Ayarlar > iCloud > Fotoğraflar bölümüne gidin.

*Not:* iCloud'da saklanan fotoğraflar toplam iCloud saklama alanınızdan düşülür ama Fotoğraf Yayınım'a yüklenen fotoğraflar iCloud saklama alanınızdan ayrıca düşülmez.

**iCloud Fotoğraf Arşivi olmadan Fotoğraf Yayınım'ı kullanma:** iPod touch ile çektiğiniz fotoğraflar ve videolar, Kamera uygulamasından çıkıldıktan ve iPod touch Wi-Fi'ye bağlandıktan sonra Fotoğraf Yayınım albümüne eklenir. Eklediğiniz fotoğraflar da (örneğin ekran resimleri ve e-postalardan kaydettiğiniz fotoğraflar da dahil olmak üzere) Fotoğraf Yayınım albümünüzde görünür.

Diğer aygıtlarınızda Fotoğraf Yayınım'a eklenen fotoğraflar ve videolar iPod touch'taki Fotoğraf Yayınım albümünüzde görünür. iOS aygıtları en son fotoğraflarınızdan 1000 tanesini 30 gün boyunca iCloud'da tutabilir; bu fotoğrafları kalıcı olarak tutmak istiyorsanız bunların otomatik olarak bilgisayarınıza aktarılmasını seçebilirsiniz.

**Fotoğraf Yayınım içeriğini yönetme:** Fotoğraf Yayınım albümünde Seç'e dokunun.

- *En iyi çekimlerinizi iPod touch'a kaydetme:* Fotoğrafları seçin, sonra Ekle'ye dokunun.
- *Paylasma, yazdırma veya kopyalama: F*otoğrafları seçin, sonra il simgesine dokunun.
- *Fotoğrafları silme: Fotoğrafları seçin, sonra* ism simgesine dokunun.

*Not:* Silinen fotoğraflar aygıtlarınızın tümündeki Fotoğraf Yayınım'dan kaldırılsa da; özgün fotoğraflar, çekildikleri aygıtta bulunan Fotoğraflar'da kalır. Bir aygıttaki veya bilgisayardaki başka bir albüme kaydettiğiniz fotoğraflar da silinmez. Bakınız: [support.apple.com/kb/HT4486?viewlocale=tr\\_TR](http://support.apple.com/kb/HT4486?viewlocale=tr_TR).

**iCloud Fotoğraf Arşivi ile Fotoğraf Yayınım'ı kullanma:** iPod touch'ta iCloud Fotoğraf Arşivi'ni kullanıyorsanız, son fotoğrafları ve videoları karşıya yüklemek ve onları iCloud Fotoğraf Arşivi'nin etkin olmadığı diğer aygıtlarda görüntülemek için Fotoğraf Yayınım'ı kullanabilirsiniz.

### <span id="page-83-1"></span><span id="page-83-0"></span>iCloud Fotoğraf Paylaşma

iCloud Fotoğraf Paylaşma ile paylaşılacak fotoğrafların ve videoların albümlerini yaratabilir ve diğer kişilerin paylaştığı albümlere abone olabilirsiniz. iCloud Fotoğraf Paylaşma'yı kullanarak (iOS 6 veya daha yenisi ya da OS X Mountain Lion veya daha yenisi) diğer kişileri albümlerinizi görüntülemeye davet edebilirsiniz; bu kişiler isterlerse yorum bırakabilirler. Bu kişiler iOS 7 veya OS X Mavericks ya da daha yenisini kullanıyorsa, kendi fotoğraflarını ve videolarını da ekleyebilirler. Albümünüzü herkesin görüntülemesi amacıyla bir web sitesinde de yayımlayabilirsiniz. iCloud Fotoğraf Paylaşma, iCloud Fotoğraf Arşivi ve Fotoğraf Yayınım ile veya bunlar olmadan da çalışır.

*Not:* iCloud Fotoğraf Paylaşma'yı kullanmak için, iPod touch'ın Internet'e bağlı olması gerekir.

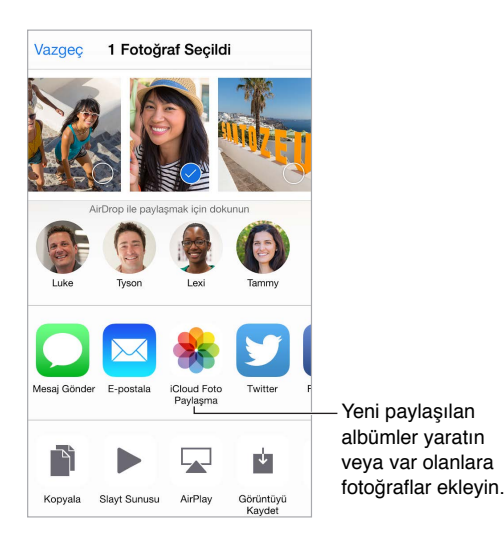

**iCloud Fotoğraf Paylaşma'yı açma:** Ayarlar > iCloud > Fotoğraflar bölümüne gidin. Veya Ayarlar > Fotoğraf/Kamera bölümüne gidin.

**Fotoğrafları ve videoları paylaşma:** Fotoğrafı veya videoyu görüntülerken ya da birden fazla fotoğraf veya video seçtiğinizde  $\hat{\mathbb{L}}$  simgesine dokunun, iCloud Fotoğraf Paylaşma'ya dokunun, yorum ekleyin, sonra var olan bir paylaşılan albümde paylaşın veya yeni bir albüm oluşturun. Diğer kişileri, e-posta adreslerini veya Mesajlar için kullandıkları cep telefonu numaralarını kullanarak paylaşılan albümünüzü görüntülemeye davet edebilirsiniz.

**Herkese açık web sitesini etkinleştirme:** Paylaşılan albümü seçin, Kişiler'e dokunun, sonra Herkese Açık Site'yi açın. Siteyi duyurmak istiyorsanız Bağlantıyı Paylaş'a dokunun.

**Paylaşılan albüme öğe ekleme:** Paylaşılan albümü görüntüleyin,  $\oplus$  simgesine dokunun, öğeleri seçin, sonra Bitti'ye dokunun. Bir yorum ekleyip ardından Gönder'e dokunabilirsiniz.

**Paylaşılan albümdeki fotoğrafları silme:** Paylaşılan albümü seçin, Seç'e dokunun, silmek istediğiniz fotoğrafları veya videoları seçin, sonra  $\overline{w}$  simgesine dokunun. Paylaşılan albümün veya fotoğrafın sahibi olmanız gerekir.

**Paylaşılan albümdeki yorumları silme:** Yorumu içeren fotoğrafı veya videoyu seçin. Yoruma dokunup parmağınızı basılı tutun, sonra Sil'e dokunun. Paylaşılan albümün veya yorumun sahibi olmanız gerekir.

**Paylaşılan albümün adını değiştirme:** Paylaşılan'a dokunun, Düzenle'ye dokunun, sonra ada dokunup yeni bir ad girin.

**Abone ekleme veya silme ya da Bildirimler'i açma veya kapatma:** Paylaşılan albümü seçin, sonra Kişiler'e dokunun.

<span id="page-84-1"></span>**Paylaşılan albüme abone olma:** Bir davet aldığınızda Paylaşılan sekmesine  $\bigcirc^{\bullet}$  dokunun, sonra Kabul Et'e dokunun. Bir e-postadaki daveti de kabul edebilirsiniz.

**Abone olduğunuz paylaşılan albüme öğe ekleme:** Paylaşılan albümü görüntüleyin, sonra  $\oplus$ simgesine dokunun. Öğeleri seçin, sonra Bitti'ye dokunun. Bir yorum ekleyip ardından Gönder'e dokunabilirsiniz.

**Aile albümünüzü görme:** Aile Paylaşımı ayarlandığında, tüm aile üyelerinin aygıtlarındaki Fotoğraflar'da "Aile" adlı paylaşılan bir albüm otomatik olarak yaratılır. Ailedeki herkes albüme fotoğraflar, videolar ve yorumlar ile katkıda bulunabilir ve yeni öğeler eklendiğinde haberdar edilebilir. [Aile](#page-33-0) Paylaşımı'nı ayarlama hakkında daha fazla bilgi için, bakınız: Aile [Paylaşımı](#page-33-0) sayfa [34](#page-33-1).

### Fotoğrafları ve videoları paylaşmanın diğer yolları

Fotoğrafları ve videoları Mail veya Mesajlar ile ya da yüklediğiniz diğer uygulamalar yoluyla paylaşabilirsiniz.

**Fotoğrafı veya videoyu paylaşma veya kopyalama:** Fotoğrafı veya videoyu görüntüleyin, sonra  $\hat{\mathbb{C}}$  simgesine dokunun.  $\hat{\mathbb{C}}$  simgesini görmüyorsanız, denetimleri göstermek için ekrana dokunun.

Paylaşma için kullanmak istediğiniz uygulamaları açmak amacıyla Paylaşma'da Fazlası düğmesine dokunun

İlişiklerin büyüklük sınırı, servis sağlayıcınız tarafından belirlenir. iPod touch, gerekiyorsa fotoğraf ve video ilişiklerini sıkıştırabilir.

Fotoğrafı veya videoyu kopyalayabilir, sonra onu e-postaya veya mesaja (iMessage) da yapıştırabilirsiniz.

**Birden fazla fotoğrafı ve videoyu paylaşma veya kopyalama:** Anlara göre görüntülerken Paylaş'a dokunun.

#### **Aldığınız fotoğrafı veya videoyu kaydetme ya da paylaşma:**

- *E-posta:* Gerekliyse indirmek için dokunun, sonra paylaşma seçeneklerini ve diğer seçenekleri görmek için öğeye dokunup parmağınızı basılı tutun.
- *Mesaj: Yazışmada öğeye dokunun, sonra*  $\Box$  simgesine dokunun.

Mesaj olarak aldığınız veya web sayfasından kaydettiğiniz fotoğraflar ve videolar Fotoğraflar sekmenize kaydedilir. Bu fotoğraflar Film Rulosu'nda veya iCloud Fotoğraf Arşivi'ni kullanıyorsanız Tüm Fotoğraflar albümünde de görüntülenebilir.

#### <span id="page-84-0"></span>Fotoğrafları düzenleme ve videoları kısaltma

Fotoğrafları doğrudan iPod touch üzerinde düzenleyebilirsiniz. Fotoğraflarınız iCloud'da saklanıyorsa, düzenlemeleriniz iCloud ile ayarlanmış aygıtlarınızın tümünde güncellenir ve hem özgün hem de düzenlenmiş sürümleri kaydedilir. Bir fotoğrafı silerseniz fotoğraf aygıtlarınızın tümünden ve iCloud'dan silinir. Fotoğraf uygulaması genişletmeleri özel düzenleme seçenekleri sağlayabilir. Bakınız: [Uygulama genişletmeleri](#page-20-2) sayfa [21](#page-20-1).

**Fotoğrafı düzenleme:** Fotoğrafı tam ekran görüntüleyin, Düzenle'ye dokunun, sonra araçlardan birine dokunun. iPod touch ile çekilmemiş bir fotoğrafı düzenlemek için fotoğrafa dokunun, Düzenle'ye dokunun, sonra Çoğalt ve Düzenle'ye dokunun.

- Otomatik iyileştirme  $\ddot{\mathcal{K}}$ ; fotoğrafın pozlamasını, kontrastını, doymasını ve diğer özelliklerini iyileştirir.
- Kırmızı Gözü Sil aracıyla  $\mathcal D$  düzeltme gerektiren her bir göze dokunun.
- $\bullet$   $\Box$  simgesine dokunursanız Fotoğraflar en uygun kırpmayı önerir ama kendi kırpma alanınızı ayarlamak için ızgara aracının köşelerini sürükleyebilirsiniz. Fotoğrafı eğmek veya düzleştirmek için tekeri hareket ettirin. Fotoğrafı ufuk çizgisiyle hizalamak için Oto. düğmesine veya hizalama değişikliklerini geri almak için Sıfırla'ya dokunun. Fotoğrafı 90 derece döndürmek için simgesine dokunun. 2:3 veya Kare gibi standart bir kırpma oranı  $se$ çmek için  $\blacksquare$  simgesine dokunun.

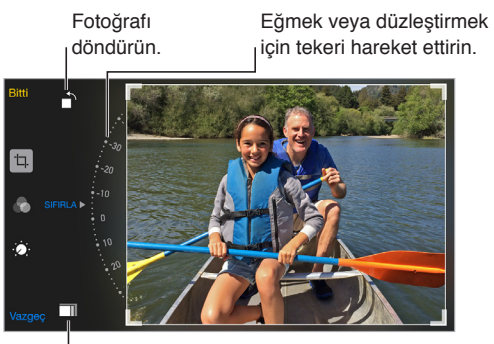

Standart bir fotoğraf Standart bir fotoğraf biçimi seçin.biçimi seçin.

- Fotoğraf filtreleri  $\bullet$ , Mono veya Krom gibi farklı renk efektlerini uygulamanızı sağlar.
- Işık, Renk ve S-B (siyah beyaz) seçeneklerini ayarlamak için Ayarlamalar'a  $\ddot{\bullet}$ : dokunun. Aşağı oka dokunun, sonra ayarlamak istediğiniz öğeyi seçmek için Işık, Renk ve S-B (siyah beyaz)  $s$ eçeneklerinin yanındaki  $\equiv$  simgesine dokunun. Sürgüyü istediğiniz efekte taşıyın.

**Düzenlenmiş sürümü özgünle karşılaştırma:** Özgünü görüntülemek için fotoğrafa dokunup parmağınızı basılı tutun. Düzenlemelerinizi görmek için parmağınızı bırakın.

**Sonuçları beğenmediniz mi?** Vazgeç'e dokunun, sonra Değişikliklerden Vazgeç'e dokunun. Değişiklikleri kaydetmek için Bitti'ye dokunun.

**Özgüne dönme:** Fotoğrafı düzenleyip düzenlemelerinizi kaydettikten sonra özgün görüntüye dönebilirsiniz. Görüntüye dokunun, Düzenle'ye dokunun, sonra Geri Dön'e dokunun.

**Videoyu kısaltma:** Denetimleri görüntülemek için ekrana dokunun, kare görüntüleyicinin herhangi bir ucunu sürükleyin, sonra Kısalt'a dokunun.

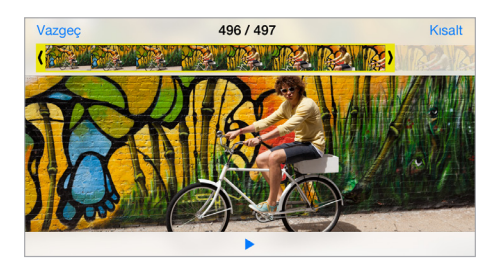

*Önemli:* Özgünü Kısalt'ı seçerseniz, kısaltılan kareler özgün videodan kalıcı olarak silinir. Yeni Klip Olarak Kaydet'i seçerseniz, kısaltılmış yeni video klip Videolar albümünüze kaydedilir ama özgün video değiştirilmez.

### Fotoğrafları yazdırma

#### **AirPrint özellikli bir yazıcıda yazdırma:**

- *Tek bir fotoğrafı yazdırma*:  $\hat{a}$  simgesine dokunun ve daha sonra Yazdır'a dokunun.
- *Birden fazla fotoğrafı yazdırma:* Fotoğraf albümünü görüntülerken Seç'e dokunun, fotoğrafları seçin,  $\hat{\mathbb{1}}$  simgesine dokunun, sonra Yazdır'a dokunun.

Bakınız: [AirPrint](#page-36-2) sayfa [37.](#page-36-1)

### Fotoğraflar uygulaması ayarları

Fotoğraflar uygulamasının ayarları Ayarlar > Fotoğraf/Kamera bölümündedir. Bunlar arasında aşağıdakiler sayılabilir:

- iCloud Fotoğraf Arşivi, Fotoğraf Yayınım ve iCloud Fotoğraf Paylaşma
- Fotoğraflar Sekmesi
- Slayt Sunusu
- Kamera Izgarası
- HDR (Yüksek Dinamik Aralık) (iSight kameralı modeller)

### **Kamera**

## 12

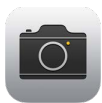

### İlk bakışta Kamera

**Çabuk! Kamerayı aç!** Kilitli ekranda idi simgesini yukarı kaydırmanız yeterlidir. Veya Denetim Merkezi'ni açmak için ekranın alt kenarından yukarıya kaydırın, sonra simgesine dokunun.

*Not:* Kilitli ekrandan Kamera'yı açtığınızda, ekranın sol alt köşesindeki küçük resme dokunarak aygıt kilitliyken çektiğiniz fotoğrafları ve videoları görüntüleyebilir ve düzenleyebilirsiniz. Fotoğrafları ve videoları paylaşmak için, önce iPod touch'ın kilidini açın.

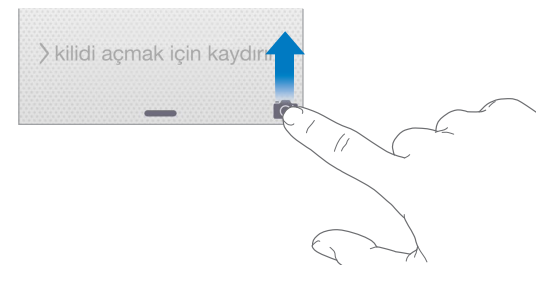

iPod touch ile öndeki FaceTime kamerasını veya bazı modellerde arkadaki iSight kamerayı kullanarak hem fotoğraf hem de video çekebilirsiniz.

LED flaş (iSight kameraya sahip modeller), gereksiniminiz olduğunda ekstra ışık sağlar (hatta fener olarak); Denetim Merkezi'nde bir kaydırma ötenizde. Bakınız: [Denetim Merkezi](#page-30-0) sayfa [31.](#page-30-1)

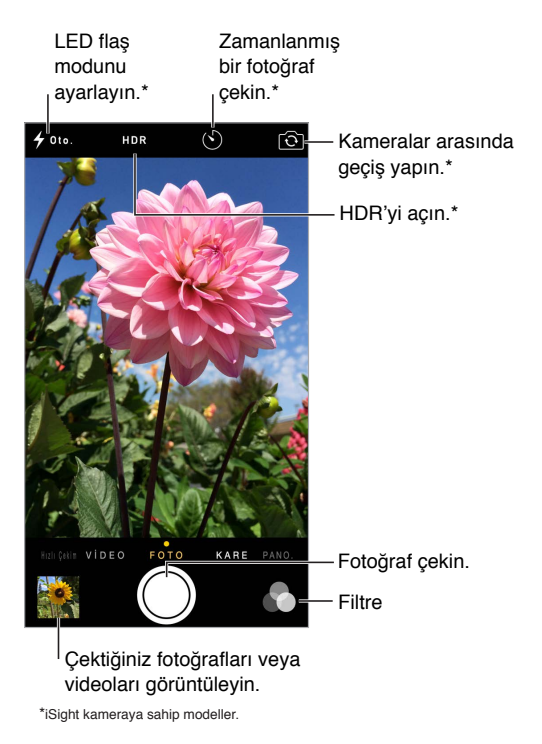

### Fotoğraf ve video çekme

Kamera; hareketsiz resimler, kare biçiminde fotoğraflar, hızlı çekimler, videolar, ağır çekim videolar (bazı modellerde) ve panoramalar (bazı modellerde) çekmenizi sağlayan birçok fotoğraf ve video modu sunar.

**Bir mod seçme:** Ekranı sola veya sağa sürükleyin ya da kamera modu etiketlerine dokunun.

**Fotoğraf çekme:** Fotoğraf'ı seçin, sonra beyaz Resim Çek düğmesine dokunun veya ses yüksekliği düğmelerinden birine basın.

- *Seri fotoğraf çekme:* (Bazı modellerde) Seri çekim fotoğraflar çekmek için Resim Çek düğmesini basılı tutun (Kare veya Fotoğraf modunda kullanılabilir). Deklanşör sesi farklıdır ve sayaç, parmağınızı kaldırana dek kaç adet çektiğinizi gösterir. Önerilen çekimleri görmek ve tutmak istediğiniz fotoğrafları seçmek için küçük resme dokunun, sonra Seç'e dokunun. Gri nokta(lar) önerilen fotoğrafları işaretler. Seri çekimdeki bir fotoğrafı Fotoğraflar'daki Seri Çekimler albümünüze ayrı bir fotoğraf olarak kopyalamak için, fotoğrafın sağ alt köşesindeki daireye dokunun. Seri çekimdeki fotoğrafları silmek için seri çekime dokunun, sonra simgesine dokunun.
- *Filtre uygulama:* Mono veya Krom gibi farklı renk efektleri uygulamak için simgesine dokunun. Filtreyi kapatmak için, simgesine dokunun, sonra Yok'a dokunun. Daha sonra fotoğrafı düzenlerken de filtre uygulayabilirsiniz. Bakınız: [Fotoğrafları düzenleme ve videoları](#page-84-0)  [kısaltma](#page-84-0) sayfa [85](#page-84-1).

Pozlamanın ayarlandığı yerde kısa bir süre bir dikdörtgen görünür. İnsanların fotoğrafını çekerken yüz algılaması, 10 yüze kadar pozlamayı dengeler. Algılanan her bir yüz için bir dikdörtgen görünür.

Pozlama otomatiktir ama ekrandaki bir nesneye veya alana dokunarak bir sonraki çekim için pozlamayı elle ayarlayabilirsiniz. iSight kamerada ekrana dokunulduğunda odak ve pozlama ayarlanır ve yüz algılama geçici olarak kapatılır. Pozlamayı ve odağı kilitlemek için, dokunup dikdörtgen titreyinceye dek parmağınızı basılı tutun. İstediğiniz kadar çok fotoğraf çekin. Ekrana yeniden dokunduğunuzda otomatik ayarlar ve yüz algılama tekrar açılır.

**Pozlamayı ayarlama:** Pozlama dikdörtgeninin yanında **iki simgesini görmek için dokunun**, sonra pozlamayı ayarlamak için yukarıya veya aşağıya kaydırın.

**Panoramik fotoğraf çekme:** (iSight kamera) Panorama'yı seçin, Resim Çek düğmesine dokunun, sonra ok yönünde yavaşça çevirin. Diğer yöne çevirmek için, önce oka dokunun. Düşey yönde çevirmek için, önce iPod touch'ı yatay yöne döndürün. Düşey panoramanın yönünü tersine de çevirebilirsiniz.

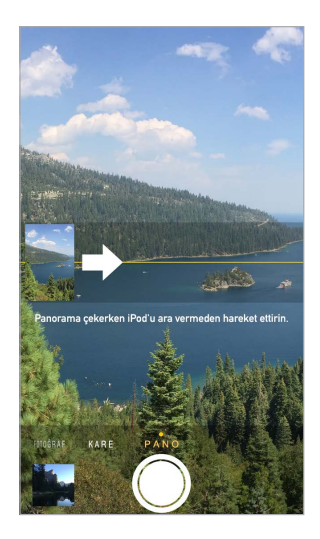

**Hızlı çekim ile bir deneyim yaşama:** (iSight kamera) Hızlı Çekim'i seçin, iPod touch'ı istediğiniz yere ayarlayın, sonra bir gün batımını, açan bir çiçeği veya belirli bir süre alan diğer deneyimleri yakalamayı başlatmak için Hızlı Çekim Video Kaydı Yap düğmesine dokunun. Durdurmak için Hızlı Çekim Video Kaydı Yap düğmesine tekrar dokunun. Hızlı çekim fotoğraflar, izleyebileceğiniz ve paylaşabileceğiniz bir kısa video şeklinde derlenir.

**Video çekme:** Video'yu seçin, sonra kaydı başlatmak ve durdurmak için Video Kaydı Yap düğmesine dokunun veya ses yüksekliği düğmelerinden birine basın. 30 kare/saniye (fps) hızında video kaydı yapılır.

**Ağır çekim yapma:** (Bazı modellerde) Ağır çekim videolar çekmek için Ağır Çekim'i seçin. Videoyu düzenlerken hangi bölümün ağır çekimde oynatılacağını ayarlayabilirsiniz.

**Videonun ağır çekim bölümünü ayarlama:** Küçük resme dokunun, sonra ağır çekim oynatılmasını istediğiniz bölümü ayarlamak için kare görüntüleyicinin altındaki düşey çubukları kullanın.

> Videonun ağır çekim bölümünü Videonun ağır çekim bölümünü ayarlamak için kaydırın. ayarlamak için kaydırın.

www.www.communication.com/www.www.com/www.www.

**Büyütme veya küçültme:** (iSight kamera) Ekrandaki görüntüyü parmaklarınızla kıstırıp açın.

Konum Servisleri açıksa; fotoğraflar ve videolar, uygulamalar ve fotoğraf paylaşma web siteleri tarafından kullanılabilen konum verileriyle etiketlenir. Bakınız: [Gizlilik](#page-37-0) sayfa [38.](#page-37-1)

**Kendinizi de çekime dahil etmek için yakalama sayacını kullanma:** Yakalama sayacını kullanarak "kameranın titremesini" engelleyin veya kendinizi de resme dahil edin. Kendinizi dahil etmek için önce iPod touch'ı dengeleyin ve karenizi belirleyin.  $\circlearrowright$  simgesine dokunun, 3 sn.(saniye) veya 10 sn. seçeneğine dokunun, sonra Resim Çek düğmesine dokunun.

**Ekranınızda görüntülenenleri yakalamak ister misiniz?** Uyut/Uyandır ve Ana Ekran düğmelerine aynı anda basıp bırakın. Ekran resmi Fotoğraflar'daki Fotoğraflar sekmesine eklenir ve Film Rulosu albümünde veya Tüm Fotoğraflar albümünde de (iCloud Fotoğraf Arşivi'ni kullanıyorsanız) görüntülenebilir.

**İyileştirme:** Doğrudan iPod touch üzerinde fotoğrafları düzenleyebilir ve videoları kısaltabilirsiniz. Bakınız: [Fotoğrafları düzenleme ve videoları kısaltma](#page-84-0) sayfa [85](#page-84-1).

**Siri'yi kullanma:** Şunun gibi bir ifade söyleyin:

- "Kamera'yı aç"
- "Resim çek"

#### **HDR**

*HDR* (Yüksek Dinamik Aralık) yüksek kontrastlı durumlarda harika çekimler elde etmenize yardımcı olur. iPod touch, farklı pozlama ayarlarında arka arkaya birçok fotoğraf çeker ve bunları harmanlar. Sonuçta oluşan fotoğrafın parlak ve ara ton bölgelerinde daha fazla ayrıntı olur.

**HDR'yi kullanma:** (iSight kamera) HDR'ye dokunun. En iyi sonuçlar için, iPod touch'ı sabit tutun ve öznenin hareket etmemesini sağlayın.

**Normal fotoğrafı ve HDR sürümünü tutma:** Ayarlar > Fotoğraf/Kamera > Normal Fotoğrafı Tut bölümüne gidin. Fotoğrafın hem normal hem de HDR sürümü Fotoğraflar'da görünür. Albümlerinizdeki fotoğrafların HDR sürümleri köşede "HDR" simgesiyle işaretlenir.

### Görüntüleme, paylaşma ve yazdırma

iPod touch'ta çektiğiniz fotoğraflar ve videolar Fotoğraflar'a kaydedilir. iCloud Fotoğraf Arşivi etkinken yeni fotoğrafların ve videoların tümü iCloud Fotoğraf Arşivi ile ayarlanmış iOS 8.1 veya daha yeni sürüm aygıtlarınızın tümündeki Fotoğraflar'a otomatik olarak yüklenir ve burada kullanılabilir. Bakınız: [iCloud Fotoğraf Arşivi](#page-81-0) sayfa [82](#page-81-1). iCloud Photo Library açıldığında, en son fotoğraflarınızın en fazla 1000 tanesini hâlâ iCloud ile ayarlanmış aygıtınızdaki Fotoğraf Yayınım albümünde toplayabilirsiniz. Bakınız: [Fotoğraf Yayınım](#page-82-0) sayfa [83](#page-82-1).

**Fotoğraflarınızı görüntüleme:** Küçük resim görüntüsüne dokunun, ardından son çektiğiniz fotoğrafları görmek için sola veya sağa kaydırın. Fotoğraflar uygulamasındaki her şeyi görmek için Tüm Fotoğraflar'a dokunun.

Denetimleri göstermek veya gizlemek için ekrana dokunun.

Paylaşma ve yazdırma seçeneklerine ulaşma: <sup>†</sup> simgesine dokunun. Bakınız: Uygulamalardan [paylaşma](#page-32-0) sayfa [33](#page-32-1).

**Fotoğrafları ve videoları yükleme:** Fotoğrafları ve videoları iPod touch'ınızdan iCloud'a aktarmak ve aynı Apple kimliğini kullanarak iCloud'a giriş yapmış iOS 8.1 veya daha yeni sürüm aygıtlarınızdan bunlara erişmek için iCloud Fotoğraf Arşivi'ni kullanın. iCloud.com üzerindeki Fotoğraflar uygulamasında da fotoğraflarınızı ve videolarınızı karşıya yükleyebilir ve indirebilirsiniz. Bakınız: [iCloud Fotoğraf Arşivi](#page-81-0) sayfa [82.](#page-81-1)

### Kamera ayarları

Şunları da içeren kamera seçenekleri için Ayarlar > Fotoğraf/Kamera bölümüne gidin:

- iCloud Fotoğraf Arşivi, Fotoğraf Yayınım ve iCloud Fotoğraf Paylaşma
- Slayt Sunusu
- Izgara
- HDR (iSight kameralı modeller)

Ayarlar > Sesler bölümündeki Zil Sesi ve Uyarılar ayarları ile enstantane sesinin yüksekliğini ayarlayın. Veya Sesli/Sessiz anahtarını kullanarak sesi kapatın. (Bazı ülkelerde sesi kapatma etkin değildir)

### **Hava Durumu**

## 13

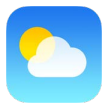

Dünyanın bir veya daha fazla şehrinde, o anki sıcaklığı, on günlük hava durumunu ve önümüzdeki 12 saat için saatlik hava durumu bilgisini alın. Hava Durumu, o anki konumunuzun hava durumunu almak için Konum Servisleri'ni kullanır.

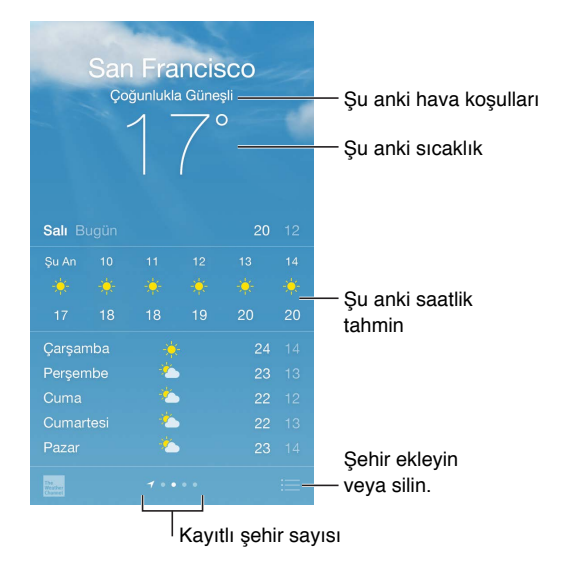

Ayrıntılı hava durumu tahmininizi görmek için yukarıya kaydırın. Başka bir şehrin hava durumunu görmek için sola veya sağa kaydırın ya da  $\equiv$  simgesine dokunun, sonra listeden bir şehir seçin. Konum Servisleri açıkken en soldaki ekran yerel hava durumunuzu gösterir (Ayarlar > Gizlilik > Konum Servisleri).

**Bir şehir ekleme veya başka değişiklikler yapma:**  $\equiv$  simgesine dokunun.

- $\mathcal S$ *ehir ekleme:*  $\oplus$  simgesine dokunun. Bir şehir veya alan kodu girip Ara düğmesine dokunun.
- *Şehirlerin sırasını yeniden düzenleme:* Bir şehre dokunup parmağınızı basılı tutun, sonra şehri yukarı veya aşağı sürükleyin.
- *Şehri silme:* Şehri sola kaydırın, sonra Sil'e dokunun.
- *Fahrenhayt veya Santigrat seçeneğini seçin:* °F veya °C düğmesine dokunun.

**O anki saatlik hava durumunu görüntüleme:** Saatlik görüntüyü sola veya sağa kaydırın.

**Siri'yi kullanma:** Şunun gibi bir ifade söyleyin:

- "Bugün hava nasıl?"
- "Dışarısı ne kadar rüzgârlı?"
- "Paris'te gün doğumu ne zaman?"

**Tüm şehirleri aynı anda görme:** Ekranda parmaklarınızı kıstırın veya  $\equiv$  simgesine dokunun.

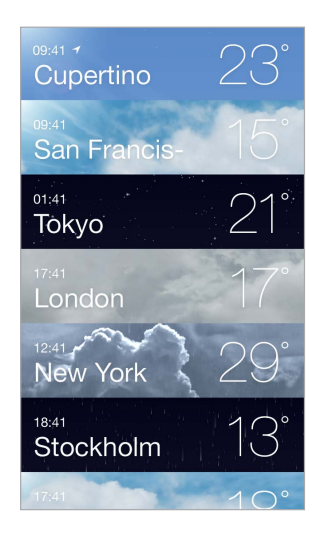

**Yerel hava durumunu açma veya kapatma:** Ayarlar > Gizlilik > Konum Servisleri bölümüne gidin. Bakınız: [Gizlilik](#page-37-0) sayfa [38](#page-37-1).

**Şehir listenizi diğer iOS aygıtlarınıza anında iletmek için iCloud'u kullanma:** Ayarlar > iCloud bölümüne gidin, sonra iCloud Drive'ın veya Belgeler ve Veriler'in açık olduğundan emin olun. Bakınız: [iCloud](#page-12-0) sayfa [13.](#page-12-1)

### **Saat**

## 14

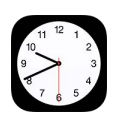

### İlk bakışta Saat

İlk saat, iPod touch'ı ayarladığınız konumu taban alan saati görüntüler. Diğer büyük şehirlerdeki ve saat dilimlerindeki saati göstermek için başka saatler ekleyin.

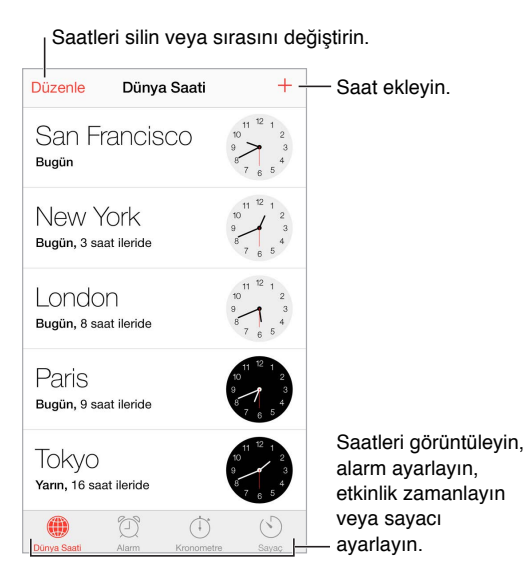

### Alarmlar ve sayaçlar

**iPod touch'ın sizi uyandırmasını mı istiyorsunuz?** Alarm'a dokunun, sonra  $\oplus$  simgesine dokunun. Uyanma zamanınızı ve diğer seçenekleri ayarlayın, sonra alarma bir ad verin ("Günaydın" gibi).

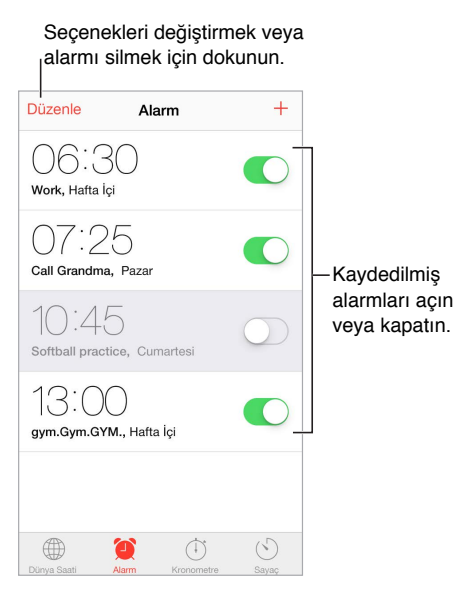

**Artık zamanı boşa harcama yok!** Zaman tutmak ve tur sürelerini kaydetmek için kronometreyi kullanabilir veya zamanı geldiğinde sizi uyaracak bir sayaç da ayarlayabilirsiniz.

**Müzik veya podcast dinlerken uyuyakalmak mı istiyorsunuz?** Sayaç'a dokunun, Sayaç Bitince'ye dokunun, sonra alt taraftaki Çalmayı Durdur'u seçin.

**Saat özelliklerine hızlı erişme:** Denetim Merkezi'ni açmak için ekranın alt kenarından yukarıya kaydırın, sonra  $\Diamond$  simgesine dokunun. iPod touch kilitliyken bile Sayaç'a Denetim Merkezi'nden erişebilirsiniz. Diğer saat özelliklerine de erişebilirsiniz.

**Siri'yi kullanma:** Şunun gibi bir ifade söyleyin:

- "Sayacı 3 dakikaya ayarla"
- "Beni yarın saat 7'de uyandır"
- "Ayarladığım alarmlar neler?"

### **Harita**

## 15

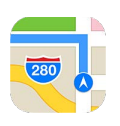

### Yerleri bulma

*UYARI:* Navigasyon ve tehlikeli durumlara neden olabilecek dikkat dağılmalarından kaçınma hakkında önemli bilgiler için, bakınız: [Önemli güvenlik bilgileri](#page-165-0) sayfa [166.](#page-165-1) Ayrıca bakınız: [Gizlilik](#page-37-0) sayfa [38](#page-37-1).

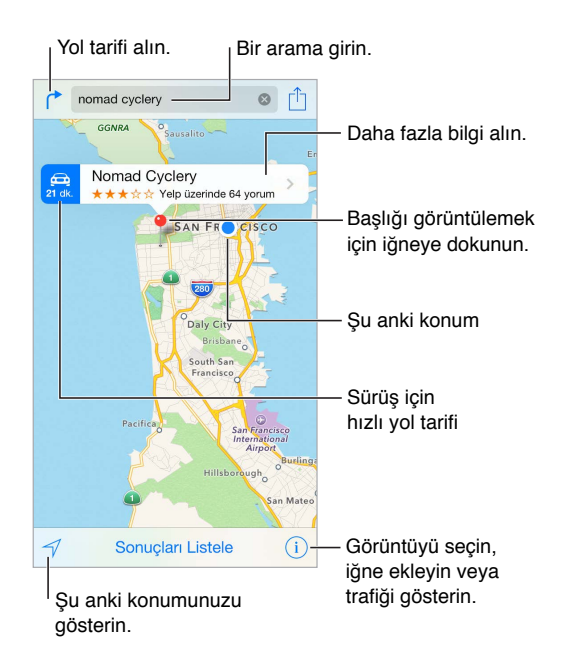

Ekranı sürükleyerek Harita'da dolaşın. Farklı bir yöne dönmek için, iki parmağınızla döndürün. Kuzeye dönmek için sağ üstteki pusula simgesine dokunun.

**Büyütme veya küçültme:** Büyütmek için tek parmağınızla çift dokunun ve küçültmek için iki parmağınızla dokunun veya parmaklarınızı kıstırıp açın. Büyütürken veya iki parmağınızla ekrana dokunduğunuzda sol üstte ölçek görünür. Mesafelerin nasıl gösterileceğini (mil veya kilometre) değiştirmek için, Ayarlar > Harita bölümüne gidin.

**Konumu aratma:** Arama alanına dokunun. Bir konumu farklı şekillerde aratabilirsiniz: Örneğin:

- Kavşak ("8. ve market")
- Bölge ("greenwich köyü")
- Referans noktası ("guggenheim")
- Posta kodu
- İşletme ("sinemalar", "restaurant san francisco ca," "apple inc new york")

Harita, aralarından seçim yapabileceğiniz son konumları, aramaları veya yol tariflerini de listeleyebilir.

**Siri'yi kullanma:** Örneğin "Yakınımda bir kafe bul" ifadesini söyleyin.

**Kişinin veya bir favori ya da son aramanın konumunu bulma:** Favoriler'e dokunun.

**Görüntünüzü seçme:**  $\overline{1}$  simgesine dokunun, sonra Standart, Hibrit veya Uydu seçeneğini seçin.

**Konuma elle işaret ekleme:** Haritaya dokunun ve eklenmiş iğne görününceye dek parmağınızı basılı tutun.

### Daha fazla bilgi alma

**Konum hakkında bilgi alma:** Başlığını görüntülemek için iğneye dokunun, sonra > simgesine dokunun. Bilgiler arasında; Yelp değerlendirmeleri ve fotoğrafları, web sayfası bağlantısı, yol tarifi ve daha birçok şey olabilir.

Konumu paylaşmak için konumu Favoriler'inize ekleyin veya yüklediğiniz başka bir uygulamayı kullanın,  $\hat{\mathbb{D}}$  simgesine dokunun. Bakınız: [Uygulamalardan paylaşma](#page-32-0) sayfa [33.](#page-32-1)

### Yol tarifi alma

*Not:* Yol tarifi almak için, iPod touch'ın Internet'e bağlı olması gerekir. Şu anki konumunuzla ilgili yol tarifi almak için Konum Servisleri'nin de açık olması gerekir.

**Yol tarifi alma:**  $\Gamma$  simgesine dokunun, başlangıç ve bitiş konumlarını girin, sonra Yol düğmesine dokunun. Veya varsa listeden bir konum veya yol seçin. Araba sürme veya yürüme yol tarifini seçmek ya da toplu taşıma veya başka bir ulaşım modu uygulamasını kullanmak için dokunun.

Konum başlığı gösteriliyorsa, şu anki konumunuzdan o konuma yol tarifi görünür. Başka yol tarifleri almak için arama alanına dokunun.

Birden fazla yol görünüyorsa, kullanmak istediğiniz yola dokunun.

- *Adım adım yol tarifi görüntüleme:* Başlat'a dokunun ve bir sonraki yönergeyi görmek için sola kaydırın.
- *Genel yol bilgisini görme:* Genel Bilgi düğmesine dokunun.
- *Yol tariflerini liste olarak görüntüleme:* Adımları Listele'ye dokunun.

**O anki konumunuzdan başlayan yol tarifleri alma:** Hedefinizin başlığındaki simgesine dokunun. Araba sürme veya yürüme yol tarifini seçmek ya da toplu taşıma veya başka bir ulaşım modu uygulamasını kullanmak için dokunun.

**Siri'yi kullanma:** Şunun gibi bir ifade söyleyin:

- "Eve yol tarifini ver"
- "Babamın işine yol tarifi"
- "Tahminen ne zaman varırım?"
- "Benzin istasyonu bul"

**Yol tarifi almak için Mac'inizde Harita'yı kullanma:** Mac'inizde Harita'yı açın (OS X Mavericks veya daha yenisi), seyahatiniz için yol tarifi alın, sonra Dosya > Paylaş > Şuraya Gönder: *aygıtınız* komutunu seçin. Mac'inizin ve iPod touch'ınızın aynı Apple kimliğini kullanarak iCloud'a giriş yapmış olması gerekir.

**Trafik koşullarıyla ilgili bilgi edinme:** ① simgesine dokunun, sonra Trafiği Göster'e dokunun. Turuncu noktalar yavaşlayan trafiği ve kırmızı noktalar dur-kalk trafiği gösterir. Olay raporlarını görmek için, işarete dokunun.

Bir sorun bildirin.  $\circled{1}$  simgesine dokunun, sonra Sorun Bildir'e dokunun.

### 3B ve kuş uçuşu (Flyover)

3B ve Kuş Uçuşu ile üç boyutlu manzaralar görebilir, hatta dünyanın birçok büyük şehrinin üzerinde uçabilirsiniz.

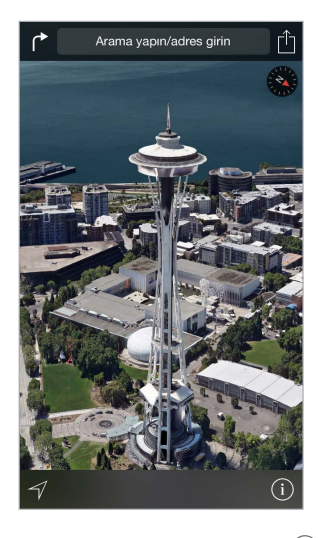

**3B harita görüntüleme:** ① simgesine dokunun, sonra 3B Haritayı Göster'e dokunun. Veya iki parmağınızla yukarı sürükleyin. (3B Haritayı Göster görünmüyorsa daha yakından bakmak için büyütün.)

**Açıyı ayarlama:** İki parmağınızla yukarı veya aşağı sürükleyin.

Kuş uçuşu (Flyover) tura çıkma: Şehir adının yanında <sup>390</sup> simgesiyle belirtilen seçkin şehirler için havadan tur kullanılabilir. (Herhangi bir  $\circledast$  isareti görmüyorsanız küçültün.) Başlığını görüntülemek için şehir adına dokunun, sonra tura başlamak için Tur'a dokunun. Turu durdurmak için ekrana dokunarak denetimleri görüntüleyin, sonra Kuş Uçuşu Turu Bitir'e dokunun. Standart görüntüye dönmek için,  $(i)$  simgesine dokunun.

### Harita ayarları

Ayarlar > Harita bölümüne gidin. Ayarlar arasında şunlar bulunur:

- Mil veya kilometre cinsinden mesafeler
- Harita etiketleri (bunlar Ayarlar > Genel > Uluslararası > Dil bölümünde belirtilen dilde görünür)

### **Videolar**

## 16

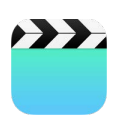

### İlk bakışta Videolar

Filmleri, TV şovlarını ve video klipleri izlemek için Videolar uygulamasını açın. Görüntülü podcast'leri izlemek için, Podcast'ler uygulamasını açın—bakınız: [İlk bakışta Podcast'ler](#page-128-0) sayfa [129](#page-128-1). iPod touch'taki Kamera'yı kullanarak yaptığınız video kayıtlarını izlemek için Fotoğraflar uygulamasını açın.

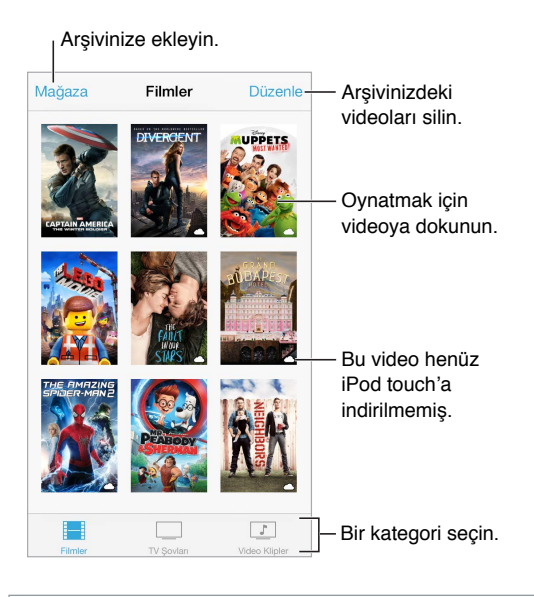

*UYARI:* İşitme kaybından kaçınma hakkında önemli bilgiler için, bakınız: [Önemli güvenlik](#page-165-0)  [bilgileri](#page-165-0) sayfa [166.](#page-165-1)

**Videoyu izleme:** Video listesinde videoya dokunun.

**iPod touch ile çektiğiniz videolar nerede?** Fotoğraflar uygulamasını açın.

**Yayımlansın mı indirilsin mi?** Videonun küçük resminde simgesi görünüyorsa ve Internet bağlantınız varsa videoyu iPod touch'a indirmeden izleyebilirsiniz. Videoyu Wi-Fi bağlantısı kullanmadan izleyebilmek amacıyla iPod touch'a indirmek için, video ayrıntılarında  $\mathbb \mathbb Q$ simgesine dokunun.

**Podcast'leri veya iTunes U videolarını mı arıyorsunuz?** Podcast'ler uygulamasını açın veya ücretsiz iTunes U uygulamasını App Store'dan indirin.

**Uyku için sayacı ayarlama:** Saat uygulamasını açın ve Sayaç'a dokunun, sonra saat ve dakika sayılarını ayarlamak için yukarıya veya aşağıya doğru kaydırın. Sayaç Bitince düğmesine dokunup Çalmayı Durdur öğesini seçin, Ayarla düğmesine dokunun ve sonra Başlat düğmesine dokunun.

### Videoları arşivinize ekleme

**iTunes Store'da video satın alma veya kiralama:** Videolar uygulamasında Mağaza'ya dokunun veya iPod touch'ta iTunes Store uygulamasını açın ve Videolar'a dokunun. Bakınız: Bölüm [22](#page-111-0), [iTunes Store](#page-111-0), sayfa [112](#page-111-0). iTunes Store bazı bölgelerde kullanılamayabilir.

**Videoları bilgisayarınızdan aktarma:** iPod touch'ı bağlayın, sonra bilgisayarınızdaki iTunes'da bulunan videoları eşzamanlayarak aktarın. Bakınız: [iTunes ile eşzamanlama](#page-15-0) sayfa [16](#page-15-1).

**Videoları bilgisayarınızdan duraksız yayımlama:** Bilgisayarınızdaki iTunes'da Ev Paylaşımı'nı açın. Sonra iPod touch'ta Ayarlar > Videolar bölümüne gidin ve bilgisayarınızda Ev Paylaşımı'nı ayarlamak için kullandığınız Apple kimliğini ve parolasını girin. Daha sonra iPod touch'ta Videolar'ı açın ve video listesinin en üstündeki Paylaşılan'a dokunun.

**Videoyu iPod touch için dönüştürme:** Bir videoyu iTunes'dan eşzamanlayarak iPod touch'a aktarmaya çalışıyor ve videonun iPod touch'ta oynatılamayacağını belirten bir ileti görüyorsanız videoyu dönüştürebilirsiniz. iTunes arşivinizde videoyu seçip Dosya > Yeni Sürüm Yarat > "iPod veya iPhone Sürümünü Yarat" komutunu seçin. Daha sonra, dönüştürülmüş videoyu eşzamanlayarak iPod touch'a aktarın.

**Bir videoyu silme:** Koleksiyonunuzun sağ üst tarafındaki Düzenle'ye dokunun, sonra videonun küçük resmindeki  $\bullet$  simgesine dokunun. Düzenle düğmesini görmüyorsanız, videolarınızın küçük resimlerinde  $\bigcirc$  simgesini arayın—bu videolar iPod touch'a indirilmemiş olduğu için onları silemezsiniz. Bir dizinin tek bir bölümünü silmek için, Bölümler listesindeki bölümün üzerinde sola kaydırın.

iPod touch'tan bir video (kiralanmış film dışında) silindiğinde, video bilgisayarınızdaki iTunes arşivinden silinmez ve videoyu daha sonra eşzamanlayarak tekrar iPod touch'a aktarabilirsiniz. Videoyu eşzamanlayarak tekrar iPod touch'a aktarmak istemiyorsanız, iTunes'u videoyu eşzamanlamayacak şekilde ayarlayın. Bakınız: [iTunes ile eşzamanlama](#page-15-0) sayfa [16.](#page-15-1)

*Önemli:* Kiralanmış bir filmi iPod touch'tan silerseniz, öğe kalıcı olarak silinir ve yeniden bilgisayarınıza aktarılamaz.

### Çalmayı denetleme

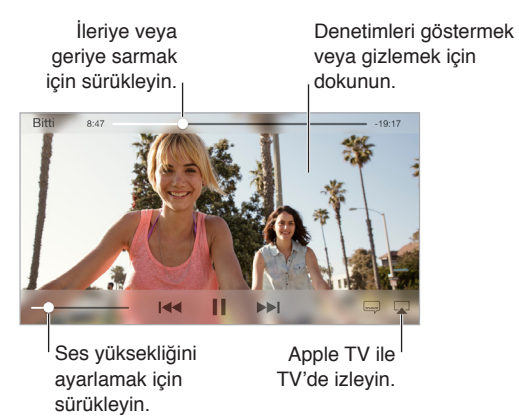

**Videoyu ekranı dolduracak ya da ekrana sığacak şekilde ölçekleme: <sup>[3]</sup> veya**  $\Box$  **simgesine** dokunun. Veya videoya çift dokunun. Ölçekleme denetimlerini görmüyorsanız, videonuz zaten ekrana mükemmel bir şekilde sığıyordur.

**Baştan başlama:** Video bölümler içeriyorsa, oynatma çubuğunu ilerleme çubuğu boyunca tamamen sola sürükleyin. Hiçbir bölüm yoksa, l« simgesine dokunun.

**Bir sonraki veya bir önceki bölüme atlama: ▶▶ veya I<< simgesine dokunun. Uyumlu bir** mikrofonlu kulaklık setinin ortasındaki düğmeye veya eşdeğerine iki kez (bir sonrakine atlama) veya üç kez de (bir öncekine atlama) basabilirsiniz.

Geri veya ileri sarma: <sup>|∢∢</sup> veya ▶ simgesini basılı tutun. Veya oynatma çubuğunu sola ya da sağa sürükleyin. Sürüklerken daha hassas denetim için parmağınızı ekranın alt tarafına doğru hareket ettirin.

**Farklı bir seslendirme dili seçme:** Video başka diller sunuyorsa, simgesine dokunun, sonra Ses listesinden bir dil seçin.

**Altyazıları veya gizli altyazıları gösterme:** simgesine dokunun. Bazı videolar altyazı veya gizli altyazı seçeneği sunmayabilir.

**Gizli altyazıların görünüşünü özelleştirme:** Ayarlar > Genel > Erişilebilirlik > Altyazılar bölümüne gidin.

**Gizli altyazıları ve sağır veya işitme güçlüğü çekenler için altyazıları görme:** Ayarlar > Genel > Erişilebilirlik > Altyazılar bölümüne gidin, sonra İşitme Engelliler İçin Altyazılar seçeneğini açın.

**Videoyu televizyonda izleme:** simgesine dokunun. AirPlay ve diğer bağlanma yolları hakkında daha fazla bilgi için, bakınız: [AirPlay](#page-36-0) sayfa [37.](#page-36-1)

### Videolar uygulaması için ayarlar

Şunları yapabileceğiniz Ayarlar > Videolar bölümüne gidin:

- Videoyu bir sonraki açışınızda oynatmanın sürdürüleceği yeri seçme
- Yalnızca bu aygıta indirilen videoları göstermeyi seçme
- Ev Paylaşımı'nda oturum açma

### **Notlar**

# 17

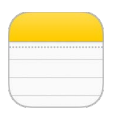

### İlk bakışta Notlar

iPod touch'ta notlar yazın; iCloud da onları diğer iOS aygıtlarınızda ve Mac bilgisayarlarınızda otomatik olarak kullanılabilir yapsın. Gmail veya Yahoo! gibi diğer hesaplarda da notlar yaratabilir ve onları okuyabilirsiniz.

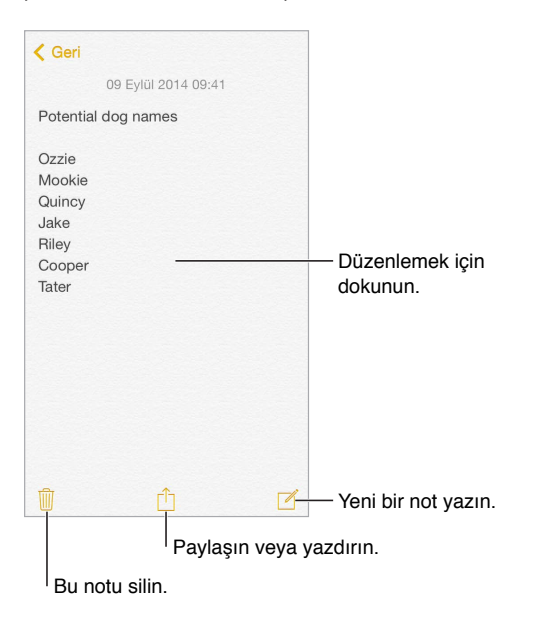

**Notlarınızı diğer aygıtlarda görme:** iCloud için icloud.com, me.com veya mac.com e-posta adresi kullanıyorsanız, Ayarlar > iCloud bölümüne gidin, sonra Notlar'ı açın. iCloud için Gmail veya başka bir IMAP hesabı kullanıyorsanız, Ayarlar > Mail, Kişiler, Takvimler bölümüne gidin, sonra o hesap için Notlar'ı açın. Notlarınız, aynı Apple kimliğini kullanan diğer iOS aygıtlarınızın ve Mac bilgisayarlarınızın tümünde Notlar uygulamasında görünür.

**Notu aratma:** Arama alanını göstermek için notlar listesinin en üstüne kaydırın (veya ekranın en üstüne dokunun), sonra alana dokunun ve aradığınız şeyi yazın. Notları Ana Ekran'dan da aratabilirsiniz; ekranın ortasını aşağı doğru sürüklemeniz yeterlidir.

**Paylaşma veya yazdırma:** Notun en altındaki  $\hat{I}$  simgesine dokunun. Mesajlar, Mail veya AirDrop ile paylaşabilirsiniz.

**Notu silme:** Notlar listesinde notun üzerinde sola kaydırın.

**Siri'yi kullanma:** Şunun gibi bir ifade söyleyin:

- "Seyahat eşyaları adında yeni bir not yarat"
- "Seyahat eşyalarına diş fırçasını ekle"
- "Şemsiye ekle"

### Notları birden fazla hesapta kullanma

**Notları başka hesaplarla paylaşma:** Notları; Google, Yahoo! veya AOL gibi diğer hesaplarla paylaşabilirsiniz. Ayarlar > Mail, Kişiler, Takvimler bölümüne gidin, sonra hesap için Notlar seçeneğini açın.

**Belirli bir hesapta not yaratma:** Notlar listesinin en üstünde Hesaplar'a dokunun, hesabı seçin, sonra Yeni'ye dokunun. iPod touch'taki hesapta yarattığınız notlar o hesabın notlar klasöründe görünür.

**Yeni notlar için saptanmış hesabı seçme:** Ayarlar > Notlar bölümüne gidin.

**Bir hesaptaki tüm notları görme:** Notlar listesinin en üstünde Hesaplar'a dokunun, sonra hesabı seçin.

### **Anımsatıcılar**

## 18

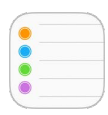

### İlk bakışta Anımsatıcılar

Anımsatıcılar yapmanız gereken her şeyi takip etmenizi sağlar.

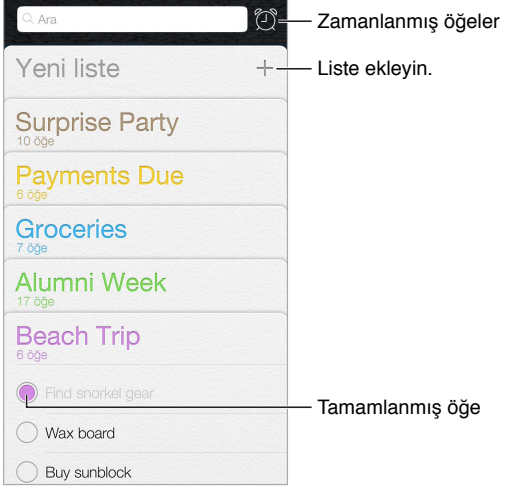

**Anımsatıcı ekleme:** Bir listeye dokunun, sonra boş bir satıra dokunun.

**Siri'yi kullanma:** Şunun gibi bir ifade söyleyin:

- "Şemsiye almayı unutma"
- "Market listeme enginar ekle"
- "İşteki yapılacaklar listemi oku"

**Bir listeyi paylaşma:** Listeye dokunun, sonra Düzenle'ye dokunun. Paylaşma'ya dokunun, sonra Kişi Ekle'ye dokunun. Paylaşımda bulunduğunuz kişilerin de iCloud kullanıcıları olması gerekir. Bu kişiler listeyi paylaşma davetinizi kabul ettikten sonra, hepiniz öğe ekleyebilecek, silebilecek ve öğeleri tamamlandı olarak işaretleyebileceksiniz. Aile üyeleri de listeyi paylaşabilir. Bakınız: [Aile Paylaşımı](#page-33-0) sayfa [34](#page-33-1).

**Listeyi silme:** Listeyi görüntülerken Düzenle'ye dokunun, sonra Listeyi Sil'e dokunun. Listedeki tüm anımsatıcılar da silinir.

**Anımsatıcıyı silme:** Anımsatıcıyı sola kaydırın, sonra Sil'e dokunun.

**Listelerin sırasını değiştirme:** Liste adına dokunup parmağınızı basılı tutun, sonra listeyi yeni bir konuma sürükleyin. Listedeki öğelerin sırasını değiştirmek için, Düzenle'ye dokunun.

**Bu hangi listedeydi?** Arama alanını görmek için en üste kaydırın. Anımsatıcı adı tüm listelerde aranır. Anımsatıcıları bulmak için Siri'yi de kullanabilirsiniz. Örneğin, "Süt ile ilgili anımsatıcıyı bul" ifadesini söyleyin.

OS X Yosemite ile Mac'inizde veya iPod touch'ınızda düzenlediğiniz anımsatıcıları kaldığınız yerden sürdürebilirsiniz. Bakınız: [Süreklilik özellikleri hakkında](#page-21-0) sayfa [22](#page-21-1).

#### Zamanlanmış anımsatıcılar

Zamanlanmış anımsatıcılar zamanı geldiğinde sizi haberdar eder.

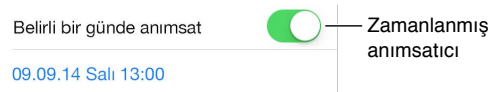

**Anımsatıcıyı zamanlama:** Anımsatıcıyı düzenlerken,  $\mathbb{\hat{U}}$  simgesine dokunun, sonra "Belirli bir günde anımsat"ı açın. Tarihi ve saati ayarlamak için Alarm'a dokunun. Düzenli aralıklarla gerçekleşen bir anımsatıcı planlamak için Yinele'ye dokunun.

**Siri'yi kullanma:** Örneğin "Yarın sabah 6'da ilacımı almayı anımsat" ifadesini söyleyin.

**Zamanlanmış anımsatıcıların tümünü görme:** Zamanlanmış listesini göstermek için simgesine dokunun.

**Şu an beni rahatsız etme:** Ayarlar > Bildirimler'de Anımsatıcılar bildirimlerini kapatabilirsiniz. Bildirimleri geçici bir süre sessize almak için Rahatsız Etme'yi açın.

#### Anımsatıcılar uygulaması ayarları

Şunları yapabileceğiniz Ayarlar > Anımsatıcılar bölümüne gidin:

- Yeni anımsatıcılar için saptanmış listeyi ayarlama
- Geçmiş anımsatıcıları eşzamanlama

**Anımsatıcılarınızı diğer aygıtlarda güncel tutma:** Ayarlar > iCloud bölümüne gidin, sonra Anımsatıcılar'ı açın. OS X'deki Anımsatıcılar ile güncel tutmak için Mac'inizde de iCloud'u açın. Exchange gibi diğer hesap türlerinden bazıları da Anımsatıcılar'ı destekler. Ayarlar > Mail, Kişiler, Takvimler bölümüne gidin, sonra kullanmak istediğiniz hesaplar için Anımsatıcılar'ı açın.

### **Borsa**

## 19

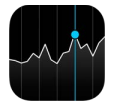

Önemli borsaları ve hisse senedi portföyünüzü takip edin, zaman içindeki değer değişimlerini görün ve takip ettiğiniz şirketlerin haberlerini alın.

*Not:* Borsa'yı kullanmak için, iPod touch'ın Internet'e bağlı olması gerekir. Bakınız: [Internet'e](#page-12-2)  [bağlanma](#page-12-2) sayfa [13.](#page-12-1)

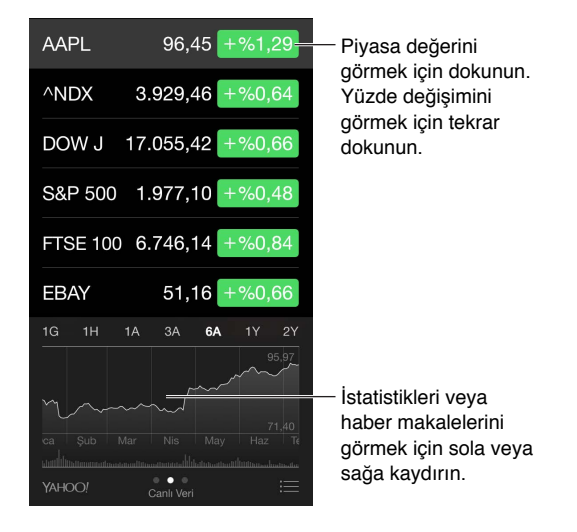

Hisse senedi listenizi yönetme: **E** simgesine dokunun.

- $\ddot{\phi}$  *Öğe ekleme:*  $\oplus$  simgesine dokunun. Bir sembol, şirket adı, fon adı ya da endeks girip Ara düğmesine dokunun.
- *Öğeyi silme:*  $\bigcirc$  simgesine dokunun.
- *Öğelerin sırasını yeniden düzenleme:* simgesini yukarıya veya aşağıya sürükleyin.

Hisse senedi bilgilerini görüntülerken, ekranı fiyat değişimine, piyasa değerine veya yüzde değişimine değiştirmek için ekranın sağ tarafındaki değerlerden birine dokunabilirsiniz. Özeti, grafiği veya seçilen hisse senedi haberlerini görmek için hisse senedi listesinin altındaki bilgiyi kaydırın. Makaleyi Safari'de görüntülemek için bir haber başlığına dokunun.

Hisse senetlerinizi Bildirim Merkezi'nin Bugün sekmesinde de görebilirsiniz. Bakınız: [Bildirim Merkezi](#page-31-0) sayfa [32.](#page-31-1)

*Not:* Fiyatlar, raporlama servisine bağlı olarak 20 dakika veya daha fazla gecikmeli olabilir.

**Haber makalesini okuma listenize ekleme:** Haber başlıklarına dokunup parmağınızı basılı tutun ve daha sonra Okuma Listesine Ekle düğmesine dokunun.

**Siri'yi kullanma:** Şunun gibi bir ifade söyleyin:

- "Piyasalar nasıl?"
- "Apple hisseleri bugün nasıl?"

**Daha fazla bilgi edinme:** YAHOO! simgesine dokunun.

**Tam ekran grafik görüntüleme:** iPod touch'ı yatay yöne döndürün. Diğer hisse senedi grafiklerinizi görmek için sola veya sağa kaydırın.

• *Belirli bir tarih veya saatteki değeri görme:* Tek parmağınızla grafiğe dokunun.

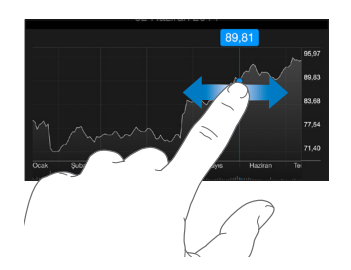

• *Zaman içerisindeki değer farkını görme:* İki parmağınızla grafiğe dokunun.

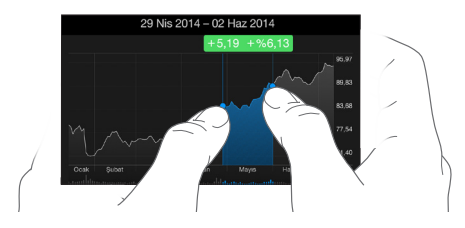

**Hisse senedi listenizi iOS aygıtlarınızda güncel tutmak için iCloud'u kullanma:** Ayarlar > iCloud bölümüne gidin, sonra iCloud Drive'ı veya Belgeler ve Veriler'i açın. Bakınız: [iCloud](#page-12-0) sayfa [13.](#page-12-1)
## **Game Center**

# 20

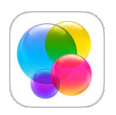

## İlk bakışta Game Center

Game Center, iOS aygıtı veya Mac'i (OS X Mountain Lion veya daha yenisi) olan arkadaşlarınızla favori oyunlarınızı oynamanızı sağlar. Game Center'ı kullanmak için Internet'e bağlı olmanız gerekir.

*UYARI:* Yinelenen hareketler nedeniyle oluşan rahatsızlıklardan kaçınma hakkında önemli bilgiler için, bakınız: [Önemli güvenlik bilgileri](#page-165-0) sayfa [166](#page-165-1).

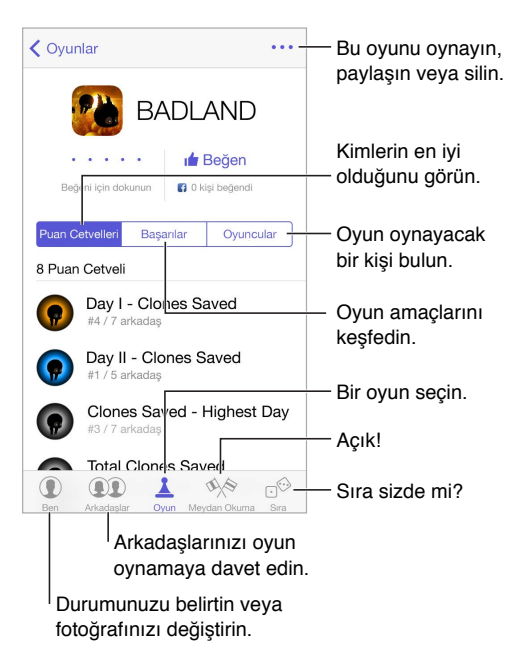

**Başlama:** Game Center'ı açın. Ekranın en üstünde takma adınızı görüyorsanız, zaten giriş yapmışsınız demektir. Aksi takdirde Apple kimliğiniz ve parolanız sorulur.

**Oyunlar edinme:** Oyunlar'a dokunun, sonra önerilen bir oyuna dokunun, App Store'daki oyunları tarayın (oyun ayrıntılarında Game Center Desteklenir veya Supports Game Center ifadesinin olup olmadığına bakın) veya arkadaşlarınızdaki oyunlardan birini alın. Bakınız: [Arkadaşlarla oyun oynama](#page-109-0) sayfa [110](#page-109-1).

Oyun oynayın! Oyunlar'a dokunun, bir oyun seçin, sağ üstteki \*\*\* simgesine dokunun, sonra Oyna'ya dokunun.

**Çıkış yapmak mı istiyorsunuz?** Game Center'dan çıkarken çıkış yapmanıza gerek yoktur ama çıkış yapmak istiyorsanız Ayarlar > Game Center bölümüne gidin, sonra Apple kimliğinize dokunun.

## <span id="page-109-1"></span><span id="page-109-0"></span>Arkadaşlarla oyun oynama

**Arkadaşlarınızı çok oyunculu bir oyuna davet etme:** Arkadaşlar'a dokunun, bir arkadaş seçin, bir oyun seçin, sonra sağ üstteki \*\*\* simgesine dokunun. Oyun daha fazla oyuncuya izin veriyorsa veya daha fazla oyuncu gerektiriyorsa, oyuncuları seçin ve Sonraki düğmesine dokunun. Davetinizi gönderin ve sonra diğer kişilerin kabul etmesini bekleyin. Herkes hazır olduğunda oyunu başlatın. Arkadaşınız yoksa veya yanıt vermiyorsa, Game Center'ın size başka bir oyuncu bulması için Otomatik Eşleme'ye veya başka birisini davet etmek için Davet Et düğmesine dokunabilirsiniz.

**Arkadaşlık isteği gönderme:** Arkadaşlar'a dokunun, simgesine dokunun, sonra arkadaşınızın e-posta adresini veya Game Center'daki takma adını girin. Kişilerinizi taramak için,  $\oplus$  simgesine dokunun. (Tek bir istekte birden fazla arkadaşı eklemek için, her adresten sonra Geç tuşuna basın.) Veya Game Center'ın herhangi bir yerinde gördüğünüz bir oyuncuya dokunun.

**Sizi yenmesi için birine meydan okuma:** Puanlarınızdan veya başarılarınızdan birine dokunun, sonra Meydan Oku'ya dokunun.

**Arkadaşlarınız neler oynuyor ve durumları nasıl?** Arkadaşlar'a dokunun, arkadaşınızın adına dokunun, sonra Oyunlar veya Puan düğmesine dokunun.

**Arkadaşınızda olan bir oyunu mu satın almak istiyorsunuz?** Arkadaşlar'a dokunun, sonra arkadaşınızın adına dokunun. Oyunlar balonuna dokunun, listedeki oyuna dokunun, sonra sağ üstteki \*\*\* simgesine dokunun.

**Yeni arkadaşlar edinme:** Arkadaşınızın arkadaş listesini görmek için, Arkadaşlar'a dokunun, arkadaşınızın adına dokunun, sonra o kişiye ait Arkadaşlar balonuna dokunun.

**Arkadaşı silme:** Arkadaşlar'a dokunun, arkadaşınızın adına dokunun, sonra sağ üstteki simgesine dokunun.

**E-posta adresinizi gizli tutma:** Game Center hesap ayarlarınızda Herkese Açık Profil'i kapatın. Aşağıdaki [Game Center ayarları](#page-109-2) konusuna bakın.

**Çok oyunculu etkinlikleri veya arkadaşlık isteklerini kapatma:** Ayarlar > Genel > Sınırlamalar bölümüne gidin. Anahtarlar soluksa, en üstteki Sınırlamaları Etkinleştir'e dokunun.

**Nazik olma:** Saldırgan veya uygunsuz davranışı bildirmek için, Arkadaşlar'a dokunun, kişinin adına dokunun, sağ üstteki \*\*\* simgesine dokunun, sonra Sorun Raporlama'ya dokunun.

#### <span id="page-109-2"></span>Game Center ayarları

Şunları yapabileceğiniz Ayarlar > Game Center bölümüne gidin:

- Çıkış yapma (Apple kimliğinize dokunun)
- Davetlere izin verme
- Yakındaki oyuncuların sizi bulmasını sağlama
- Game Center profilinizi düzenleme (takma adınıza dokunun)
- Kişiler'den veya Facebook'tan arkadaş önerileri alma

**Game Center için hangi bildirimleri istediğinizi belirtme:** Ayarlar > Bildirimler > Game Center bölümüne gidin. Game Center görünmüyorsa Bildirimler'i açın.

**Game Center için sınırlamaları değiştirme:** Ayarlar > Genel > Sınırlamalar bölümüne gidin.

# **Gazetelik**

# $\sum$

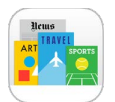

Gazetelik, dergi ve gazete uygulamalarınızı düzenler ve iPod touch Wi-Fi'ye bağlıyken bu uygulamaları otomatik olarak günceller.

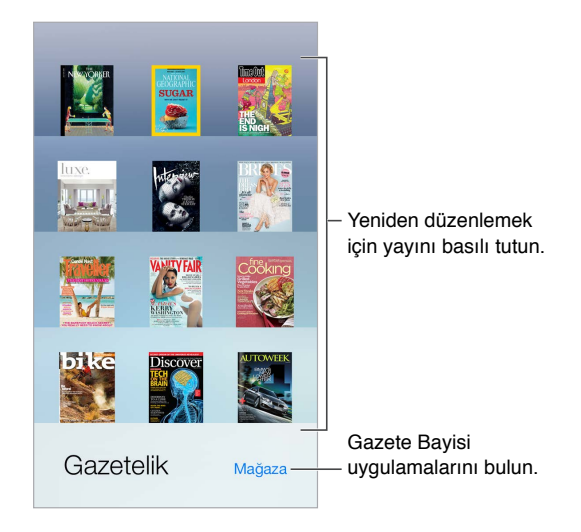

*Not:* Gazetelik uygulamalarını indirmek için İnternet bağlantısına ve bir Apple kimliğine gereksiniminiz vardır ama indirilen içerikleri İnternet bağlantısı olmadan okuyabilirsiniz. Gazetelik bazı bölgelerde kullanılamayabilir.

**Gazetelik uygulamalarını bulun.** Rafı göstermek için Gazetelik'e dokunun ve daha sonra Mağaza'ya dokunun. Bir Gazetelik uygulaması satın aldığınızda, uygulama rafa eklenir. Uygulama indirildikten sonra sayılarını ve abonelik seçeneklerini görüntülemek için uygulamayı açın. Abonelikler, Apple kimliği hesabınıza fatura edilen Uygulama İçi satın alımlardır.

**Otomatik güncellemeleri kapatma:** Ayarlar > Genel > Arkaplanda Uygulama Yenile bölümündeki seçeneği kapatmadığınız sürece uygulamalar Wi-Fi üzerinden otomatik güncellenir.

## **iTunes Store**

# 22

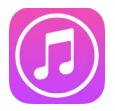

### İlk bakışta iTunes Store

iPod touch'a müzik, film, TV şovu ve daha birçok şey eklemek için iTunes Store'u kullanın.

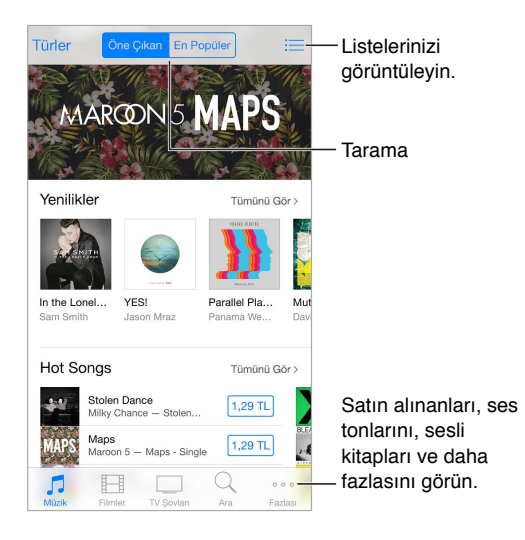

*Not:* iTunes Store'u kullanmak için Internet bağlantısına ve bir Apple kimliğine gereksiniminiz vardır. iTunes Store bazı bölgelerde kullanılamayabilir.

## Tarama veya arama

**Kategoriye veya türe göre tarama:** Kategorilerden (Müzik, Filmler veya TV Şovları) birine dokunun. Listeyi ayrıntılandırmak için Türler'e dokunun.

**Aradığınız şeyin ne olduğunu biliyorsanız, Ara'ya dokunun:** Diğer iTunes kullanıcıları arasında popüler olan bir arama terimine dokunabilir veya arama alanına bilgi girebilir, sonra Ara'ya tekrar dokunabilirsiniz.

**Aile üyeleri tarafından satın alınanlara erişme:** Aile Paylaşımı açıkken diğer aile üyeleri tarafından satın alınan parçaları, TV şovlarını ve filmleri görüntüleyebilir ve indirebilirsiniz. Satın Alınanlar'a dokunun, adınıza veya Satın Aldıklarım'a dokunun, sonra menüden bir aile üyesi seçin.

**Siri ile bulma:** Siri, öğeleri iTunes Store'da aratabilir ve alışveriş yapabilir. Örneğin "Yeni bir zil sesi al" veya "*grup adı* grubunun *parça adı* parçasını satın al" ifadelerini söyleyebilirsiniz. Siri'den bir podcast'i indirmesini veya bir hediye kartı kodunu kullanmasını isteyebilirsiniz. En iyi sonucu almak için, Siri komutunda "al" yerine "satın al" ifadesini söyleyin.

**Siri'den etiketlemesini isteme:** Çevrenizde çalan bir müzik duyduğunuzda, Siri'ye "Hangi parça çalıyor?" sorusunu sorun. Siri size parçanın ne olduğunu söyler ve onu satın almanın kolay yolunu sunar. Parçayı daha sonra satın alabilmeniz için iTunes Store'daki Siri sekmesine de kaydeder. Müzik'e dokunun,  $\equiv$  simgesine dokunun, sonra bir örneği dinlenebilecek veya satın alınabilecek etiketli parçaların bir listesini görmek için Siri sekmesine dokunun.

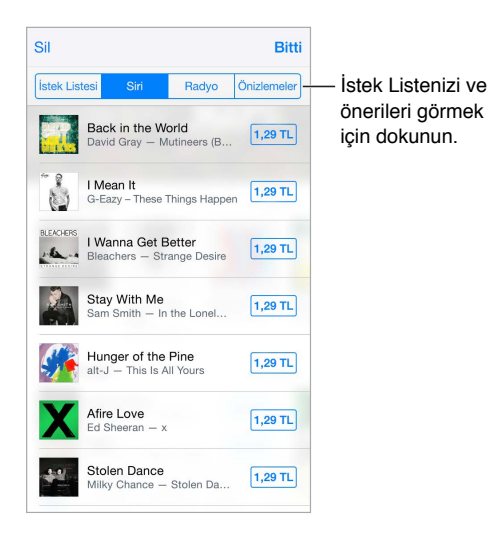

**Radyo'da harika yeni müzikleri keşfetme:** Radyo'yu dinlerken çaldığınız parçalar iTunes Store'daki Radyo sekmesinde görünür, böylece bunların bir örneğini dinleyebilir veya satın alabilirsiniz. Müzik'e dokunun,  $\equiv$  simgesine dokunun, sonra Radyo'ya dokunun.

**Bir müzik parçasının örneğini dinleme veya videonun önizlemesini görme:** Öğeye dokunun.

**İstek Listenize ekleme:** iTunes Store'dan satın almayı istediğiniz bir şey duyduğunuzda, simgesine dokunun, sonra İstek Listesine Ekle'ye dokunun. İstek Listenizi iTunes Store'da görüntülemek için, Müzik'e, Filmler'e veya TV Şovları'na dokunun,  $\equiv$  simgesine dokunun, sonra İstek Listesi'ne dokunun.

**Favori düğmelerinizi seçme** Düğmeleri yeniden düzenlemek için Daha Fazla'ya dokunun, sonra Düzenle'ye dokunun. Bir düğmeyi değiştirmek için, başka bir simgeyi değiştirmek istediğiniz simgenin üzerine sürükleyin. Daha sonra Bitti'ye dokunun.

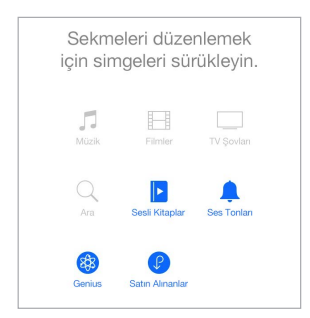

### Satın alma, kiralama veya kod kullanma

Öğenin ücretine (veya Ücretsiz düğmesine) dokunun, sonra satın almak için tekrar dokunun. Ücret yerine  $\mathbb Q$  simgesini görüyorsanız, öğeyi zaten satın almışsınız demektir ve herhangi bir ücret ödemeden yeniden indirebilirsiniz.

**Aile Paylaşımı ile satın alınanları onaylama:** Aile Paylaşımı ayarlandığında aile yöneticisi 18 yaşın altındaki aile üyeleri tarafından yapılan alışverişleri gözden geçirip onaylayabilir. Örneğin bazı küçük aile üyeleri için Ebeveyn/Veli > Satın Alınmasını İste ayarlanmışsa, bu üyeler alışveriş yapmaya çalıştığında aile yöneticisine onaylaması için bir mesaj gönderilir. Aile Paylaşımı'nı ayarlama hakkında daha fazla bilgi için, bakınız: [Aile Paylaşımı](#page-33-0) sayfa [34](#page-33-1).

*Not:* Satın Alınmasını İste için yaş sınırlamaları bölgeye göre değişir. ABD'de aile yöneticisi 18 yaşın altındaki herhangi bir aile üyesi için Satın Alınmasını İste'yi etkinleştirebilir, 13 yaşın altındaki çocuklar için bu seçenek saptanmış olarak açıktır.

**Satın alınanları tek tek gizleme:** Aile üyeleri bilgisayarda iTunes'u kullanarak satın aldıkları öğeleri gizleyebilir, böylece diğer aile üyeleri bunları görüntüleyemez veya indiremez. Daha fazla bilgi için, bakınız: [Aile Paylaşımı](#page-33-0) sayfa [34.](#page-33-1)

**Bir hediye kartı veya kod kullanma:** Bir kategoriye (örneğin Müzik) dokunun, en alta kaydırın, sonra Kodu Kullan'a dokunun. Veya Siri'ye "iTunes Store hediye kartını kullan" ifadesini söyleyin.

**iTunes Pass'ı kullanma:** Kredi kartı veya banka kartı kullanmadan iTunes Store'dan, App Store'dan ve iBooks Store'dan alışveriş yapabilmeniz için Apple kimliğinize para eklemeyi kolaylaştıran iTunes Pass'ı Passbook'a ekleyebilirsiniz. iTunes Pass'inizi iTunes Store'a eklemek için, bir kategoriye dokunun, en alta kaydırın, Kodu Kullan'a dokunun, daha sonra iTunes Pass altında Başla'ya dokunun. Çoğu ülkede iTuness Pass'ınıza Apple'ın perakende mağazalarında para ekleyebilirsiniz.

**Hediye gönderme:** Hediye etmek istediğiniz öğeyi görüntüleyin,  $\hat{\mathbb{D}}$  simgesine dokunun, sonra Hediye'ye dokunun. Veya kategorilerden birine (Müzik, Filmler veya TV Şovları) dokunun, en alta kaydırın, sonra birisine iTunes hediye sertifikası göndermek için Hediye'ye dokunun.

**İndirme ilerlemesini görme:** Fazlası'na dokunun, sonra İndirilenler'e dokunun.

**Başka bir aygıtta bir şey mi satın aldınız?** iPod touch'ınızda otomatik indirmeleri ayarlamak için Ayarlar > iTunes Store/App Store bölümüne gidin. Satın aldığınız müzikleri, filmleri ve TV şovlarını her zaman iTunes Store'da görüntüleyebilirsiniz (Daha Fazla'ya dokunun, sonra Satın Alınanlar'a dokunun).

**Kiraladığınız öğelerin sürelerine dikkat etme:** Bazı bölgelerde film kiralayabilirsiniz. Kiralanan bir filmi izlemeye başlamak için 30 gününüz vardır. İzlemeye başladıktan sonra, ayrılan süre içinde (ABD iTunes Store'da 24 saat; diğer ülkelerde 48 saat) istediğiniz kadar oynatabilirsiniz. Süreniz dolduktan sonra film silinir. Kiralanan öğeler başka bir aygıta aktarılamaz ancak kiraladığınız bir öğeyi televizyonunuzda görüntülemek için AirPlay ile Apple TV'yi kullanabilirsiniz.

## iTunes Store ayarları

iTunes Store seçeneklerini ayarlamak için Ayarlar > iTunes Store/App Store bölümüne gidin.

**Hesabınızı görüntüleme veya düzenleme:** Apple kimliğinize dokunun, sonra Apple Kimliğini Göster'e dokunun. Parolanızı değiştirmek için Apple Kimliği alanına dokunun, sonra Parola'ya dokunun.

**Farklı bir Apple kimliği kullanarak giriş yapma:** Hesap adınıza dokunun, sonra Çıkış Yap'a dokunun. Böylece farklı bir Apple kimliği girebilirsiniz.

**iTunes Match'e abone olma veya iTunes Match'i açma:** Müziklerinizi ve daha birçok şeyi iCloud'da saklayan bir servis olan iTunes Match'e abone olabilirsiniz. Bakınız: [iTunes Match](#page-70-0) sayfa [71.](#page-70-1) Aboneyseniz, iPod touch'taki müziklerinize her yerden erişebilmek için iTunes Match'i açın.

**Otomatik indirmeleri açma:** Müzikler, Kitaplar veya Güncellemeler'e dokunun. Otomatik İndirmeler bölümündeki seçeneği kapatmadığınız sürece içerikler Wi-Fi üzerinden otomatik güncellenir.

# **App Store**

# ノイ

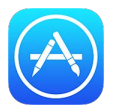

## İlk bakışta App Store

Uygulamaları taramak, satın almak ve iPod touch'a indirmek için App Store'u kullanın Uygulamalarınız Wi-Fi üzerinden otomatik olarak güncellenir (bu özelliği kapatmadığınız sürece), böylece en son iyileştirmeleri ve özellikleri kaçırmazsınız.

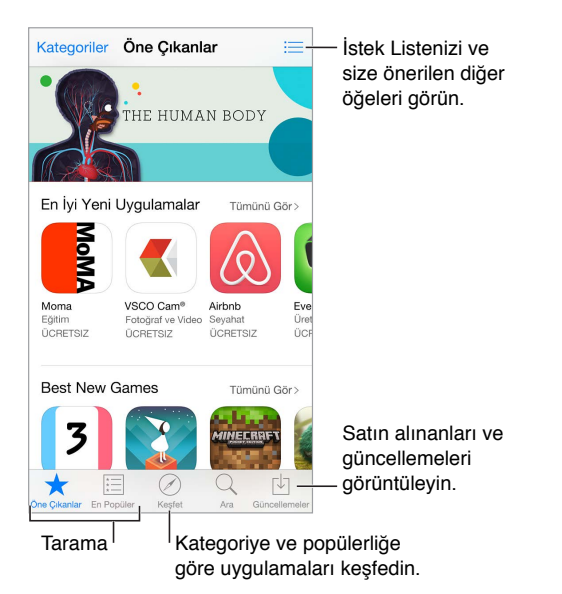

*Not:* App Store'u kullanmak için Internet bağlantısına ve bir Apple kimliğine gereksiniminiz vardır. App Store bazı bölgelerde kullanılamayabilir.

## Uygulamaları bulma

**Aradığınız şeyin ne olduğunu biliyorsanız, Ara'ya dokunun:** Veya uygulama türüne göre taramak için Kategoriler'e dokunun.

**Siri'den bulmasını isteme:** Siri, öğeleri App Store'da aratabilir ve alışveriş yapabilir. Örneğin Siri'ye "Apple uygulamalarını bul" veya "*uygulama adı* uygulamasını satın al" ifadesini söyleyin.

**Aile üyelerinin uygulamalarına erişme:** Aile Paylaşımı açıkken diğer aile üyeleri tarafından satın alınan uygulamaları görüntüleyebilir ve indirebilirsiniz. Satın Alınanlar'a dokunun, adınıza veya Satın Aldıklarım'a dokunun, sonra menüden bir aile üyesi seçin. Daha fazla bilgi için, bakınız: [Aile Paylaşımı](#page-33-0) sayfa [34](#page-33-1).

**Arkadaşınıza bir uygulamadan bahsetmek mi istiyorsunuz?** Uygulamayı bulun, <sup>fi</sup>l simgesine dokunun, sonra yöntemi seçin. Bakınız: [Uygulamalardan paylaşma](#page-32-0) sayfa [33](#page-32-1).

**İstek Listesi kullanma:** Daha sonra satın almak isteyebileceğiniz bir uygulamayı takip etmek için, uygulamanın sayfasında  $\Box$  simgesine dokunun, sonra İstek Listesine Ekle'ye dokunun.

**Uygulamaları kategoriye göre aratma:** Keşfet'e dokunun, Kategoriler'e kaydırın, sonra istediğiniz uygulamalara odaklanmak için bir kategoriye dokunun (örneğin Eğitim, Sağlık veya Spor) Sonuçlarınızı daha da daraltmak için alt kategorilere dokunun.

**Yakınınızda hangi uygulamalar kullanılıyor?** Çevrenizdeki diğer kişilerin kullandığı en popüler uygulamaları öğrenmek için Keşfet'e dokunun (Ayarlar > Gizlilik > Konum Servisleri bölümünde Konum Servisleri'nin açık olması gerekir). Bunu bir müzede, spor etkinliğinde veya seyahat ederken daha ayrıntılı bir deneyim yaşamak için deneyin.

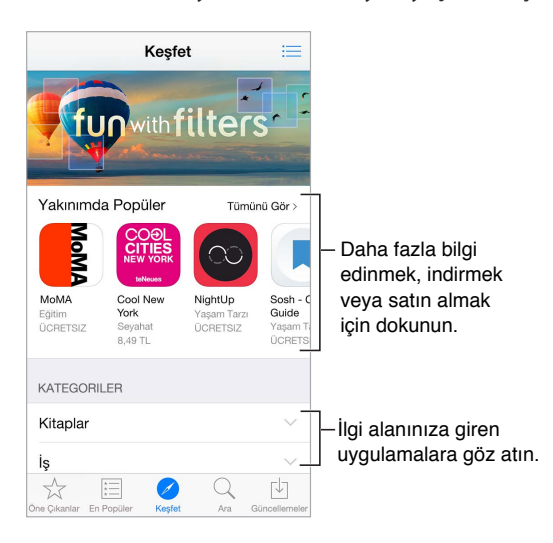

**Uygulamayı silme:** Ana Ekran'da uygulama simgesine dokunup simge titreyene dek parmağınızı basılı tutun, sonra  $\infty$  simgesine dokunun. İşiniz bittiğinde, Ana Ekran düğmesine basın. Yerleşik uygulamaları silemezsiniz. Uygulama silindiğinde uygulamaya ait veriler de silinir. App Store'dan satın almış olduğunuz herhangi bir uygulamayı ücret ödemeden yeniden indirebilirsiniz.

Uygulamalarınızın, verilerinizin ve ayarlarınızın tümünü silme hakkında bilgi için, bakınız: [iPod touch ayarlarını sıfırlama](#page-169-0) sayfa [170](#page-169-1).

### Satın alma, kodu kullanma ve indirme

Uygulamanın ücretine dokunun, sonra satın almak için Satın Al'a dokunun. Ücretsiz ise Ücretsiz'e dokunun, sonra Yükle'ye dokunun.

Ücret yerine  $\mathbb Q$  simgesini görüyorsanız, uygulamayı zaten satın almışsınız demektir ve ücretsiz olarak yeniden indirebilirsiniz. Uygulama indirilirken veya yüklenirken simgesi, bir ilerleme göstergesiyle birlikte Ana Ekran'da görünür.

**Aile Paylaşımı ile satın alınanları onaylama:** Aile Paylaşımı ayarlandığında aile yöneticisi 18 yaşın altındaki aile üyeleri tarafından yapılan alışverişleri gözden geçirip onaylayabilir. Örneğin bazı küçük aile üyeleri için Ebeveyn/Veli > Satın Alınmasını İste ayarlanmışsa, bu üyeler alışveriş yapmaya çalıştığında aile yöneticisine onaylaması için bir mesaj gönderilir. Aile Paylaşımı'nı ayarlama hakkında daha fazla bilgi için, bakınız: [Aile Paylaşımı](#page-33-0) sayfa [34](#page-33-1).

*Not:* Satın Alınmasını İste için yaş sınırlamaları bölgeye göre değişir. ABD'de aile yöneticisi 18 yaşın altındaki herhangi bir aile üyesi için Satın Alınmasını İste'yi etkinleştirebilir, 13 yaşın altındaki çocuklar için bu seçenek saptanmış olarak açıktır.

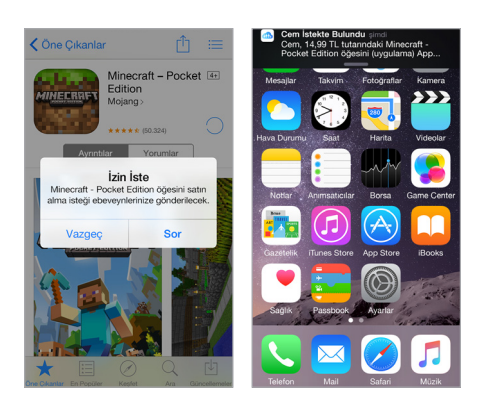

**Satın alınanları tek tek gizleme:** Aile üyeleri bilgisayarda iTunes'u kullanarak satın aldıkları öğeleri gizleyebilir, böylece diğer aile üyeleri bunları görüntüleyemez veya indiremez. Daha fazla bilgi için, bakınız: [Aile Paylaşımı](#page-33-0) sayfa [34.](#page-33-1)

**Bir hediye kartı veya kod kullanma:** Featured düğmesine dokunun, en alta kaydırın ve daha sonra Redeem düğmesine dokunun. Veya Siri'ye "iTunes Store hediye kartını kullan" ifadesini söyleyin.

Hediye gönderme: Hediye etmek istediğiniz öğeyi görüntüleyin,  $\mathbb{f}$  simgesine dokunun, sonra Hediye'ye dokunun. Veya Öne Çıkanlar'a dokunun, en alta kaydırın, sonra birisine iTunes hediye sertifikası göndermek için Hediye'ye dokunun.

**Uygulama içi alımları sınırlama:** Birçok uygulama ek içerikleri veya iyileştirmeleri bir ücret karşılığında sağlar. Uygulamanın içinden yapılabilecek satın almaları sınırlamak için Ayarlar > Genel > Sınırlamalar bölümüne gidin (Sınırlamalar'ın etkin olduğundan emin olun), sonra seçenekleri ayarlayın (örneğin yaş derecelendirmesine göre sınırlayın veya hemen ya da 15 dakikada bir parola gerektirin). Tüm satın almaları engellemek için Uygulama İçi Satın Alma'yı kapatabilirsiniz. Bakınız: [Sınırlamalar](#page-37-0) sayfa [38.](#page-37-1)

**iTunes Pass'ı kullanma:** Kredi kartı veya banka kartı kullanmadan iTunes Store'dan, App Store'dan ve iBooks Store'dan alışveriş yapabilmeniz için Apple kimliğinize para eklemeyi kolaylaştıran iTunes Pass'ı Passbook'a ekleyebilirsiniz. iTunes Pass'inizi App Store'a eklemek için, Öne Çıkanlar'a dokunun, en alta kaydırın, Kodu Kullan'a dokunun, daha sonra iTunes Pass altında Başla'ya dokunun. Çoğu ülkede iTuness Pass'ınıza Apple'ın perakende mağazalarında para ekleyebilirsiniz.

## App Store ayarları

App Store seçeneklerini ayarlamak için Ayarlar > iTunes Store/App Store bölümüne gidin.

**Hesabınızı görüntüleme veya düzenleme:** Apple kimliğinize dokunun, sonra Apple Kimliğini Göster'e dokunun. Parolanızı değiştirmek için Apple Kimliği alanına dokunun, sonra Parola'ya dokunun.

**Farklı bir Apple kimliği kullanarak giriş yapma:** Hesap adınıza dokunun, sonra Çıkış Yap'a dokunun. Daha sonra diğer Apple kimliğini girin.

**Otomatik indirmeleri kapatma:** Otomatik İndirmeler'de Uygulamalar'a dokunun. Bu seçeneği kapatmadığınız sürece uygulamalar Wi-Fi üzerinden otomatik olarak güncellenir.

## **iBooks**

# 24

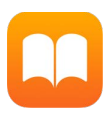

## Kitap edinme

**iBooks Store'dan kitap edinme:** iBooks'ta iBooks Store'a erişmek için ekranın alt tarafındaki düğmeleri kullanın. Son çıkanları taramak için Öne Çıkanlar'a veya en popülerleri görüntülemek için En Popüler'e dokunun. Belirli bir kitabı bulmak için Ara'ya dokunun.

**Siri'yi kullanma:** Örneğin "*yazar adı* kitaplarını bul" ifadesini söyleyin.

## Kitap okuma

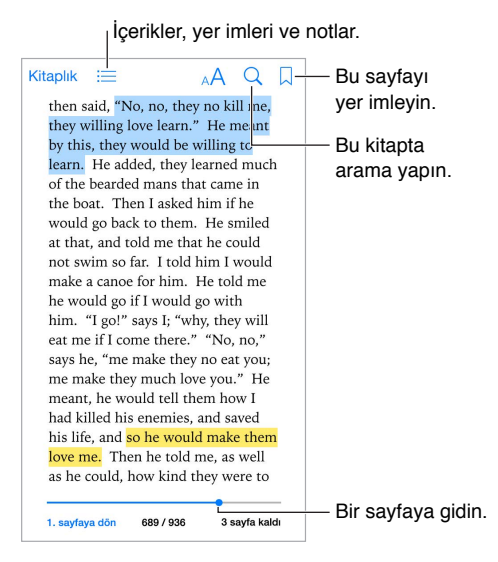

**Kitabı açma:** Okumak istediğiniz kitaba dokunun. Kitabı kitap rafında görmüyorsanız, diğer koleksiyonları görmek için sola veya sağa kaydırın.

**Denetimleri gösterme:** Sayfanın ortasına doğru bir noktaya dokunun. Tüm kitaplar aynı denetimlere sahip değildir, ancak yapabileceğiniz işlemler arasında arama, içindekileri görüntüleme ve okuduklarınızı paylaşma yer alır.

**Kitabı kapatma:** Arşiv'e dokunun veya sayfada parmaklarınızı kıstırın.

**Görüntüyü büyütme:** Görüntüye çift dokunun. Bazı kitaplarda, bir görüntüyü görüntülemek için kullanabileceğiniz bir büyütecin görünmesini sağlamak için parmağınızı basılı tutun.

**Sütun sütun okuma:** Destekleyen kitaplarda, büyütmek için metindeki bir sütuna çift dokunun, ardından bir sonraki sütuna geçmek için yukarı veya sola kaydırın.

**Belirli bir sayfaya gitme:** Ekranın en altındaki sayfa gezinme denetimlerini kullanın. Veya  $\mathbb Q$  simgesine dokunun ve bir sayfa numarası girin, sonra arama sonuçlarında sayfa numarasına dokunun.

**Tanım alma:** Bir sözcüğe çift dokunun, sonra görünen menüde Tanımla'ya dokunun. Tanımlar tüm dillerde kullanılamaz.

**Kaldığınız yeri hatırlama:** Bir yer imi eklemek için  $\Box$  simgesine dokunun veya yer imini kaldırmak için tekrar dokunun. Birden fazla yer iminiz olabilir; tümünü görmek için  $\equiv$ simgesine dokunun, sonra Yer İmleri'ne dokunun. Kitabı kapattığınızda yer imi eklemeniz gerekmez, çünkü iBooks kaldığınız yeri anımsar.

**Beğendiğiniz bölümleri hatırlama:** Bazı kitaplar, not ve vurgulama eklemenize olanak tanır. Vurgu eklemek için, bir sözcüğe dokunup basılı tutun sonra parmağınızı hareket ettirerek vurguyu çizin. Bir not eklemek için, sözcüğe çift dokunup seçin, seçimi ayarlamak için tutma noktalarını taşıyın, sonra görünen menüde Not'a dokunun.Oluşturduğunuz tüm notları ve vurguları görmek için,  $\equiv$  simgesine dokunun, sonra Notlar'a dokunun.

**Beğendiğiniz bölümleri paylaşma:** Vurgulanan metinlerden bazılarına dokunun, sonra görünen menüde  $\hat{\mathbb{D}}$  simgesine dokunun. Kitap iBooks Store'dan edinilmişse, kitaba giden bir bağlantı otomatik olarak dahil edilir. (Paylaşma bazı bölgelerde kullanılamayabilir.)

**Kitabın bağlantısını paylaşma:** Denetimleri görüntülemek için sayfanın ortasına doğru bir noktaya dokunun, sonra  $\equiv$  simgesine dokunun.  $\mathbb{\hat{}}$  simgesine dokunun, sonra Kitabı Paylaş'a dokunun.

**Kitabın görünümünü değiştirme:** Bazı kitaplar, fontu, font büyüklüğünü ve sayfanın rengini değiştirmenize olanak tanır. ( $\triangle$  simgesine dokunun.) Ayarlar > iBooks'tan yaslama ve sözcük kesmeyi değiştirebilirsiniz. Bu ayarlar, desteklendikleri tüm kitaplara uygulanır.

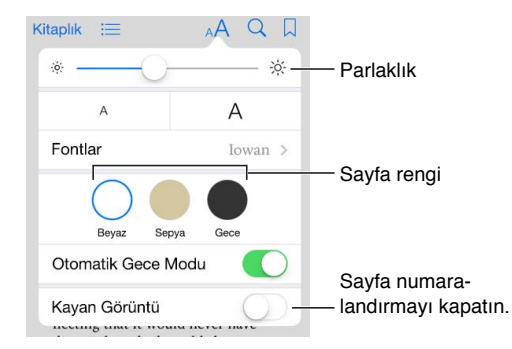

**Parlaklığı değiştirme:**  $\dot{\varphi}$  simgesine dokunun.  $\dot{\varphi}$  simgesini görmüyorsanız, önce  $\mathbb{A}^\mathsf{A}$ simgesine dokunun.

**Karanlıkta ekranı soluklaştırma:** iBooks'u ışığın az olduğu durumlarda kullanırken kitap rafını, sayfa rengini ve parlaklığı otomatik olarak değiştirmek için Otomatik Gece Modu'nu açın. (Bazı kitaplar Otomatik Gece Modu'nu desteklemez.)

## Multimedya etkileşimi

Bazı kitaplarda filmler, diyagramlar, sunular, galeriler ve 3B nesneler gibi etkileşimli öğeler bulunur. Bir çoklu ortam öğesiyle etkileşimde bulunmak için öğeye dokunun, öğeyi kaydırın veya parmaklarınızla kıstırın. Bir öğeyi tam ekran görüntülemek için iki parmağınızla kıstırıp açın. İşiniz bittiğinde, parmaklarınızla kıstırıp kapatın.

## Çalışma notları ve sözlük terimleri

Destekleyen kitaplarda, tüm vurgularınızı ve notlarınızı çalışma kartları şeklinde gözden geçirebilirsiniz.

**Tüm notlarınıza bakma: simgesine dokunun. Notlarınızı arayabilir veya o bölümde** oluşturduğunuz notları görmek için bölüme dokunabilirsiniz.

**Notları silme:** Seç'e dokunun, birkaç not seçin ve sonra simgesine dokunun.

**Notlarınızı çalışma kartları şeklinde gözden geçirme:** Çalışma Kartları'na dokunun. Kartlar arasında geçiş yapmak için kaydırın. Arkasını görmek için Kartı Ters Çevir'e dokunun.

**Çalışma kartlarınızı karıştırma:** simgesine dokunun, sonra Karıştır seçeneğini açın.

**Çalışma sözlüğü terimleri:** Bir kitapta sözlük varsa, bu sözcükleri çalışma kartlarınıza eklemek için  $\mathbb{Q}$  simgesine dokunun.

## Sesli kitap dinleme

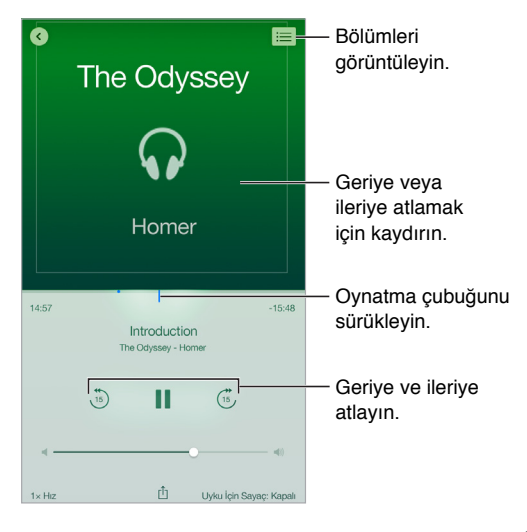

Bir sesli kitabı açma: Sesli kitaplar, kapaktaki  $\widehat{v}$  simgesiyle belirlenir. Dinlemek istediğiniz kitaba dokunun. Kitabı arşivde görmüyorsanız, diğer koleksiyonları görüntülemek için sola veya sağa kaydırın.

**Daha ileriye veya geriye atlama:** Okları basılı tutun veya kapağı kaydırıp basılı tutun. Sayfa atlama süresini değiştirmek için, Ayarlar > iBooks'a gidin.

**Hizılandırma veya yavaşlatma:** Hız'a dokunun, sonra bir oynatma hızı seçin. 1x normal hız, 0,75x üç çeyreklik hızdır ve aynı şekilde kademeler vardır.

**Bir bölüme gitme:** simgesine dokunun, sonra bir bölüme dokunun. Bazı kitaplarda bölüm işaretleri tanımlanmamıştır.

**Belirli bir süreye gitme:** Kitap kapağının alt kısmında bulunan oynatma kafasını sürükleyin. Bu oturum sırasında dinlemeye başladığınız yer, zaman ekseninde işaretlenir. O noktaya gitmek için işarete dokunun.

**Uyku için sayacı ayarlama:** Dinlemeye başlamadan önce, Uyku İçin Sayaç'a dokunun, sonra ne kadar süre sonra sesin otomatik olarak duracağını seçin.

**Önceden satın alınmış bir sesli kitabı indirme:** Bir kitabı iBooks Store'da Satın Alınanlar listesinden tekrar indirebilirsiniz.

## Kitapları düzenleme

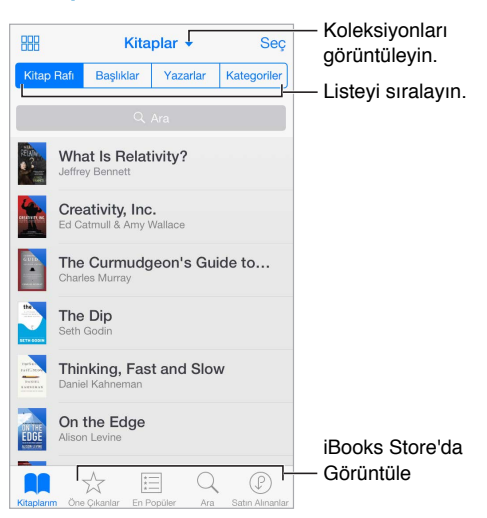

Kitapları başlığa veya kapağa göre görüntüleme: **<b>BB** veya  $\equiv$  simgesine dokunun.

**Yalnızca seslı kitapları veya PDF'leri görüntüleme:** Bulunduğunuz koleksiyonun adına (ekranın en üstünde) dokunun, sonra PDF'ler veya Sesli Kitaplar öğesini seçin.

**Kitaplarınızı koleksiyonlar şeklinde düzenleme:** Seç'e dokunun, sonra koleksiyona taşımak istediğiniz kitapları seçin. Koleksiyonları düzenlemek veya yaratmak için, o anki koleksiyonun adına dokunun (ekranın en üstünde). PDF'ler gibi bazı yerleşik koleksiyonlara ad değiştirme veya silme işlemi uygulanamaz.

**Kitapları yeniden düzenleme:** Kitapları kapağa göre görüntülerken bir kapağı basılı tutun, sonra yeni bir konuma sürükleyin. Kitapları başlığa göre görüntülerken, ekranın en üstündeki düğmeleri kullanarak listeyi sıralayın. Tüm Kitaplar koleksiyonu sizin için otomatik olarak düzenlenmiştir; kitaplarınızı elle düzenlemek istiyorsanız başka bir koleksiyona geçin.

**Kitap arama:** Ekranın en üstünde Arama alanını göstermek için aşağı çekin. Arama, başlığı ve yazar adını arar.

**Satın aldığınız ama indirmediğiniz kitapları gizleme:** Bulunduğunuz koleksiyonun adına (ekranın en üstünde) dokunun, sonra iCloud Kitapları'nı Gizle'yi açın.

## PDF Okuma

**PDF'i eşitleme:** Mac üzerinde PDF'i OS X için iBooks'a ekleyin, iTunes'u açın, PDF'i seçin, sonra eşzamanlayın. Windows bilgisayarınızdaki iTunes'da Dosya > Arşive Ekle'yi seçin, PDF'i seçin, sonra eşzamanlayın. Eşitleme hakkında daha fazla bilgi için iTunes Yardımı'na bakın.

**PDF e-posta ilişiğini iBooks'a ekleme:** E-posta iletisini açın, sonra iletinin PDF ilişiğini basılı tutun. Görünen menüden iBooks'ta Aç komutunu seçin.

**PDF'i yazdırma:** PDF açıkken,  $\hat{\mathbb{D}}$  simgesine dokunun ve sonra Yazdır'ı seçin. AirPrint ile uyumlu bir yazıcınız olması gerekir. [AirPrint](#page-36-0) hakkında daha fazla bilgi için, bakınız: AirPrint sayfa [37.](#page-36-1)

**PDF'i e-posta ile gönderme:** PDF açıkken,  $\hat{\Box}$  simgesine dokunun ve sonra E-postala'yı seçin.

## iBooks ayarları

**Uygunsuz içeriğe sahip kitaplara ve sesli kitaplara erişimi sınırlama:** Ayarlar > Genel > Sınırlamalar bölümüne gidin, sonra Kitaplar için bir seçenek seçin.

Şu işlemleri yapabileceğiniz Ayarlar > iBooks bölümüne gidin:

- Koleksiyonları ve yer imlerini (notlar ve o anki sayfa bilgileri dahil) diğer aygıtlarınızla eşitleme.
- Kitabın içindeki çevrimiçi içeriği görüntüleme. Bazı kitaplar, web'de bulunan video veya seslere erişebilir.
- Sol marja dokunduğunuzda, sayfaların dönme yönünü değiştirme.

## **Sağlık**

# 25

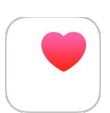

## İlk bakışta sağlığınız

Sağlık ve fitness bilgilerinizi takip etmek için Sağlık uygulamasını kullanın. Önemli parametreler için verileri girin veya Sağlık uygulamasının sağlığınızı ve aktivitenizi izleyen diğer uygulamalardan ve aygıtlardan veri toplamasını sağlayın. Belirli verileri, seçilen uygulamalarla ve bazı sağlık hizmeti sağlayıcılarının uygulamaları yoluyla da paylaşabilirsiniz.

*UYARI:* iPod touch ve Sağlık uygulaması tıbbi cihazlar değildir. Bakınız: [Önemli güvenlik](#page-165-0)  [bilgileri](#page-165-0) sayfa [166.](#page-165-1)

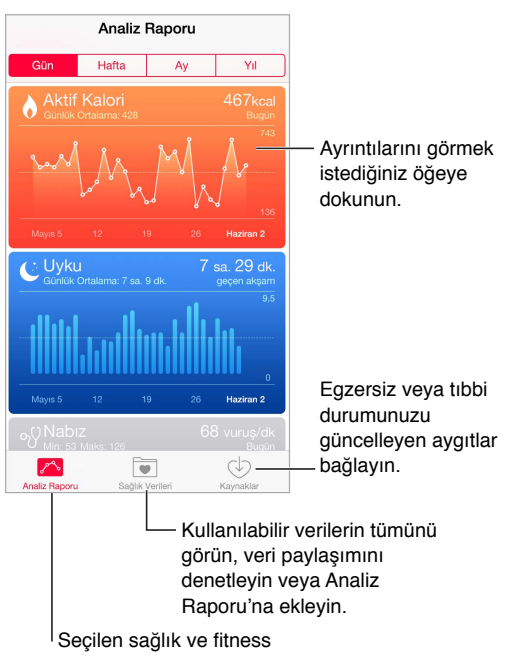

verilerini görüntüleyin.

## Sağlık ve fitness verilerini toplama

**Kendi verilerinizi girme:** Parametre Analiz Raporu'nuzdaysa ona dokunmanız ve ardından Veri Noktası Ekle'ye dokunmanız yeterlidir. Aksi takdirde ekranın alt tarafındaki Sağlık Verileri'ne dokunun, güncellemek istediğiniz parametreye dokunun, sonra Veri Noktası Ekle'ye dokunun.

**Verileri bir aygıttan toplama:** Aygıtı ayarlamak için birlikte gelen yönergeleri izleyin. Aygıt bir Bluetooth aygıtıysa, onu iPod touch ile eşlemeniz gerekir—bakınız: [Bluetooth aygıtları](#page-36-2) sayfa [37](#page-36-1).

**Verileri bir uygulamadan toplama:** Uygulamayı ayarlamak için birlikte gelen yönergeleri izleyin, sonra verilerin Sağlık uygulamasıyla paylaşılıp paylaşılmayacağını denetleyebileceğiniz paylaşma isteğini bekleyin.

**Uygulamadan veri toplanmasını durdurma:** Sağlık ekranın en altındaki Kaynaklar'a dokunun, sonra Uygulama listesinden uygulamayı seçin. Veya Analiz Raporu'nuzda ya da Sağlık Verileri listesinde ilişkili parametreye dokunun, Verileri Paylaş'a dokunun, sonra Veri Kaynakları'nın altında uygulamayı seçin.

## Sağlık ve fitness verilerini paylaşma

**Verileri paylaşma:** Uygulamayı veya aygıtı ayarlamak için birlikte gelen yönergeleri izleyin, sonra verilerin Sağlık uygulamasıyla paylaşılıp paylaşılmayacağını denetleyebileceğiniz paylaşma isteğini bekleyin. Örneğin sağlık hizmeti sağlayıcınız tansiyon güncellemelerini doktorunuza gönderen bir uygulama sağlayabilir. Yalnızca uygulamayı yüklemeniz, sonra sorulduğunda Sağlık uygulamasının tansiyon verilerini paylaşmasına izin vermeniz gerekir.

**Verileri paylaşmayı durdurma:** Sağlık ekranın en altındaki Kaynaklar'a dokunun, sonra Uygulama listesinden uygulamayı seçin. Veya Analiz Raporu'nuzda ya da Sağlık Verileri listesinde ilişkili parametreye dokunun, Verileri Paylaş'a dokunun, sonra Verileri Şunlarla Paylaş'ın altında uygulamayı seçin.

## **Passbook**

# 26

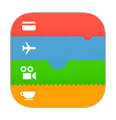

## İlk bakışta Passbook

Uçuş kartlarınızı, film biletlerinizi, kuponlarınızı, mağaza kartlarınızı ve daha birçok şeyi tek bir yerde tutmak için Passbook'u kullanın. Uçak biletini kontrol ettirmek, sinemaya girmek veya kupon kodunu kullanmak için iPod touch'ta kartı tarayın. Kartlar; kafe kartınızdaki bakiye, kuponun son kullanma tarihi veya konserdeki koltuk numaranız gibi faydalı bilgileri içerebilir.

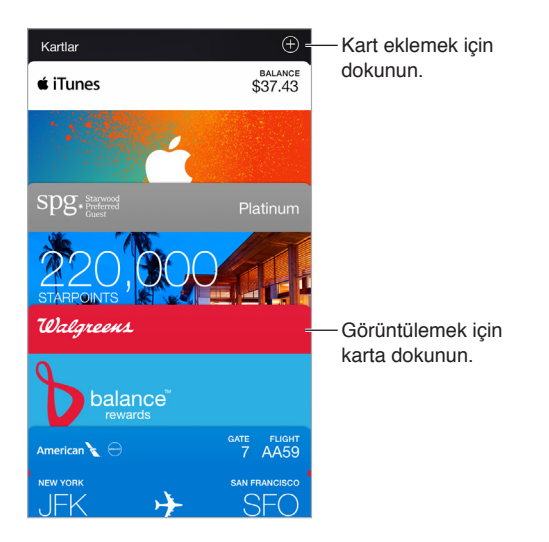

## Hareket halindeyken Passbook

**Passbook'u destekleyen uygulamaları bulun.** Hoş Geldiniz kartında Passbook Uygulamaları'na dokunun. Veya bilgisayarınızda [www.itunes.com/passbookapps/](http://www.itunes.com/passbookapps/) adresine gidin. Uygulamadan, e-posta iletisinden veya Mesajlar mesajından ya da alışveriş yaparken veya bir kupon ya da hediye alırken web sitesinden kart ekleyin. Genellikle karta veya kart bağlantısına dokunarak veya tıklayarak kartı Passbook'a eklersiniz. Kodları tarayabilir ve bunların satıcıların reklamlarından veya faturalarından Passbook'a indirilmesini sağlayabilirsiniz.

**Kodu tarama:**  $\oplus$  simgesine dokunun, sonra Kodu Tara'ya dokunun. iPod touch'ınızı koda doğrultun ve kartı eklemek için kodu çerçeve içine alın.

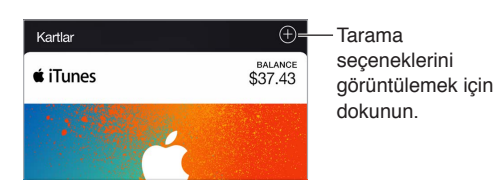

**Kartı kullanın.** Kilitli ekranda bir kart için uyarı görünürse, kartı görüntülemek için uyarıyı kaydırın. Veya Passbook'u açın, kartı seçin, sonra karttaki barkodu tarayıcıya doğrultun.

**Kartı paylaşma:** Kartı; Mail, Mesajlar veya AirDrop kullanarak paylaşabilirsiniz. Bakınız: [Uygulamalardan paylaşma](#page-32-0) sayfa [33](#page-32-1).

**Kartı konuma göre görüntüleme:** Bir kart, iPod touch'ı doğru zamanda veya doğru yerde uyandırdığınızda Kilitli ekranda görünebilir (örneğin bineceğiniz bir uçak için havaalanına ulaştığınızda). Konum Servisleri'nin Ayarlar > Gizlilik > Konum Servisleri bölümünde açılması gerekir.

**Kartları yeniden düzenleme:** Listedeki bir kartı yeni bir konuma taşımak için sürükleyin. Kart sırası iOS 7 veya daha yenisini kullanan aygıtlarınızın tümünde güncellenir.

**Kartı yenileme:** Kartlar genellikle otomatik olarak güncellenir. Bir kartı elle yenilemek için karta dokunun,  $\circled{1}$  simgesine dokunun, sonra kartı aşağıya doğru çekin.

**iTunes Pass'ı kullanma:** Kredi kartı veya banka kartı kullanmadan iTunes Store'dan, App Store'dan ve iBooks Store'dan alışveriş yapabilmeniz için Apple kimliğinize para eklemeyi kolaylaştıran iTunes Pass'ı Passbook'a ekleyebilirsiniz. iTunes Pass'ınızı eklemek için, App Store > Kodu Kullan bölümüne gidin, sonra iTunes Pass'ın altındaki Başla'ya dokunun. Çoğu ülkede iTuness Pass'ınıza Apple'ın perakende mağazalarında para ekleyebilirsiniz.

**Kartla işiniz bitti mi?** Karta dokunun, ① simgesine dokunun, sonra Sil'e dokunun.

### Passbook ayarları

**Kartların Kilitli ekranda görünmesini engelleyin.** Ayarlar > Parola bölümüne gidin, sonra Parolayı Aç'a dokunun. Sonra, Kilitliyken Erişime İzin Ver başlığı altında Passbook'u kapatın. Bildirimlere sahip kartlar için, belirli bir kartın Kilitli ekranda görünmesini engellemek için karta dokunun,  $\dot{U}$  simgesine dokunun, sonra Kilitli Ekranda Göster'i kapatın.

**Bildirim seçeneklerini ayarlama:** Ayarlar > Bildirimler > Passbook bölümüne gidin.

**Kartları diğer iOS aygıtlarınıza ekleme:** Ayarlar > iCloud bölümüne gidin, sonra Passbook'u açın.

## **Hesap Makinesi**

# 27

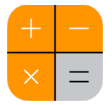

Hesap Makinesi'nde, standart bir hesap makinesinde yaptığınız gibi sayılara ve fonksiyon düğmelerine dokunun.

**Hesap Makinesi'ni çabucak açın!** Denetim Merkezi'ni açmak için ekranın alt kenarından yukarıya doğru kaydırın.

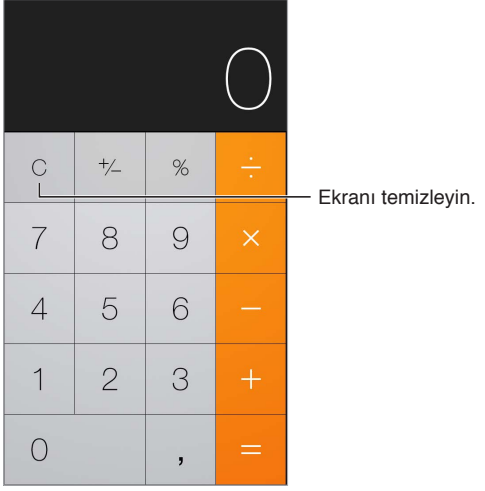

Bilimsel hesap makinesini kullanmak için, iPod touch'ı yatay yöne döndürün.

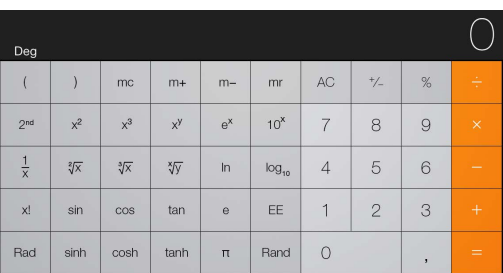

## **Podcast'ler**

# 28

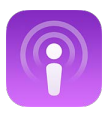

## İlk bakışta Podcast'ler

Podcast'ler uygulamasını açın, sonra favori sesli veya görüntülü podcast'lerinizi iPod touch'ta tarayın, onlara abone olun ve bunları dinleyin veya izleyin.

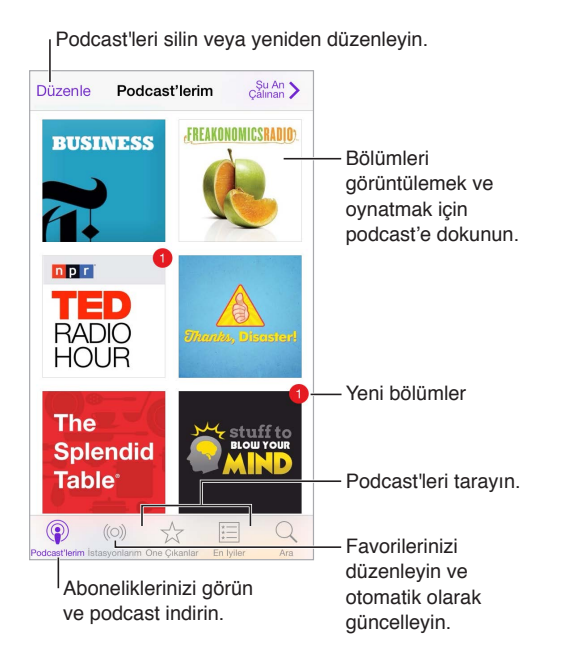

## Podcast'leri ve bölümleri alma

**Daha fazla podcast'i keşfetme:** Ekranın altındaki Öne Çıkanlar'a veya En İyiler'e dokunun.

**Yeni podcast'leri aratma:** Ekranın altındaki Ara'ya dokunun.

**Arşivinizde arama yapma:** Podcast'lerim öğesine dokunun, sonra Ara alanını göstermek için ekranın ortasından aşağı sürükleyin.

**Bölümün ön izlemesini görme veya bölümü duraksız yayımlama:** Podcast'e dokunun, sonra bir bölüme dokunun.

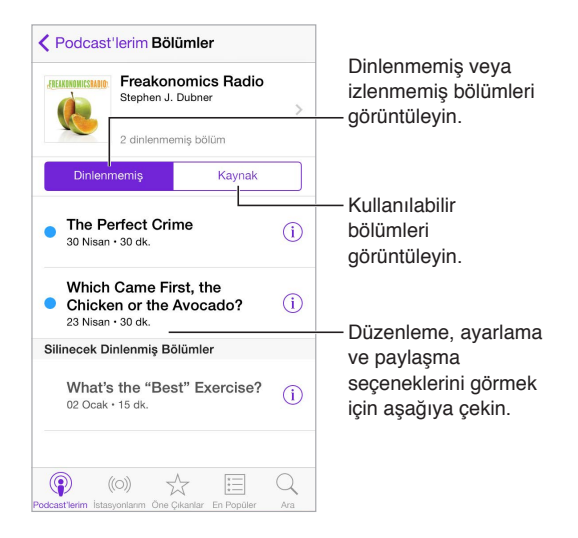

**Daha fazla bilgi alma:** Bölüm ayrıntılarını almak için  $\mathbb{U}$  simgesine dokunun. Podcast veya bölüm açıklamalarında Safari'de açmak istediğiniz bağlantılara dokunun.

**Yeni bölümler bulma:** Henüz duymadığınız bölümleri bulmak için Dinlenmemiş'e dokunun.

**Bölümleri tarama:** İndirilebilecek veya duraksız yayımlanabilecek bölümleri görmek için Kaynak'a dokunun.

**Bir bölümü iPod touch'a indirme:** Bölümün yanındaki  $\bigcirc$  simgesine dokunun.

**Yeni bölümler çıktığında onları alma:** Podcast'e abone olun. Öne Çıkan podcast'leri veya En İyiler'i tarıyorsanız, podcast'e dokunup ardından Abone Ol'a dokunun. Bölümleri daha önce indirdiyseniz, Podcast'lerim öğesine dokunun, podcast'e dokunun, bölüm listesinin en üstündeki Ayarlar'a dokunun, sonra Abone olunan'ı açın.

**Bölümleri kaydetme:** Bölümün yanındaki simgesine dokunun, sonra Bölümü Kaydet'e dokunun. Kaydedilmiş bir bölümü silmek için İndirilen Dosyayı Sil'e dokunun.

## Çalmayı denetleme

Podcast'te ileri geri gitmek, hızı ayarlamak, bölümleri atlamak ve daha birçok şey için çalma denetimlerini kullanın.

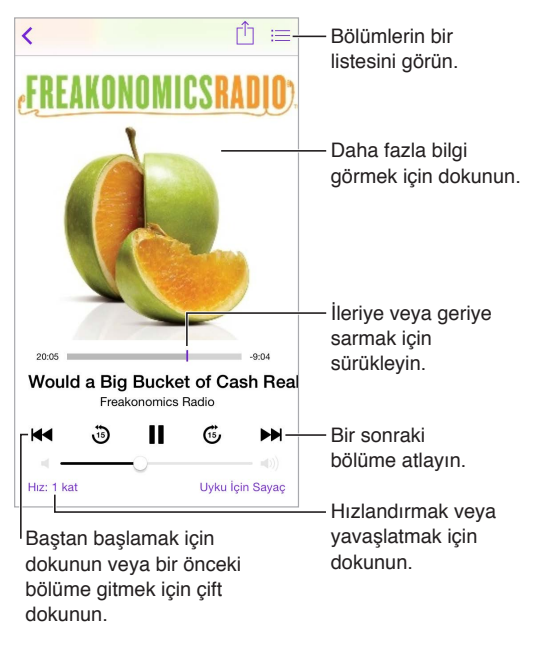

**Dinlerken podcast bilgilerini görme:** Şu An Çalınan ekranında podcast görüntüsüne dokunun.

**Daha yüksek bir hassasiyetle ileriye veya geriye atlama:** Oynatma çubuğunu sola veya sağa sürüklerken parmağınızı ekranın üst tarafına doğru hareket ettirin. Çalma denetimlerine yakınken bölümün tamamını çabucak tarayabilirsiniz. Ekranın üst tarafına yakınken saniye saniye tarayabilirsiniz.

**Siri'yi kullanma:** Şunun gibi bir ifade söyleyin:

- "Podcast'leri çal"
- "İki kat hızlı çal"
- "10 saniye ileri atla"

## Favorilerinizi istasyonlar şeklinde düzenleme

Favori podcast'lerinizi özel istasyonlar şeklinde düzenleyin ve bölümleri aygıtlarınızın tümünde otomatik olarak güncelleyin.

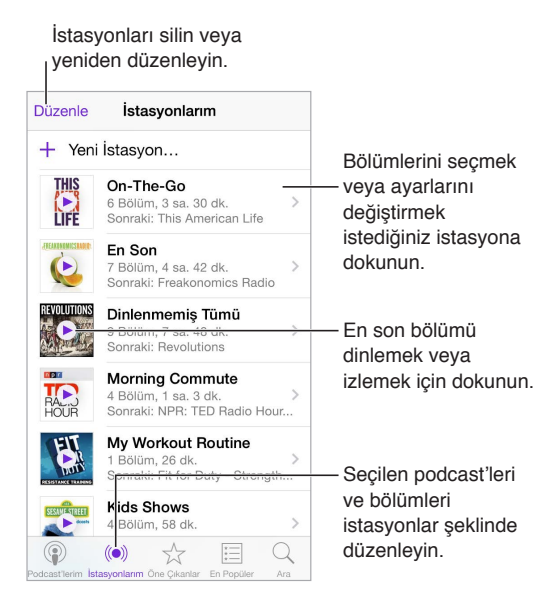

**Farklı podcast'lerin bölümlerini bir araya toplama:** On-The-Go istasyonunuza bölüm eklemek için İstasyonlarım'a dokunun, On-The-Go'ya dokunun, sonra Ekle'ye dokunun. Veya arşivinizdeki bir bölümün yanında bulunan  $\dot{\cup}$  simgesine dokunun. Bir bölümü basılı tutup ardından On-The-Go'ya Ekle'ye de dokunabilirsiniz.

**İstasyon yaratma:** İstasyonlarım'a dokunun, sonra  $\oplus$  simgesine dokunun.

**İstasyon listesinin veya istasyondaki podcast'lerin sırasını değiştirme:** İstasyonlarım'a dokunun, istasyon listesinin veya bölüm listesinin üstündeki Düzenle'ye dokunun, sonra simgesini yukarı veya aşağı sürükleyin.

**İstasyondaki bölümler için çalma sırasını değiştirme:** İstasyona dokunun, sonra Ayarlar'a dokunun.

**Podcast arşivinizi yeniden düzenleme:** Podcast'lerim öğesine dokunun, sağ üstteki liste görüntüsüne dokunun, Düzenle'ye dokunun, sonra = simgesini yukarı veya aşağı sürükleyin.

**En eski bölümleri ilk önce listeleme:** Podcast'lerim öğesine dokunun, bir podcast'e dokunun, sonra Ayarlar'a dokunun.

**Podcast'leri istasyon listesinden dinleme veya izleme:** İstasyon adının yanındaki simgesine dokunun.

## Podcast'ler ayarları

Şunları yapabileceğiniz Ayarlar > Podcast'ler bölümüne gidin:

- Podcast aboneliklerinizi aygıtlarınızın tümünde güncel tutmayı seçme
- Podcast'ler uygulamasının aboneliklerinizde yeni bölüm olup olmadığını hangi sıklıkta denetleyeceğini seçme
- Bölümlerin otomatik olarak indirilmesini sağlama
- Bölümlerin bitirildikten sonra tutulup tutulmayacağını seçme

## **Sesli Notlar**

# 29

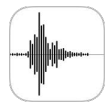

## İlk bakışta Sesli Notlar

Sesli Notlar iPod touch'ı taşınabilir bir kayıt cihazı olarak kullanmanızı sağlar. Yerleşik mikrofonla veya desteklenen bir mikrofonlu kulaklık seti ya da harici mikrofonla kullanın.

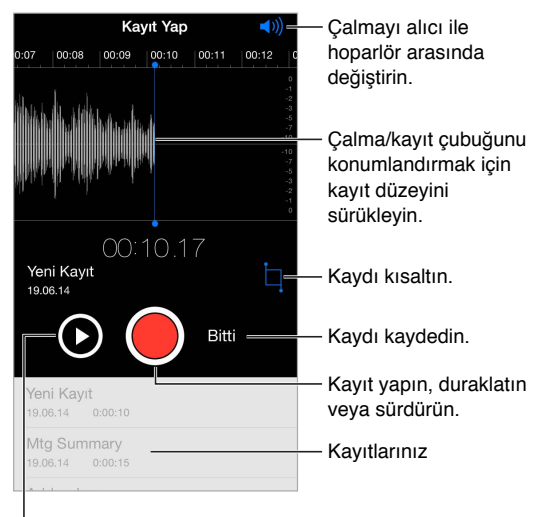

Kaydetmeden önce dinleyin.

## Kayıt yapma

Kayıt yapma: **S** simgesine dokunun veya mikrofonlu kulaklık setinizin ortasındaki düğmeye basın. Duraklatmak veya sürdürmek için yeniden dokunun.

Yerleşik mikrofon kullanılarak yapılan kayıtlar monodur ama iPod touch kulaklık kapısıyla veya Lightning bağlayıcısı ile çalışan harici bir stereo mikrofon kullanarak stereo kayıt yapabilirsiniz. Apple'ın "Made for iPod" veya "Works with iPod" logosu ile işaretlenmiş aksesuarları arayın.

**Kayıt düzeyini ayarlama:** Mikrofonu kayıt yaptığınız şeye yaklaştırın. Daha iyi bir kayıt kalitesi için, en yüksek ses düzeyinin şu değerler arasında olması gerekir: –3 dB ile 0 dB.

**Kaydetmeden önce bir örneğini dinleme:** Kayıt Yap düğmesinin solundaki ▶ simgesine dokunun. Oynatma çubuğunu konumlandırmak için, kayıt düzeyi görüntüsünü sola veya sağa sürükleyin.

**Bir bölümün üzerine kayıt yapma:** Kayıt/oynatma çubuğunu konumlandırmak için kayıt düzeyi görüntüsünü sürükleyin, sonra simgesine dokunun.

Fazlalıkları kısaltma: **E**simgesine dokunun, sonra kırmızı kısaltma tutamaklarını sürükleyin. Düzenlemenizi denetlemek için  $\blacktriangleright$  simgesine dokunun. Gerekiyorsa kısaltma tutamaklarını ayarlayın, sonra işiniz bittiğinde Kısalt'a dokunun.

**Kaydı kaydetme:** Bitti'ye dokunun.

**Başlatma ve durdurma seslerini kapatma:** Sesi tamamen kısmak için iPod touch'ın ses yüksekliği düğmelerini kullanın.

**Çoklu görevler gerçekleştirme:** Kayıt sırasında başka bir uygulamayı kullanmak için, Ana Ekran düğmesine basın, sonra başka bir uygulamayı açın. Sesli Notlar'a dönmek için, ekranın en üstündeki kırmızı çubuğa dokunun.

## Tekrar çalma

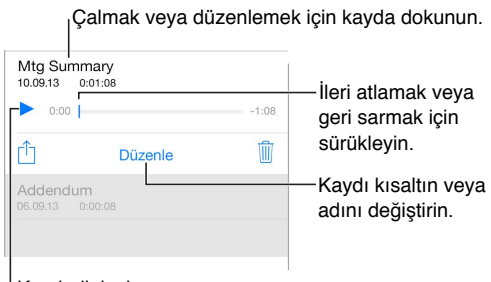

Kaydı dinleyin.

**Kaydın adını değiştirme:** Kaydın adına dokunun.

### Kayıtları bilgisayarınıza taşıma

Sesli notları bilgisayarınızdaki iTunes arşiviyle eşzamanlayabilir ve daha sonra bunları bilgisayarınızda dinleyebilir veya başka bir iPod touch ya da iPhone ile eşzamanlayabilirsiniz.

Eşzamanlanmış bir sesli notu iTunes'dan sildiğinizde not, kaydedildiği aygıtta kalır ama eşzamanladığınız diğer iPod touch'lardan veya iPhone'lardan silinir. Eşzamanlanmış bir sesli notu iPod touch'ta silerseniz, iPod touch'ı iTunes ile bir sonraki eşzamanlayışınızda tekrar iPod touch'a kopyalanır ama bu kopyayı ikinci bir kez eşzamanlayarak iTunes'a aktaramazsınız.

**Sesli notları iTunes ile eşzamanlama:** iPod touch'ı bilgisayarınıza bağlayın. Bilgisayarınızda iTunes'u açın, sonra iPod touch'ı seçin. Ekranın üst kısmında Müzikler'i seçin, Müzikleri Eşzamanla'yı seçin, "Sesli notları dahil et" seçeneğini seçin, sonra Uygula'yı tıklayın.

iPod touch'tan eşzamanlanarak bilgisayarınıza aktarılan sesli notlar Müzik listesinde ve iTunes'da Sesli Notlar listesinde görünür. Bilgisayarınızdan eşzamanlanarak aktarılan sesli notlar iPod touch'ta Sesli Notlar uygulamasında görünür ama Müzik uygulamasında görünmez.

# **Kişiler**

# 30

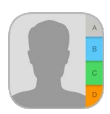

## İlk bakışta Kişiler

iPod touch kişisel, iş ve diğer hesaplarınızdaki kişi listelerinize erişmenizi ve bunları düzenlemenizi sağlar.

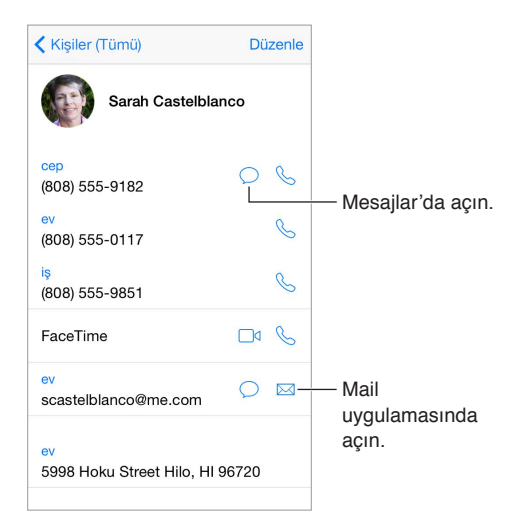

**Safari, Siri ve diğer uygulamalar için Bilgilerim kartınızı ayarlama:** Ayarlar > Mail, Kişiler, Takvimler bölümüne gidin, Bilgilerim'e dokunun, sonra adınızı ve bilgilerinizi içeren kişi kartını seçin.

**Siri'nin kimin kim olduğunu bilmesini sağlama:** Kişi kartınızda, Siri'nin bilmesini istediğiniz ilişkileri tanımlamak için İlgili Ad Ekle'yi kullanın; böylece "kız kardeşime mesaj gönder" gibi ifadeleri söyleyebilirsiniz.

**Siri'yi kullanma:** Örneğin "Sare Kızılkaynak benim kız kardeşim" ifadesini söyleyin.

**Kişiyi bulma:** Kişi listesinin en üstündeki arama alanına dokunun, sonra arama metninizi girin. Kişilerinizi Spotlight Araması'nı kullanarak da aratabilirsiniz (bakınız: [Spotlight Araması](#page-30-0) sayfa [31\)](#page-30-1).

**Siri'yi kullanma:** Örneğin "Erkek kardeşimin iş adresi ne?" ifadesini söyleyin.

**Kişiyi paylaşma:** Kişiye dokunun, daha sonra Kişiyi Paylaş'a dokunun. Bakınız: [Uygulamalardan](#page-32-0)  [paylaşma](#page-32-0) sayfa [33](#page-32-1).

**Etiketi değiştirme:** Bir alanın etiketi yanlışsa (İş yerine Ev gibi) Düzenle'ye dokunun. Sonra etikete dokunun ve listeden bir etiket seçin veya kendi etiketinizi yaratmak için Özel Alan'a dokunun.

**Arkadaşlarınızın sosyal profillerini ekleme:** Kişiyi görüntülerken Düzenle'ye dokunun, sonra "sosyal profil ekle"ye dokunun. Twitter, Facebook, LinkedIn, Flickr, Myspace ve Sina Weibo hesapları ekleyebilir ya da özel bir giriş yaratabilirsiniz.

**Kişiyi silme:** Kişinin kartına gidin, sonra Düzenle'ye dokunun. Aşağıya kaydırın, sonra Kişiyi Sil'e dokunun.

#### Kişi ekleme

Kişileri girmenin yanı sıra şunları yapabilirsiniz:

- *iCloud kişilerinizi kullanma:* Ayarlar > iCloud bölümüne gidin ve sonra Kişiler'i açın.
- *Facebook arkadaşlarınızı içe aktarma:* Ayarlar > Facebook bölümüne gidin, sonra "Bu Uygulamalar Hesabınızı Kullanabilsin" listesinde Kişiler seçeneğini açın. Bu, Kişiler'de bir Facebook grubu yaratır.
- *Google kişilerinizi kullanma:* Ayarlar > Mail, Kişiler, Takvimler bölümüne gidin, Google hesabınıza dokunun, sonra Kişiler'i açın.
- *Microsoft Exchange Genel Adres Listesi'ne erişme:* Ayarlar > Mail, Kişiler, Takvimler bölümüne gidin, Exchange hesabınıza dokunun, sonra Kişiler'i açın.
- *İş veya okul rehberlerine erişmek için LDAP veya CardDAV hesabı ayarlama:* Ayarlar > Mail, Kişiler, Takvimler > Hesap Ekle > Diğer bölümüne gidin. LDAP Hesabı Ekle'ye veya CardDAV Hesabı Ekle'ye dokunun, sonra hesap bilgilerini girin.
- *Kişileri bilgisayarınızdan eşzamanlayarak aktarma:* Bilgisayarınızdaki iTunes'da, aygıtın bilgi bölümünde kişi eşzamanlamayı açın. Bilgi için iTunes Yardım'a bakın.
- *Kişileri vCard'dan aktarma:* E-postadaki veya mesajdaki .vcf ilişiğine dokunun.

**Dizinde arama yapma:** Gruplar'a dokunun, aramak istediğiniz GAL, CardDAV veya LDAP dizinine dokunun, sonra da arama metninizi girin. Kişinin bilgilerini kişilerinize kaydetmek için, Kişi Ekle'ye dokunun.

**Grubu gösterme veya gizleme:** Gruplar'a dokunun, sonra görmek istediğiniz grupları seçin. Bu düğme yalnızca birden fazla kişi kaynağınız varsa görünür.

**Twitter'ı, Facebook'u ve Sina Weibo'yu kullanarak kişilerinizi güncelleyin.** Ayarlar > Twitter, Ayarlar > Facebook veya Ayarlar > Sina Weibo bölümüne gidin, sonra Kişileri Güncelle'ye dokunun. Bu işlem, Kişiler'deki kişi fotoğraflarını ve sosyal ortam hesap adlarını günceller.

## Kişileri birleştirme

Birden fazla kaynaktan gelen kişileriniz olduğunda, aynı kişi için birden fazla giriş olabilir. Kişiler (Tümü) listenizde gereksiz bilgilerin görünmesini engellemek için, farklı kaynaklardan gelen aynı ada sahip kişiler birbirine bağlanır ve listenizde tek bir *birleşik kişi* olarak görüntülenir. Birleşik kişi bilgilerini görüntülediğinizde, Birleşik Bilgi başlığı görünür.

**Kişileri bağlama:** Aynı kişi için olan iki giriş otomatik olarak birleştirilmezse, bunları elle birleştirebilirsiniz. Kişilerden birini düzenleyin, Düzenle'ye dokunun, Kişiye Bağla'ya dokunun, sonra bağlayacağınız diğer kişi girişini seçin.

Farklı adlara veya soyadlara sahip kişileri bağlarsanız, o kartlardaki adlar değişmez ama birleşik kartta yalnızca bir ad görünür. Birleşik kartı görüntülerken hangi adın görüneceğini seçmek için, Düzenle'ye dokunun, tercih ettiğiniz ada sahip bağlı karta dokunun ve daha sonra Birleştirilmiş Kart İçin Bu Adı Kullan düğmesine dokunun.

## Kişiler ayarları

Şunları yapabileceğiniz Ayarlar > Mail, Kişiler, Takvimler bölümüne gidin:

- Kişilerin sıralama düzenini değiştirme
- Kişileri ada veya soyada göre görüntüleme
- Uzun adların listelerde nasıl kısaltılacağını değiştirme
- Çoklu görev ekranında son aramalardaki kişileri göstermeyi seçme
- Yeni kişiler için saptanmış bir hesap ayarlama
- Bilgilerim kartınızı ayarlama

## **Erişilebilirlik**

# A Ek

## Erişilebilirlik özellikleri

iPod touch birçok erişilebilirlik özelliği sunar:

#### **Görme**

- [VoiceOver](#page-138-0)
- [Braille ekranları için destek](#page-148-0)
- [Büyütme](#page-150-0)
- [Renkleri Tersine Çevirme ve Gri Tonlu](#page-151-0)
- [Seçimi Seslendir](#page-151-1)
- [Ekranı Seslendirme](#page-152-0)
- [Otomatik Seslendir](#page-152-1)
- [Büyük, kalın ve yüksek kontrastlı metin](#page-152-2)
- [Düğme Şekilleri](#page-152-3)
- [Ekran hareketini azaltma](#page-152-4)
- [Açık/kapalı anahtar etiketleri](#page-153-0)
- [Atanabilir ses tonları](#page-153-1)
- [Video Açıklamaları](#page-153-2)

#### **İşitme**

- [İşitme cihazları](#page-153-3)
- [Mono ses ve ses dengesi](#page-154-0)
- [Altyazılar ve gizli altyazılar](#page-154-1)

#### **Etkileşim**

- [Siri](#page-155-0)
- [Geniş ekran klavyeler](#page-155-1)
- [Güdümlü Erişim](#page-155-2)
- [Anahtarla Denetim](#page-156-0)
- [AssistiveTouch](#page-159-0)

**Erişilebilirlik özelliklerini açma:** Ayarlar > Genel > Erişilebilirlik bölümüne gidin veya Erişilebilirlik Kestirmesi'ni kullanın. Bakınız: [Erişilebilirlik Kestirmesi](#page-138-1) sayfa [139](#page-138-2).

Sesinizle uygulamaları açmak, renkleri tersine çevirmek, bazı uygulamalarda ekranı okumak ve VoiceOver ile çalışmak için Siri'yi de kullanabilirsiniz. Bakınız: Bölüm [4](#page-43-0), [Siri](#page-43-0), sayfa [44.](#page-43-0)

**iPod touch'ta erişilebilirliği ayarlamak için bilgisayarınızda iTunes'u kullanma:** 

Bilgisayarınızdaki iTunes'da bazı erişilebilirlik seçeneklerini seçebilirsiniz. iPod touch'ı bilgisayarınıza bağlayın, sonra iTunes'daki aygıt listesinde iPod touch'ı seçin. Özet'i tıklayın, sonra Özet ekranının en altında Erişilebilirliği Ayarla'yı tıklayın.

<span id="page-138-2"></span>iPod touch'ın erişilebilirlik özellikleriyle ilgili daha fazla bilgi için, bakınız: [www.apple.com/tr/accessibility/](http://www.apple.com/tr/accessibility/).

### <span id="page-138-1"></span>Erişilebilirlik Kestirmesi

**Erişilebilirlik Kestirmesi'ni kullanma:** Şu özelliklerin herhangi birini açmak veya kapatmak için Ana Ekran düğmesine üç kez hızlı bir şekilde basın:

- VoiceOver
- Renkleri Tersine Çevirme
- Gri Tonlu
- Büyütme
- Anahtarla Denetim
- AssistiveTouch
- Güdümlü Erişim (Kestirme, zaten açıksa Güdümlü Erişim'i başlatır. Bakınız: [Güdümlü Erişim](#page-155-2) sayfa [156.](#page-155-3))
- İşitme Cihazı Denetimi (eşlenmiş Made for iPhone işitme cihazlarınız varsa)

**Denetlemek istediğiniz özellikleri seçme:** Ayarlar > Genel > Erişilebilirlik > Erişilebilirlik Kestirmesi bölümüne gidin, sonra kullandığınız erişilebilirlik özelliklerini seçin.

**Üç kez basma hızını yavaşlatma:** Üç kez basma hızını yavaşlatmak için, Ayarlar > Genel > Erişilebilirlik > Ana Ekran'a Tık Hızı bölümüne gidin. (Bu, iki kez basmaları da yavaşlatır.)

### <span id="page-138-0"></span>VoiceOver

VoiceOver, ekranda görünenleri sesli olarak açıklar böylece iPod touch'ı görmeden de kullanabilirsiniz.

VoiceOver, ekranda seçtiğiniz her bir öğe hakkında sizi bilgilendirir. VoiceOver imleci (bir dikdörtgen) öğeyi çevreler ve VoiceOver öğenin adını söyler veya öğeyi açıklar.

Ekrandaki öğeleri duymak için ekrana dokunun veya parmağınızı ekranda sürükleyin. Metni seçtiğinizde, VoiceOver metni okur. Seslendirme İpuçları'nı açarsanız, VoiceOver size öğenin adını söyleyip yönergeler sunabilir—örneğin "açmak için çift dokunun" gibi. Öğelerle (düğmeler veya bağlantılar gibi) etkileşimde bulunmak için, şu bölümde açıklanan hareketleri kullanın: [VoiceOver hareketlerini öğrenme](#page-141-0) sayfa [142](#page-141-1).

Yeni bir ekrana gittiğinizde, VoiceOver bir ses çalar, sonra ekranın ilk öğesini seçip seslendirir (genellikle sol üst köşedeki öğeyi). VoiceOver, ekran yatay veya düşey yöne değiştirildiğinde ve ekran soluklaştığında veya kilitlendiğinde de size haber verir.

*Not:* VoiceOver, Ayarlar > Genel > Dil ve Bölge bölümünde belirtilen dilde seslendirir.. VoiceOver, tüm diller için olmasa da pek çok dilde geçerlidir.

#### **Temel VoiceOver Bilgileri**

*Önemli:* VoiceOver, iPod touch'ı denetlemek için kullanılan hareketleri değiştirir. VoiceOver açıkken, iPod touch'ı kullanmak için VoiceOver hareketlerini kullanmanız gerekir—hatta VoiceOver'ı kapatmak için bile.

**VoiceOver'ı açma ya da kapatma:** Ayarlar > Genel > Erişilebilirlik > VoiceOver bölümüne gidin veya Erişilebilirlik Kestirmesi'ni kullanın. Yukarıdaki [Erişilebilirlik Kestirmesi](#page-138-1) konusuna bakın.

**Siri'yi kullanma:** Şu ifadeleri söyleyin:

- "VoiceOver'ı aç"
- "VoiceOver'ı kapat

**Keşfetme:** Parmağınızı ekranın üzerinde sürükleyin. VoiceOver dokunduğunuz her bir öğeyi seslendirir. Bir öğeyi seçili bırakmak için parmağınızı kaldırın.

- *Bir öğeyi seçme:* Öğeye dokunun veya parmağınızı ekranda sürüklerken kaldırın.
- *Bir sonraki veya bir önceki öğeyi seçme:* Tek parmağınızla sağa veya sola kaydırın. Öğe sırası soldan sağa ve yukarıdan aşağıyadır.
- *Üstteki veya alttaki öğeyi seçme:* Rotoru Düşeyde Dolaşma'ya ayarlayın, sonra tek parmağınızla yukarı veya aşağı kaydırın. Rotorda Düşeyde Dolaşma'yı bulamıyorsanız, onu ekleyebilirsiniz; bakınız: [VoiceOver rotorunu kullanma](#page-142-0) sayfa [143.](#page-142-1)
- *Ekrandaki ilk veya son öğeyi seçme:* Ekranın en üstüne veya en altına dört parmağınızla dokunun.
- *Öğeyi ada göre seçme:* Öğe Seçici'yi açmak için ekranın herhangi bir yerine iki parmağınızla üç kez dokunun. Daha sonra arama alanına bir ad yazın veya liste boyunca alfabetik olarak hareket etmek için sağa veya sola kaydırın ya da listenin sağ tarafındaki tablo dizinine dokunun ve öğe listesi boyunca hızlı bir şekilde hareket etmek için yukarı veya aşağı kaydırın. Öğeyi adını yazarak seçmek için el yazısını da kullanabilirsiniz; bakınız: [Parmağınızla](#page-144-0)  [yazma](#page-144-0) sayfa [145.](#page-144-1) Seçim yapmadan Öğe Seçici'yi kapatmak için, iki parmağınızla sarma hareketi yapın (iki parmağınızı hızlı bir şekilde ileri geri üç kez "z" çizer gibi hareket ettirin).
- *Bir öğeyi daha kolay bulmak için adını değiştirme:* Öğeyi seçin, sonra ekranın herhangi bir yerine iki parmağınızla çift dokunup parmaklarınızı basılı tutun.
- *Seçilen öğenin metnini seslendirme:* Rotoru karakterlere veya sözcüklere ayarlayın, sonra tek parmağınızla aşağı veya yukarı kaydırın.
- *Seslendirme ipuçlarını açma veya kapatma:* Ayarlar > Genel > Erişilebilirlik > VoiceOver > Seslendirme İpuçları bölümüne gidin.
- *Fonetik yazımı kullanma:* Ayarlar > Genel > Erişilebilirlik > VoiceOver > Fonetik Geri Bildirim bölümüne gidin.
- *En üstten başlayarak ekranın tamamını okuma:* İki parmağınızla yukarı kaydırın.
- *O anki öğeden başlayarak ekranın altına kadar okuma:* İki parmağınızla aşağı kaydırın.
- *Seslendirmeyi duraklatma:* İki parmağınızla bir kez dokunun. Sürdürmek için yeniden iki parmağınızla dokunun veya başka bir öğe seçin.
- *VoiceOver sesini kapatma:* Üç parmağınızla çift dokunun; sesi açmak için işlemi yineleyin. Harici bir klavye kullanıyorsanız, Kontrol tuşuna basın.
- *Ses efektlerinin sesini kapatma:* Ayarlar > Genel > Erişilebilirlik > VoiceOver bölümüne gidin, sonra Ses Efektlerini Kullan'ı kapatın.

**Daha büyük bir VoiceOver imleci kullanma:** Ayarlar > Genel > Erişilebilirlik > VoiceOver bölümüne gidin, sonra Büyük İmleç'i açın.

**Seslendirme sesini ayarlama:** VoiceOver seslendirme sesini ayarlayabilirsiniz:

- *Ses yüksekliğini değiştirme:* iPod touch'taki ses yüksekliği düğmelerini kullanın. Ses yüksekliğini rotora da ekleyebilir, ardından ayarlamak için yukarı ve aşağı kaydırabilirsiniz; bakınız: [VoiceOver rotorunu kullanma](#page-142-0) sayfa [143.](#page-142-1)
- *Konuşma hızını değiştirme:* Ayarlar > Genel > Erişilebilirlik > VoiceOver bölümüne gidin, sonra Konuşma Hızı sürgüsünü sürükleyin. Rotoru Konuşma Hızı'na ayarlayıp daha sonra düzenlemek için yukarıya veya aşağıya da kaydırabilirsiniz.
- *Perde değişimini kullanma:* VoiceOver bir grubun (bir liste veya tablo gibi) ilk öğesini seslendirirken yüksek bir perde ve bir grubun son öğesini seslendirirken de düşük bir perde kullanır. Ayarlar > Genel > Erişilebilirlik > VoiceOver > Perde Değişimi bölümüne gidin.
- *Noktalama işaretlerini seslendirme:* Rotoru Noktalama'ya ayarlayın, sonra ne kadarını duymak istediğinizi seçmek için yukarıya veya aşağıya kaydırın.
- *Ses zayıflamasını denetleme:* VoiceOver seslendirmesi sırasında çalan sesin kısılıp kısılmayacağını seçmek için rotoru Ses Zayıflaması'na ayarlayın, sonra yukarıya veya aşağıya kaydırın.
- *iPod touch'ta kullanılan dili değiştirme:* Ayarlar > Genel > Dil ve Bölge bölümüne gidin. Bazı dillerin VoiceOver telaffuzu bu bölümde seçtiğiniz Bölge Biçimi tarafından etkilenir.
- *Telaffuzu değiştirme:* Rotoru Dil'e ayarlayın, sonra yukarı veya aşağı kaydırın. Dil yalnızca, Ayarlar > Genel > Erişilebilirlik > VoiceOver > Konuşma > Rotor Dilleri bölümünde bir dil eklerseniz rotorda kullanılabilir.
- *Rotorda hangi diyalektlerin olacağını seçme:* Ayarlar > Genel > Erişilebilirlik > VoiceOver > Konuşma > Rotor Dilleri bölümüne gidin. Ses kalitesini veya konuşma hızını ayarlamak için, dilin yanındaki  $\mathbb D$  simgesine dokunun. Dilleri rotordan silmek veya dillerin sırasını değiştirmek için Düzenle'ye dokunun, sil düğmesine dokunun veya = simgesini yukarı ya da aşağı sürükleyin, sonra Bitti'ye dokunun.
- *O anda iPod touch'ta kullanılan dil için saptanmış diyalekti ayarlama:* Ayarlar > Genel > Erişilebilirlik > VoiceOver > Konuşma bölümüne gidin.
- *Geliştirilmiş kalitede bir okuma sesini indirme:* Ayarlar > Genel > Erişilebilirlik > VoiceOver > Konuşma bölümüne gidin, bir dile dokunun, sonra Geliştirilmiş Kalite'ye dokunun. İngilizce'yi kullanıyorsanız, Mac bilgisayarlarda VoiceOver için kullanılan aynı yüksek kalitedeki ABD İngilizce ses olan Alex'i (869 MB) indirmeyi seçebilirsiniz.

#### **iPod touch'ı VoiceOver ile kullanma**

**iPod touch'ın kilidini açma:** Ana Ekran düğmesine veya Uyut/Uyandır düğmesine basın, Kilidi Aç düğmesini seçmek için kaydırın, sonra ekrana çift dokunun.

**Parolanızı sessiz bir şekilde girme:** Girdiğiniz parolanın seslendirilmesini engellemek için el yazısını kullanın; bakınız: [Parmağınızla yazma](#page-144-0) sayfa [145](#page-144-1).

**Bir uygulamayı açma, bir anahtarı açma veya kapatma ya da öğeye dokunma:** Öğeyi seçin, sonra ekrana çift dokunun.

**Seçilen öğeye çift dokunma:** Ekrana üç kez dokunun.

**Sürgüyü ayarlama:** Sürgüyü seçin ve daha sonra tek parmağınızla yukarı veya aşağı kaydırın.

**Standart hareketi kullanma:** Çift dokunun ve üç adet artan ses tonu duyuncaya dek parmağınızı ekranda tutun, sonra hareketi gerçekleştirin. Parmağınızı kaldırdığınızda, VoiceOver hareketleri yeniden kullanılmaya başlar. Örneğin yukarı ve aşağı kaydırmak yerine ses yüksekliği sürgüsünü parmağınızla sürüklemek için sürgüyü seçin, çift dokunup parmağınızı basılı tutun, üç ton sesi bekleyin, sonra sola veya sağa kaydırın.

**Listeyi veya ekran alanını kaydırma:** Üç parmağınızla yukarı veya aşağı kaydırın.

- *Bir liste boyunca sürekli olarak kaydırma:* Üç adet artan ses tonu duyuncaya dek çift dokunup parmağınızı basılı tutun, sonra yukarı veya aşağı sürükleyin.
- *Liste dizini kullanma:* Bazı listelerin sağ tarafında alfabetik tablo dizini vardır. Dizini seçin, sonra dizinde hareket etmek için yukarı veya aşağı kaydırın. Çift dokunduktan sonra parmağınızı basılı tutup ardından parmağınızı yukarı veya aşağı da kaydırabilirsiniz.

<span id="page-141-1"></span>• *Listeyi yeniden düzenleme:* Erişilebilirlik ayarlarındaki Rotor öğeleri gibi bazı listelerdeki öğelerin sırasını değiştirebilirsiniz. Öğenin sağındaki = simgesini seçin, çift dokunup üç adet artan ses tonu duyana dek parmağınızı basılı tutun, sonra yukarı veya aşağı sürükleyin.

**Bildirim Merkezi'ni açma:** Durum çubuğundaki herhangi bir öğeyi seçin, sonra üç parmağınızla aşağı kaydırın. Bildirim Merkezi'ni kapatmak için, iki parmağınızla sarma hareketi yapın (iki parmağınızı hızlı bir şekilde ileri geri üç kez, "z" çizer gibi hareket ettirin).

**Denetim Merkezi'ni açma:** Durum çubuğundaki herhangi bir öğeyi seçin, sonra üç parmağınızla yukarı kaydırın. Denetim Merkezi'ni kapatmak için, iki parmağınızla sarma hareketi yapın.

**Uygulamalar arasında geçiş yapma:** Açık uygulamaları görmek için Ana Ekran düğmesine iki kez basın, bir uygulamayı seçmek için tek parmağınızla sola veya sağa kaydırın, sonra seçtiğiniz uygulamaya geçmek için çift dokunun. Veya açık uygulamaları görüntülerken rotoru Eylemler'e ayarlayın, sonra yukarı veya aşağı kaydırın.

**Ana Ekran'ınızı yeniden düzenleme:** Ana Ekran'da bir simgeyi seçin, çift dokunup parmağınızı basılı tutun, sonra sürükleyin. Simge yeni konumuna geldiğinde parmağınızı kaldırın. Simgeyi başka bir Ana Ekran'a taşımak için ekranın kenarına sürükleyin. Ana Ekran düğmesine basıncaya kadar öğeleri seçip taşımaya devam edebilirsiniz.

**iPod touch'ın durum bilgilerini seslendirme:** Saat, pil durumu, Wi-Fi sinyal gücü ve daha birçok şey hakkındaki bilgileri duymak için ekranın en üstündeki durum çubuğuna dokunun, sonra sola veya sağa kaydırın.

**Bildirimleri seslendirme:** Ayarlar > Genel > Erişilebilirlik > VoiceOver bölümüne gidin, sonra Daima Bildirimleri Seslendir'i açın. Gelen SMS mesajlarının metinleri de dahil olmak üzere bildirimler, iPod touch kilitli olsa bile alındıkları anda seslendirilir. Okunmamış bildirimler iPod touch'ın kilidini açtığınızda yinelenir.

**Ekran perdesini açma veya kapatma:** Üç parmağınızla üç kez dokunun. Ekran perdesi açıkken, ekran kapalı olsa bile ekran içeriği etkindir.

#### <span id="page-141-0"></span>**VoiceOver hareketlerini öğrenme**

VoiceOver açıkken standart dokunmatik ekran hareketlerinin farklı etkileri olur ve başka hareketler ekranda dolaşmanızı ve ayrı ayrı öğeleri denetlemenizi sağlar. VoiceOver hareketleri iki, üç ve dört parmağınızla dokunma ve kaydırma eylemlerini içerir. Birden fazla parmağınızı kullanmanızı gerektiren hareketleri yaparken en iyi sonuçları almak için; kendinizi rahat bırakın ve parmaklarınızın, aralarında biraz boşluk olacak şekilde ekrana dokunmasını sağlayın.

VoiceOver hareketlerini gerçekleştirmek için farklı teknikler kullanabilirsiniz. Örneğin; iki parmakla dokunma hareketini, bir elinizin iki parmağını veya iki elinizin birer parmağını kullanarak gerçekleştirebilirsiniz. Başparmaklarınızı bile kullanabilirsiniz. Bazı kişiler ayrı ayrı dokunma hareketini kullanır: bir öğeyi seçip çift dokunmak yerine, bir parmağınızla bir öğeye dokunup onu tutun ve sonra başka bir parmağınızla ekrana dokunun.

En iyi hangisinin işinize yaradığını keşfetmek için farklı teknikler deneyin. Bir hareket çalışmıyorsa, özellikle çift dokunma veya kaydırma hareketinde daha hızlı davranmayı deneyin. Kaydırmak için, parmağınız veya parmaklarınız ile ekranı sıyırıyormuş gibi hızlı bir şekilde dokunmayı deneyin.

VoiceOver ayarlarında, iPod touch'ı veya ayarlarını etkilemeden VoiceOver hareketlerini deneyebileceğiniz özel bir alana girebilirsiniz.

<span id="page-142-1"></span>**VoiceOver hareketlerini deneme:** Ayarlar > Genel > Erişilebilirlik > VoiceOver bölümüne gidin, sonra VoiceOver Denemeleri'ne dokunun. Denemeleri bitirdiğinizde Bitti düğmesine dokunun. VoiceOver Denemeleri düğmesini görmüyorsanız, VoiceOver'ın açık olduğundan emin olun.

Bazı önemli VoiceOver hareketleri şunlardır:

#### **Dolaşma ve okuma**

- *Dokunma:* Öğeyi seçer ve seslendirir.
- *Sağa veya sola kaydırma:* Bir sonraki veya bir önceki öğeyi seçer.
- *Yukarı veya aşağı kaydırma:* Rotor ayarına bağlıdır. Bakınız: [VoiceOver rotorunu](#page-142-0)  [kullanma](#page-142-0) sayfa 143.
- *İki parmakla yukarı kaydırma:* Ekranın en üstünden başlayarak tümünü okur.
- *İki parmakla aşağı kaydırma:* O anki konumdan başlayarak tümünü okur.
- *İki parmakla dokunma:* Seslendirmeyi durdurur veya sürdürür.
- *İki parmakla sarma:* Bir uyarıyı kapatmak veya bir önceki ekrana geri dönmek için iki parmağınızı ileri geri üç kez hızlıca hareket ettirin ("z" harfi çizer gibi).
- *Üç parmakla yukarı veya aşağı kaydırma:* Sayfa sayfa kaydırır.
- *Üç parmakla sağa veya sola kaydırma:* Sonraki veya önceki sayfaya gider (örneğin Ana Ekran'da).
- *Üç parmakla dokunma:* Liste içindeki konum veya metnin seçili olup olmadığı gibi ek bilgileri seslendirir.
- *Ekranın en üstüne dört parmakla dokunma:* Sayfadaki ilk öğeyi seçer.
- *Ekranın en altına dört parmakla dokunma:* Sayfadaki son öğeyi seçer.

#### **Etkinleştirme**

- *Çift dokunma:* Seçilen öğeyi etkinleştirir.
- *Üç kez dokunma:* Öğeye çift dokunur.
- *Ayrı ayrı dokunma:* Bir öğeyi seçip etkinleştirmek için ona çift dokunmanın diğer bir yolu da, öğeye bir parmağınızla dokunup basılı tutmak sonra ekrana başka bir parmakla dokunmaktır.
- *Çift dokunma ve basılı tutma (1 saniye) + standart hareket:* Standart hareketi kullanır. Çift dokunup basılı tutma hareketi, iPod touch'a bir sonraki hareketi standart hareket olarak algılamasını söyler. Örneğin, çift dokunup parmağınızı basılı tutabilir ve daha sonra parmağınızı kaldırmadan bir anahtarı kaydırmak için parmağınızı sürükleyebilirsiniz.
- *İki parmakla çift dokunma:* Müzik'te, Videolar'da, Sesli Notlar'da veya Fotoğraflar'da çalar/ oynatır ya da duraklatır. Kamera'da resim çeker. Kamera'da veya Sesli Notlar'da kaydı başlatır ya da duraklatır. Kronometreyi başlatır veya durdurur.
- *İki parmakla çift dokunup basılı tutma:* Bir öğeyi daha kolay bulmak için öğenin etiketini değiştirir.
- *İki parmakla üç kez dokunma:* Öğe Seçici'yi açar.
- *Üç parmakla çift dokunma:* VoiceOver sesini kapatır veya açar.
- *Üç parmakla üç kez dokunma:* Ekran perdesini açar veya kapatır.

#### <span id="page-142-0"></span>**VoiceOver rotorunu kullanma**

VoiceOver açıkken yukarı veya aşağı kaydırdığınızda ne olacağını veya Ekrandan Braille Girişi veya El Yazısı gibi özel giriş yöntemlerini seçmek için rotoru kullanın.

**Rotoru çalıştırma:** Ekran üzerinde iki parmağınızı aralarındaki bir nokta etrafında döndürün.

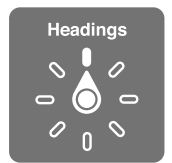

**Rotor seçeneklerinizi seçme:** Ayarlar > Genel > Erişilebilirlik > VoiceOver > Rotor bölümüne gidin, sonra rotora dahil etmek istediğiniz seçenekleri seçin.

Kullanılabilir rotor seçenekleri ve bunların etkileri o anda yaptığınız şeye bağlıdır. Örneğin bir e-postayı okuyorsanız, yukarı veya aşağı kaydırdığınızda seslendirilen metnin sözcük sözcük ya da karakter karakter duyulması arasında geçiş yapmak için rotoru kullanabilirsiniz. Bir web sayfasını tarıyorsanız, rotoru metnin tümünü (sözcük sözcük veya karakter karakter) seslendirmeye veya başlık ya da bağlantı gibi belirli bir türdeki öğeden başka bir öğeye atlamaya ayarlayabilirsiniz.

VoiceOver'ı denetlemek için Apple kablosuz klavyeyi kullanıyorsanız; rotor ses yüksekliği, konuşma hızı, perde veya fonetik kullanımı, yazma ekosu ve noktalama işaretlerinin okunması gibi ayarları yapmanızı sağlar. Bakınız: [VoiceOver'ı Apple kablosuz klavye ile kullanma](#page-146-0) sayfa [147](#page-146-1).

#### **Ekran klavyesini kullanma**

Düzenlenebilir bir metin alanını etkinleştirdiğinizde ekran klavyesi görünür (Apple kablosuz klavye bağlamadığınız sürece).

**Bir metin alanını etkinleştirme:** Metin alanını seçin, sonra çift dokunun. Ekleme noktası ve ekran klavyesi görünür.

**Metin girme:** Ekran klavyesini kullanarak karakterler yazma:

- *Standart yazma:* Sola veya sağa kaydırarak klavyede bir tuş seçin, daha sonra karakteri girmek için çift dokunun. Veya parmağınızı klavye üzerinde hareket ettirerek bir tuş seçin ve bir parmağınızla tuşu basılı tutarken diğer bir parmağınızla ekrana dokunun. VoiceOver, seçildiğinde tuşu söyler; karakter girildiğinde tekrar söyler.
- *Dokunarak yazma:* Klavyedeki bir tuşa dokunarak onu seçin, sonra karakteri girmek için parmağınızı kaldırın. Yanlış tuşa dokunursanız parmağınızı istediğiniz tuşa kaydırın. VoiceOver, dokunduğunuz her tuşun karakterini söyler ama parmağınızı kaldırana dek karakteri girmez.
- *Doğrudan dokunarak yazma:* VoiceOver yalnızca klavye için etkisizleştirilir, böylece VoiceOver kapalıyken olduğu gibi yazabilirsiniz.
- *Yazma stilini seçme:* Ayarlar > Genel > Erişilebilirlik > VoiceOver > Yazma Stili bölümüne gidin. Veya rotoru Yazma Modu'na ayarlayın, sonra yukarı veya aşağı kaydırın.

**Ekleme noktasını taşıma:** Ekleme noktasını metinde ileri veya geri taşımak için yukarı veya aşağı kaydırın. Ekleme noktasını karakter karakter mi, sözcük sözcük mü yoksa satır satır mı hareket ettirmek istediğinizi seçmek için rotoru kullanın. Başa veya sona gitmek için metne çift dokunun.

VoiceOver, ekleme noktası hareket ettiğinde bir ses çıkarır ve ekleme noktasının üzerinden geçtiği karakteri, sözcüğü veya satırı söyler. İleriye doğru sözcük sözcük hareket ederken; ekleme noktası, üzerinden geçilen her sözcüğün sonuna, o sözcüğü izleyen boşluğun veya noktalama işaretinin önüne yerleştirilir. Geriye doğru hareket ettirirken; ekleme noktası, bir önceki sözcüğün sonuna, o sözcüğü izleyen boşluğun veya noktalama işaretinin önüne yerleştirilir.
**Ekleme noktasını bir sözcüğün veya cümlenin sonundaki noktalama işaretinden sonraya hareket ettirme:** Karakter moduna dönmek için rotoru kullanın.

Ekleme noktasını satır satır hareket ettirirken, VoiceOver üzerinden geçtiğiniz her bir satırı söyler. İleriye doğru hareket ettirirken; ekleme noktası, bir sonraki satırın başına yerleştirilir (bir paragrafın son satırına ulaştığınız durumlar dışında; o zaman ekleme noktası henüz söylenmiş olan satırın sonuna taşınır). Geriye doğru hareket ettirirken; ekleme noktası söylenmiş olan satırın başına yerleştirilir.

**Yazma geri bildirimini değiştirme:** Ayarlar > Genel > Erişilebilirlik > VoiceOver > Yazma Geri Bildirimi bölümüne gidin.

**Yazma geri bildiriminde fonetik kullanma:** Ayarlar > Genel > Erişilebilirlik > VoiceOver > Fonetik Geri Bildirim bölümüne gidin. Metin, karakter karakter okunur. VoiceOver öncelikle karakteri, daha sonra onun fonetik karşılığını söyler (örneğin "f" ve daha sonra "foxtrot").

**Bir karakteri silme:** VoiceOver yazma stillerinden herhangi biriyle  $\mathbb{Z}$  tuşunu kullanın. VoiceOver silinen her bir karakteri söyler. Perde Değişimi özelliği açıksa, VoiceOver silinen karakterleri daha düşük perdeden söyler.

**Metin seçme:** Rotoru Düzenle'ye ayarlayın, Seç'i veya Tümünü Seç'i seçmek için yukarı veya aşağı kaydırın, sonra çift dokunun. Seç'i seçerseniz, çift dokunduğunuzda ekleme noktasına en yakın sözcük seçilir. Seçimi genişletmek veya daraltmak için, açılır menüyü kapatmak üzere iki parmakla sarın, sonra parmaklarınızı kıstırıp açın.

**Kesme, kopyalama veya yapıştırma:** Rotoru Düzenle'ye ayarlayın, metni seçin, Kes, Kopyala veya Yapıştır komutunu seçmek için yukarı veya aşağı kaydırın, sonra çift dokunun.

**Geri alma:** iPod touch'ı sallayın, geri alınacak eylemi seçmek için sola veya sağa kaydırın, sonra çift dokunun.

**Aksanlı bir karakter girme:** Standart yazma stilinde düz karakteri seçin, sonra çift dokunun ve diğer karakterlerin göründüğüne dair bir ses duyana dek parmağınızı basılı tutun. Seçenekleri seçmek ve duymak için sola veya sağa sürükleyin. O anki seçimi girmek için parmağınızı kaldırın. Dokunarak yazma stilinde, bir karaktere dokunup alternatif karakterler görününceye dek parmağınızı basılı tutun.

**Klavye dilini değiştirme:** Rotoru Dil'e ayarlayın, sonra yukarı veya aşağı kaydırın. Dil ve Bölge ayarlarında belirtilen dili kullanmak için "saptanmış dil"i seçin. Dil rotor öğesi yalnızca, Ayarlar > Genel > Erişilebilirlik > VoiceOver > Konuşma bölümünde birden fazla dil seçtiyseniz görünür.

#### **Parmağınızla yazma**

El yazısı modu, karakterleri ekranda parmağınızla yazarak metinleri girmenizi sağlar. Normal metin girişine ek olarak, iPod touch parolanızı sessiz bir şekilde girmek veya uygulamaları Ana Ekran'dan açmak için el yazısı modunu kullanın.

**El yazısı moduna geçme:** El Yazısı'nı seçmek için rotoru kullanın. El Yazısı rotorda yoksa, Ayarlar > Genel > Erişilebilirlik > VoiceOver > Rotor bölümüne gidin ve ekleyin.

**Karakter türünü seçme:** Küçük harfi, sayıları, büyük harfi veya noktalamayı seçmek için üç parmağınızla yukarı veya aşağı kaydırın.

**O anda seçili olan karakter türünü duyma:** Üç parmağınızla dokunun.

**Bir karakter girme:** Ekranda karakteri parmağınızla çizin.

**Boşluk girme:** İki parmağınızla sağa kaydırın.

**Yeni bir satıra gitme:** Üç parmağınızla sağa kaydırın.

**Ekleme noktasından önceki karakteri silme:** İki parmağınızla sola kaydırın.

**Ana Ekran'da bir öğeyi seçme:** Öğenin adını yazmaya başlayın. Birden fazla eşleşen varsa, benzersiz oluncaya dek adı yazmaya devam edin veya o anki eşleşenler arasından seçim yapmak için iki parmağınızla yukarı veya aşağı kaydırın.

**Parolanızı sessiz bir şekilde girme:** Parola ekranında rotoru El Yazısı'na ayarlayın, sonra parolanızın karakterlerini yazın.

**Uzun bir listeye göz atmak için tablo dizinini kullanma:** Tablonun sağ tarafındaki tablo dizinini seçin (örneğin Kişiler listenizin yanındaki veya VoiceOver Öğe Seçici'deki), sonra harfi yazın.

**Rotoru, bir web tarama öğesi türüne ayarlama:** Sayfa öğesi türünün ilk harfini yazın. Örneğin yukarı veya aşağı kaydırmaların bağlantılara atlaması için "l" veya başlıklara atlaması için "h" yazın.

**El yazısı modundan çıkma:** İki parmağınızla sarma hareketi yapın veya rotoru başka bir seçime çevirin.

#### **Ekranda Braille yazma**

Ekrandan Braille Girişi etkinken, 6 noktalı veya küçültülmüş Braille kodlarını doğrudan iPod touch ekranında girmek için parmaklarınızı kullanabilirsiniz. iPod touch önünüzde yatay dururken (masaüstü modu) kodlara dokunun veya iPod touch'ı ekran karşıya bakacak şekilde tutun böylece ekrana dokunmak için parmaklarınız arkaya doğru kıvrılır (ekran uzakta modu).

**Ekrandan Braille Girişi'ni açma:** Ekrandan Braille Girişi'ni seçmek için rotoru kullanın. Bu seçeneği rotorda bulamıyorsanız Ayarlar > Genel > Erişilebilirlik > VoiceOver > Rotor bölümüne gidin, sonra onu ekleyin.

**Braille kodlarını girme:** iPod touch'ı önünüze yatay olarak yerleştirin ve ekran karşıya bakacak şekilde tutun, sonra bir veya birden fazla parmağınızla aynı anda ekrana dokunun.

**Giriş noktalarının konumlarını ayarlama:** Giriş noktalarını doğal parmak konumlarınızla eşleşecek şekilde taşımak için, sağ elinizin üç parmağıyla dokunup parmaklarınızı kaldırarak 4, 5 ve 6. noktaları konumlandırın, hemen ardından sol elinizin üç parmağıyla 1, 2 ve 3. noktaları konumlandırın.

**6 noktalı ve küçültülmüş Braille arasında geçiş yapma:** Üç parmağınızla sağa doğru kaydırın. Saptanmışı ayarlamak için Ayarlar > Genel > Erişilebilirlik > VoiceOver > Braille > Ekrandan Braille Girişi bölümüne gidin.

**Boşluk girme:** Tek parmağınızla sağa kaydırın. (Ekran uzakta modunda, *kendi* sağınıza doğru kaydırın.)

**Bir önceki karakteri silme:** Tek parmağınızla sola kaydırın.

**Yeni bir satıra gitme (yazma):** İki parmağınızla sağa kaydırın.

**Yazım önerileri arasında dolaşma:** Tek parmağınızla yukarı veya aşağı kaydırın.

**Ana Ekran'da bir öğeyi seçme:** Öğenin adını girmeye başlayın. Birden fazla eşleşen varsa, benzersiz oluncaya dek adı yazmaya devam edin veya kısmi bir eşleşmeyi seçmek için tek parmağınızla yukarı ya da aşağı kaydırın.

**Seçilen uygulamayı açma:** İki parmağınızla sağa kaydırın.

**Braille küçültmelerini açma veya kapatma:** Üç parmağınızla sağa doğru kaydırın.

**Anında çevirme (küçültmeler etkinken):** İki parmağınızla aşağı kaydırın.

**Braille girmeyi durdurma:** İki parmağınızla sarma hareketi yapın veya rotoru başka bir ayara ayarlayın.

## <span id="page-146-1"></span><span id="page-146-0"></span>**VoiceOver'ı Apple kablosuz klavye ile kullanma**

VoiceOver'ı, iPod touch ile eşlenmiş bir kablosuz Apple klavyesini kullanarak denetleyebilirsiniz. Bakınız: [Apple kablosuz klavyeyi kullanma](#page-27-0) sayfa [28.](#page-27-1)

Ekranda dolaşmak, öğeleri seçmek, ekran içeriğini okumak, rotoru ayarlamak ve diğer VoiceOver eylemlerini gerçekleştirmek için VoiceOver klavye komutlarını kullanın. Çoğu komut aşağıdaki listede "VO" olarak kısaltılmış olan Kontrol-Option tuş birleşimini kullanır.

Klavye yerleşimini ve çeşitli tuş birleşimleriyle ilişkili eylemleri öğrenmek için VoiceOver Yardım'ı kullanabilirsiniz. VoiceOver Yardım, yazdığınız tuşları ve klavye komutlarını onlarla ilişkili eylemleri gerçekleştirmeden seslendirir.

#### **VoiceOver klavye komutları**

VO = Kontrol-Option

- *VoiceOver Yardım'ı açma:* VO–K
- *VoiceOver Yardım'ı kapatma:* Escape
- *Bir sonraki veya bir önceki öğeyi seçme:* VO–Sağ Ok veya VO–Sol Ok
- *Seçilen öğeyi etkinleştirmek için çift dokunma:* VO–Boşluk çubuğu
- *Ana Ekran düğmesine basma:* VO–H
- *Seçilen öğeyi basılı tutma:* VO–Shift–M
- *Durum çubuğuna gitme:* VO–M
- *O anki konumdan başlayarak okuma:* VO–A
- *En üstten başlayarak okuma:* VO–B
- *Okumayı duraklatma veya sürdürme:* Kontrol
- *Söylenen son metni panoya kopyalama:* VO–Shift–C
- *Metin arama:* VO–F
- *VoiceOver sesini kapatma veya açma:* VO–S
- *Bildirim Merkezi'ni açma:* Fn–VO–Yukarı Ok
- *Denetim Merkezi'ni açma:* Fn–VO–Aşağı Ok
- *Öğe Seçici'yi açma:* VO–I
- *Seçilen öğenin etiketini değiştirme:* VO–/
- *İki parmakla çift dokunma:* VO–"-"
- *Rotoru ayarlama:* Hızlı Dolaşma'yı kullanma (aşağıya bakın)
- *Yukarı veya aşağı kaydırma:* VO–Yukarı Ok veya VO–Aşağı Ok
- *Konuşma rotorunu ayarlama:* VO–Komut–Sol Ok veya VO–Komut–Sağ Ok
- *Konuşma rotoru tarafından belirtilen ayarı düzenleme:* VO–Komut–Yukarı Ok veya VO–Komut– Aşağı Ok
- *Ekran perdesini açma veya kapatma:* VO–Shift–S
- *Önceki ekrana dönme:* Escape
- *Uygulamalar arasında geçiş yapma:* Komut–Tab veya Komut–Shift–Tab

#### **Hızlı Dolaşma**

- Ok tuşlarını kullanarak VoiceOver'ı denetlemek için Hızlı Dolaşma'yı açın.
- *Hızlı Dolaşma'yı açma veya kapatma:* Sol Ok–Sağ Ok
- *Bir sonraki veya bir önceki öğeyi seçme:* Sağ Ok veya Sol Ok
- *Rotor tarafından belirtilen bir sonraki veya bir önceki öğeyi seçme:* Yukarı Ok veya Aşağı Ok
- *Birinci veya sonuncu öğeyi seçme:* Kontrol–Yukarı Ok veya Kontrol–Aşağı Ok
- *Öğeye dokunma:* Yukarı Ok–Aşağı Ok
- *Yukarıya, aşağıya, sola veya sağa doğru sürükleme:* Option–Yukarı Ok, Option–Aşağı Ok, Option–Sol Ok veya Option–Sağ Ok
- *Rotoru ayarlama:* Yukarı Ok–Sol Ok veya Yukarı Ok–Sağ Ok

Hesap Makinesi'nde sayıları girmek için Apple kablosuz klavyedeki sayı tuşlarını da kullanabilirsiniz.

#### **Web'de dolaşma için tek tuştan oluşan Hızlı Dolaşma**

Hızlı Dolaşma açıkken bir web sayfasını görüntülerken sayfada hızlı bir şekilde dolaşmak için klavyede aşağıdaki tuşları kullanabilirsiniz. Tuşa basıldığında belirtilen türdeki bir sonraki öğeye gidilir. Bir önceki öğeye gitmek için, harfi yazarken Shift tuşunu basılı tutun.

- *Tek Tuşla Hızlı Dolaşma'yı açma:* VO-Q
- *Başlık:* H
- *Bağlantı:* L
- *Metin alanı:* R
- *Düğme:* B
- *Form denetimi:* C
- *Görüntü:* I
- *Tablo:* T
- *Statik metin:* S
- *ARIA referans noktası:* W
- *Liste:* X
- *Aynı türdeki öğeler:* M
- *Düzey 1 başlık:* 1
- *Düzey 2 başlık:* 2
- *Düzey 3 başlık:* 3
- *Düzey 4 başlık:* 4
- *Düzey 5 başlık:* 5
- *Düzey 6 başlık:* 6

#### **Metin düzenleme**

Metinle çalışmak için bu komutları kullanın (Hızlı Dolaşma kapalı olarak). Siz ekleme noktasını taşıdıkça VoiceOver metni okur.

- *Bir karakter ileri veya geri gitme:* Sağ Ok veya Sol Ok
- *Bir sözcük ileri veya geri gitme:* Option–Sağ Ok veya Option–Sol Ok
- *Bir satır yukarı veya aşağı gitme:* Yukarı Ok veya Aşağı Ok
- *Satırın başlangıcına veya sonuna gitme:* Komut–Sol Ok veya Komut–Aşağı Ok
- *Paragrafın başlangıcına veya sonuna gitme:* Option–Yukarı Ok veya Option–Aşağı Ok
- *Bir önceki veya bir sonraki paragrafa gitme:* Option–Yukarı Ok veya Option–Aşağı Ok
- *Metin alanının en üstüne veya en altına gitme:* Komut–Yukarı Ok veya Komut–Aşağı Ok
- *Hareket ederken metni seçme:* Shift + yukarıdaki ekleme noktasını taşıma komutlarından herhangi biri
- <span id="page-148-1"></span>• *Metnin tümünü seçme:* Komut–A
- *Seçilen metni kopyalama, kesme veya yapıştırma:* Komut–C, Komut–X veya Komut–V
- *Son değişikliği geri alma veya yineleme:* Komut–Z veya Shift–Komut–Z

#### <span id="page-148-0"></span>**Braille ekranları için destek**

VoiceOver çıkışını okumak için bir Bluetooth Braille ekranı kullanabilir ve VoiceOver açıkken iPod touch'ı denetlemek için giriş tuşları ve diğer denetimleri olan bir Braille ekranı kullanabilirsiniz. Desteklenen Braille ekranlarının listesi için, bakınız: [www.apple.com/tr/accessibility/ios/braille-display.html](http://www.apple.com/tr/accessibility/ios/braille-display.html).

**Braille ekranı bağlama:** Ekranı açın, sonra Ayarlar > Bluetooth bölümüne gidin ve Bluetooth'u açın. Daha sonra Ayarlar > Genel > Erişilebilirlik > VoiceOver > Braille bölümüne gidip ekranı seçin.

**Braille ayarlarını yapma:** Şunları yapabileceğiniz Ayarlar > Genel > Erişilebilirlik > VoiceOver > Braille bölümüne gidin:

- Küçültülmüş, küçültülmemiş 8 noktalı veya küçültülmemiş 6 noktalı Braille girişini veya çıkışını seçme
- Durum hücresini açma ve konumunu seçme
- Denklemler için Nemeth kodunu açma
- Ekran klavyesini görüntüleme
- Kaydırırken sayfanın otomatik olarak çevrilmesini seçme
- İngilizce (Birleştirilmiş) olan Braille çevirisini değiştirme

VoiceOver ile dolaşma için kullanılan yaygın Braille komutları hakkındaki ve belirli ekranlara özel bilgileri edinmek için, bakınız: [support.apple.com/kb/HT4400?viewlocale=tr\\_TR.](http://support.apple.com/kb/HT4400?viewlocale=tr_TR)

**VoiceOver için dili ayarlama:** Ayarlar > Genel > Dil ve Bölge bölümüne gidin.

iPod touch için dili değiştirirseniz, VoiceOver ve Braille ekranınız için olan dili yeniden ayarlamanız gerekebilir.

Braille ekranınızın en sol veya en sağ hücresini sistem durumunu ve diğer bilgileri sağlamaya ayarlayabilirsiniz. Örneğin:

- Duyuru Tarihçesi okunmamış bir ileti içeriyor
- Şu anki Duyuru Tarihçesi mesajı okunmamış
- VoiceOver sesi kapatılmış
- iPod touch pili azalmış (şarjın % 20'sinden daha azı kalmış)
- iPod touch yatay yönde
- Ekran görüntüsü kapalı
- Şu anki satır solda ek metin içeriyor
- Şu anki satır sağda ek metin içeriyor

#### **En soldaki veya en sağdaki hücreyi durum bilgisini görüntülemeye ayarlama:** Ayarlar > Genel > Erişilebilirlik > VoiceOver > Braille > Durum Hücresi bölümüne gidin ve Sol'a veya Sağ'a dokunun.

**Durum hücresinin genişletilmiş açıklamasını görme:** Braille ekranınızda, durum hücresinin yöneltici düğmesine basın.

#### **Matematik denklemlerini okuma**

VoiceOver, şunlarla kodlanmış matematik denklemlerini sesli okuyabilir:

- Web'de MathML
- iBooks Author'da MathML veya LaTeX

**Denklemi duyma:** VoiceOver'ın metni alışıldığı gibi okumasını sağlayın. VoiceOver denklemi okumaya başlamadan önce "matematik" ifadesini söyler.

**Denklemi keşfetme:** Seçilen denklemi tam ekran görüntülemek için çift dokunun ve denklemde öğe öğe ilerleyin. Denklemdeki öğeleri okumak için sola veya sağa kaydırın. Semboller'i, Küçük İfadeler'i, Orta Büyüklükte İfadeler'i veya Büyük İfadeler'i seçmek için rotoru kullanın, sonra o büyüklükte bir sonraki öğeyi duymak için yukarı veya aşağı kaydırın. Seçilen öğeye odaklanmak üzere denklemde seçilen öğe "düzeyine inmek" için çift dokunmaya devam edebilir, sonra parça parça okumak için sola veya sağa, yukarı veya aşağı kaydırabilirsiniz.

VoiceOver tarafından okunan denklemler Nemeth kodu veya Birleştirilmiş İngilizce Braille, İngilizce, Fransızca ve Yunanca kullanılarak da bir Braille aygıtına çıkış olarak gönderilebilir. Bakınız: [Braille ekranları için destek](#page-148-0) sayfa [149](#page-148-1).

#### **VoiceOver'ı Safari ile kullanma**

**Web'de arama yapma:** Arama alanını seçin, arama metninizi girin, sonra önerilen arama ifadeleri listesinde aşağı veya yukarı hareket etmek için sağa veya sola kaydırın. Daha sonra seçilen ifadeyi kullanarak web üzerinde arama yapmak için ekrana çift dokunun.

**Belirli bir türdeki bir sonraki sayfa öğesine atlama:** Rotoru öğe türüne ayarlayın, sonra yukarı veya aşağı kaydırın.

**Web tarama için rotor seçeneklerini ayarlama:** Ayarlar > Genel > Erişilebilirlik > VoiceOver > Rotor bölümüne gidin. Seçenekleri seçmek veya seçimlerini kaldırmak için dokunun ya da bir öğenin yerini değiştirmek için = simgesini yukarıya veya aşağıya sürükleyin.

**Dolaşırken görüntüleri atlama:** Ayarlar > Genel > Erişilebilirlik > VoiceOver > Görüntüleri Dolaş bölümüne gidin. Tüm görüntüleri veya yalnızca açıklaması olmayanları atlamayı seçebilirsiniz.

**Daha kolay okuma ve dolaşma için sayfa karışıklığını azaltma:** Safari adres alanında Okuyucu öğesini seçin (bazı sayfalarda kullanılamayabilir).

iPod touch ile bir Apple kablosuz klavyeyi eşlerseniz, web sayfaları arasında dolaşmak için tek tuştan oluşan Hızlı Dolaşma komutlarını kullanabilirsiniz. Bakınız: [VoiceOver'ı Apple kablosuz](#page-146-0)  [klavye ile kullanma](#page-146-0) sayfa [147.](#page-146-1)

#### **VoiceOver'ı Harita ile kullanma**

VoiceOver ile büyütebilir veya küçültebilir, bir iğne seçebilir veya bir konum hakkında bilgi alabilirsiniz.

**Haritayı keşfetme:** Parmağınızı ekranın üzerinde sürükleyin veya başka bir öğeye gitmek için sola veya sağa kaydırın.

**Büyütme veya küçültme:** Haritayı seçin, rotoru Büyütme'ye ayarlayın, sonra tek parmağınızla aşağı veya yukarı kaydırın.

**Haritanın diğer bölümlerini görme:** Üç parmağınızla kaydırın.

**Görünür ilgi çekici yerleri tarama:** Rotoru İlgi Çekici Yerler'e ayarlayın, sonra tek parmağınızla yukarı veya aşağı kaydırın.

<span id="page-150-1"></span>**Yolu takip etme:** Parmağınızı yola basılı tutun, "İzlemeyi duraklat" ifadesini duyana kadar bekleyin, daha sonra kılavuz tonunu dinlerken parmağınızı yol boyunca hareket ettirin. Yoldan saptığınızda ses perdesi yükselir.

**İğne seçme:** İğneye dokunun veya iğneyi seçmek için sola ya da sağa kaydırın.

**Konum hakkında bilgi alma:** İğne seçiliyken, bilgi bayrağını görüntülemek için çift dokunun. Daha Fazla Bilgi düğmesini seçmek için sola veya sağa kaydırın, daha sonra bilgi sayfasını görüntülemek için çift dokunun.

#### **VoiceOver ile videoları ve sesli notları düzenleme**

Kamera videolarını ve Sesli Not kayıtlarını kısaltmak için VoiceOver hareketlerini kullanabilirsiniz.

**Videoyu kısaltma:** Fotoğraflar'da bir videoyu görüntülerken, video denetimlerini göstermek için ekrana çift dokunun, daha sonra kısaltma aracının başını veya sonunu seçin. Daha sonra, sağa doğru sürüklemek için yukarı veya sola doğru sürüklemek için aşağı kaydırın. VoiceOver, o anki konumun kayıttan kısaltacağı süreyi bildirir. Kısaltmayı tamamlamak için, Kısalt'ı seçin, sonra çift dokunun.

**Sesli notu kısaltma:** Sesli Notlar'da notu seçin, Düzenle'ye dokunun, sonra Kısaltmayı Başlat'a dokunun. Seçimin başlangıcını veya sonunu seçin, çift dokunup parmağınızı basılı tutun, sonra ayarlamak için sürükleyin. VoiceOver, o anki konumun kayıttan kısaltacağı süreyi bildirir. Kısaltılan kaydın bir örneğini dinlemek için Çal'a dokunun. İstediğiniz şekilde olduğunda Kısalt'a dokunun.

## <span id="page-150-0"></span>Büyütme

Birçok uygulama belirli öğeleri büyütmenize veya küçültmenize olanak sağlar. Örneğin, Fotoğraflar'da daha yakından bakmak veya Safari'de web sayfası sütunlarını genişletmek için çift dokunabilir veya iki parmağınızı kıstırıp açabilirsiniz. Yaptığınız şeyden bağımsız olarak ekranı büyütmenizi sağlayan genel bir Büyütme özelliği de vardır. Ekranın tamamını büyütebilir (Tam Ekran Büyütme) veya ekranın bir bölümünü büyüklüğü değiştirilebilir bir pencere içinde büyütüp ekranın geri kalanını büyütmeden bırakabilirsiniz (Pencere Büyütme). Ayrıca Büyütme'yi VoiceOver ile birlikte de kullanabilirsiniz.

**Büyütme'yi açma ya da kapatma:** Ayarlar > Genel > Erişilebilirlik > Büyütme bölümüne gidin. Veya Erişilebilirlik Kestirmesi'ni kullanın. Bakınız: [Erişilebilirlik Kestirmesi](#page-138-0) sayfa [139](#page-138-1).

**Büyütme veya küçültme:** Büyütme açıkken üç parmağınızla ekrana çift dokunun.

**Büyütmeyi ayarlama:** Üç parmağınızla çift dokunun, sonra yukarıya veya aşağıya sürükleyin. Dokunup sürükleme hareketi, çift dokunmaya benzerdir. Tek farkı; ikinci dokunuşta parmaklarınızı kaldırmaz, ekranda sürüklersiniz. Üç parmağınızla üç kez de dokunabilir, sonra görünen büyütme denetimlerinde Büyütme Düzeyi sürgüsünü sürükleyebilirsiniz. Maksimum büyütmeyi sınırlamak için Ayarlar > Genel > Erişilebilirlik > Büyütme > Maksimum Büyütme Düzeyi bölümüne gidin.

**Daha fazlasını görmek için kaydırma:** Ekranı üç parmağınızla sürükleyin. Veya parmağınızı ekranın bir kenarına yakın basılı tutarak o tarafa kaydırın. Daha hızlı kaydırmak için, parmağınızı kenara daha çok yaklaştırın.

**Tam Ekran Modu ve Pencere Büyütme arasında geçiş yapma:** Üç parmağınızla üç kez dokunun, sonra görünen büyütme denetimlerinde Pencere Büyütme'ye veya Tam Ekran Büyütme'ye dokunun. Büyütme'yi açtığınızda kullanılan modu seçmek için, Ayarlar > Genel > Erişilebilirlik > Büyütme > Büyütme Alanı bölümüne gidin.

**Büyütme penceresinin büyüklüğünü değiştirme (Pencere Büyütme):** Üç parmağınızla üç kez dokunun, Merceğin Büyüklüğünü Değiştir'e dokunun, sonra görünen yuvarlak tutamaklardan birini sürükleyin.

**Büyütme penceresini taşıma (Pencere Büyütme):** Büyütme penceresinin kenarındaki tutamağı sürükleyin.

**Büyütme denetleyicisini gösterme:** Ayarlar > Genel > Erişilebilirlik > Büyütme bölümüne gidin, sonra Denetleyiciyi Göster'i açın veya üç parmağınızla üç kez dokunun, sonra Denetleyiciyi Göster'i seçin. Daha sonra büyütmek veya küçültmek için kayan Büyütme Denetimleri düğmesine çift dokunabilir, büyütme denetimlerini görüntülemek için düğmeye bir kez dokunabilir veya kaydırmak için sürükleyebilirsiniz. Büyütme Denetimleri düğmesini taşımak için, düğmeye dokunup parmağınızı basılı tutun, sonra düğmeyi yeni bir konuma sürükleyin. Büyütme denetleyicinin saydamlığını ayarlamak için Ayarlar > Genel > Erişilebilirlik > Büyütme > Boşken Görünürlük bölümüne gidin.

**Büyütme'nin seçimlerinizi veya metin ekleme noktasını takip etmesini sağlama:** Ayarlar > Genel > > Erişilebilirlik > Büyütme > Odağı Takip Et bölümüne gidin. Daha sonra, örneğin VoiceOver'ı kullanıyorsanız, bu seçeneğin açılması büyütme penceresinin ekrandaki her bir öğeyi VoiceOver'da kaydırma hareketini kullanarak seçmişsiniz gibi büyütmesine neden olur.

**Klavyeyi büyütmeden yazdıklarınızı büyütme:** Ayarlar > Genel > Erişilebilirlik > Büyütme bölümüne gidin, sonra Odağı Takip Et'i açın ve Klavyeyi Büyüt'ü kapatın. Yazarken büyüttüğünüzde (örneğin Mesajlar'da veya Notlar'da), yazdığınız metin büyütülür ama tüm klavye görünür durumda kalır.

**Ekranın büyütülmüş bölümünü gri tonlu veya tersine çevrilmiş renkte görüntüleme:**  Üç parmağınızla üç kez dokunun, sonra görünen büyütme denetimlerinde Filtre Seç'e dokunun.

Büyütme'yi Apple kablosuz klavye ile kullanırken ekran görüntüsü ekleme noktasını ekranın merkezinde tutarak onu takip eder. Bakınız: [Apple kablosuz klavyeyi kullanma](#page-27-0) sayfa [28](#page-27-1).

# Renkleri Tersine Çevirme ve Gri Tonlu

Bazen iPod touch ekranındaki renkleri tersine çevirme veya gri tonluya değiştirme okumayı kolaylaştırır.

**Ekran renklerini tersine çevirme:** Ayarlar > Genel > Erişilebilirlik > Renkleri Tersine Çevir bölümüne gidin.

**Ekranı gri tonlu görme:** Ayarlar > Genel > Erişilebilirlik > Gri Tonlu bölümüne gidin.

Tersine çevrilmiş gri tonlu olarak görmek için her iki efekti de açın. Bu efektleri yalnızca büyütme penceresinin içeriğine de uygulayabilirsiniz—bakınız: [Büyütme](#page-150-0) sayfa [151.](#page-150-1)

## <span id="page-151-0"></span>Seçimi Seslendir

VoiceOver kapalı olsa bile, iPod touch'ın seçtiğiniz herhangi bir metni sesli okumasını sağlayabilirsiniz.

**Seçimi Seslendir'i açma:** Ayarlar > Genel > Erişilebilirlik > Konuşma bölümüne gidin. Burada ayrıca:

- Seslendirme hızını ayarlayabilirsiniz
- Her bir sözcüğün okunurken vurgulanmasını seçebilirsiniz

**Metnin okunmasını sağlama:** Metni seçin ve daha sonra Seslendir'e dokunun.

iPod touch'ın ekranın tamamını size okumasını da sağlayabilirsiniz. [Ekranı Seslendirme](#page-152-0), sonrakine bakınız.

# <span id="page-152-0"></span>Ekranı Seslendirme

VoiceOver'ı kullanmasanız bile iPod touch size ekran içeriğini okuyabilir.

**Ekranı Seslendir'i açma:** Ayarlar > Genel > Erişilebilirlik > Konuşma bölümüne gidin.

**iPod touch'ın ekranı seslendirmesini sağlama:** Ekranın en üstünden iki parmağınızla aşağı kaydırın. Seslendirmeyi duraklatmak veya hızı ayarlamak için görünen denetimleri kullanın.

**Seslendirilenleri vurgulama:** Ekranı Seslendir anahtarı açıkken alt tarafındaki İçeriği Vurgula'yı açın.

**Siri'yi kullanma:** "Ekranı seslendir" ifadesini söyleyin.

Seçtiğiniz metni iPod touch ile de okuyabilirsiniz[—Seçimi Seslendir,](#page-151-0) yukarıya bakın.

# Otomatik Seslendir

Otomatik Seslendir, siz yazarken iPod touch'ın yaptığı metin düzeltmelerini ve önerileri söyler.

**Otomatik Seslendir seçeneğini açma veya kapatma:** Ayarlar > Genel > Erişilebilirlik > Konuşma bölümüne gidin.

Otomatik Seslendir, VoiceOver ve Büyütme ile de çalışır.

# Büyük, kalın ve yüksek kontrastlı metin

**Ayarlar, Takvim, Kişiler, Mail, Mesajlar ve Notlar gibi uygulamalarda daha büyük metin görüntüleme:** Ayarlar > Genel > Metin Puntosu bölümüne gidin, sonra sürgüyü ayarlayın. Daha da büyük metin için, Ayarlar > Genel > Erişilebilirlik > Büyük Metin bölümüne gidin, sonra Büyük Erişilebilirlik Puntoları'nı açın.

**iPod touch'ta kalın metin görüntüleme:** Ayarlar > Genel > Erişilebilirlik bölümüne gidin, sonra Kalın Metin seçeneğini açın.

**Mümkün olduğunda metin kontrastını artırma:** Ayarlar > Genel > Erişilebilirlik bölümüne gidin, sonra Kontrastı Artır seçeneğini açın.

# Düğme Şekilleri

iPod touch, düğmelerin görülmesini kolaylaştırmak için onlara renkli arkaplan şekli veya alt çizgi ekleyebilir.

**Düğmeleri vurgulama:** Ayarlar > Genel > Erişilebilirlik bölümüne gidin, sonra Düğme Şekilleri seçeneğini açın.

# Ekran hareketini azaltma

Bazı ekran öğelerinin hareketini (örneğin simgelerin ve uyarıların duvar kağıdı üzerindeki paralaks efektini veya hareket geçişlerini) durdurabilirsiniz.

**Hareketi azaltma:** Ayarlar > Genel > Erişilebilirlik bölümüne gidin, sonra Hareketi Azalt seçeneğini açın.

# Açık/kapalı anahtar etiketleri

Bir ayarın açık mı kapalı mı olduğunu daha kolay görmek için, iPod touch'ın açık/kapalı anahtarlarında ek bir etiket göstermesini sağlayabilirsiniz.

**Anahtar ayarı etiketlerini ekleme:** Ayarlar > Genel > Erişilebilirlik bölümüne gidin, sonra Açık/ Kapalı Etiketleri seçeneğini açın.

## Atanabilir ses tonları

Kişiler listenizdeki kişilere, arayan FaceTime numarasına göre ayırt edici bir ses tonu atayabilirsiniz. Diğer çeşitli etkinliklerle (yeni ileti, gönderilmiş ileti, Tweet, Facebook gönderisi ve anımsatıcılar gibi) ilgili uyarı almak için de farklı ses tonları atayabilirsiniz. Bakınız: [Sesler ve](#page-32-0)  [sessize alma](#page-32-0) sayfa [33.](#page-32-1)

Zil seslerini iPod touch'taki iTunes Store'dan satın alabilirsiniz. Bakınız: Bölüm [22,](#page-111-0) [iTunes Store](#page-111-0), sayfa [112](#page-111-0).

## Video Açıklamaları

Video açıklamaları, video sahnelerinin duyulabilir bir açıklamasını sağlar. Video açıklamaları içeren bir videonuz varsa, iPod touch sizin için bunları çalabilir.

**Video Açıklamaları'nı açma:** Ayarlar > Genel > Erişilebilirlik > Video Açıklamaları bölümüne gidin.

## İşitme cihazları

iPhone için yapılmış (Made for iPhone) işitme cihazlarınız varsa, ayarlarını düzenlemek için iPod touch'ı kullanabilir, ses yayını yapabilir veya iPod touch'ı uzaktaki bir mikrofon olarak kullanabilirsiniz.

**iPod touch ile eşleme:** İşitme cihazlarınız Ayarlar > Genel > Erişilebilirlik > İşitme Cihazları bölümünde listelenmiyorsa, onları iPod touch ile eşlemeniz gerekir. Başlamak için her bir işitme cihazında pil bölmesi kapağını açın. Ardından, iPod touch'ta Ayarlar > Bluetooth bölümüne gidin, sonra Bluetooth'un açık olduğundan emin olun. Ardından Ayarlar > Genel > Erişilebilirlik > İşitme Cihazları bölümüne gidin. İşitme cihazlarınızdaki pil bölmesi kapaklarını kapatın ve adlarının aygıt listesinde görünmesini bekleyin (bu bir dakika sürebilir). Ad göründüğünde, ada dokunup eşleme isteğine yanıt verin.

Eşleme işlemi bittiğinde, bir dizi bip sesi ile bir sinyal sesi duyarsınız ve Aygıtlar listesindeki işitme cihazlarının yanında bir onay işareti görünür. Eşleme işlemi 60 saniye sürebilir; eşleme bitinceye dek ses yayını yapmaya veya işitme cihazlarını başka bir şekilde kullanmaya çalışmayın.

Yalnızca bir kez eşlemeniz gerekir (ve işitme uzmanınız bunu sizin için yapabilir). Bundan sonra işitme cihazlarınızı her yeniden açışınızda bunlar iPod touch'a tekrar bağlanır.

**İşitme cihazı ayarlarını yapma ve durumu görüntüleme:** Ayarlar > Genel > Erişilebilirlik > İşitme Cihazları bölümüne gidin veya Erişilebilirlik Kestirmesi'nden İşitme Cihazları'nı seçin. Bakınız: [Erişilebilirlik Kestirmesi](#page-138-0) sayfa [139](#page-138-1). İşitme cihazı ayarları yalnızca işitme cihazlarınızı iPod touch ile eşledikten sonra görünür.

Kilitli ekranda kestirme erişimi için, Ayarlar > Genel > Erişilebilirlik > İşitme Cihazları bölümüne gidin, sonra Kilitli Ekranda Denetim seçeneğini açın. Ayarları kullanarak şunları yapabilirsiniz:

- İşitme cihazının pil durumunu denetleyin.
- Çevre mikrofon ses yüksekliğini ve dengesini ayarlayın.
- Yayımlanan sesi hangi işitme cihazının (sol, sağ veya her ikisi) alacağını seçin.
- Canlı dinlemeyi denetleyin.

**Sesi işitme cihazlarınıza yayımlama:** AirPlay menüsünden işitme cihazlarınızı seçerek Siri, Müzik, Videolar ve daha fazlasından ses yayımlayın.

**iPod touch'ı uzaktaki bir mikrofon gibi kullanma:** Sesi, iPod touch'taki mikrofondan işitme cihazlarınıza duraksız yayımlamak için Canlı Dinleme'yi kullanabilirsiniz. Bu bazı durumlarda iPod touch'ı ses kaynağının yakınına yerleştirerek daha iyi duymanıza yardımcı olabilir. Ana Ekran düğmesine üç kez basın, İşitme Cihazları'nı seçin, sonra Canlı Dinlemeyi Başlat'a dokunun.

**İşitme cihazlarınızı birden fazla iOS aygıtıyla kullanma:** İşitme cihazlarınızı birden fazla iOS aygıtıyla eşlerseniz (örneğin hem iPhone hem de iPod touch ile), işitme cihazınızın bağlantısı ses üreten bir işlem yaptığınız aygıta veya telefon aramasının geldiği iPhone'a otomatik olarak geçer. Aygıtlardan birindeki işitme cihazı ayarlarında yaptığınız değişiklikler diğer iOS aygıtlarınıza otomatik olarak gönderilir. Bu özellikten yararlanabilmek için, tüm aygıtların aynı Wi-Fi ağında olması ve iCloud'a aynı Apple kimliğiyle giriş yapması gerekir.

# Mono ses ve ses dengesi

Mono Ses, sol ve sağ kanallardan gelen sesi her iki kanalda da çalınan tek bir (mono) sinyalde birleştirir. Bu şekilde her şeyi tek kulağınızla veya bir kanal daha yükseğe ayarlanmış olarak her iki kulağınızla duyabilirsiniz.

**Mono Ses'i açma veya kapatma:** Ayarlar > Genel > Erişilebilirlik > Mono Ses bölümüne gidin.

**Ses dengesini ayarlama:** Ayarlar > Genel > Erişilebilirlik bölümüne gidin, sonra Sol Sağ Stereo Dengesi sürgüsünü sürükleyin.

# Altyazılar ve gizli altyazılar

Videolar uygulamasında, izlediğiniz video tarafından sunulan altyazıları ve gizli altyazıları seçmek için dokunabileceğiniz Alternatif İz düğmesi vardır. Standart altyazılar ve gizli altyazılar genellikle listelenir ama sağır veya işitme güçlü çekenler için altyazılar (SDH) gibi özel erişilebilirlik altyazılarını tercih ediyorsanız, iPod touch'ı varsa bu altyazıları listelemeye ayarlayabilirsiniz.

**Kullanılabilir altyazılar ve gizli altyazılar listesinde erişilebilirlik altyazılarını ve işitme güçlüğü çekenler için gizli altyazıları tercih etme:** Ayarlar > Genel > Erişilebilirlik > Altyazılar bölümüne gidin, sonra İşitme Engelliler İçin Altyazılar seçeneğini açın. Bu seçenek, Videolar uygulamasında da altyazıları ve gizli altyazıları açar.

**Kullanılabilir altyazılar ve gizli altyazılar arasından seçim yapma:** Videolar uygulamasında bir video izlerken  $\Rightarrow$  simgesine dokunun.

**Altyazılarınızı ve gizli altyazılarınızı özelleştirme:** Var olan bir altyazı seçeneğini seçebileceğiniz veya aşağıdaki özelliklerde kendi seçimlerinizi taban alan yeni bir stil yaratabileceğiniz Ayarlar > Genel > Erişilebilirlik > Altyazılar > Stil bölümüne gidin:

- Font, punto ve renk
- Arkaplan rengi ve opaklığı
- Metin opaklığı, kenar stili ve vurgusu

Bazı videolar gizli altyazı içermeyebilir.

## Siri

Siri ile sadece sorular sorarak uygulamaları açmak gibi şeyler yapabilirsiniz ve VoiceOver, Siri yanıtlarını size okuyabilir. Bakınız: Bölüm [4](#page-43-0), [Siri](#page-43-0), sayfa [44](#page-43-0).

# Geniş ekran klavyeler

Mail, Safari, Mesajlar, Notlar ve Kişiler de dahil olmak üzere birçok uygulama, yazarken daha büyük bir klavye kullanabilmek amacıyla iPod touch'ı yan döndürmenize olanak tanır.

# Güdümlü Erişim

Güdümlü Erişim, iPod touch kullanıcısının bir işe odaklanmış olarak kalmasına yardım eder. Güdümlü Erişim, iPod touch'ı tek bir uygulamaya tahsis eder ve hangi uygulama özelliklerinin kullanılabileceğini denetlemenizi sağlar. Şunları yapmak için Güdümlü Erişim'i kullanın:

- iPod touch'ı geçici olarak belirli bir uygulamayla sınırlama
- Bir görevle ilgili olmayan ekran alanlarını veya yanlışlıkla yapılan bir hareketin dikkat dağılmasına yol açabileceği alanları etkisizleştirme
- Birisinin bir uygulamayı kullanma süresini sınırlama
- iPod touch'ın donanım düğmelerini etkisizleştirme

**Güdümlü Erişim'i kullanma:** Şunları yapabileceğiniz Ayarlar > Genel > Erişilebilirlik > Güdümlü Erişim bölümüne gidin:

- Güdümlü Erişim'i açma veya kapatma
- Güdümlü Erişim'in kullanımını denetleyen ve kişinin oturumu terk etmesini engelleyen bir parola ayarlama
- Süre bitmeden önce bir ses duyulmasını veya kalan Güdümlü Erişim süresinin seslendirilmesini sağlamak için Süre Sınırları'na dokunma
- Oturum sırasında diğer erişilebilirlik kestirmelerinin kullanılıp kullanılmayacağını ayarlama

**Güdümlü Erişim oturumu başlatma:** Güdümlü Erişim'i açtıktan sonra uygulamayı açın, sonra Ana Ekran düğmesine üç kez basın. Oturum ayarlarını yapın, sonra Başlat'a dokunun.

- *Uygulama denetimlerini ve uygulama ekranının bazı bölümlerini etkisizleştirme:* Etkisizleştirmek istediğiniz ekran bölümünün etrafına bir daire veya dikdörtgen çizin. Maskeyi konuma sürükleyin veya maskenin boyutunu ayarlamak için tutamakları kullanın.
- *Uyut/Uyandır veya ses yüksekliği düğmelerini etkinleştirme:* Donanım Düğmeleri'nin altındaki Seçenekler'e dokunun.
- *iPod touch'ın düşeyden yataya geçmesini veya diğer hareketlere yanıt vermesini engelleme:*  Seçenekler'e dokunun, sonra Hareket'i kapatın.
- *Yazmayı engelleme:* Seçenekler'e dokunun, sonra Klavyeler'i kapatın.
- *Tüm ekran dokunmalarını yok sayma:* Ekranın altındaki Dokun'u kapatın.
- *Oturum için bir süre sınırı ayarlama:* Ekranın altındaki Süre Sınırı Seçenekleri'ne dokunun.

**Oturumu sonlandırma:** Ana Ekran düğmesine üç kez basın, sonra Güdümlü Erişim parolasını girin.

# Anahtarla Denetim

Anahtarla Denetim, iPod touch'ınızı tek bir anahtarla veya birden fazla anahtarla denetlemenizi sağlar. Seçme, dokunma, sürükleme, yazma ve hatta serbest çizim gibi eylemleri gerçekleştirmek için birçok yöntemden birini kullanın. Temel teknik, bir öğeyi veya ekrandaki bir konumu seçmek için bir anahtarı kullanmak ve ardından o öğeyle veya konumla ilgili bir eylemi gerçekleştirmek için aynı (veya farklı) bir anahtarı kullanmaktır. Üç temel yöntem şunlardır:

- *Öğe tarama (saptanmış),* siz birini seçene dek ekranda farklı öğeleri vurgular.
- *Nokta tarama,* bir ekran konumu seçmek için artı şeklindeki tarama göstergesini kullanmanızı sağlar.
- *Elle seçim,* istendiği anda öğeden öğeye hareket etmenizi sağlar (birden fazla anahtar gerektirir).

Hangi yöntemi kullanırsanız kullanın, bir öğeyi seçtiğinizde (grubu değil de) seçilen öğeyle nasıl etkileşimde bulunacağınızı (örneğin dokunma, sürükleme veya kıstırıp açma) seçebileceğiniz bir menü görünür.

Birden fazla anahtar kullanıyorsanız, her bir anahtarı belirli bir eylemi gerçekleştirecek şekilde ayarlayabilir ve öğe seçim yönteminizi özelleştirebilirsiniz. Örneğin ekran öğelerini otomatik olarak taramak yerine anahtarları istediğiniz an bir sonraki veya bir önceki öğeye gidecek şekilde ayarlayabilirsiniz.

Anahtarla Denetim davranışını, size özel gereksinimlere ve stile uyması için birçok şekilde ayarlayabilirsiniz.

### **Anahtar ekleme ve Anahtarla Denetim'i açma**

Aşağıdakilerden herhangi birini anahtar olarak kullanabilirsiniz:

- *Harici uyarlanabilir bir anahtar:* Birçok popüler USB veya Bluetooth anahtar arasından seçim yapın.
- *iPod touch ekranı:* Anahtarı harekete geçirmek için ekrana dokunun.
- *iPod touch FaceTime kamerası:* Anahtarı harekete geçirmek için kafanızı hareket ettirin. Kameranızı iki anahtar olarak kullanabilirsiniz: biri kafanızı sola hareket ettirdiğinizde, diğeri ise kafanızı sağa hareket ettirdiğinizde.

**Anahtar ekleme ve anahtar eylemini seçme:** Ayarlar > Genel > Erişilebilirlik > Anahtarla Denetim > Anahtarlar bölümüne gidin. Sadece tek bir anahtar kullanıyorsanız, Öğeyi Seç anahtarınız saptanmış olarak bu anahtardır.

Harici bir anahtar ekliyorsanız, anahtarın kullanılabilir anahtarlar listesinde görünmesi için onu iPod touch'a bağlamanız gerekir. Anahtarla birlikte gelen yönergeleri izleyin. Anahtar Bluetooth'u kullanarak bağlanıyorsa, onu iPod touch ile eşlemeniz gerekir; anahtarı açın, Ayarlar > Bluetooth bölümüne gidin, anahtara dokunun, ardından ekrandaki yönergeleri izleyin. Daha fazla bilgi için, bakınız: [Bluetooth aygıtları](#page-36-0) sayfa [37.](#page-36-1)

**Anahtarla Denetim'i açma:** Ayarlar > Genel > Erişilebilirlik > Anahtarla Denetim bölümüne gidin veya Erişilebilirlik Kestirmesi'ni kullanın. Bakınız: [Erişilebilirlik Kestirmesi](#page-138-0) sayfa [139](#page-138-1).

**Anahtarla Denetim'i kapatma:** Seçmek için tarama yöntemlerinden birini kullanın, sonra Ayarlar > Genel > Erişilebilirlik > Anahtarla Denetim'e dokunun. Veya Ana Ekran düğmesine üç kez basın.

## **Temel teknikler**

İster öğe taramayı ister nokta taramayı kullanın, temel Anahtarla Denetim bilgileri aynıdır.

**Bir öğeyi seçme:** Öğe vurgulanmış durumdayken Öğeyi Seç anahtarınız olarak ayarladığınız anahtarı harekete geçirin. Tek bir anahtar kullanıyorsanız, Öğeyi Seç anahtarınız saptanmış olarak bu anahtardır.

**Seçilen öğe üzerinde bir eylem gerçekleştirme:** Öğeyi seçtiğinizde görünen denetim menüsünden bir komut seçin. Menü yerleşimi, Otomatik Dokunma'yı kullanıp kullanmadığınıza bağlıdır.

- *Otomatik Dokunma kapalıyken:* Denetim menüsü yalnızca Dokun düğmesini ve Daha Fazla düğmesini (en alttaki iki nokta) içerir. Ekranın kaydırılabilir bir alanındaysanız Kaydır düğmesi de görünür. Vurgulanan öğeye dokunmak için, Dokun vurgulanıyorken Öğeyi Seç düğmenizi harekete geçirin. Diğer eylem düğmelerini görmek için, menünün en altındaki Fazlası'nı seçin. Birden fazla anahtarınız varsa, bir tanesini özellikle dokunma için ayarlayabilirsiniz.
- *Otomatik Dokunma açıkken:* Öğeye dokunmak için hiçbir şey yapmayın; Otomatik Dokunma süresinin sonunda (değiştirmediyseniz 0,75 saniye) öğeye otomatik olarak dokunulur. Denetim menüsünü görmek için Otomatik Dokunma süresi sona ermeden Öğeyi Seç düğmenizi harekete geçirin. Denetim menüsü Dokun düğmesini atlar ve doğrudan tam eylem düğmeleri kümesine gider.

**Otomatik Dokunma'yı açma:** Ayarlar > Genel > Erişilebilirlik > Anahtarla Denetim > Otomatik Dokunma bölümüne gidin. Otomatik Dokunma açıkken bir öğeye dokunmak için, Otomatik Dokunma süresinin sona ermesini beklemeniz yeterlidir.

**Bir eylem seçmeden denetim menüsünü kapatma:** Özgün öğe vurgulanıyorken ve denetim menüsündeki tüm simgeler solukken dokunun. Veya denetim menüsünden Esc'yi seçin. Ayarlar > Genel > Erişilebilirlik > Anahtarla Denetim > Döngüler bölümünde belirttiğiniz döngü sayısından sonra menü kaybolur.

**Ekran hareketlerini gerçekleştirme:** Denetim menüsünden Hareketler'i seçin.

**Ekranı kaydırma:** Ekranın kaydırılabilir bölümündeki bir öğeyi seçin, sonra:

- *Otomatik Dokunma kapalıyken:* Denetim menüsünde Aşağı Kaydır düğmesini (Dokun düğmesinin yanındaki) seçin. Veya daha fazla kaydırma seçeneği için Fazlası'nı seçip ardından Kaydır'ı seçin.
- *Otomatik Dokunma açıkken:* Denetim menüsünden Kaydır'ı seçin. Birçok eylem varsa, önce Fazlası'nı seçmeniz gerekebilir.

**Ana Ekran düğmesine dokunma:** Denetim menüsünden Ana Ekran'ı seçin.

**Diğer donanım eylemlerini gerçekleştirme:** Herhangi bir öğeyi seçin, sonra görünen menüden Aygıt'ı seçin. Şu eylemlere benzetmek için menüyü kullanın:

- Çoklu görev için Ana Ekran düğmesine iki kez basma
- Bildirim Merkezi'ni veya Denetim Merkezi'ni açma
- iPod touch'ı kilitlemek için Uyut/Uyandır düğmesine basma
- iPod touch'ı yana döndürme
- Ses yüksekliği düğmelerine basma
- Siri'yi açmak için Ana Ekran düğmesini basılı tutma
- Ana Ekran düğmesine üç kez basma
- iPod touch'ı sallama
- Ekran resmi çekmek için Ana Ekran ve Uyut/Uyandır düğmelerine aynı anda basma
- Ekranı seslendirmek için iki parmağınızla en üstten aşağı kaydırma (Ekranı Seslendir'i açtıysanız)

Bu teknikler, öğeye veya noktaya göre tararken çalışır.

## **Öğe tarama**

Öğe tarama, Öğeyi Seç anahtarınızı harekete geçirene dek ekranın tamamındaki her bir öğeyi veya öğe grubunu sırayla vurgular. Birçok öğe varsa, Anahtarla Denetim öğeleri gruplar halinde vurgular. Bir grubu seçtiğinizde, vurgulamaya gruptaki öğelerle devam edilir. Benzersiz bir öğeyi seçtiğinizde, tarama durdurulur ve denetim menüsü görünür. Anahtarla Denetim'i ilk açtığınızda saptanmış olarak öğe tarama kullanılır.

**Bir öğeyi seçme veya bir gruba girme:** Öğeler vurgulanırken izleyin (veya dinleyin). Denetlemek istediğiniz öğe (veya öğeyi içeren grup) vurgulandığında Öğeyi Seç anahtarınızı harekete geçirin. Denetlemek istediğiniz öğeyi seçene dek öğe hiyerarşisinde alta doğru inin.

**Gruptan çıkma:** Grubun veya öğenin etrafında çizgili vurgulama göründüğünde Öğeyi Seç anahtarınızı harekete geçirin.

**Bir eylem gerçekleştirmeden denetim menüsünü kapatma:** Öğenin kendisi vurgulandığında Öğeyi Seç anahtarınızı harekete geçirin. Veya denetim menüsünden Esc'yi seçin.

**Öğeler vurgulandıkça adlarını duyma:** Ayarlar > Genel > Erişilebilirlik > Anahtarla Denetim bölümüne gidin, sonra Konuşma'yı açın. Veya denetim menüsünden Ayarlar'ı seçin, sonra Konuşma Açık'ı seçin.

**Taramayı yavaşlatma:** Ayarlar > Genel > Erişilebilirlik > Anahtarla Denetim > Otomatik Tarama Süresi bölümüne gidin.

#### **Nokta tarama**

Nokta tarama, artı şeklindeki tarama göstergeleri ile tam yerini saptayarak ekrandaki bir öğeyi seçmenizi sağlar.

**Nokta taramaya geçme:** Denetim menüsünden Nokta Modu'nu seçmek için öğe taramayı kullanın. Menüyü kapattığınızda düşey artı gösterge görünür.

**Bir öğeyi seçme:** İstediğiniz öğe geniş, yatay tarama bandındayken Öğeyi Seç anahtarınızı harekete geçirin, sonra ince tarama çizgisi öğenin üzerindeyken anahtarı tekrar harekete geçirin. Düşey tarama için yineleyin.

**Seçim noktanızı düzenleme:** Denetim menüsünden Seçimi Düzenle'yi seçin.

**Öğe taramaya dönme:** Denetim menüsünden Öğe Modu'nu seçin.

#### **Elle seçme**

iPod touch'ın her öğeyi sırayla vurgulaması yerine doğrudan bu işe ayrılmış anahtarları kullanarak ekran öğesini seçebilirsiniz.

**Taramayı durdurup öğeleri kendiniz vurgulama:** Sonraki Öğeye Git ve Önceki Öğeye Git eylemlerini gerçekleştirmek için *Öğeyi Seç anahtarınıza ek olarak* anahtarlar ekleyin. (Bu anahtarlar için başınızı sola ve sağa hareket ettirmeyle birlikte iPod touch'ın FaceTime kamerasını kullanabilirsiniz.) Anahtarları ekledikten sonra, Ayarlar > Genel > Erişilebilirlik > Anahtarla Denetim > Otomatik Tarama'yı kapatın.

*Önemli:* Yalnızca tek bir anahtar kullanıyorsanız Otomatik Tarama'yı kapatmayın. En az iki anahtara gereksiniminiz vardır: biri öğeye gitmek ve diğeri öğeyi seçmek için.

#### **Ayarlar ve düzenlemeler**

**Temel ayarları yapma:** Şunları yapabileceğiniz Ayarlar > Genel > Erişilebilirlik > Anahtarla Denetim bölümüne gidin:

- Anahtarları ekleme ve işlevlerini belirleme
- Otomatik taramayı kapatma (yalnızca Sonraki Öğeye Git anahtarı eklediyseniz)
- Öğelerin ne kadar hızlı taranacağını ayarlama
- Taramanın gruptaki ilk öğede duraklamasını ayarlama
- Anahtarla Denetim gizlenmeden önce ekranda kaç kez dolaşılacağını seçme
- Otomatik Dokunma'yı açma veya kapatma ve denetim menüsünü göstermek üzere ikinci anahtar eylemini gerçekleştirme aralığını ayarlama
- Bir anahtarı basılı tuttuğunuzda hareket eyleminin yinelenip yinelenmeyeceğini ve yinelenmeden önce ne kadar bekleneceğini ayarlama
- Anahtar eylemi olarak kabul edilebilmesi için anahtarın basılı tutulup tutulmayacağını ve ne kadar süre basılması gerektiğini ayarlama
- Anahtarla Denetim'in yanlışlıkla yinelenen anahtar hareketlerini yok saymasını sağlama
- Nokta tarama hızını ayarlama
- Ses efektlerini açma veya öğeler taranırken sesli okunmasını sağlama
- Anahtarla Denetim menüsüne nelerin dahil edileceğini seçme
- Öğe tarama sırasında öğelerin gruplanıp gruplanmayacağını ayarlama
- Seçim imlecini daha büyük veya farklı renkte yapma
- Özel hareketleri denetim menüsüne kaydetme (Hareketler > Kaydedilen bölümünde)

**Anahtarla Denetim'de ince ayarlar yapma** Şunları yapmak için denetim menüsünden Ayarlar'ı seçin:

- Tarama hızını ayarlama
- Denetim menüsünün konumunu değiştirme
- Öğe tarama moduyla nokta tarama modu arasında geçiş yapma
- Nokta tarama modunun artı şeklindeki gösterge mi yoksa ızgara mı görüntüleyeceğini seçme
- Tarama yönünü tersine çevirme
- Ses veya konuşma eşliğini açma ya da kapatma
- Öğeleri teker teker taramak için grupları kapatma

## **AssistiveTouch**

Ekrana dokunma veya düğmelere basma güçlüğü çekiyorsanız AssistiveTouch iPod touch'ı kullanmanıza yardımcı olur. Size zor gelen hareketleri gerçekleştirmek için bir aksesuar olmadan AssistiveTouch'ı kullanabilirsiniz. iPod touch'ı denetlemek için AssistiveTouch ile birlikte uyumlu bir uyarlanabilir aksesuar da (kumanda kolu gibi) kullanabilirsiniz.

AssistiveTouch menüsü, şunun gibi eylemleri yalnızca dokunarak (veya aksesuarınızdaki eşdeğer hareketle) gerçekleştirmenizi sağlar:

- Ana Ekran düğmesine basma
- Siri'yi çağırma
- Birden fazla parmağınızı kullanmanızı gerektiren hareketleri gerçekleştirme
- Denetim Merkezi'ne veya Bildirim Merkezi'ne erişme
- iPod touch ses yüksekliğini ayarlama
- iPod touch'ı sallama
- Ekran resmi yakalama

**AssistiveTouch'ı açma:** Ayarlar > Genel > Erişilebilirlik > AssistiveTouch bölümüne gidin veya Erişilebilirlik Kestirmesi'ni kullanın. Bakınız: [Erişilebilirlik Kestirmesi](#page-138-0) sayfa [139](#page-138-1). AssistiveTouch açıkken ekranda serbest menü düğmesi görünür.

**Menüyü gösterme veya gizleme:** Serbest menü düğmesine dokunun veya aksesuarınızdaki ikincil düğmeyi tıklayın.

**Ana Ekran düğmesinin basılmasına benzetme:** Menü düğmesine dokunun ve daha sonra Ana Ekran düğmesine dokunun.

**Ekranı kilitleme veya döndürme, iPod touch'ın ses yüksekliğini ayarlama veya iPod touch'ın sallanmasına benzetme:** Menü düğmesine dokunun ve daha sonra Aygıt düğmesine dokunun.

**2, 3, 4 veya 5 parmağı kullanan bir kaydırma veya sürükleme gerçekleştirme:** Menü düğmesine dokunun, Aygıt > Fazlası > Hareketler'e dokunun, sonra hareket için gerekli olan basamak sayısına dokunun. Ekranda karşılık gelen daireler göründüğünde, hareketin gerektirdiği yönde kaydırın veya sürükleyin. İşiniz bittiğinde menü düğmesine dokunun.

**Kıstırıp açma hareketini gerçekleştirme:** Menü düğmesine dokunun, Favoriler'e dokunun, sonra Kıstırıp Aç'a dokunun. Kıstırıp açma daireleri göründüğünde onları taşımak için ekranda herhangi bir yere dokunun ve daha sonra kıstırıp açma hareketini gerçekleştirmek için kıstırıp açma dairelerini içeriye veya dışarıya sürükleyin. İşiniz bittiğinde menü düğmesine dokunun.

**Kendi hareketinizi yaratma:** Denetim menüsüne kendi favori hareketlerinizi ekleyebilirsiniz (örneğin dokunup parmağınızı basılı tutma veya iki parmakla döndürme). Menü düğmesine dokunun, Favoriler'e dokunun, sonra boş bir hareket yer tutucusuna dokunun. Veya Ayarlar > Genel > Erişilebilirlik > AssistiveTouch > Yeni Hareket Yarat bölümüne gidin.

*Örnek 1:* Döndürme hareketini yaratmak için, Ayarlar > Genel > Erişilebilirlik > AssistiveTouch > Yeni Hareket Yarat bölümüne gidin. Hareket yaratmak için dokunmanızı isteyen hareket kaydı ekranında, iPod touch ekranında iki parmağınızı aralarındaki bir nokta etrafında döndürün. (Bu işlemi tek parmağınızla veya bir stylus kalemiyle yapabilirsiniz; her bir yayı ayrı ayrı birbiri ardınca yaratmanız yeterlidir.) Tam istediğiniz gibi olmazsa Vazgeç'e dokunun, sonra yeniden deneyin. İstediğiniz gibi olduğunda Kaydet'e dokunun, sonra harekete bir ad verin (örneğin "90 Derece Döndür"). Sonra, örneğin Harita'daki görüntüyü döndürmek için Harita'yı açın, AssistiveTouch menü düğmesine dokunun ve Favoriler'den 90 Derece Döndür'ü seçin. Başlangıç parmak konumlarını temsil eden mavi daireler göründüğünde, bunları haritayı etrafında döndürmek istediğiniz noktaya sürükleyin, sonra parmaklarınızı bırakın. İsterseniz farklı döndürme dereceleri ile birçok hareket yaratabilirsiniz.

*Örnek 2:* Ana Ekran'ınızda simgeleri yeniden düzenlemeye başlamak için kullanacağınız dokunup basılı tutma hareketini yaratalım. Bu sefer hareket kaydı ekranında parmağınızla bir noktaya dokunup kayıt ilerleme çubuğu yarıya gelene dek basılı tutun, sonra parmağınızı kaldırın. Kayıt yaparken parmağınızı hareket ettirmemeye dikkat edin; aksi takdirde bu hareket sürükleme olarak kaydedilir. Kaydet'e dokunun, sonra harekete bir ad verin. Hareketi kullanmak için, AssistiveTouch menü düğmesine dokunun, sonra Favoriler'den hareketinizi seçin. Dokunma hareketinizi temsil eden mavi daire göründüğünde, onu Ana Ekran simgesinin üzerine sürükleyip bırakın.

Bir dizi dokunma veya sürükleme kaydı yaparsanız, bunların tümü aynı anda gerçekleştirilir. Örneğin ekranın dört konumunda dört ayrı, ardışık dokunma kaydı yapmak için tek parmağınızın veya stylus kaleminin kullanılması, aynı anda dört parmakla dokunma hareketi yaratır.

**Hareketi gerçekleştirmeden menüden çıkma:** Menünün dışında herhangi bir yere dokunun. Bir önceki menüye dönmek için, menünün ortasındaki oka dokunun.

**Menü düğmesini taşıma:** Ekranın kenarında herhangi bir yere sürükleyin.

**Aksesuarınızın izleme hızını ayarlama:** Ayarlar > Genel > Erişilebilirlik > AssistiveTouch > İzleme hızı bölümüne gidin.

**Menü düğmesini gizleme (aksesuar bağlıyken):** Ayarlar > Genel > Erişilebilirlik > AssistiveTouch > Menüyü Hep Göster bölümüne gidin.

# Sesle Denetim

Sesle Denetim, sesli komutları kullanarak iPod touch'ta müzik çalmayı denetlemenizi sağlar. Bakınız: [Sesle Denetim](#page-29-0) sayfa [30](#page-29-1).

# OS X'deki Erişilebilirlik

iPod touch ile eşzamanlamak için iTunes'u kullanırken OS X'deki erişilebilirlik özelliklerinden yararlanın. Finder'da, Yardım > Yardım Merkezi'ni seçin (veya OS X Yosemite'de Yardım > Mac Yardım komutunu seçin), sonra "erişilebilirlik" ifadesini aratın.

iPod touch ve OS X erişilebilirlik özellikleri hakkında daha fazla bilgi için, [www.apple.com/tr/accessibility/](http://www.apple.com/tr/accessibility/) adresine gidin.

# **Uluslararası klavyeler**

## Uluslararası klavyeleri kullanma

Uluslararası klavyeler, Asya dilleri ve sağdan sola yazılan diller de dahil olmak üzere birçok farklı dilde metin yazmanızı sağlar. Desteklenen klavyelerin listesi için, [www.apple.com/tr/ipod-touch/specs.html](http://www.apple.com/tr/ipod-touch/specs.html) adresine gidin, sonra Diller bölümüne kaydırın.

**Klavyeleri yönetme:** Ayarlar > Genel > Klavye > Klavyeler bölümüne gidin.

- *Klavye ekleme:* Yeni Klavye Ekle'ye dokunun, sonra listeden bir klavye seçin. Daha fazla klavye eklemek için bunu yineleyin.
- *Klavyeyi silme: Düzenle'ye dokunun, silmek istediğiniz klavyenin yanındaki*  $\bigcirc$  simgesine dokunun, Sil'e dokunun, sonra Bitti'ye dokunun.
- *Klavye listenizi düzenleme: Düzenle'ye dokunun, klavyenin yanındaki* = simgesini listede yeni bir yere sürükleyin, sonra Bitti'ye dokunun.

Farklı bir dilde metin girmek için, klavyeler arasında geçiş yapın.

**Yazarken klavyeler arasında geçiş yapma:** Etkin klavyelerinizin tümünü göstermek için Dünya tuşuna basın ve parmağınızı basılı tutun. Bir klavye seçmek için parmağınızı o klavyenin adına kaydırın ve sonra bırakın. Dünya tuşu  $\bigcirc$ yalnızca birden fazla klavyeyi etkinleştirdiğinizde görünür.

 $\textcircled{4}$  simgesine de dokunabilirsiniz.  $\textcircled{4}$  simgesine dokunduğunuzda, yeni etkinleştirilen klavyenin adı kısa bir süre gözükür. Etkinleştirilen diğer klavyelere erişmek için dokunmaya devam edin.

Birçok klavye, klavyede görünür olmayan harfler, rakamlar veya semboller sunar.

**Aksanlı harfleri veya diğer karakterleri girme:** İlişkili harfe, rakama veya sembole dokunup parmağınızı basılı tutun, sonra bir varyant seçmek için kaydırın. Örneğin:

- *Tayca bir klavyede:* İlişkili rakama dokunup parmağınızı basılı tutarak yerel rakamları seçin.
- *Çince, Japonca veya Arapça klavyelerde:* Önerilen karakterler veya adaylar klavyenin en üstünde görünür. Girmek için aday karaktere dokunun veya daha fazla aday görmek için sola kaydırın.

**Genişletilmiş önerilen aday listesini kullanma:** Aday listesinin tamamını görüntülemek için sağdaki yukarı oka dokunun.

- *Listeyi kaydırma:* Yukarı veya aşağı kaydırın.
- *Kısa listeye dönme:* Aşağı oka dokunun.

Belirli Çince veya Japonca klavyeleri kullanırken sözcük - giriş çiftleri için kestirme yaratabilirsiniz. Kestirme, kişisel sözlüğünüze eklenir. Desteklenen bir klavyeyi kullanarak bir kestirme yazdığınızda kestirme yerine ilişkili sözcük veya giriş kullanılır.

**Kestirmeleri açma ya da kapatma:** Ayarlar > Genel > Klavye > Kestirmeler bölümüne gidin. Aşağıdakiler için kestirmeler vardır:

- *Basitleştirilmiş Çince:* Pinyin
- *Geleneksel Çince:* Pinyin ve Zhuyin
- *Japonca:* Romaji ve 50 Tuş

**Kişisel sözlüğünüzü sıfırlama:** Ayarlar > Genel > Sıfırla > Klavye Sözlüğünü Sıfırla bölümüne gidin. Tüm özel sözcükler ve kestirmeler silinir ve klavye sözlüğü saptanmış durumuna döner.

# Özel giriş yöntemleri

Bazı dilleri farklı şekillerde girmek için klavyeleri kullanabilirsiniz. Çince Cangjie ve Wubihua, Japonca Kana ve Yüz İşaretleri örneklerden bazılarıdır. Çince karakterleri ekrana yazmak için parmağınızı veya stylus kalemi de kullanabilirsiniz.

**Bileşen Cangjie tuşlarından Çince karakterler oluşturma:** Siz yazarken, önerilen karakterler gözükür. Seçmek istediğiniz karaktere dokunun veya daha fazla seçenek görmek için beş taneye kadar bileşen yazmayı sürdürün.

**Çince Wubihua (çizgi) karakterlerini oluşturma:** Doğru yazma sırasında en fazla beş çizgiyi kullanarak Çince karakterler oluşturmak için klavyeyi kullanın: yatay, düşey, sola eğik, sağa eğik ve çengel. Örneğin Çince karakter 圈 (daire) düşey çizgiyle | başlamalıdır.

- Siz yazarken, önerilen Çince karakterler görünür (en yaygın kullanılan karakterler ilk önce görünecek şekilde). Seçmek istediğiniz karaktere dokunun.
- Doğru çizgiyi tam olarak bilmiyorsanız, yıldız (\*) girin. Daha fazla karakter seçeneği görmek için bir çizgi daha girin ya da karakter listesini kaydırın.

Yalnızca yazdığınızla tam olarak eşleşen karakterleri göstermek için eşle tuşuna (匹配) dokunun.

**Çince karakterleri yazma:** Basitleştirilmiş veya Geleneksel Çince el yazısı girişi açıkken Çince karakterleri parmağınızla doğrudan ekrana yazın. Siz karakter çizgilerini yazarken, iPod touch onları tanır ve en iyi eşleşen en üstte olacak şekilde eşleşen karakterleri bir listede gösterir. Bir karakteri seçtiğinizde, ardından gelmesi en olası karakterler ek seçenekler olarak listede gözükür.

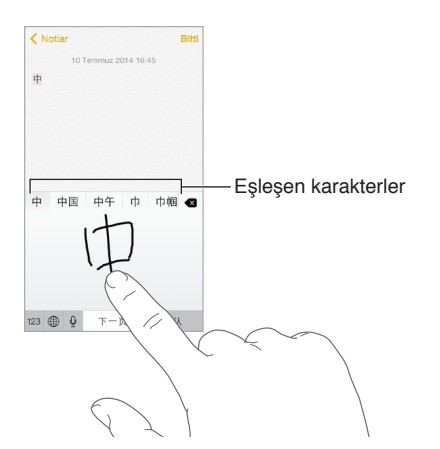

Bazı karmaşık karakterler, 鱲 gibi (Hong Kong Uluslararası Havaalanı adının bir bölümü), iki veya daha fazla bileşen karakteri sırayla yazarak girilebilir. Yazdığınız karakterlerin yerini alması için karaktere dokunun. Latin harfler de tanınır.

**Japonca kana yazma:** Heceleri seçmek için Kana klavyesini kullanın. Daha fazla hece seçeneği için, listeyi sola sürükleyin veya ok tuşuna dokunun.

**Japonca romaji yazma:** Heceleri yazmak için Romaji klavyeyi kullanın. Alternatif seçenekler klavyenin üst tarafında görünür; yazmak için birine dokunun. Daha fazla hece seçeneği için, ok tuşuna dokunun ve pencerede başka bir hece veya sözcük seçin.

**Yüz işaretlerini veya yüz ifadesi simgelerini yazma:** Japonca Kana klavyesini kullanın ve tuşuna dokunun. Veya şunları yapabilirsiniz:

- Japonca Romaji klavyesini (QWERTY-Japonca yerleşimi) kullanma: 123 simgesine dokunun, sonra  $\sqrt{\ }$ tuşuna dokunun.
- *Çince (Basitleştirilmiş veya Geleneksel) Pinyin veya (Geleneksel) Zhuyin klavyesini kullanma:*  simgesine dokunun, sonra  $\sqrt{\ }$  tuşuna dokunun.

# <span id="page-165-1"></span>**Güvenlik, kullanım ve destek**

# C Ek

# <span id="page-165-0"></span>Önemli güvenlik bilgileri

 $\bigwedge$ 

*UYARI:* Bu güvenlik yönergelerine uyulmaması yangına, elektrik çarpmasına, yaralanmaya neden olabilir veya iPod touch' veya diğer eşyalara hasar verebilir. iPod touch'ı kullanmadan önce aşağıdaki güvenlik bilgilerinin tümünü okuyun.

**Kullanım** iPod touch'ı dikkatli kullanın. Metal, cam ve plastikten yapılmıştır ve hassas elektronik bileşenler içerir. iPod touch düşürülürse, yanarsa, delinirse veya çarpılırsa ya da suyla temas ederse hasar görebilir. Yaralanmalara neden olabileceğinden hasar görmüş bir iPod touch'ı (örneğin ekranı çatlamış olan) kullanmayın. iPod touch'ın yüzeyinin çizilmesinden endişe ediyorsanız, bir kılıf veya kapak kullanmayı düşünün.

**Onarım** iPod touch'ın içini açmayın ve iPod touch'ı kendiniz onarmayı denemeyin. iPod touch'ın sökülmesi zarar görmesine veya sizin yaralanmanıza neden olabilir. iPod touch zarar görmüşse, kusurlu çalışıyorsa veya suyla temas etmişse Apple veya Apple yetkili servis sağlayıcısıyla iletişime geçin. Servis almayla ilgili daha fazla bilgiyi şu adreste bulabilirsiniz: [www.apple.com/support/ipod/service/faq/.](http://www.apple.com/support/ipod/service/faq/)

**Pil** iPod touch'ın pilini kendiniz değiştirmeyi denemeyin—aşırı ısınmaya ve hasara yol açacak şekilde pile zarar verebilirsiniz. iPod touch'taki lityum iyon pil yalnızca Apple veya yetkili bir servis sağlayıcı tarafından değiştirilmeli ve ev atıklarından ayrı olarak geri dönüştürülmeli veya atılmalıdır. Pili yakmayın. Pil servisi ve geri dönüşümü ile ilgili bilgi için, bakınız: [www.apple.com/tr/batteries/service-and-recycling/](http://www.apple.com/tr/batteries/service-and-recycling/).

**Dikkatin Dağılması** iPod touch'ın bazı koşullarda kullanılması dikkatinizi dağıtabilir ve tehlikeli bir duruma neden olabilir (örneğin bisiklet sürerken kulaklık kullanmaktan kaçının ve araba kullanırken mesajlaşmaktan kaçının). Taşınabilir aygıtların veya kulaklıkların kullanımını yasaklayan veya sınırlayan kurallara uyun.

**Navigasyon** Harita, yol tarifleri, kuş uçuşu (Flyover) ve konuma dayalı uygulamalar veri servislerine dayanır. Bu veri servisleri değişebilir ve bazı bölgelerde kullanılamayabilir. Bu yüzden de haritalar, yol tarifleri, kuş bakışı (Flyover) veya konuma dayalı bilgiler kullanılamayabilir, doğru olmayabilir veya eksik olabilir. Bazı Harita özellikleri Konum Servisleri'ni gerektirir. iPod touch'ta verilen bilgileri çevrenizle karşılaştırın ve uyuşmazlıkları çözmek için tabela ve işaretlere uyun. Dikkatinizi vermeniz gereken işler yaparken bu servisleri kullanmayın. iPod touch'ı kullandığınız yerlerde her zaman trafik tabelalarına ve kanunlarına uyun ve daima sağ duyunuzu kullanın.

**Şarj Etme** iPod touch'ı birlikte gelen USB kablosu ile veya USB 2.0 veya daha yenisiyle uyumlu olan diğer üçüncü parti "Made for iPod" kabloları ve güç adaptörleri ile ya da geçerli ülke mevzuatlarıyla ve aşağıdaki standartlardan en az biriyle uyumlu güç adaptörleriyle şarj edin: EN 301489-34, IEC 62684, YD/T 1591-2009, CNS 15285, ITU L.1000 veya uygun başka bir cep telefonu adaptörü birlikte çalışabilirlik standardı. iPod touch'ı bazı uyumlu güç adaptörlerine bağlamak için iPod touch Mikro USB adaptörü (bazı bölgelerde ayrı satılır) veya başka bir adaptör gerekli olabilir. Yalnızca belirli bölgelerdeki, taşınabilir aygıt güç adaptörü birlikte çalışabilirlik standartlarıyla uyumlu mikro USB güç adaptörleri uyumludur. Mikro USB güç adaptörünüzün bu standartlarla uyumlu olup olmadığını öğrenmek için lütfen güç adaptörünün üreticisine danışın.

Hasar görmüş kablo veya şarj aletlerinin kullanılması ya da ıslak ortamlarda şarj etme yangına, elektrik çarpmasına, yaralanmaya neden olabilir veya iPod touch'a veya diğer eşyalara hasar verebilir. iPod touch'ı şarj etmek için Apple USB güç adaptörünü (ayrı satılır) kullanıyorsanız, adaptörü elektrik prizine takmadan önce USB kablosunun güç adaptörüne tam olarak takılı olduğundan emin olun.

**Lightning kablosu ve bağlayıcısı** Lightning - USB kablosu bir güç kaynağına takılıyken rahatsızlığa veya yaralanmaya neden olabileceği için bağlayıcı ile uzun süreli deri temasından kaçının. Lightning bağlayıcısının üzerine oturmaktan veya üzerinde uyumaktan kaçınılması gerekir.

**Uzun süreye ısıya maruz kalma** iPod touch ve güç adaptörü (ayrı satılır), uygulanabilir yüzey sıcaklığı standartları ve sınırları ile uyumludur. Ancak bu sınırlar dahilinde bile sıcak yüzeylerle uzun süre aralıksız temas rahatsızlık duyulmasına veya yaralanmaya neden olabilir. Aygıt çalışır durumdayken veya güç kaynağına takılıyken cildinizin aygıtla ya da güç adaptörüyle uzun süre temas halinde olmasını engellemek için sağduyulu davranın. Örneğin aygıt güç kaynağına bağlıyken onu veya güç adaptörünü battaniyenin, yastığın veya vücudunuzun altına koymayın ya da bu şekilde uyumayın. iPod touch'ı ve güç adaptörünü kullanırken veya şarj ederken iyi havalandırılan bir alanda tutmanız önemlidir. Vücudunuza değen ısıyı algılama yeteneğinizi etkileyen bir fiziksel durumunuz varsa daha dikkatli olun.

**İşitme kaybı** Yüksek ses düzeylerinde dinleme işitme duyunuza zarar verebilir. Yüksek ses düzeylerine uzun süre maruz kalma, arkaplandaki seslerle birlikte seslerin aslında olduklarından daha alçakmış gibi algılanmalarına neden olabilir. Kulağınıza herhangi bir şey takmadan önce ses çalmayı açın ve ses yüksekliğini denetleyin. İşitme kaybı hakkında daha fazla bilgi için, bakınız: [www.apple.com/sound/.](http://www.apple.com/sound/) iPod touch'ta maksimum ses sınırını ayarlama hakkında bilgi için, bakınız: [Müzik ayarları](#page-72-0) sayfa [73](#page-72-1).

İşitme hasarlarını önlemek için iPod touch ile yalnızca uyumlu alıcıları, kulaklıkları, hoparlörleri veya kulak içi kulaklıkları kullanın. Çin'de iPhone 4s veya daha yenisi ile satılan mikrofonlu kulaklık setleri (fişindeki koyu yalıtıcı halkalarla ayırt edilebilir) Çin standartlarıyla uyumlu olarak tasarlanmıştır ve yalnızca iPhone 4s veya daha yenisi, iPad 2 veya daha yenisi ve 5. nesil iPod touch veya daha yenisi ile uyumludur.

*UYARI:* Olası işitme hasarlarını engellemek için yüksek ses düzeylerinde uzun süre dinlemeyin.

**Radyo frekansına maruz kalma** iPod touch kablosuz ağlara bağlanmak için radyo sinyallerini kullanır. Radyo sinyallerinden kaynaklanan radyo frekansı (RF) enerjisi ve maruz kalmayı en aza indirgemek için alabileceğiniz tedbirler hakkında bilgi için, Ayarlar > Genel > Hakkında > Yasal > RF Maruz Kalma bölümüne gidin veya [www.apple.com/legal/rfexposure/](http://www.apple.com/legal/rfexposure/) adresini ziyaret edin.

**Radyo frekansı paraziti** Elektronik aygıtların kullanılmasını yasaklayan veya sınırlayan işaret ve uyarılara uyun (örneğin sağlık tesislerinde veya patlayıcı ortamlarda). iPod touch; radyo frekansı yayılımlarını düzenleyen kurallara uyacak şekilde tasarlanmış, test edilmiş ve üretilmiş olmasına rağmen, iPod touch'taki kablosuz vericiler ve elektrik devreleri diğer elektronik aygıtlarda parazite neden olabilir. Kullanımın yasak olduğu durumlarda (örneğin uçak yolculuğu sırasında) veya yetkililer tarafından istendiğinde iPod touch'ı kapatın veya iPod touch'ın kablosuz vericilerini kapatmak üzere Uçak Modu özelliğini kullanın.

**Tıbbi cihaz paraziti** iPod touch elektromanyetik alanlar yayan bileşenler ve telsizler içerir. iPod touch ve birlikte gelen kulaklıklar da mıknatıs içerir. Bu elektromanyetik alanlar ve mıknatıslar kalp pillerinde, defibrilatörlerde veya diğer tıbbi cihazlarda parazit yapabilir. Tıbbi cihazınız ile iPod touch ve kulaklıklar arasında güvenli bir mesafe bırakın. Tıbbi cihazınıza özel bilgiler için doktorunuza ve tıbbi cihaz üreticisine danışın. iPod touch'ın kalp pilinizle, defibrilatörünüzle veya başka bir tıbbi cihazla parazit yaptığından şüpheleniyorsanız, iPod touch'ı kullanmayı bırakın.

**Tıbbi cihaz değildir** iPod touch ve Sağlık uygulaması, hastalıkların veya diğer durumların tanısında veya tedavisinde, azaltılmasında veya hastalıkların önlenmesinde kullanım için tasarlanmamış veya planlanmamıştır.

**Tıbbi durumlar** iPod touch tarafından etkilenebileceğini düşündüğünüz bir tıbbi durumunuz varsa (örneğin nöbetler, geçici bilinç kaybı, göz yorgunluğu veya baş ağrısı), iPod touch'ı kullanmadan önce hekiminize danışın.

Patlama riski olan ortamlar Havanın; yüksek düzeyde alevlenebilir kimyasallar, buhar veya parçacıklar (tane, toz veya metal tozu vb.) içerdiği alanlar gibi patlama riski olan ortamlarda iPod touch'ı şarj etme veya kullanma tehlikeli olabilir. Tüm işaretlere ve yönergelere uyun.

**Yinelenen hareketler** iPod touch'ta yazmak veya oyun oynamak gibi yinelenen etkinlikleri gerçekleştirirken ellerinizde, kollarınızda, bileklerinizde, omuzlarınızda, boynunuzda veya vücudunuzun diğer kısımlarında rahatsızlık hissedebilirsiniz. Rahatsızlık hissederseniz, iPod touch'ı kullanmayı bırakın ve bir hekime görünün.

**Ağır sonuçları olan etkinlikler** Bu aygıt, aygıtın hatalı çalışmasının ölüm, kişisel yaralanma veya ciddi çevresel zarara yol açabileceği durumlarda kullanılmak üzere tasarlanmamıştır.

**iPod touch halkası (bazı modellerde vardır)** iPod touch'ın arkasındaki düğmenin ortaya çıkmasını sağlamak için düğmeye basın, halkanın ucunu düğmenin üzerinden geçirin, sonra halkayı yerine oturtmak için çekin. iPod touch halkasını kullanırken yapılan belirli etkinlikler yaralanma riski doğurabilir (özellikle halka örneğin makinelerin etrafında çalışırken bir yere sıkışırsa). Halkayı kullanırken iPod touch'ı sallamayın; aksi takdirde halka çıkabilir ve yaralanmalara veya hasara neden olabilir.

**Boğulma tehlikesi** Bazı iPod touch aksesuarları, küçük çocukların boğulmasına neden olabilecek küçük parçalar içerebilir. Bu tür aksesuarları küçük çocuklardan uzak tutun.

## Önemli kullanım bilgileri

**Temizleme** iPod touch; kir, mürekkep, makyaj veya losyon gibi leke yapabilecek herhangi bir maddeye temas ederse onu hemen temizleyin. Temizlemek için:

- Tüm kabloları çıkarın ve iPod touch'ı kapatın (Uyut/Uyandır düğmesini basılı tutun ve sonra ekrandaki sürgüyü kaydırın).
- Yumuşak, tüy bırakmayan bir bez kullanın.
- Açıklıkların nemlenmesinden kaçının.
- Temizleme ürünleri veya basınçlı hava kullanmayın.

iPod touch'ın ön yüzü parmak izine dayanıklı yağ geçirmeyen bir kaplamaya sahip camdan yapılmıştır. Bu kaplama zaman içerisinde normal kullanımla aşınır. Temizleme ürünleri ve aşındırıcı maddeler kaplamayı daha da azaltacak ve camı çizebilir

**Bağlayıcıların, kapıların ve düğmelerin kullanımı** Asla bir bağlayıcıyı bir kapıya zorlayarak takmaya veya bir düğmeye aşırı basınç uygulamaya çalışmayın; aksi takdirde bu durum garanti kapsamında olmayan hasarlara neden olabilir. Eğer bağlayıcı ve kapı, makul bir kolaylıkla birbirine oturmuyorsa muhtemelen birbiriyle uyumlu değildir. Kapının önünde engel olup olmadığına bakın ve bağlayıcının kapıya uyduğundan ve bağlayıcıyı kapıya uygun yönde taktığınızdan emin olun.

**Lightning - USB kablosu** Lightning bağlayıcısının düzenli kullanımdan sonra renginin solması normaldir. Kir, birikinti veya neme maruz kalma rengin solmasına neden olabilir. Lightning kablosu veya bağlayıcısı kullanım sırasında ısınırsa veya iPod touch şarj olmamaya veya eşzamanlanmamaya başlarsa, iPad'in bilgisayarınızla veya güç adaptörüyle bağlantısını kesin ve Lightning bağlayıcısını yumuşak, kuru, tüy bırakmayan bir bezle temizleyin. Lightning bağlayıcısını temizlerken sıvı veya temizleme ürünleri kullanmayın.

Belirli kullanım düzenleri kabloların yıpranmasına veya kırılmasına neden olabilir. Diğer metal tel veya kablolarda olduğu gibi Lightning - USB kablosu da aynı noktadan sürekli bükülürse zayıflayabilir veya kırılganlaşabilir. Kabloda köşeli kıvrımlar olmamasına ve yumuşak bükülmeler olmasına çalışın. Kabloda ve bağlayıcıda dolaşma, kırılma, bükülme veya başka bir hasar olup olmadığını düzenli olarak denetleyin. Bu tür bir hasar bulunması durumunda Lightning - USB kablosunu kullanmayı bırakın.

**Çalıştırma sıcaklığı** iPod touch, ortam sıcaklığının 0º ile 35º C (32º - 95º F) arasında olduğu yerlerde çalışacak ve sıcaklığın -20° ile 45° C (-4 - 113° F) arasında olduğu yerlerde saklanacak şekilde tasarlanmıştır. iPod touch bu sıcaklık aralıklarının dışında saklanır veya çalıştırılırsa hasar görebilir ve pil ömrü kısalabilir. iPod touch'ı aşırı sıcaklık veya nem değişikliklerine maruz bırakmaktan kaçının. iPod touch'ı kullanırken veya pili şarj ederken iPod touch'ın ısınması normaldir.

iPod touch'ın iç sıcaklığı, normal çalıştırma sıcaklıklarının üzerine çıkmışsa (örneğin sıcak bir arabanın içinde bırakılmışsa veya uzun süre doğrudan güneş ışığına maruz kalmışsa), sıcaklığı düzenlemeye çalışması sırasında şu durumlarla karşılaşabilirsiniz:

- iPod touch şarj olmayı durdurur.
- Ekran soluklaşır.
- Sıcaklık uyarısı ekranı gözükür.
- Bazı uygulamalar kapanabilir.

*Önemli:* Sıcaklık uyarısı ekranı görüntülenirken iPod touch'ı kullanamayabilirsiniz. iPod touch dahili sıcaklığını düzenleyemezse, soğuyana dek derin bir uyku moduna geçer. iPod touch'ı yeniden kullanmayı denemeden önce, iPod touch'ı doğrudan güneş ışığı almayan, serin bir yere taşıyıp birkaç dakika bekleyin.

Daha fazla bilgi için, bakınız: [support.apple.com/kb/HT2101?viewlocale=tr\\_TR](http://support.apple.com/kb/HT2101?viewlocale=tr_TR).

## <span id="page-168-0"></span>iPod touch Destek sitesi

Kapsamlı destek bilgileri [www.apple.com/tr/support/ipodtouch/](http://www.apple.com/tr/support/ipodtouch/?cid=acs::ipodtouch4userguide&cp=acs::ipodtouch4userguide/) adresinde çevrimiçi olarak bulunabilir. Kişiselleştirilmiş destek için Apple ile iletişim kurmak istiyorsanız (bazı bölgelerde kullanılamayabilir), [expresslane.apple.com/](expresslane.apple.com) adresine bakın.

# <span id="page-169-0"></span>iPod touch'ı yeniden başlatma veya sıfırlama

Bir şey doğru çalışmıyorsa; iPod touch'ı yeniden başlatmayı, uygulamayı çıkmaya zorlamayı veya iPod touch'ı sıfırlamayı deneyin.

**iPod touch'ı yeniden başlatın.** Sürgü görünene dek Uyut/Uyandır düğmesini basılı tutun. iPod touch'ı kapatmak için parmağınızı sürgünün üzerinde kaydırın. iPod touch'ı yeniden açmak için, Apple logosu gözükene dek Uyut/Uyandır düğmesini basılı tutun.

**Bir uygulamayı çıkmaya zorlama:** Ana Ekran'da Ana Ekran düğmesine iki kez basın ve uygulama ekranında yukarı doğru kaydırın.

iPod touch'ı kapatamıyorsanız veya sorun devam ediyorsa, iPod touch'ı sıfırlamanız gerekebilir. Bu işlemi yalnızca iPod touch'ınızı yeniden başlatamıyorsanız yapın.

**iPod touch'ı sıfırlama:** Uyut/Uyandır düğmesine ve Ana Ekran düğmesine aynı anda basın; Apple logosu gözükene dek en az on saniye boyunca basılı tutun.

Sözcük sözlüğünü, ağ ayarlarını, ana ekran yerleşimini ve konum uyarılarını sıfırlayabilirsiniz. İçeriklerinizin ve ayarlarınızın tümünü de silebilirsiniz.

# iPod touch ayarlarını sıfırlama

**iPod touch ayarlarını sıfırlama:** Ayarlar > Genel > Sıfırla bölümüne gidin ve daha sonra bir seçenek seçin:

- *Tüm Ayarları Sıfırla:* Tüm tercihleriniz ve ayarlarınız sıfırlanır.
- *Tüm İçerikleri ve Ayarları Sil:* Bilgileriniz ve ayarlarınız silinir. iPod touch yeniden ayarlanıncaya dek kullanılamaz.
- *Ağ Ayarlarını Sıfırla:* Ağ ayarlarını sıfırladığınızda daha önce kullanılan ağlar ve bir konfigürasyon profili tarafından yüklenmemiş VPN ayarları silinir. (Bir konfigürasyon profili tarafından yüklenmiş VPN ayarlarını silmek için, Ayarlar > Genel > Profil bölümüne gidin, profili seçin, sonra Sil'e dokunun. Bu işlem, profil tarafından sağlanan diğer ayarları veya hesapları da siler.) Wi-Fi kapatılıp yeniden açılır ve bağlı olduğunuz ağlarla bağlantınız kesilir. Wi-Fi ve "Ağlara Katılmadan Sor" ayarları açık kalır.
- *Klavye Sözlüğünü Sıfırla:* Yazarken iPod touch'ın önerdiği sözcükleri reddederek klavye sözlüğüne sözcükler eklersiniz. Klavye sözlüğünü sıfırlama, eklediğiniz tüm sözcükleri siler.
- *Ana Ekran Yerleşimini Sıfırla:* Yerleşik uygulamaları Ana Ekran'da özgün yerleşimlerine döndürür.
- *Konum ve Gizliliği Sıfırla:* Konum servisleri ve gizlilik ayarlarını saptanmışlarına sıfırlar.

# iPod touch'ınız hakkında bilgi alma

**iPod touch hakkındaki bilgileri görüntüleme:** Ayarlar > Genel > Hakkında bölümüne gidin. Görüntüleyebileceğiniz öğeler şunlardır:

- Ad
- Parça, video, fotoğraf ve uygulama sayısı
- Kapasite ve kullanılabilir saklama alanı
- iOS sürümü
- Model numarası
- Seri numarası
- Wi-Fi ve Bluetooth adresleri
- Yasal (yasal uyarılar ile lisans, garanti, mevzuat işaretleri ve RF maruz kalma bilgileri de dahil olmak üzere)

Seri numarasını ve diğer tanıtıcıları kopyalamak için, tanıtıcıya dokunup Kopyala görününceye dek parmağınızı basılı tutun.

Apple'ın ürünlerini ve servislerini geliştirmesine yardım etmek için, iPod touch tanı ve kullanım verilerini gönderir. Bu veriler sizi bireysel olarak teşhis etmez ama konum bilgilerini içerebilir.

**Tanı bilgilerini görüntüleme veya kapatma:** Ayarlar > Gizlilik > Tanılar ve Kullanım bölümüne gidin.

# Kullanım bilgileri

**Kullanım bilgilerini görüntüleme:** Aşağıdakileri yapmak için Ayarlar > Genel > Kullanım bölümüne gidin:

- iPod touch şarj olduktan sonra geçen süre de dahil olmak üzere Pil Kullanımı'nı ve uygulamaya göre kullanımı görme
- Genel saklama alanı kullanılabilirliğini ve her bir uygulama tarafından kullanılan saklama alanını görüntüleme
- iCloud saklama alanını görüntüleme ve yönetme

## Etkisizleştirilmiş iPod touch

Parolanızı unuttuğunuz veya birçok kez yanlış parola girdiğiniz için iPod touch etkisizleştirilmişse, bir iTunes veya iCloud yedeklemesinden iPod touch üzerine geri yükleyebilir ve parolayı sıfırlayabilirsiniz. Geri yükleme iPod touch'taki içeriği ve ayarları siler, ancak verilerinizi ve ayarlarınızı yerine koymak için yedekleme kullanır. Daha fazla bilgi için, bakınız [iPod touch](#page-172-0)  [üzerine geri yükleme](#page-172-0) sayfa [173](#page-172-1) ve aşağıdaki [iPod touch'ı yedekleme](#page-171-0).

iTunes'da iPod touch'ın kilitli olduğuna ve bir parola girmeniz gerektiğine dair bir ileti alırsanız, bakınız: [support.apple.com/kb/HT1212?viewlocale=tr\\_TR](http://support.apple.com/kb/HT1212?viewlocale=tr_TR).

## VPN ayarları

VPN (sanal özel ağ), şirketinizdeki ağ gibi bir özel ağa Internet üzerinden güvenli erişim sağlar. iPod touch'ınızı bir ağa erişecek şekilde ayarlayan VPN uygulamasını App Store'dan yüklemeniz gerekebilir. Gereksinim duyduğunuz uygulama ve ayarlar hakkında bilgi için sistem yöneticinize danışın.

## Profil ayarları

Konfigürasyon profilleri, iPod touch'ı şirket veya okul ağlarıyla ya da hesaplarıyla kullanma ayarlarını tanımlar. Size e-postayla gönderilen veya web sayfasından indirilen bir konfigürasyon profilini yüklemeniz istenebilir. iPod touch dosyayı açtığınızda profili yüklemek için sizden izin ister ve profilin içeriğiyle ilgili bilgi görüntüler. Yüklediğiniz profilleri Ayarlar > Genel > Profiller bölümünde görebilirsiniz. Profili silerseniz, profille ilişkili tüm ayarlar, uygulamalar ve veriler de silinir.

# <span id="page-171-0"></span>iPod touch'ı yedekleme

iPod touch'ı otomatik olarak yedeklemek için iCloud veya iTunes kullanabilirsiniz. iCloud'u kullanarak yedeklemeyi seçerseniz, bilgisayarınıza otomatik yedeklemek için iTunes'u da kullanamazsınız ama bilgisayarınıza elle yedeklemek için iTunes'u kullanabilirsiniz. iCloud, iPod touch güç kaynağına bağlı ve kilitliyken Wi-Fi üzerinden her gün yedekler. Son yedeklemenin tarihi ve saati Saklama Alanı ve Yedekleme ekranının en altında listelenir.

iCloud şunları yedekler:

- Satın aldığınız müzikleri, filmleri, TV şovlarını, uygulamaları ve kitapları
- iPod touch ile çekilen fotoğrafları ve videoları (iCloud Fotoğraf Arşivi'ni kullanıyorsanız fotoğraflarınız ve videolarınız zaten iCloud'da saklanır, bu yüzden bunlar iCloud yedeklemesine dahil edilmez)
- iPod touch ayarları
- Uygulama verilerini
- Ana ekran, klasörler ve uygulama yerleşimi
- Mesajlar

*Not:* Satın alınan içerikler bazı bölgelerde yedeklenmez.

**iCloud yedeklemelerini açın.** Ayarlar > iCloud bölümüne gidin, sonra gerekirse Apple kimliğiniz ve parolanızla oturum açın. Yedekleme bölümüne gidin ve sonra iCloud Yedekleme seçeneğini açın. Bilgisayarınızdaki iTunes'da yedeklemeleri açmak için, Dosya > Aygıtlar > Yedekle bölümüne gidin.

**Hemen yedekleyin.** Ayarlar > iCloud > Yedekleme bölümüne gidin, sonra Şimdi Yedekle'ye dokunun.

**Yedeklemenizi şifreleme:** iCloud yedeklemeleri otomatik olarak şifrelenir böylece verileriniz, hem aygıtlarınıza aktarılırken hem de iCloud'da saklanırken yetkisiz erişimlerden korunur. Yedeklemeniz için iTunes'u kullanıyorsanız, iTunes'un Özet bölümünde "iPod yedeklemesini şifrele"yi seçin.

**Yedeklemelerinizi yönetin.** Ayarlar > iCloud bölümüne gidin. Uygulamalara dokunma yoluyla açıp kapatarak hangi uygulamaların iCloud'a yedekleneceğini yönetebilirsiniz. Var olan yedeklemeleri silmek ve iCloud Drive'ı veya Belgeler ve Veriler'i yönetmek için Ayarlar > iCloud > Saklama Alanı > Alanı Yönet bölümüne gidin. iTunes'da, yedeklemeleri iTunes Tercihleri'nde silin.

**Yedeklenen aygıtları görüntüleyin.** Ayarlar > iCloud > Saklama Alanı > Alanı Yönet bölümüne gidin.

**iCloud yedeklemelerini durdurma:** Ayarlar > iCloud > Yedekleme bölümüne gidin, sonra iCloud Yedekleme'yi kapatın.

iTunes'da satın alınmamış müzikler iCloud'da yedeklenmez. Bu içerikleri yedeklemek ve geri yüklemek için iTunes'u kullanın. Bakınız: [iTunes ile eşzamanlama](#page-15-0) sayfa [16.](#page-15-1)

*Önemli:* Satın alınan müzikler, filmler veya TV şovları için yedeklemeler bazı ülkelerde kullanılamayabilir. Daha önce satın alınanlar artık iTunes Store'da, App Store'da veya iBooks Store'da yoksa geri yüklenemeyebilir.

Satın alınan içerikler, iCloud Fotoğraf Paylaşma ve Fotoğraf Yayınım içerikleri 5 GB'lık ücretsiz iCloud saklama alanınızdan düşülmez.

iPod touch'ı yedekleme hakkında daha fazla bilgi için, bakınız: [support.apple.com/kb/HT5262?viewlocale=tr\\_TR](http://support.apple.com/kb/HT5262?viewlocale=tr_TR).

# <span id="page-172-1"></span>iPod touch yazılımını güncelleme ve geri yükleme

## **Güncelleme ve geri yükleme hakkında**

iPod touch yazılımını Ayarlar'da veya iTunes'u kullanarak güncelleyebilirsiniz. Ayrıca, iPod touch'ı silebilir veya geri yükleyebilir ve sonra da bir yedeklemeden geri yüklemek için iCloud'u veya iTunes'u kullanabilirsiniz.

### **iPod touch'ı güncelleme**

Yazılımı, iPod touch Ayarlar'ında veya iTunes'u kullanarak güncelleyebilirsiniz.

**iPod touch'ta kablosuz olarak güncelleme:** Ayarlar > Genel > Yazılım Güncelleme bölümüne gidin. iPod touch, kullanılabilir yazılım güncelleme olup olmadığını denetler.

**Yazılımı iTunes'da güncelleme:** iTunes'u kullanarak iPod touch'ı her eşzamanlayışınızda iTunes, kullanılabilir yazılım güncelleme olup olmadığını denetler. Bakınız: [iTunes ile](#page-15-0)  [eşzamanlama](#page-15-0) sayfa [16.](#page-15-1)

iPod touch yazılımını güncelleme hakkında daha fazla bilgi için, bakınız: [support.apple.com/kb/HT4623?viewlocale=tr\\_TR](http://support.apple.com/kb/HT4623?viewlocale=tr_TR).

### <span id="page-172-0"></span>**iPod touch üzerine geri yükleme**

Yedekten iPod touch üzerine geri yüklemek için iCloud'u veya iTunes'u kullanabilirsiniz.

**iCloud yedeklemesinden geri yükleme:** İçeriklerin ve ayarların tümünü silmek için iPod touch'ı sıfırlayın, sonra Yedeklemeden Geri Yükle'yi seçip Ayarlama Yardımcısı'nda iCloud'a giriş yapın. Bakınız: [iPod touch'ı yeniden başlatma veya sıfırlama](#page-168-0) sayfa [170.](#page-169-0)

**iTunes yedeklemesinden geri yükleme:** iPod touch'ı her zaman eşzamanladığınız bilgisayara bağlayın, iTunes penceresinde iPod touch'ı seçin, sonra Özet bölümünde Geri Yükle'yi tıklayın.

iPod touch yazılımı geri yüklendiğinde onu yeni bir iPod touch olarak ayarlayabilir veya müziklerinizi, videolarınızı, uygulama verilerinizi ve diğer içerikleri yedekten geri yükleyebilirsiniz.

iPod touch yazılımını geri yükleme hakkında daha fazla bilgi için, bakınız: [support.apple.com/kb/HT1414?viewlocale=tr\\_TR](http://support.apple.com/kb/HT1414?viewlocale=tr_TR).

## iPod touch'ı satma veya başka birisine verme

iPod touch'ınızı satmadan veya başkasına vermeden önce içeriklerin ve kişisel bilgilerinizin tümünü sildiğinizden emin olun. iPod touch'ımı Bul'u etkinleştirdiyseniz (bakınız: [iPod touch'ımı](#page-40-0)  [Bul](#page-40-0) sayfa [41\)](#page-40-1) Etkinleştirme Kilidi açıktır. iPod touch'ın yeni sahibinin onu kendi hesabıyla etkinleştirebilmesi için Etkinleştirme Kilidi'ni kapatmanız gerekir.

**iPod touch'ı silme ve Etkinleştirme Kilidi'ni kaldırma:** Ayarlar > Genel > Sıfırla > Tüm İçerikleri ve Ayarları Sil bölümüne gidin.

Bakınız: [support.apple.com/kb/HT5661?viewlocale=tr\\_TR](http://support.apple.com/kb/HT5661?viewlocale=tr_TR).

# Daha fazla bilgi, servis ve destek

iPod touch ile ilişkili yazılımlar, güvenlik ve servis konusunda daha fazla bilgi edinmek için aşağıdaki kaynaklara başvurun.

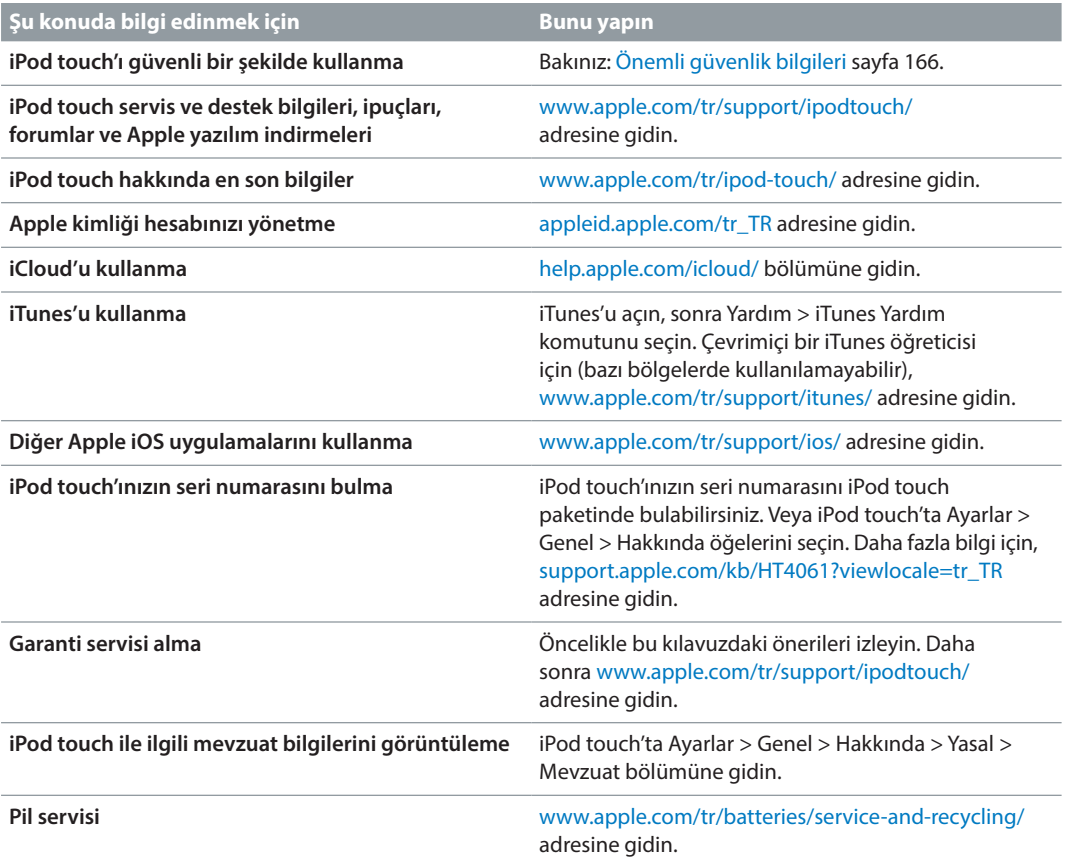

# FCC Uyum Beyannamesi

Bu aygıt, FCC kurallarının 15. bölümü ile uyumludur. Çalışma, aşağıdaki iki duruma tabidir: (1) Bu aygıt zararlı parazitlenmeye neden olamaz ve (2) bu aygıt, istenmeyen çalışmaya neden olabilecek parazitlenme de dahil olmak üzere, her türlü parazitlenmeyi kabul etmelidir.

*Not:* Bu ekipman, FCC kurallarının 15. bölümüne göre, B Sınıfı sayısal aygıtlar için belirlenmiş sınırlarla test edilmiş ve uygun bulunmuştur. Bu sınırlar, bir yerleşim biriminde zararlı parazitlenmeye karşı makul bir koruma sağlamak üzere tasarlanmıştır. Bu ekipman, radyo frekansı enerjisi üretir, kullanır ve yayabilir; eğer yönergelere uygun biçimde kurulmaz ve kullanılmazsa telsiz iletişimlerinde zararlı parazitlenmeye neden olabilir. Ancak, belli bir kurulumda parazitlenmenin oluşmayacağı garanti edilemez. Eğer bu ekipman radyo veya televizyon yayınlarının alımında zararlı parazitlenmeye neden oluyorsa (ekipmanı kapatıp açarak böyle olup olmadığı belirlenebilir), kullanıcının aşağıdaki önlemleri alarak paraziti gidermeye çalışması önerilir.

- Alıcı antenin yönünü veya konumunu değiştirin.
- Ekipmanla alıcı arasındaki mesafeyi artırın.
- Ekipmanı, alıcının bağlı olduğu devreden farklı bir devre üzerindeki elektrik prizine bağlayın.
- Yardım için satıcınıza veya tecrübeli bir radyo TV teknisyenine danışın.

*Önemli:* Apple tarafından izin verilmeden bu üründe yapılacak değişiklikler elektromanyetik uyumluluğu (EMC) ve kablosuz iletişim uyumluluğunu geçersiz kılabilir ve sizin bu ürünü kullanma yetkinizi ortadan kaldırabilir. Bu ürün, sistem bileşenleri arasında uyumlu çevrebirim aygıtlarının ve yalıtılmış kabloların kullanımını içeren şartlar altında EMC uyumluluğunu göstermektedir. Radyo, televizyon ve diğer elektronik aygıtlarda parazitlenmelere neden olma olasılığını azaltmak için, sistem bileşenleri arasında uyumlu çevrebirim aygıtları ve yalıtılmış kablolar kullanmanız önemlidir.

## Kanada mevzuat beyannamesi

Bu aygıt Industry Canada lisanstan muaf RSS standartlarıyla uyumludur. Çalışma, aşağıdaki iki duruma tabidir: (1) bu aygıt parazitlenmeye neden olamaz ve (2) bu aygıt, istenmeyen çalışmaya neden olabilecek parazitlenme de dahil olmak üzere, her türlü parazitlenmeyi kabul etmelidir.

Ortak kanallı mobil uydu sistemlerine zararlı parazit olasılığını azaltmak için 5150-5250 MHz bandında çalışma yalnızca kapalı alanlarda kullanım içindir.

Kullanıcılar, yüksek güçlü telsizlerin 5250-5350 MHz ve 5650-5850 MHz bantlarının birincil kullanıcıları olarak ayrıldığı ve bu telsizlerin LE-LAN aygıtlarda parazite ve/veya hasar neden olabileceği konusunda uyarılmıştır.

Le présent appareil est conforme aux CNR d'Industrie Canada applicables aux appareils radio exempts de licence. L'exploitation est autorisée aux deux conditions suivantes : (1) l'appareil ne doit pas produire de brouillage, et (2) l'utilisateur de l'appareil doit accepter tout brouillage radioélectrique subi, même si le brouillage est susceptible d'en compromettre le fonctionnement.

La bande 5 150-5 250 MHz est réservés uniquement pour une utilisation à l'intérieur afin de réduire les risques de brouillage préjudiciable aux systèmes de satellites mobiles utilisant les mêmes canaux.

Les utilisateurs êtes avisés que les utilisateurs de radars de haute puissance sont désignés utilisateurs principaux (c.-à-d., qu'ils ont la priorité) pour les bandes 5 250-5 350 MHz et 5 650-5 850 MHz et que ces radars pourraient causer du brouillage et/ou des dommages aux dispositifs LAN-EL.

CAN ICES-3 (B)/NMB-3(B)

#### Atma ve geri dönüşüm bilgileri

iPod touch'ınız ve/veya pil ev atıklarıyla birlikte atılmamalıdır. iPod touch'ınızı ve/veya pili yerel çevresel yasalar ve talimatlar doğrultusunda atın. Apple'daki geri dönüşüm programı ve geri dönüşüm toplama noktaları hakkında bilgi için, [www.apple.com/recycling/](http://www.apple.com/recycling/) adresini ziyaret edin. Apple'daki yasaklanmış maddeler ve diğer çevresel girişimler hakkında bilgi için, [www.apple.com/tr/environment/](http://www.apple.com/tr/environment/) adresini ziyaret edin.

Pili değiştirme: iPod touch'taki lityum iyon pil Apple veya yetkili bir servis sağlayıcısı tarafından değiştirilmelidir. Pil servisi ve geri dönüşümü ile ilgili daha fazla bilgi için, [www.apple.com/tr/batteries/service-and-recycling/](http://www.apple.com/tr/batteries/service-and-recycling/) adresine gidin.

#### *Türkiye*

Türkiye Cumhuriyeti: AEEE Yönetmeliğine Uygundur.

台灣

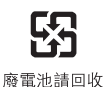

#### *Tayvan Pil Bildirimi*

警告:請勿戳刺或焚燒。此電池不含汞。

#### *Çin Pil Bildirimi*

警告: 不要刺破或焚烧。该电池不含水银。

#### *Avrupa Birliği—Atma bilgileri*

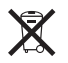

Yukarıdaki sembol, ürününüzün ve/veya pilinin yerel mevzuata uygun olarak ev atıklarından ayrı atılması gerektiği anlamına gelir. Bu ürünün kullanım ömrü sona erdiğinde; onu, yerel makamlar tarafından gösterilen bir toplama noktasına götürün. Ürününüzün ve/veya pilinin, atılacağı zaman ayrı ayrı toplanması ve geri dönüştürülmesi doğal kaynakların korunmasına yardımcı olacak ve insan sağlığını ve çevreyi koruyacak şekilde geri kazanılmasını sağlayacaktır.

*Union Européenne—informations sur l'élimination:* Le symbole ci-dessus signifie que, conformément aux lois et réglementations locales, vous devez jeter votre produit et/ou sa batterie séparément des ordures ménagères. Lorsque ce produit arrive en fin de vie, apportez-le à un point de collecte désigné par les autorités locales. La collecte séparée et le recyclage de votre produit et/ou de sa batterie lors de sa mise au rebut aideront à préserver les ressources naturelles et à s'assurer qu'il est recyclé de manière à protéger la santé humaine et l'environnement.

*Europäische Union—Informationen zur Entsorgung:* Das oben aufgeführte Symbol weist darauf hin, dass dieses Produkt und/oder die damit verwendete Batterie den geltenden gesetzlichen Vorschriften entsprechend und vom Hausmüll getrennt entsorgt werden muss. Geben Sie dieses Produkt zur Entsorgung bei einer offiziellen Sammelstelle ab. Durch getrenntes Sammeln und Recycling werden die Rohstoffreserven geschont und es ist sichergestellt, dass beim Recycling des Produkts und/oder der Batterie alle Bestimmungen zum Schutz von Gesundheit und Umwelt eingehalten werden.

*Unione Europea—informazioni per lo smaltimento:* Il simbolo qui sopra significa che, in base alle leggi e alle normative locali, il prodotto e/o la sua batteria dovrebbero essere riciclati separatamente dai rifiuti domestici. Quando il prodotto diventa inutilizzabile, portalo nel punto di raccolta stabilito dalle autorità locali. La raccolta separata e il riciclaggio del prodotto e/o della sua batteria al momento dello smaltimento aiutano a conservare le risorse naturali e assicurano che il riciclaggio avvenga nel rispetto della salute umana e dell'ambiente.

*Europeiska unionen—information om kassering: Symbolen ovan betyder att produkten* och/eller dess batteri enligt lokala lagar och bestämmelser inte får kastas tillsammans med hushållsavfallet. När produkten har tjänat ut måste den tas till en återvinningsstation som utsetts av lokala myndigheter. Genom att låta den uttjänta produkten och/eller dess batteri tas om hand för återvinning hjälper du till att spara naturresurser och skydda hälsa och miljö.

#### *Brasil—Informações sobre descarte e reciclagem*

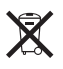

O símbolo indica que este produto e/ou sua bateria não devem ser descartadas no lixo doméstico. Quando decidir descartar este produto e/ou sua bateria, faça-o de acordo com as leis e diretrizes ambientais locais. Para informações sobre substâncias de uso restrito, o programa de reciclagem da Apple, pontos de coleta e telefone de informações, visite [www.apple.com/br/environment/.](http://www.apple.com/br/environment/)

*Información sobre eliminación de residuos y reciclaje*

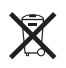

El símbolo indica que este producto y/o su batería no debe desecharse con los residuos domésticos. Cuando decida desechar este producto y/o su batería, hágalo de conformidad con las leyes y directrices ambientales locales. Para obtener información sobre el programa de reciclaje de Apple, puntos de recolección para reciclaje, sustancias restringidas y otras iniciativas ambientales, visite [www.apple.com/la/environment/](http://www.apple.com/la/environment/).

# Apple ve çevre

Apple olarak biz, işlemlerimizin ve ürünlerimizin çevreye olan olumsuz etkilerini en aza indirme sorumluluğumuzun farkındayız. Daha fazla bilgi için, [www.apple.com/tr/environment/](http://www.apple.com/tr/environment/) adresine gidin.

 $\triangle$  Apple Inc. © 2015 Apple Inc. Tüm hakları saklıdır.

Apple, Apple logosu, AirDrop, AirPlay, AirPort, Apple TV, FaceTime, Finder, GarageBand, Güdümlü Erişim (Guided Access), iBooks, iCloud Anahtar Zinciri (iCloud Keychain), iMessage, iPad, iPhone, iPod, iPod touch, iSight, iTunes, iTunes Pass, iTunes U, Anahtar Zinciri (Keychain), Keynote, Mac, Made for iPod logosu, Numbers, OS X, Pages, Passbook, Podcast logosu, Safari, Siri ve Spotlight; Apple Inc.'in ABD ve diğer ülkelerde kayıtlı ticari markalarıdır.

AirPrint, EarPods, Flyover, Handoff, Lightning ve Multi-Touch; Apple Inc.'in ticari markalarıdır.

Apple Store, Genius, iCloud, iTunes Extras, iTunes Match, iTunes Plus ve iTunes Store; Apple Inc.'in ABD ve diğer ülkelerde kayıtlı servis markalarıdır.

Apple 1 Infinite Loop Cupertino, CA 95014-2084 408-996-1010 [www.apple.com](http://www.apple.com)

App Store, iBooks Store ve iTunes Radio; Apple Inc.'in servis markalarıdır.

IOS, Cisco'nun ABD ve diğer ülkelerde ticari markası veya kayıtlı ticari markasıdır ve lisans altında kullanılmaktadır.

Bluetooth® sözcüğü markası ve logoları, Bluetooth SIG, Inc. şirketinin sahip olduğu kayıtlı ticari markalardır ve söz konusu markaların Apple Inc. tarafından tüm kullanımı lisanslıdır.

Burada bahsedilen diğer şirket ve ürün adları, ait oldukları şirketlerin ticari markaları olabilirler.

Bu kitaptaki bilgilerin doğruluğu için gerekli özen gösterilmiştir. Basım ve yazım hatalarından dolayı Apple sorumlu tutulamaz.

Bazı uygulamalar bazı bölgelerde kullanılamayabilir. Uygulama kullanılabilirliği değişebilir.

TU019-00173/2015-07